ИНЖЕНЕРНАЯ КОМПАНИЯ

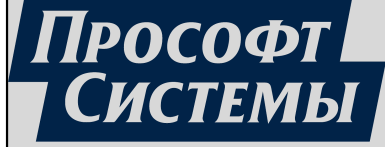

# **REDKIT WORKSTATION**

Версия 2.0.2110 Руководство оператора ПБКМ.62.01.29.000-410.03

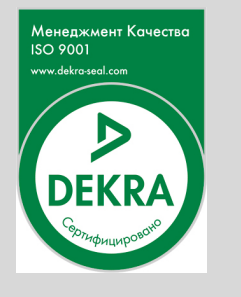

Екатеринбург 15/05/2023

# Содержание

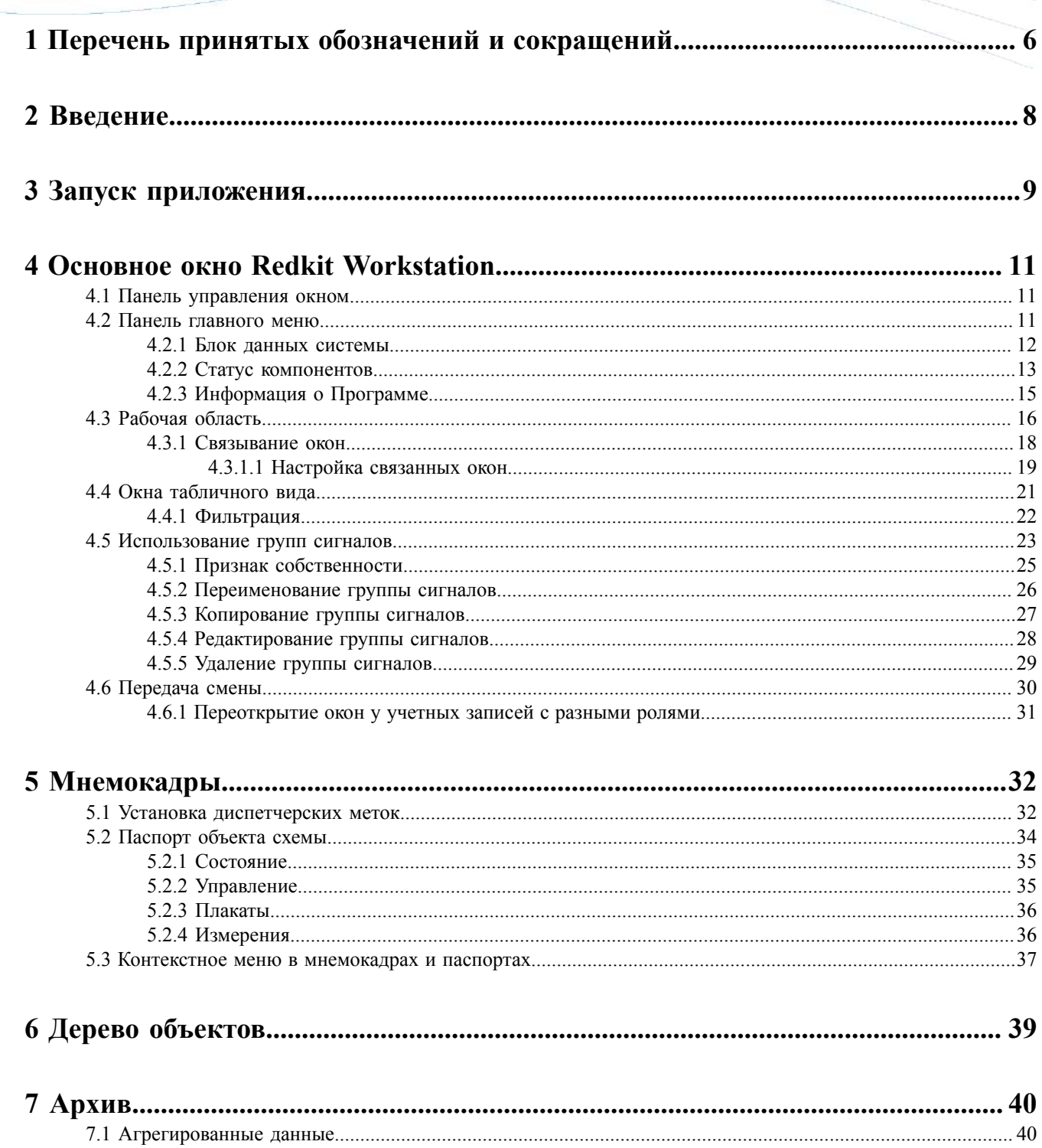

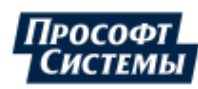

 $\dots$ 41

 $\overline{2}$ 

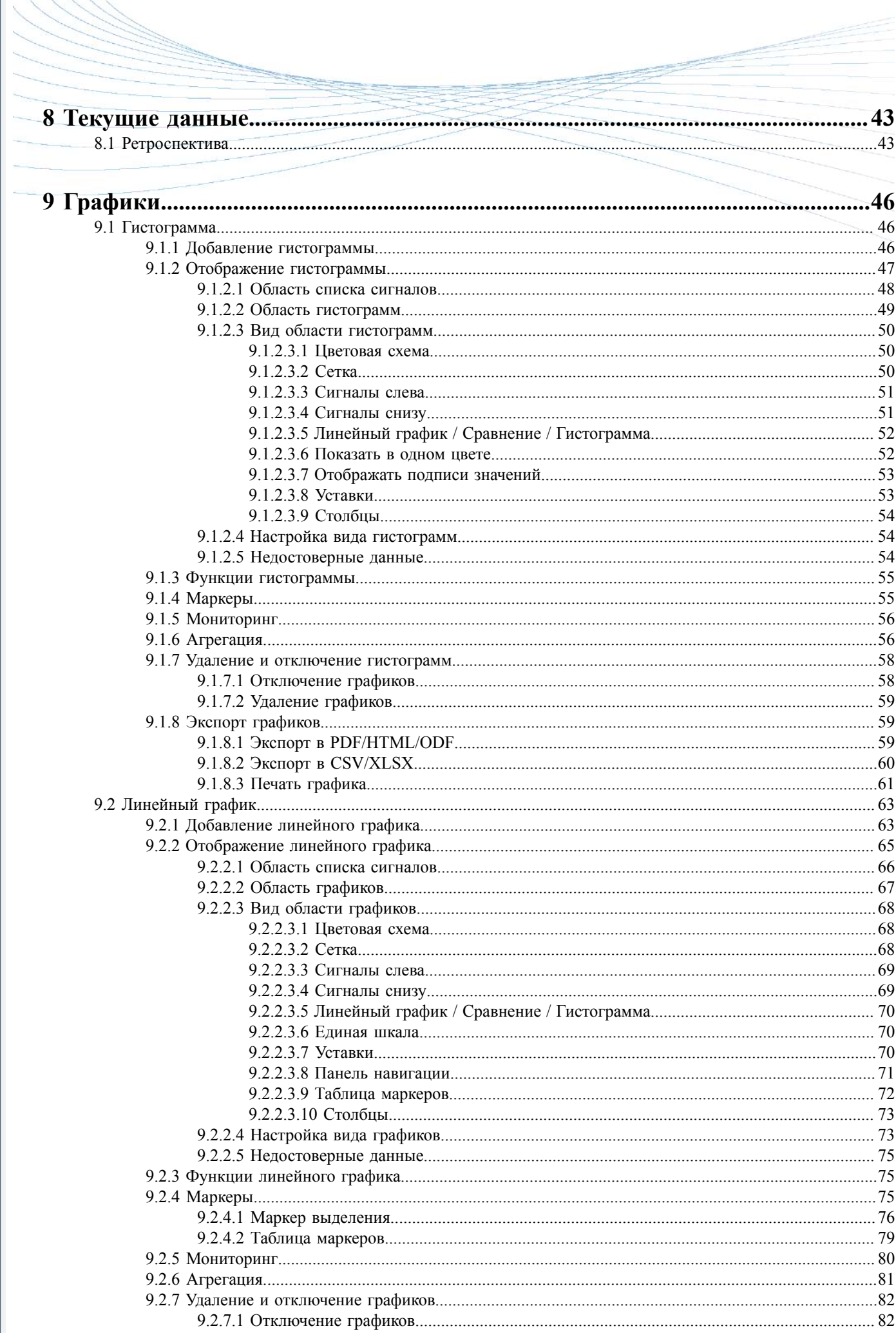

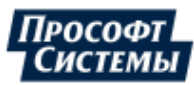

 $\overline{3}$ 

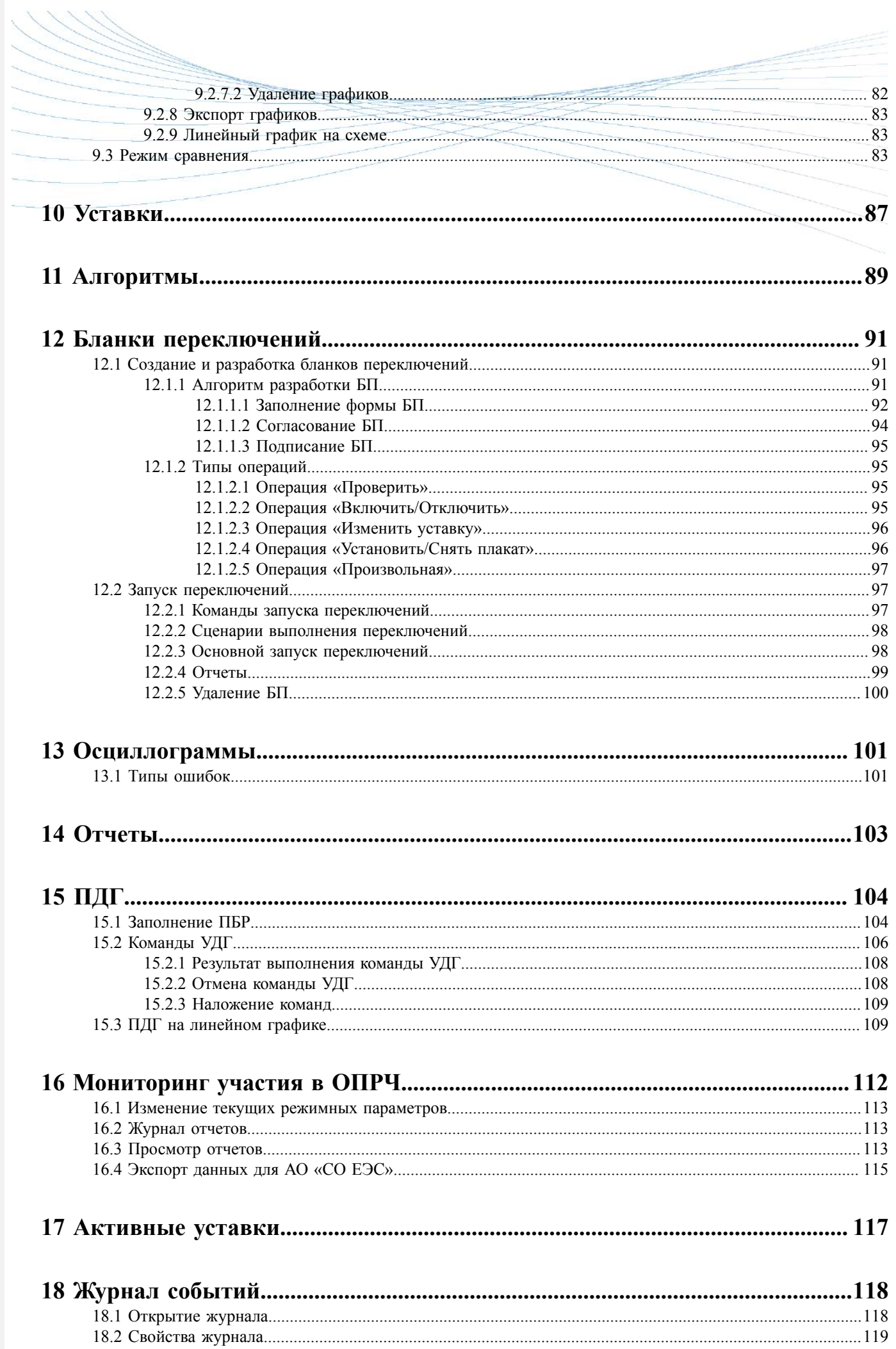

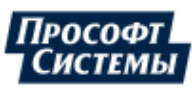

 $\overline{4}$ 

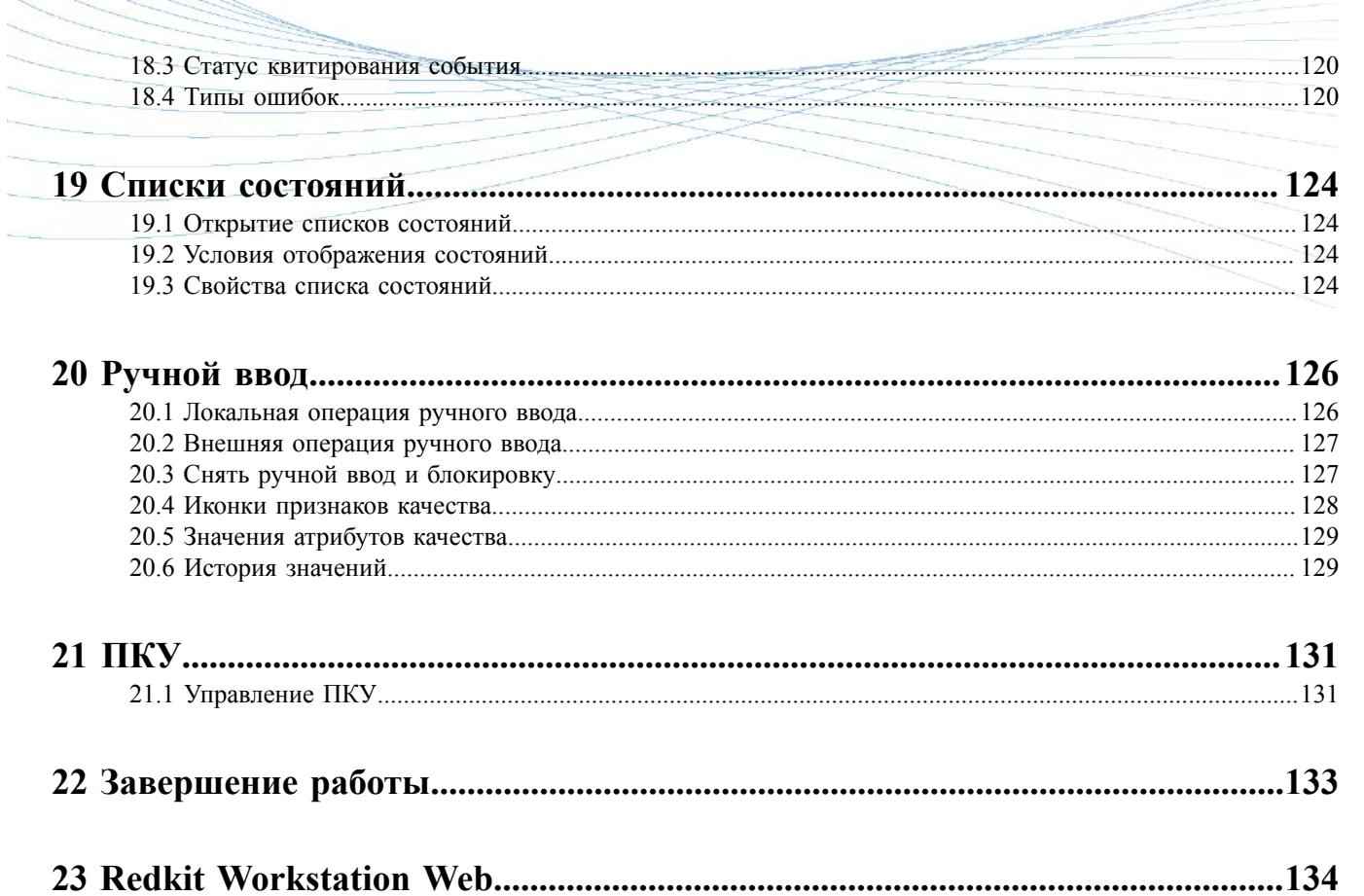

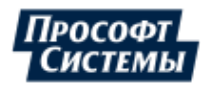

# <span id="page-5-0"></span>1 Перечень принятых обозначений и сокращений

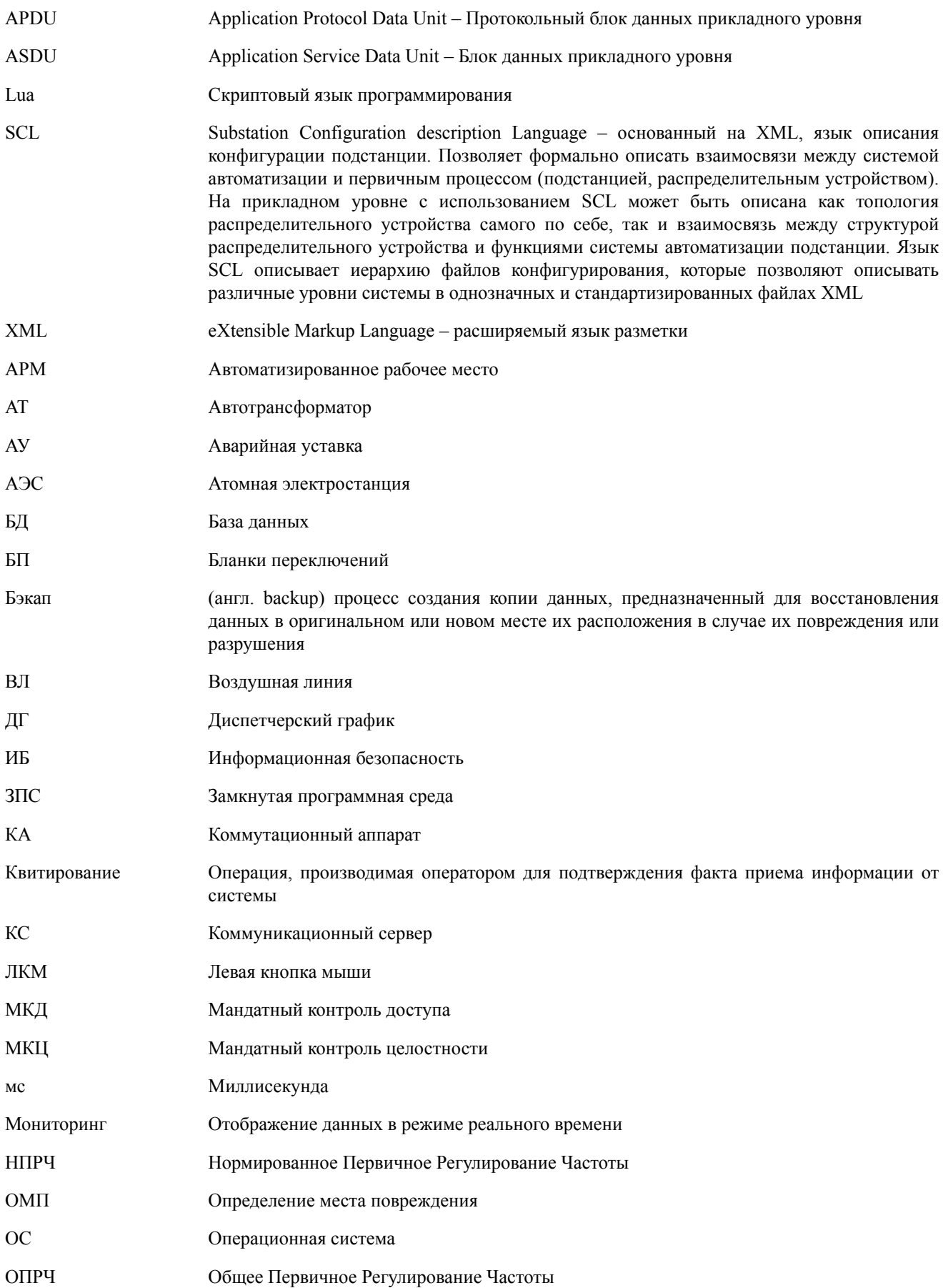

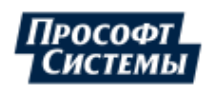

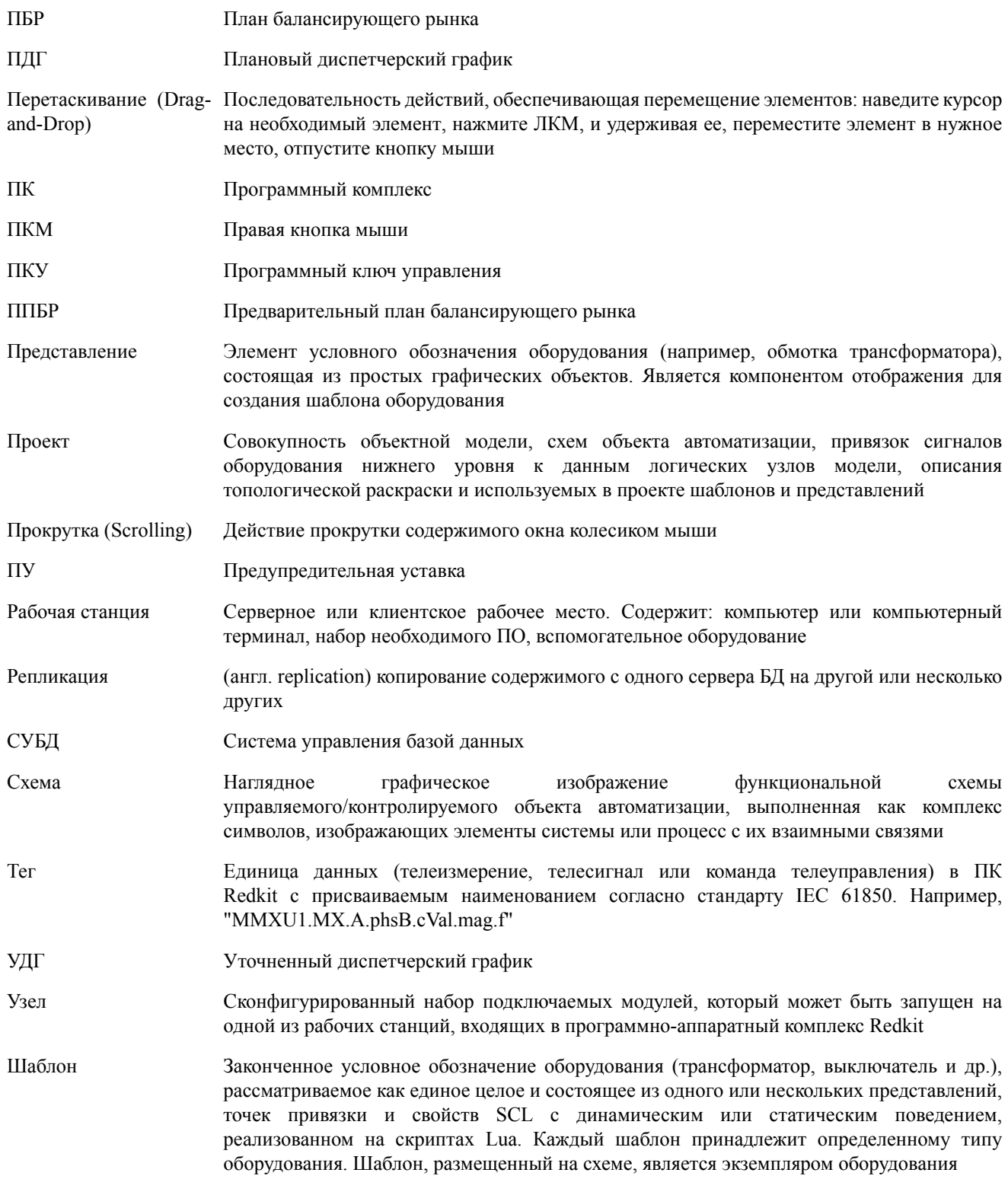

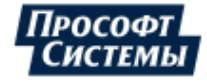

# <span id="page-7-0"></span>**2 Введение**

Руководство предназначено для изучения приложения Redkit Workstation (далее Программа) оперативным и административно-техническим персоналом.

Основными возможностями Программы являются:

- просмотр текущих данных об объектах управления;
- просмотр оперативных схем с реальными значениями параметров;
- просмотр архивных значений параметров;
- управление;
- формирование бланков переключений;
- просмотр журналов событий;
- формирование отчетов.

Все элементы управления (кнопки, поля ввода и т.п.) – стандартные. Поведение данных элементов не отличается от стандартных элементов Microsoft Windows.

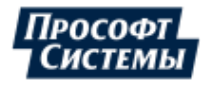

# <span id="page-8-0"></span>**3 Запуск приложения**

<span id="page-8-1"></span>Запустите приложение Redkit Workstation. После загрузки появляется окно входа в Программу (Рисунок [1](#page-8-1)).

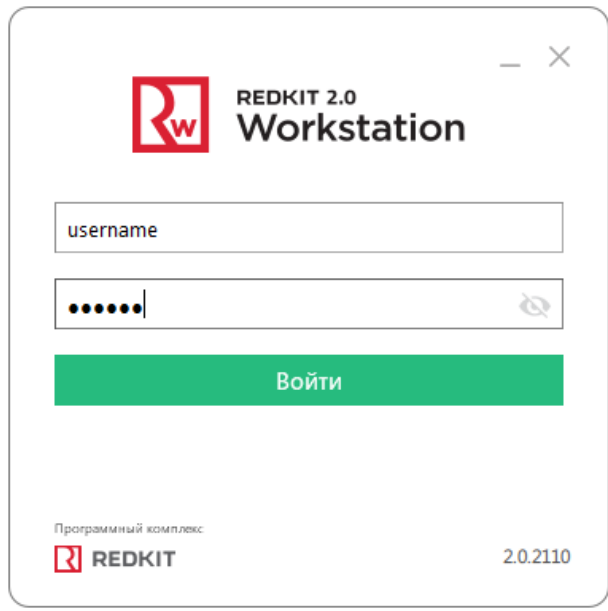

**Рисунок 1 - Вход в Redkit Workstation**

Введите логин и пароль, выданные Администратором комплекса, и нажмите **Войти**.

<span id="page-8-2"></span>При первом входе под новой учетной записью Программа запросит сменить пароль. Заполните окно смены пароля и нажмите **Сменить пароль** (Рисунок [2\)](#page-8-2).

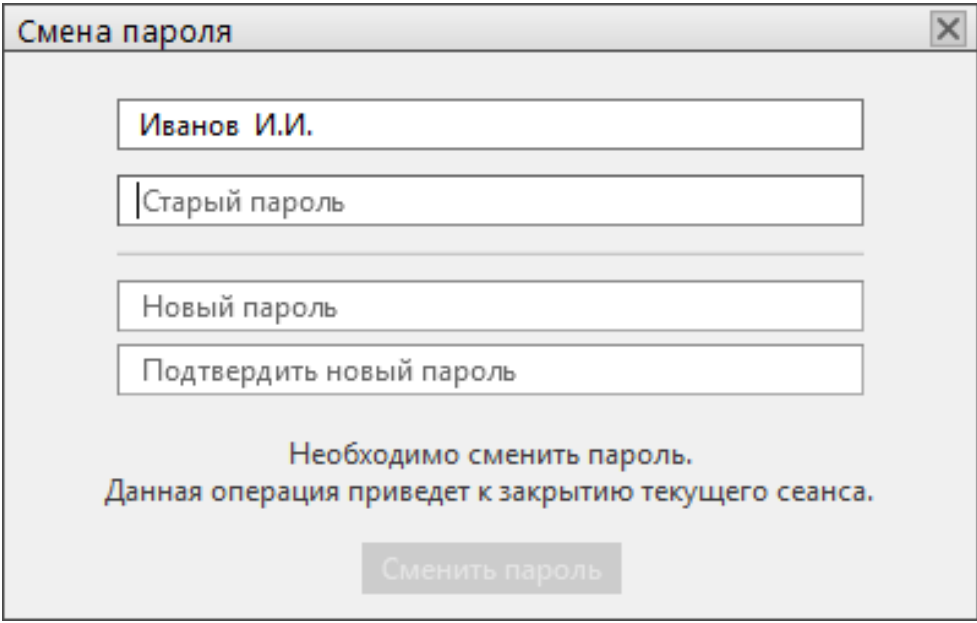

**Рисунок 2 - Смена пароля**

После операции смены пароля закроется текущий сеанс Программы. При следующем сеансе выполните вход в Программу уже под новым паролем.

В случае корректного ввода реквизитов пользователя появляется окно с индикатором загрузки Программы (Рисунок [3\)](#page-9-0).

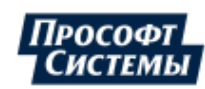

<span id="page-9-0"></span>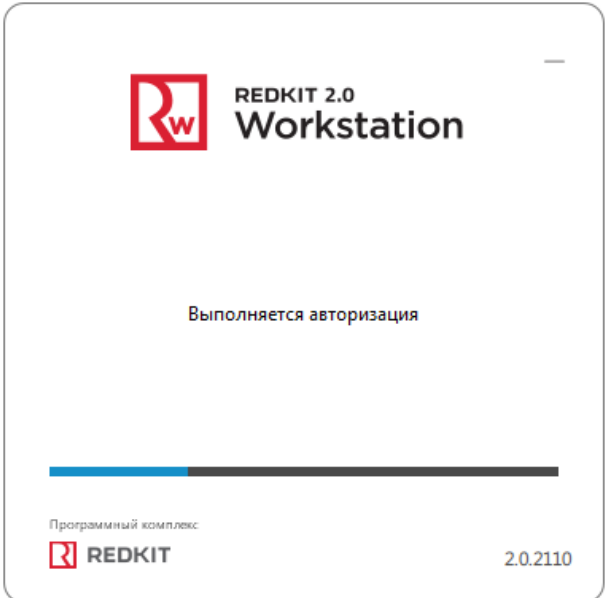

**Рисунок 3 - Загрузка Redkit Workstation**

<span id="page-9-1"></span>В случае некорректного ввода данных Программа выдаст окно с сообщением об ошибке (Рисунок [4\)](#page-9-1).

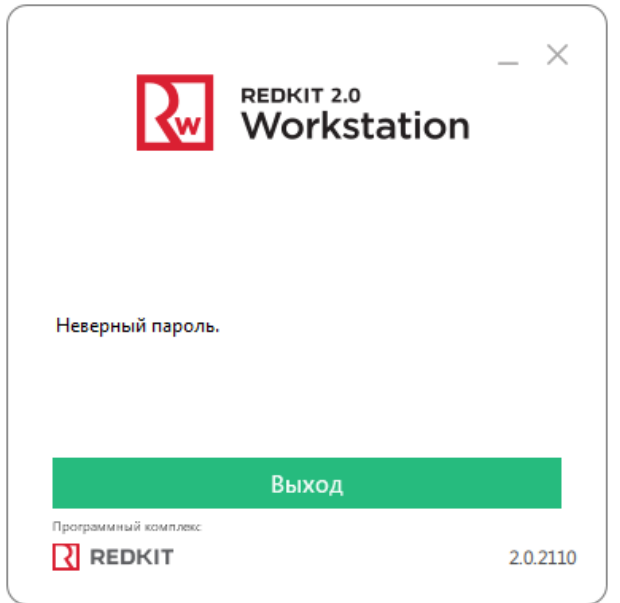

**Рисунок 4 - Сообщение об ошибке**

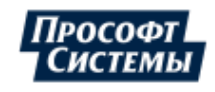

# <span id="page-10-0"></span>**4 Основное окно Redkit Workstation**

После удачного входа в Программу открывается ее основное окно (Рисунок [5\)](#page-10-3).

Состав окна:

- **1.** Панель управления окном.
- **2.** Панель главного меню.
- <span id="page-10-3"></span>**3.** Рабочая область.

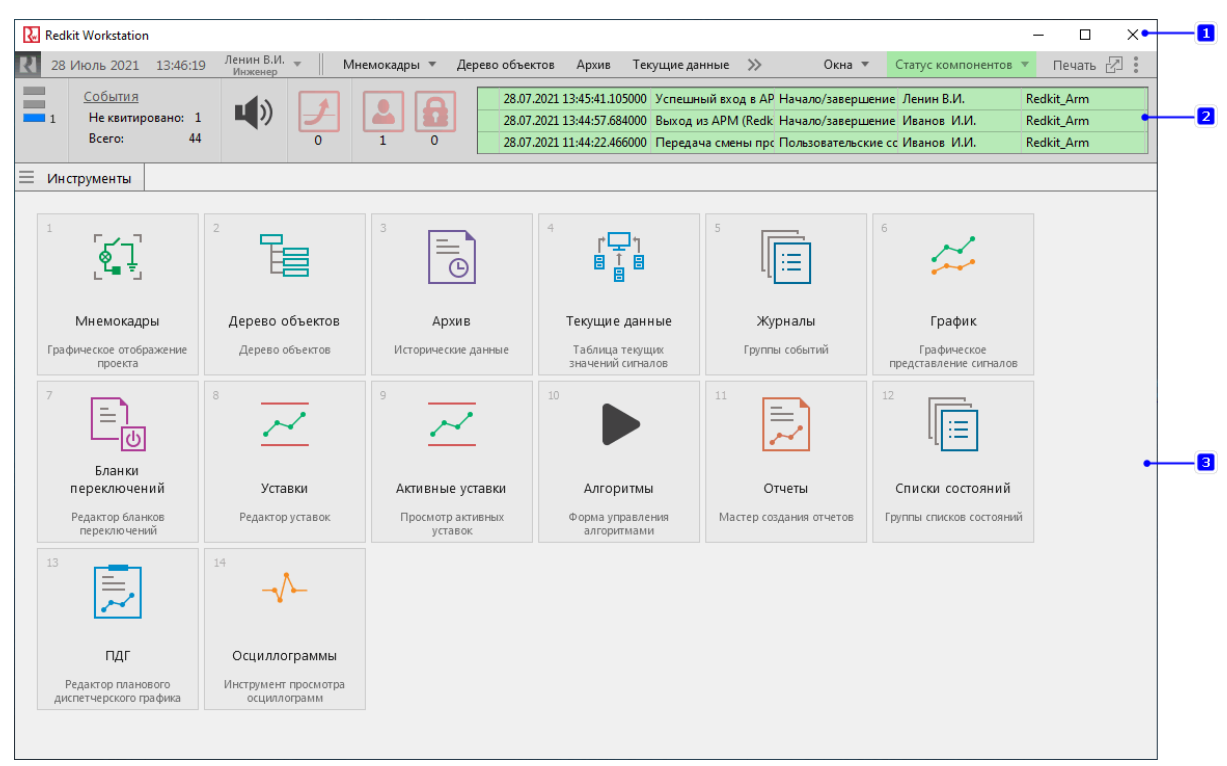

**Рисунок 5 - Основное окно Программы**

# <span id="page-10-1"></span>**4.1 Панель управления окном**

<span id="page-10-4"></span>**Панель управления окном** содержит следующие кнопки: свернуть, развернуть на весь экран, закрыть (Рисунок [6\)](#page-10-4).

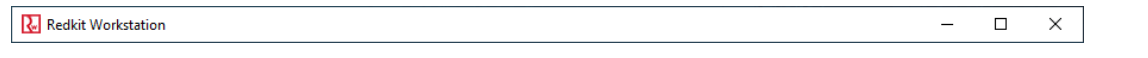

**Рисунок 6 - Панель управления окном**

# <span id="page-10-2"></span>**4.2 Панель главного меню**

<span id="page-10-5"></span>**Панель главного меню** состоит из блоков меню (Рисунок [7](#page-10-5)).

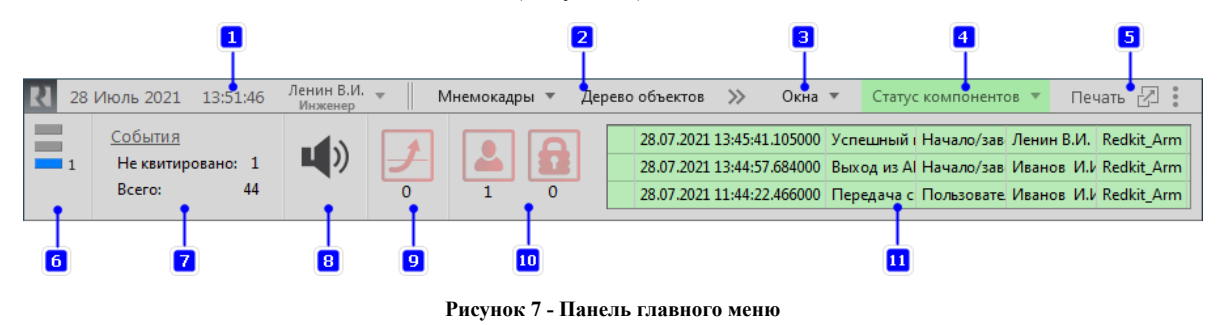

Описание содержимого панели представлено в Таблице [1](#page-11-1).

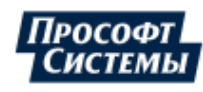

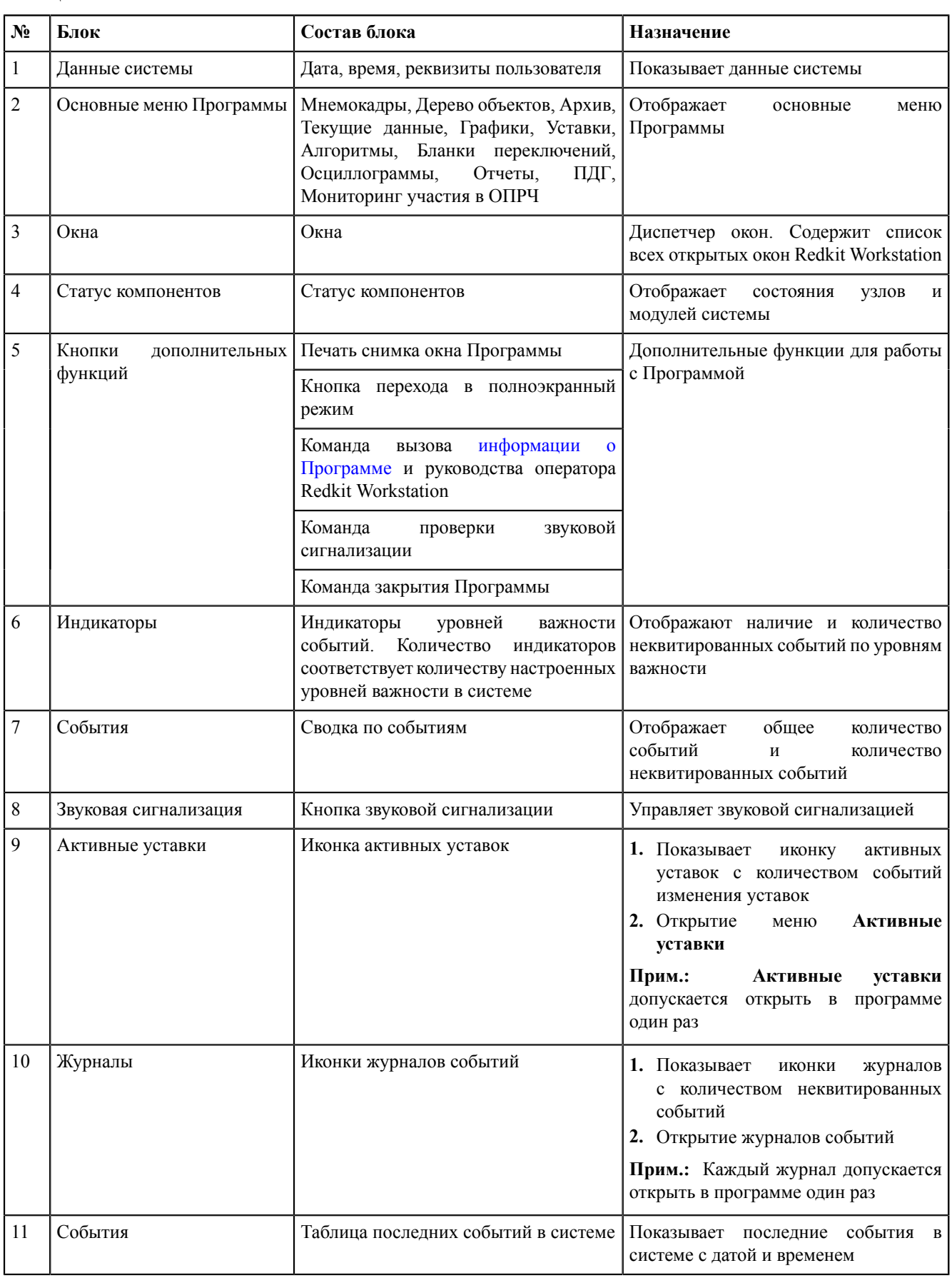

#### <span id="page-11-1"></span>**Таблица 1 - Панель главного меню**

## <span id="page-11-0"></span>**4.2.1 Блок данных системы**

В **блоке данных системы** панели управления отображаются текущие дата и время, реквизиты пользователя. При нажатии на реквизиты пользователя открывается окно с фотографией и дополнительными кнопками (Рисунок [8\)](#page-12-1).

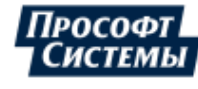

<span id="page-12-1"></span>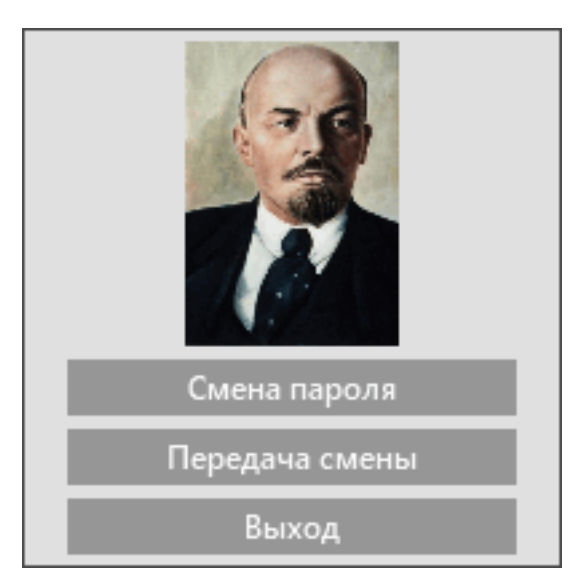

**Рисунок 8 - Блок данных системы**

Описание кнопок представлено в Таблице [2](#page-12-2).

<span id="page-12-2"></span>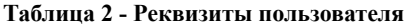

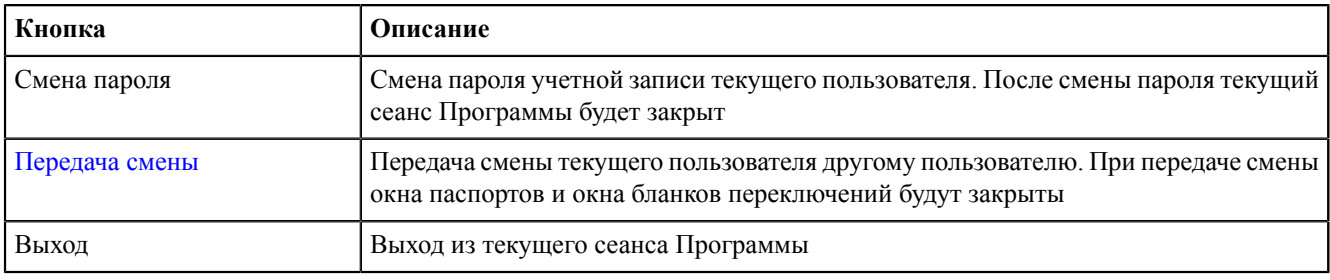

# <span id="page-12-0"></span>**4.2.2 Статус компонентов**

**Статус компонентов** содержит выпадающий список состояния узлов системы и их модулей (Рисунок [9](#page-13-0)).

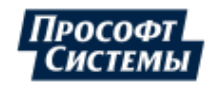

<span id="page-13-0"></span>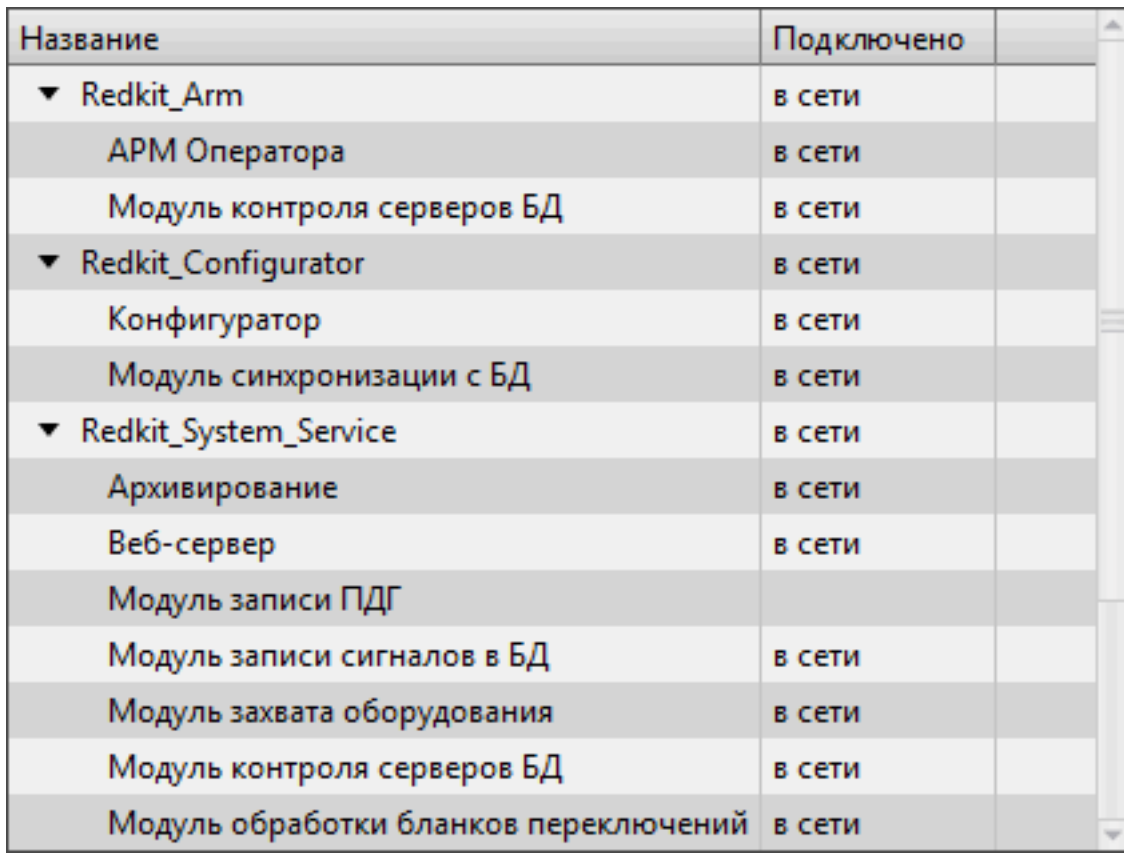

#### **Рисунок 9 - Статус компонентов**

Цвет фона блока статуса компонентов зависит от состояния работы узлов системы Redkit:

- **1.** Зеленый фон нормальная работа модулей узлов системы.
- **2.** Желтый фон потеря одного или нескольких некритически важных модулей узлов системы.
- **3.** Красный фон потеря всех критически важных модулей узлов в системе. При этом содержимое окон станет неактивным (Рисунок [10\)](#page-14-1).

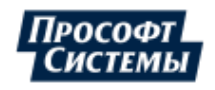

<span id="page-14-1"></span>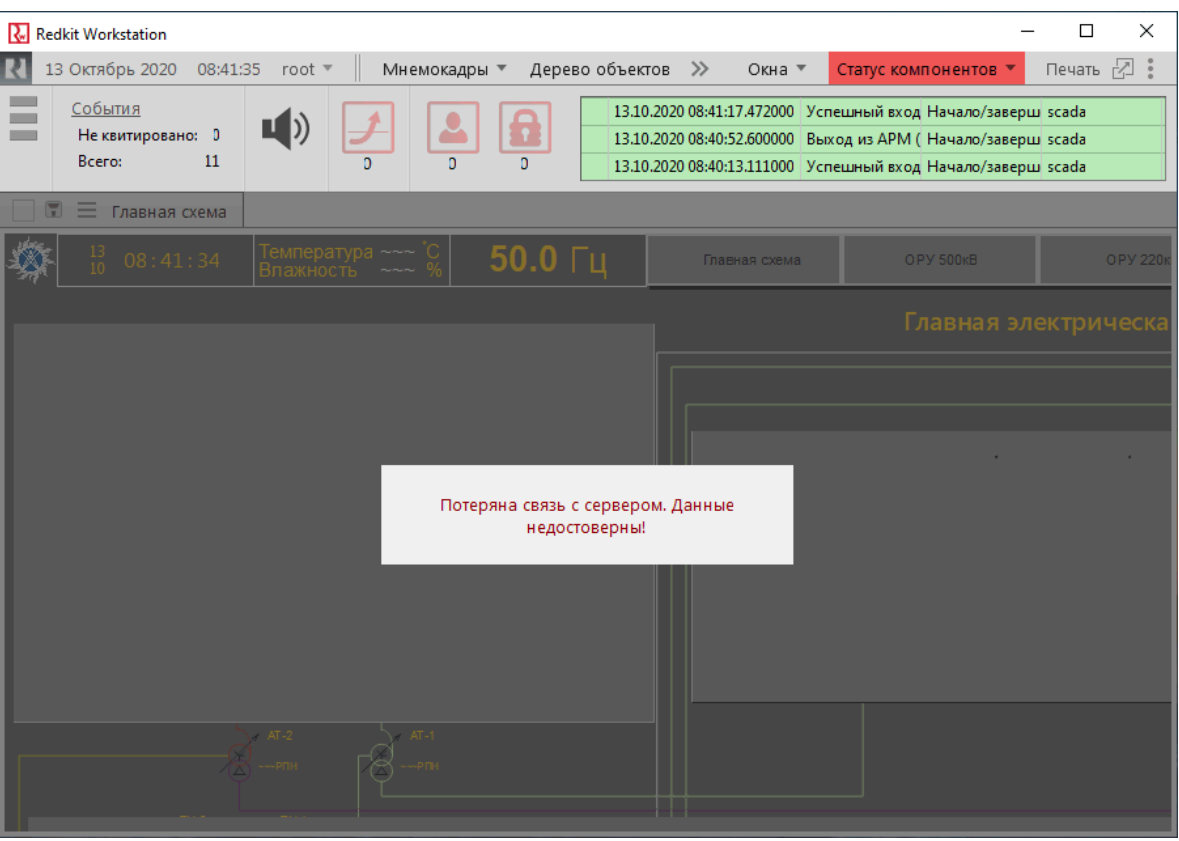

**Рисунок 10 - Нет связи с сервером**

<span id="page-14-2"></span>**4.** «Нет связи с БД!» – аварийная надпись, которая отображается рядом со статусом компонентов, и сигнализирует о потере связи с сервером БД (Рисунок [11](#page-14-2)).

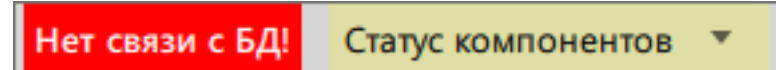

**Рисунок 11 - Нет связи с БД**

## <span id="page-14-0"></span>**4.2.3 Информация о Программе**

<span id="page-14-3"></span>Вызов информации о Программе: → **Справка** → **О программе** (Рисунок [12\)](#page-14-3).

| Графики                         | >> | Окна ▼      | Печать<br>Статус компонентов   |  |  |  |  |  |  |
|---------------------------------|----|-------------|--------------------------------|--|--|--|--|--|--|
| вход в А                        |    | О программе | Справка                        |  |  |  |  |  |  |
| <b>APM</b> (Red                 |    | Руководство | Проверка звуковой сигнализации |  |  |  |  |  |  |
| вход в APM (Redkit Начало/завер |    |             | Закрыть                        |  |  |  |  |  |  |
|                                 |    |             |                                |  |  |  |  |  |  |

**Рисунок 12 - Вызов информации о Программе**

Меню **О программе** показывает данные о программе (Рисунок [13](#page-15-1)):

- реквизиты ключа лицензирования;
- доступные опции;
- доступные протоколы;
- краткая версия Программы.

**Совет:** Полная версия Программы отображается наведением курсора на краткую версию.

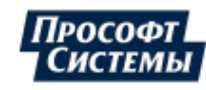

<span id="page-15-1"></span>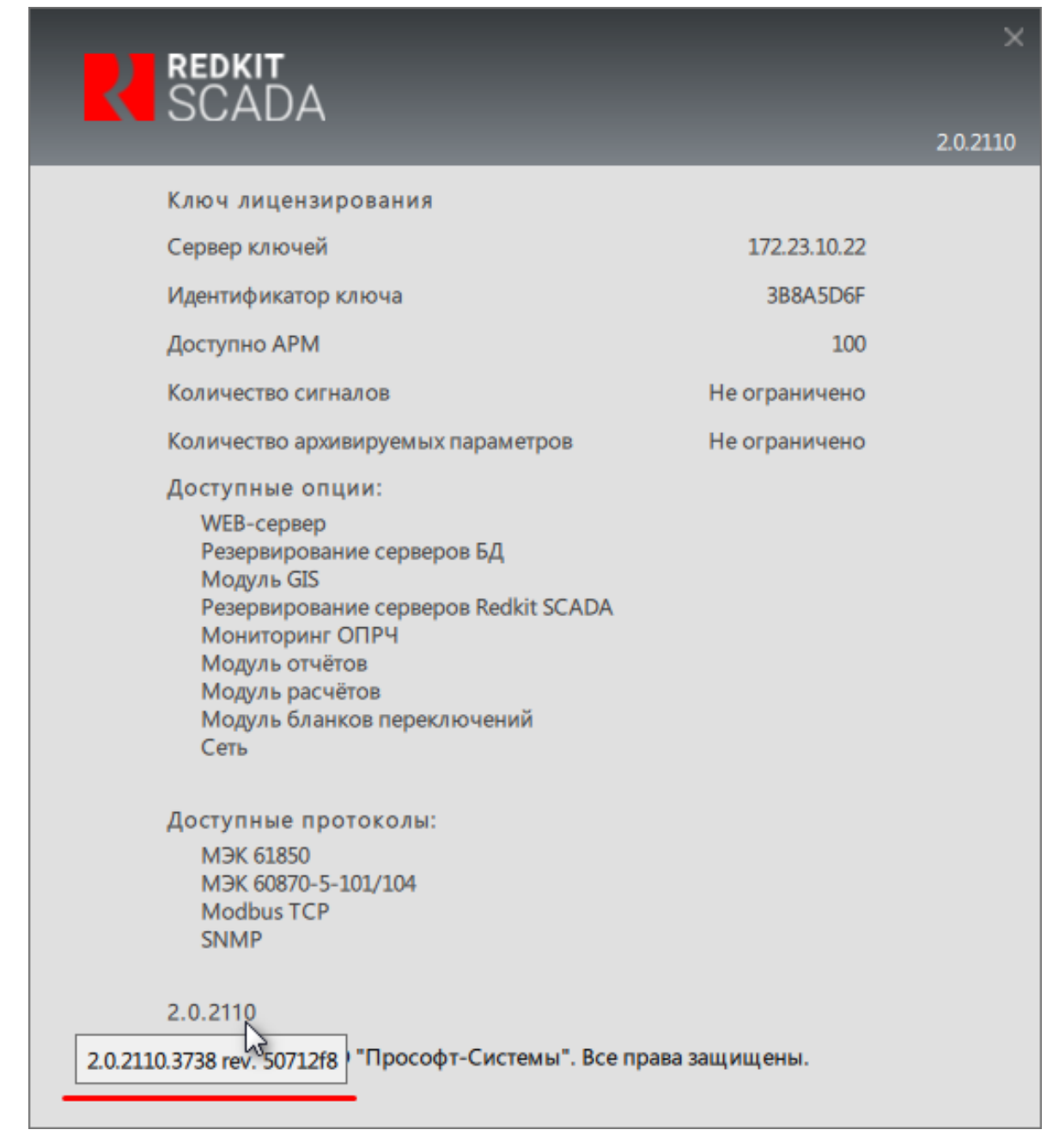

**Рисунок 13 - О программе**

# <span id="page-15-0"></span>**4.3 Рабочая область**

При первом входе в Программу в **рабочей области** отображается вкладка с набором инструментов выбора меню. Инструменты дублируют меню из **панели главного меню**.

Для управления вкладками меню внутри **рабочей области** нажмите на кнопку **и с выбором команд управления** (Рисунок [14](#page-16-0)).

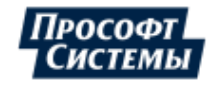

<span id="page-16-0"></span>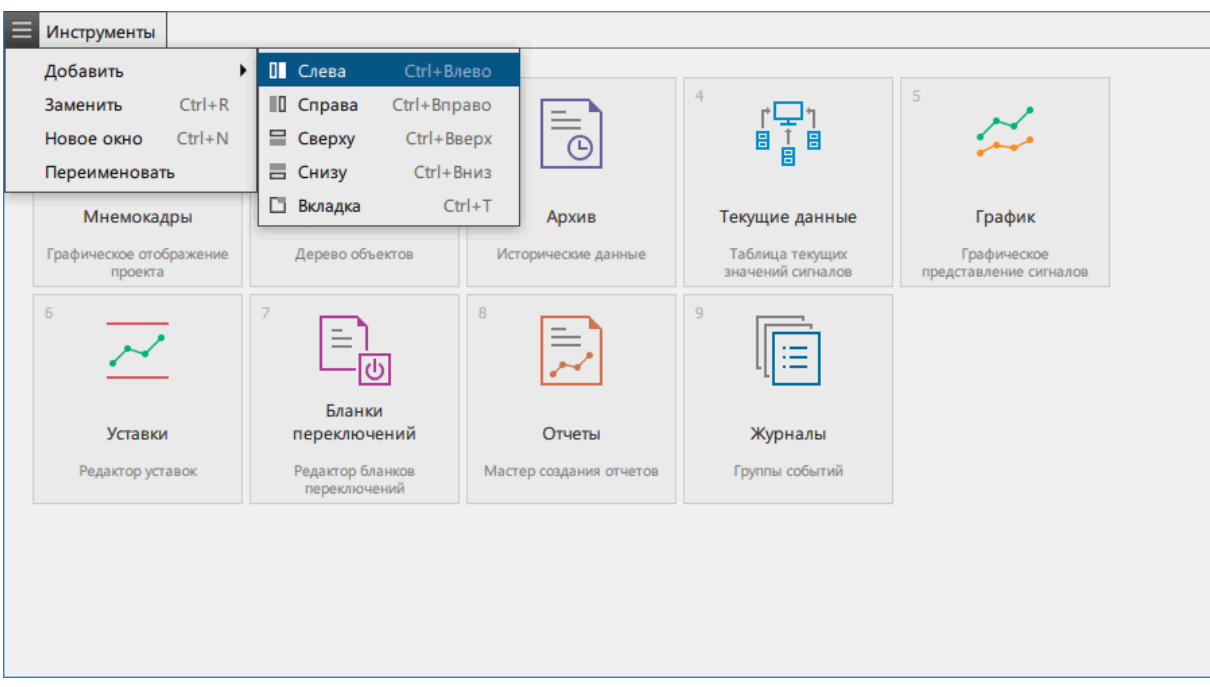

**Рисунок 14 - Рабочая область**

Описание команд управления представлено в Таблице [3.](#page-16-1)

<span id="page-16-1"></span>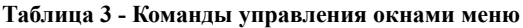

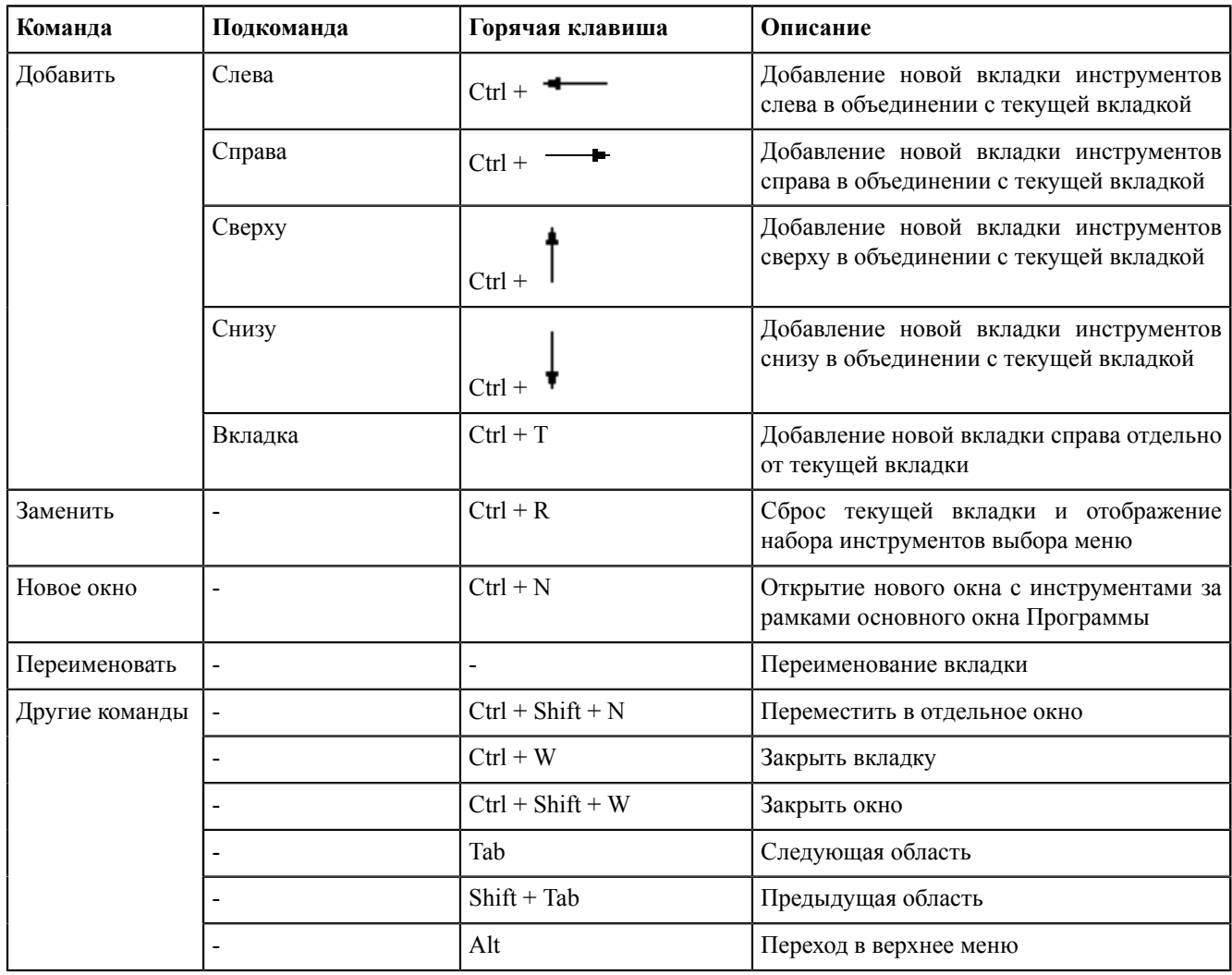

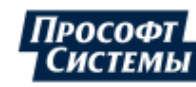

## <span id="page-17-0"></span>**4.3.1 Связывание окон**

В Программе предусмотрена функция **Связывание**, которая позволяет связывать окна логически.

Алгоритм связывания окон меню:

- **1.** Откройте необходимые меню.
- <span id="page-17-1"></span>**2.** Нажмите на кнопку связывания в левом верхнем углу (Рисунок [15\)](#page-17-1).

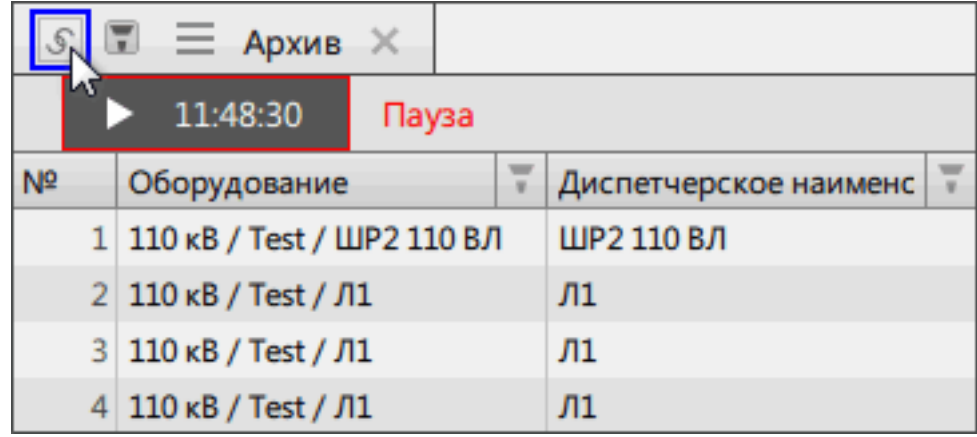

#### **Рисунок 15 - Кнопка связывания**

<span id="page-17-2"></span>**3.** Выберите окно, с которым требуется выполнить связывание, и нажмите в любом его месте (Рисунок [16](#page-17-2)).

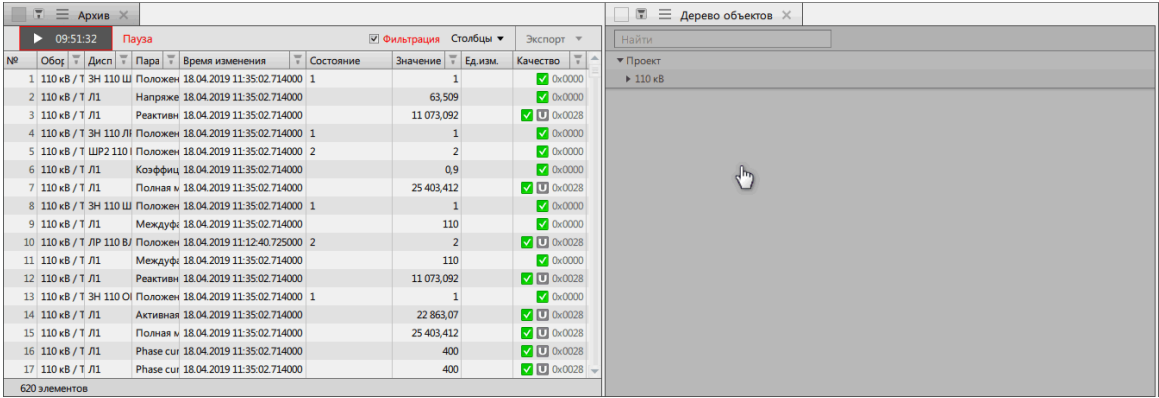

#### **Рисунок 16 - Связывание окон**

При этом активируются кнопки связывания  $\bigcirc$  и фильтрации  $\Box$  на выбранных окнах.

**Прим.:** Исключением является связывание окон **Архив** и **Текущие данные**. Фильтр второго окна связывания

необходимо включить вручную нажатием на кнопку фильтрации (Рисунок [17](#page-17-3)).

<span id="page-17-3"></span>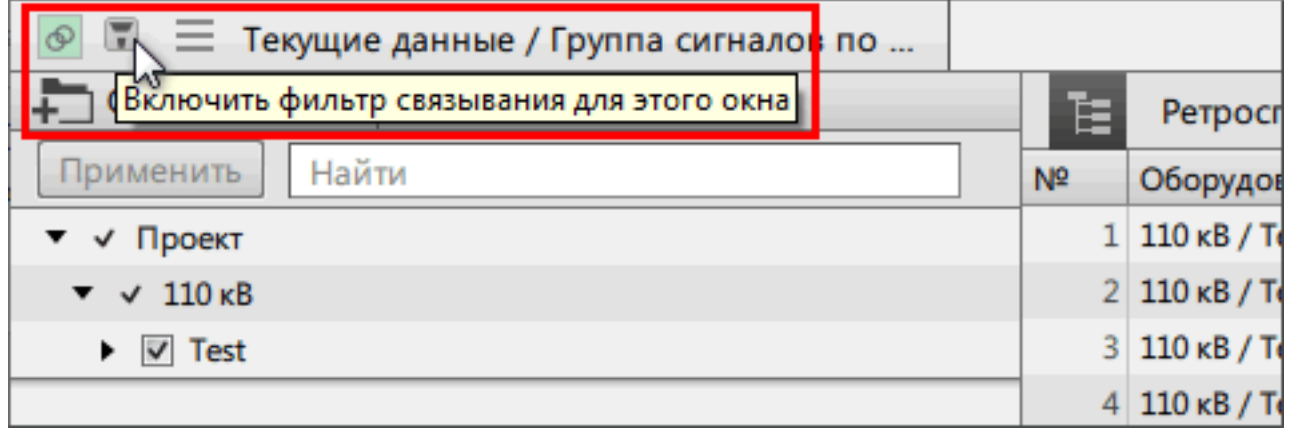

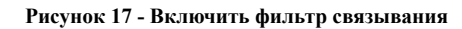

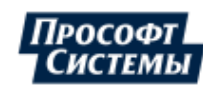

Сочетаемость инструментов при связывании окон представлена в Таблице [4](#page-18-1). Подробная информация о настройке связанных окон представлена в разделе [Настройка](#page-18-0) связанных окон.

| Основные<br>инструменты<br>Инструменты<br>для<br>связывания | Дерево<br>объектов | <b>Мнемокадры</b> Архив (Все | данные) | Текущие<br>данные | Графики        | Уставки | Журнал<br>событий |
|-------------------------------------------------------------|--------------------|------------------------------|---------|-------------------|----------------|---------|-------------------|
| Дерево<br>объектов                                          |                    |                              |         |                   |                |         |                   |
| Мнемокадры                                                  |                    |                              | $+$     | $+$               | $^{+}$         | $+$     | $+$               |
| Архив (Все<br>данные)                                       |                    |                              |         | $+$               | $\blacksquare$ | $+$     | $+$               |
| Текущие<br>данные                                           |                    |                              | $+$     |                   | $+$            | $+$     | $^{+}$            |
| Графики                                                     |                    |                              | $^{+}$  | $+$               |                |         | $^{+}$            |
| Уставки                                                     |                    |                              | $+$     | $+$               | $+$            |         | $+$               |
| Журнал<br>событий                                           |                    |                              | $+$     | $+$               |                |         |                   |

<span id="page-18-1"></span>**Таблица 4 - Сочетаемость инструментов**

В одной логически связанной группе может быть несколько окон одновременно. Окна внутри группы позволяют производить фильтрацию по содержимому друг друга.

Допускается создавать несколько логически связанных групп. При этом у каждой группы будет свой цвет активации функции связывания.

Для исключения окна из логической группы дважды нажмите ЛКМ по кнопке связывания **1998** необходимого окна или закройте окно.

### <span id="page-18-0"></span>**4.3.1.1 Настройка связанных окон**

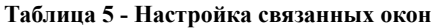

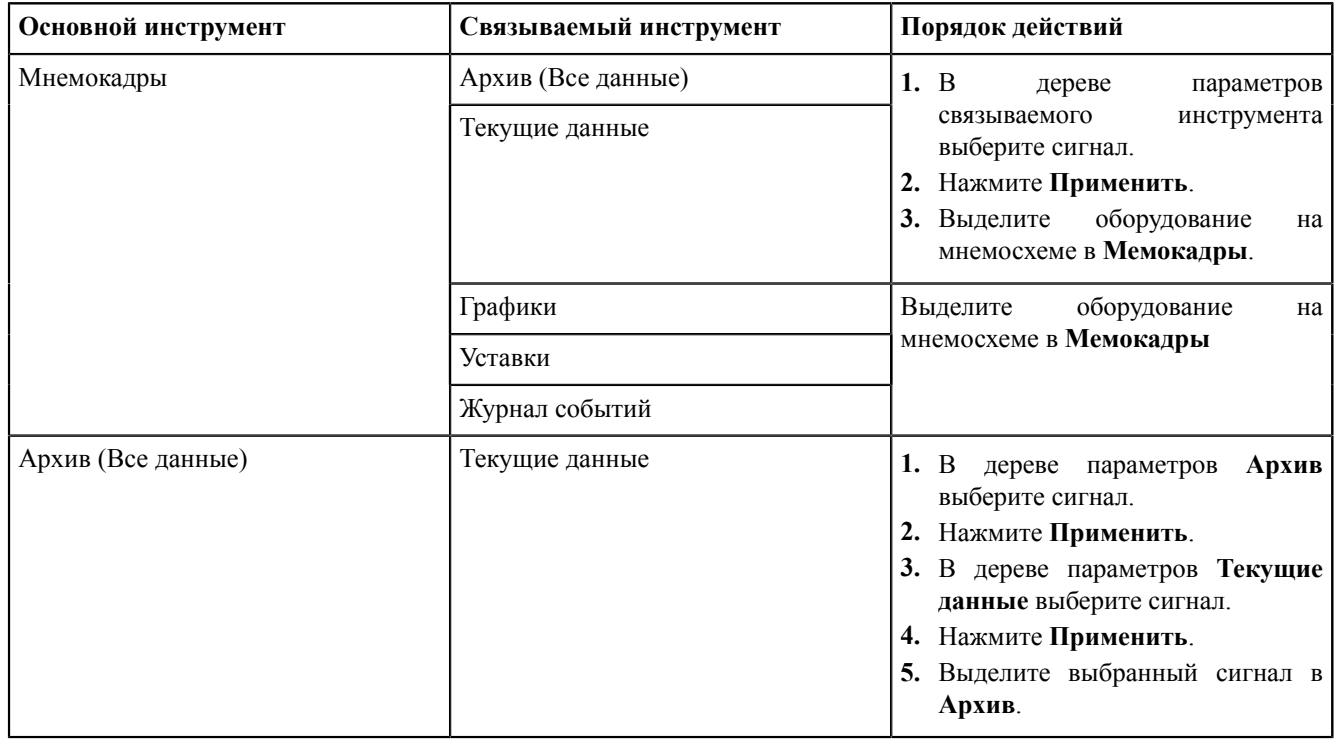

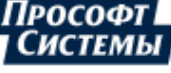

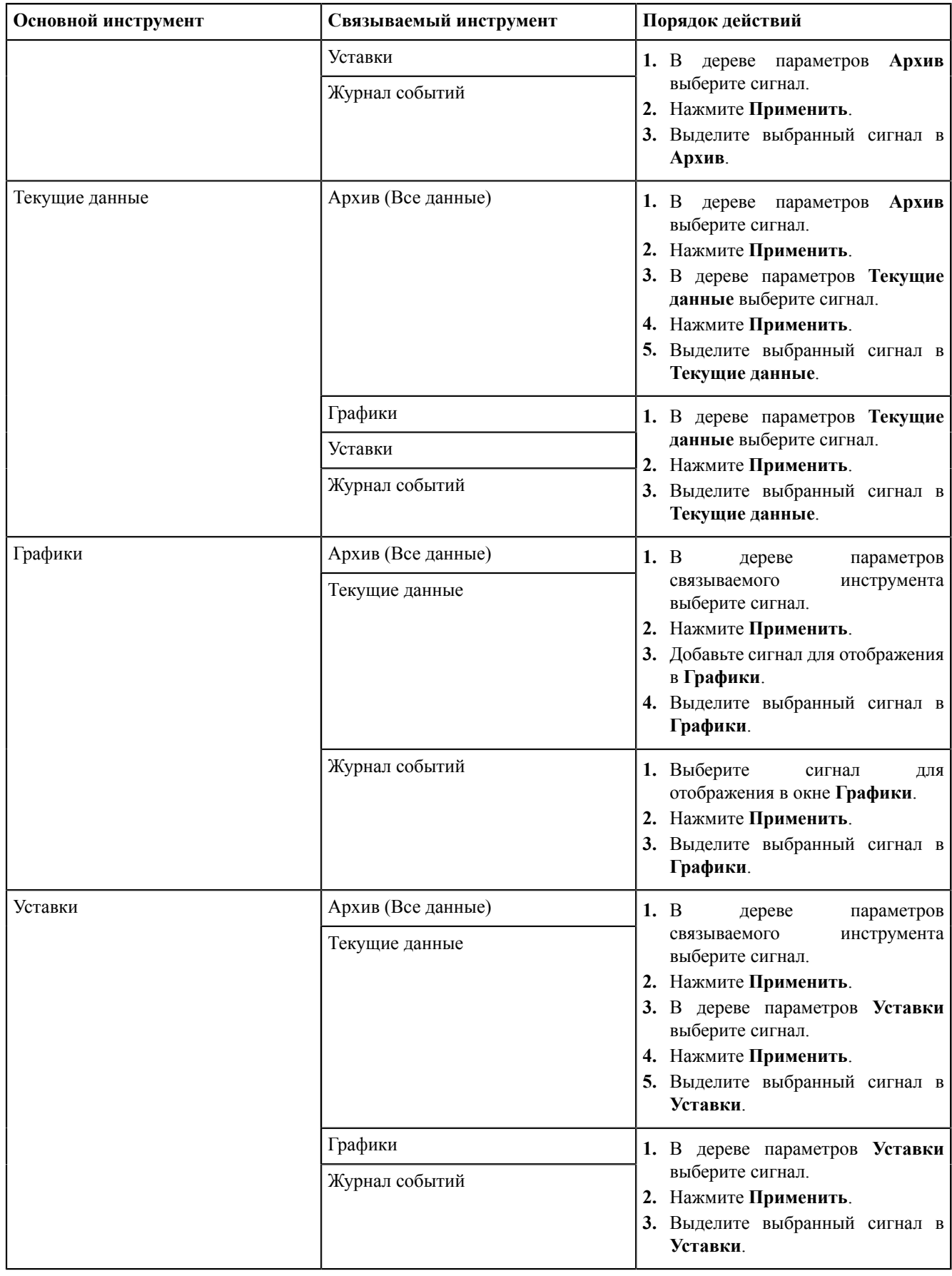

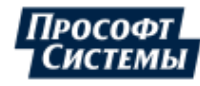

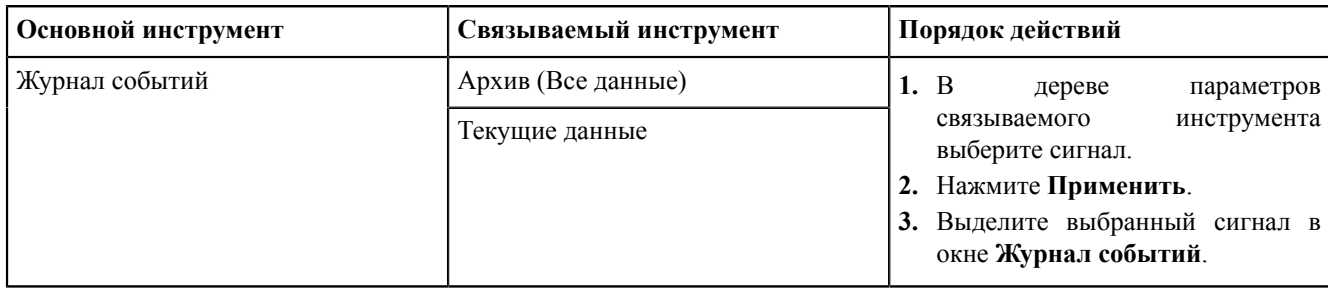

# <span id="page-20-0"></span>**4.4 Окна табличного вида**

Окна меню [Архив,](#page-39-0) [Текущие](#page-42-0) данные, [Уставки,](#page-86-0) [Активные](#page-116-0) уставки, [Журналы,](#page-117-0) Списки [состояний](#page-123-1) имеют табличный вид (Рисунок [18](#page-20-1)).

<span id="page-20-1"></span>

| E              | ■ Группы сигналов                | Агрегированные данные | Все данные                | Все доступные<br>Интервал агрегации |            |  | √ Фильтрация Столбцы ▼<br>Экспорт ▼             |  |                        |            |                   |
|----------------|----------------------------------|-----------------------|---------------------------|-------------------------------------|------------|--|-------------------------------------------------|--|------------------------|------------|-------------------|
| N <sup>2</sup> | Оборудование                     |                       | Параметр                  |                                     | Нач. время |  | <b>ГР</b> Кон. время                            |  | $\frac{1}{1}$ Значение | Количество | Ед.изм.           |
|                | 10 KB / 10 KB AT-1 / B 10 AT-1   |                       | Активная мощность. Фаза А |                                     |            |  | 16.02.2021 11:07:00.000 16.02.2021 11:07:59.174 |  | 236.889                |            | 57 BT             |
|                | 2 10 KB / 10 KB AT-1 / B 10 AT-1 |                       | Активная мощность. Фаза А |                                     |            |  | 16.02.2021 11:06:00.000 16.02.2021 11:06:58.171 |  | 231.221                |            | 77B               |
|                | 3 10 KB / 10 KB AT-1 / B 10 AT-1 |                       | Активная мощность. Фаза А |                                     |            |  | 16.02.2021 11:05:00.000 16.02.2021 11:05:59.171 |  | 236.874                |            | 73 B <sub>T</sub> |
|                | 4 10 kB / 10 kB AT-1 / B 10 AT-1 |                       | Активная мощность. Фаза А |                                     |            |  | 16.02.2021 11:04:00.000 16.02.2021 11:04:59.169 |  | 236.863                |            | 71 B              |
|                | 5 10 KB / 10 KB AT-1 / B 10 AT-1 |                       | Активная мощность. Фаза А |                                     |            |  | 16.02.2021 11:03:00.000 16.02.2021 11:03:59.166 |  | 236,848                |            | 66 BT             |
|                |                                  |                       |                           |                                     |            |  |                                                 |  |                        |            |                   |
|                |                                  |                       |                           |                                     |            |  |                                                 |  |                        |            |                   |
|                |                                  |                       |                           |                                     |            |  |                                                 |  |                        |            |                   |
|                |                                  |                       |                           | Ш                                   |            |  |                                                 |  |                        |            |                   |
|                | 5 элементов                      |                       |                           |                                     |            |  |                                                 |  |                        |            |                   |

**Рисунок 18 - Табличный вид**

Свойства таблиц:

- Сортировка содержимого столбца выполняется при нажатии на его заголовок.
- Расположение столбцов можно изменять с помощью перетаскивания за заголовок (кроме журналов и списков состояний).
- Управление отображением столбцов выполняется через меню **Столбцы** (кроме журналов, уставок и списков состояний). Для журналов и списков состояний настройка отображения столбцов осуществляется в приложении Redkit Configurator. Описание столбцов представлено в Таблице [6.](#page-21-1)
- Экспорт в форматы PDF, HTML, ODF, CSV, XLSX и печать выполняются через меню **Экспорт**.
- <span id="page-20-2"></span>- В столбце **Качество** при наведении на иконку качества отображается тип сигнала (хорошее, недостоверное и т.д.) (Рисунок [19](#page-20-2)).

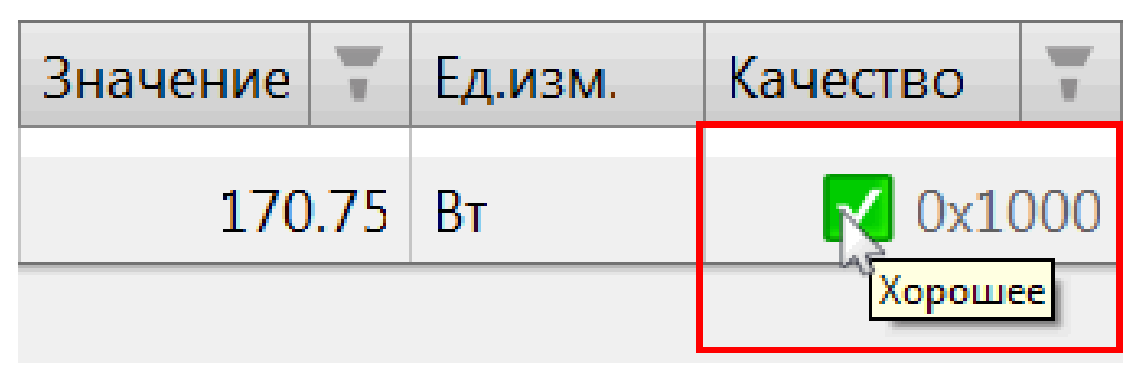

#### **Рисунок 19 - Качество**

- Для дискретных сигналов выполняется дублирование столбца **Значение** в столбец **Состояние**. Если задана интерпретация сигнала, то в столбце **Состояние** отображается значение интерпретации. Доступно для списков состояний и текущих данных.
- Под таблицей отображается общее или отфильтрованное количество элементов.

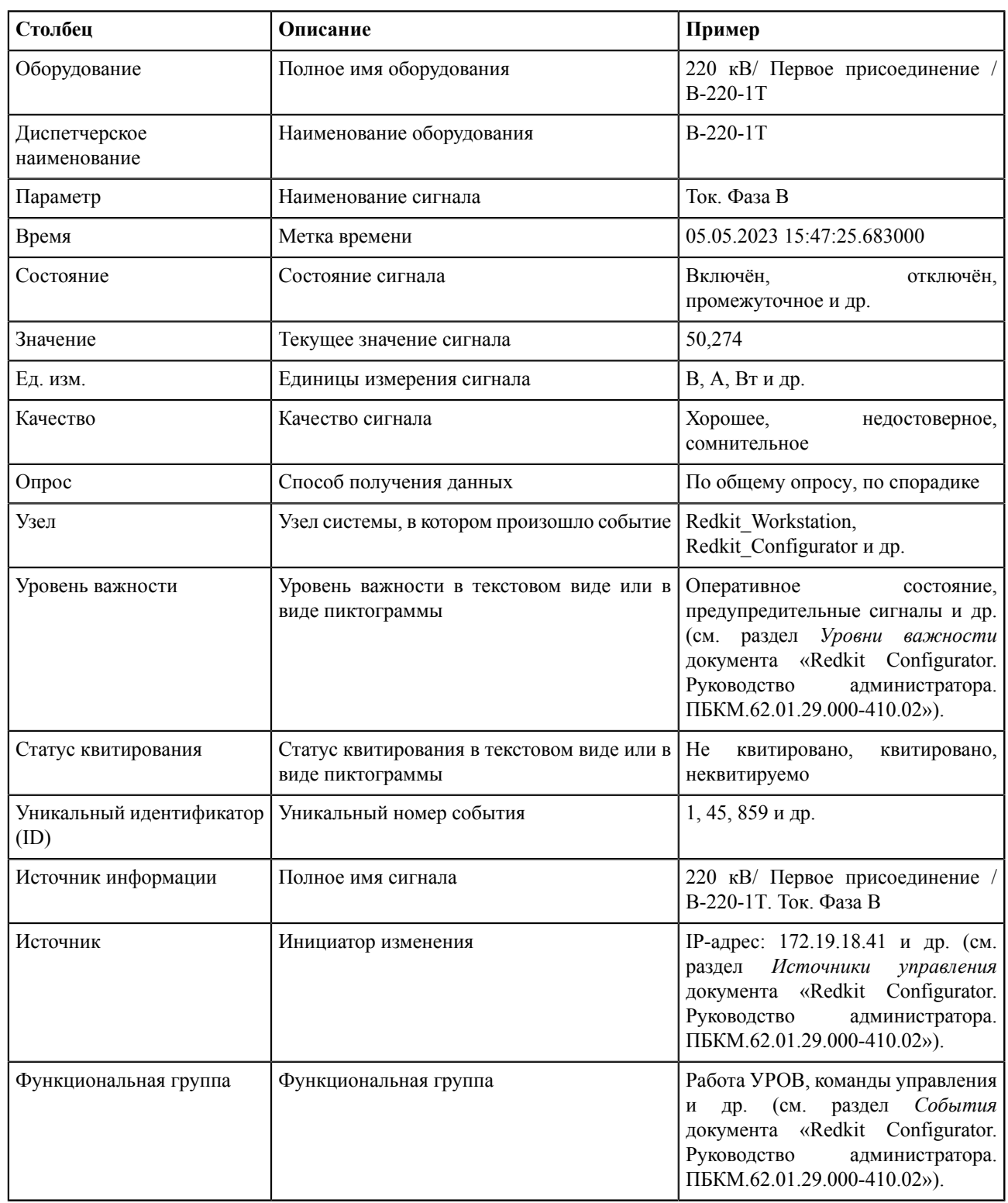

#### <span id="page-21-1"></span>**Таблица 6 - Описание столбцов**

### <span id="page-21-0"></span>**4.4.1 Фильтрация**

У каждого столбца есть кнопка фильтра . Фильтрация столбцов выполняется по условию – у каждого из столбцов в зависимости от контекста свое окно фильтрации.

Порядок настройки фильтрации (Рисунок [20\)](#page-22-1):

- **1.** Выберите команду из выпадающего списка.
- **2.** Впишите текст (ключевое слово) для поиска.
- **3.** Добавьте дополнительное условие и/или при необходимости.

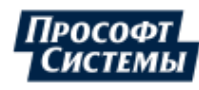

- **4.** Проверьте, что у **Фильтр активен** заполнен чекбокс.
- <span id="page-22-1"></span>**5.** Нажмите **Применить**.

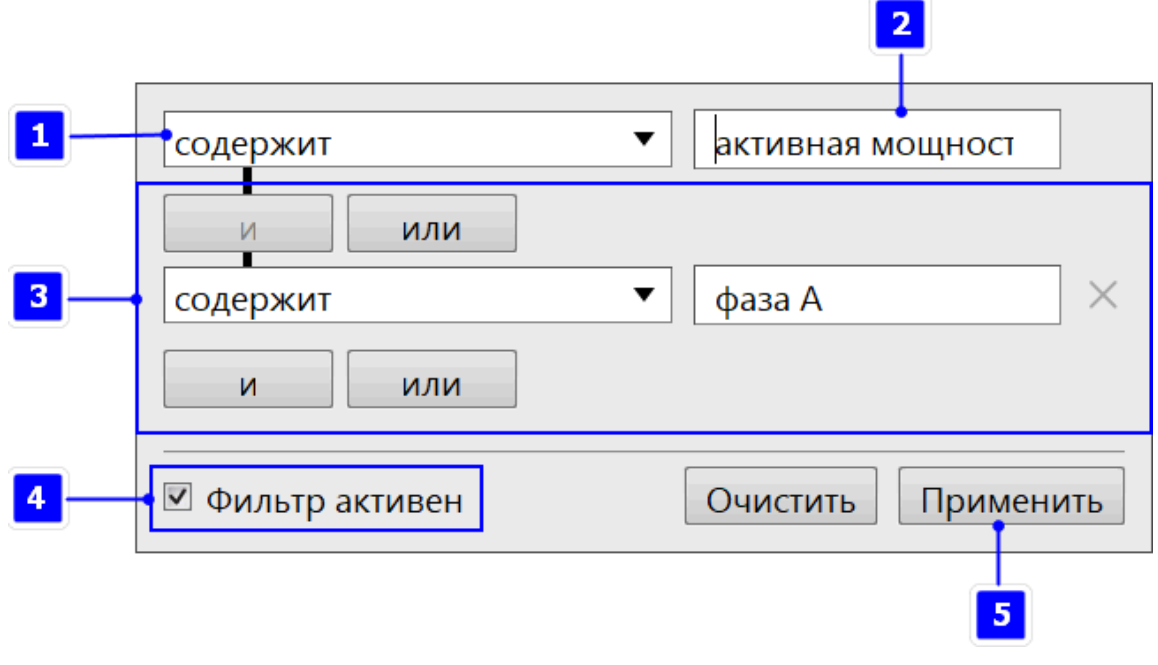

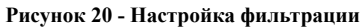

# <span id="page-22-0"></span>**4.5 Использование групп сигналов**

Использование групп сигналов обеспечивает создание множества именованных наборов параметров с возможностью сохранения результата работы. Доступно для меню: [Архив,](#page-39-0) [Текущие](#page-42-0) данные, [Графики,](#page-45-2) [Уставки.](#page-86-0)

Процедура использования групп сигналов:

<span id="page-22-2"></span>**1.** Отметьте чекбокс **Использовать группы**. Отобразится область использования групп сигналов (Рисунок [21](#page-22-2)).

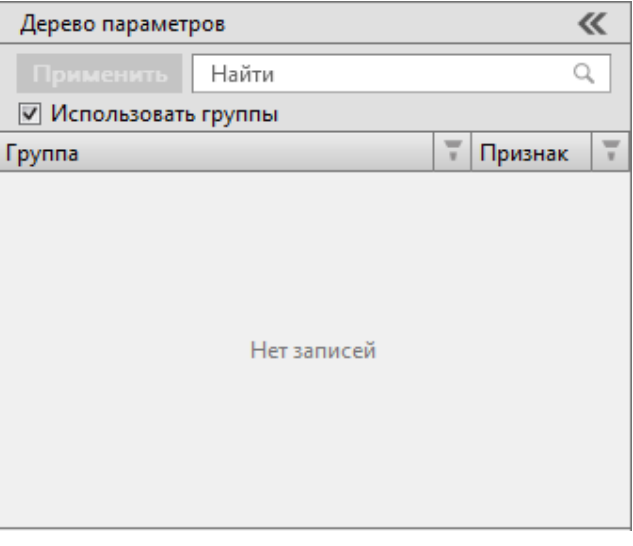

- **Рисунок 21 Использовать группы**
- **2.** Нажмите *ПКМ* и выберите команду **Создать** (Рисунок [22](#page-23-0)).

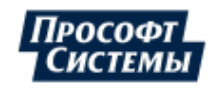

<span id="page-23-0"></span>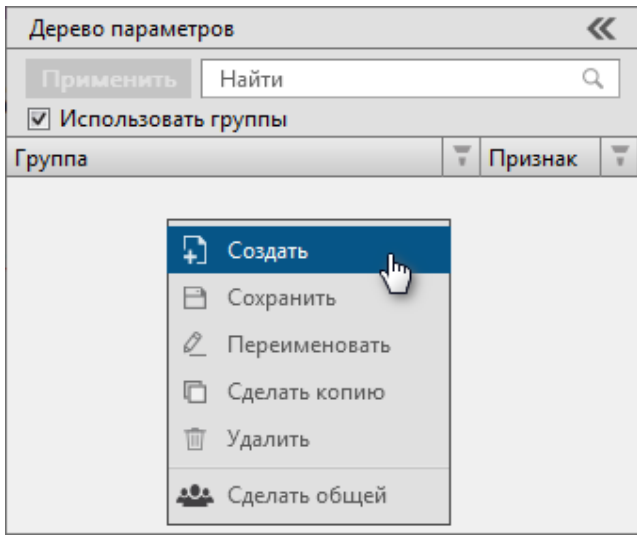

**Рисунок 22 - Создать группу**

<span id="page-23-1"></span>**3.** Переименуйте название группы и нажмите *Enter* (Рисунок [23\)](#page-23-1).

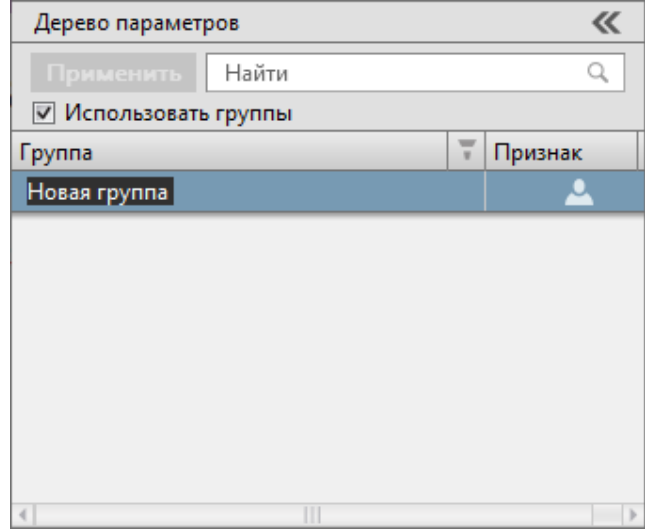

#### **Рисунок 23 - Переименовать группу**

<span id="page-23-2"></span>**4.** Нажмите *ПКМ* по переименованной группе сигналов и выберите команду **Сохранить** (Рисунок [24\)](#page-23-2).

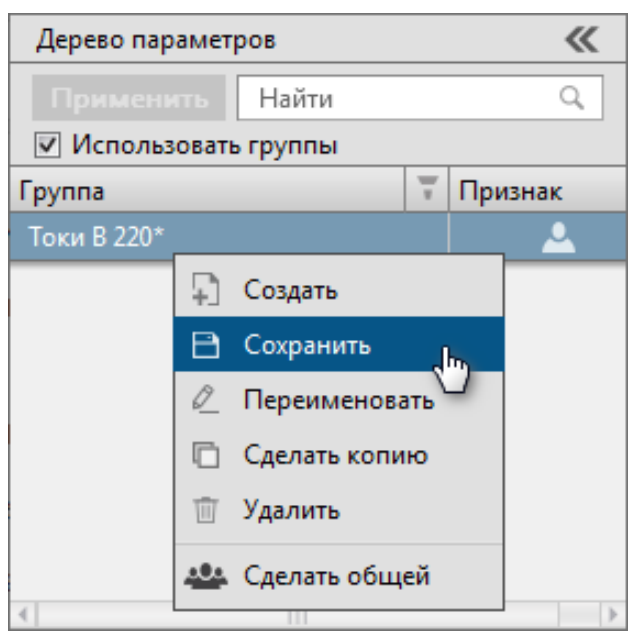

### **Рисунок 24 - Сохранить**

**5.** Выберите сигналы из дерева ниже и нажмите **Применить** (Рисунок [25](#page-24-1)).

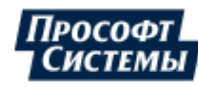

<span id="page-24-1"></span>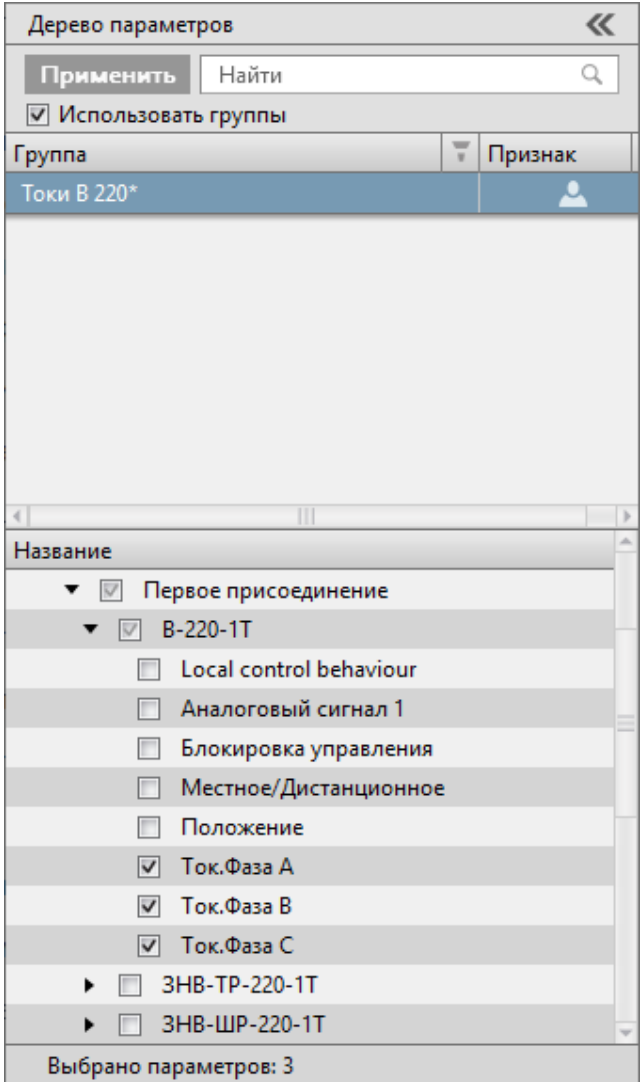

**Рисунок 25 - Выбрать сигналы**

- **6.** Нажмите *ПКМ* по группе сигналов и выберите команду **Сохранить**.
- **7.** Повторите шаги 2-4 для создания других групп.

Созданные группы сигналов при активном признаке **Использовать группы** будут доступны одновременно для меню: [Архив](#page-39-0), [Текущие](#page-42-0) данные, [Графики,](#page-45-2) [Уставки](#page-86-0).

### <span id="page-24-0"></span>**4.5.1 Признак собственности**

Группа сигналов имеет признак собственности:

- **личный** группа сигналов отображается только для автора, создавшего группу сигналов. Иконка: .
- **общий** группа сигналов отображается для всех пользователей системы. Иконка: .

Каждая группа при создании по умолчанию имеет **личный** признак собственности.

Переключение на **общий** признак собственности:

**Внимание:** Операция необратима. Обратное переключение на **личный** признак собственности невозможно.

**1.** Нажмите *ПКМ* по выбранной группе и выберите команду **Сделать общей** (Рисунок [26](#page-25-1)).

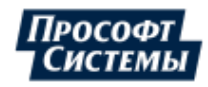

<span id="page-25-1"></span>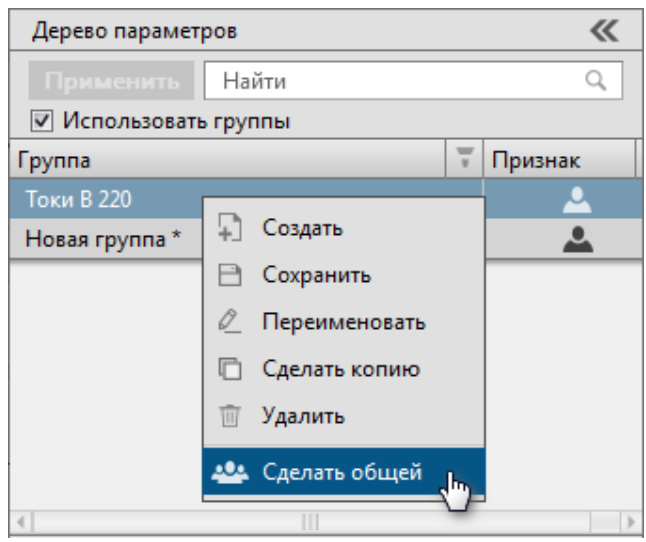

#### **Рисунок 26 - Сделать общей**

<span id="page-25-2"></span>**2.** Подтвердите свои действия в диалоговом окне (Рисунок [27\)](#page-25-2).

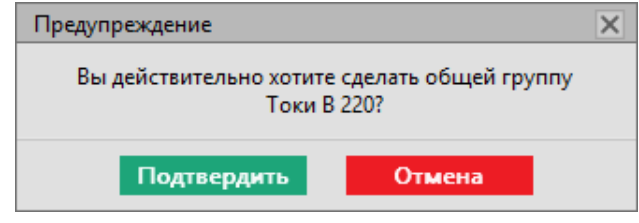

**Рисунок 27 - Предупреждение**

**3.** Нажмите *ПКМ* по группе сигналов и выберите команду **Сохранить**.

Созданные группы c общим признаком собственности могут быть недоступны для пользователей, у которых отсутствуют права на просмотр одного или нескольких сигналов в группе.

### <span id="page-25-0"></span>**4.5.2 Переименование группы сигналов**

**Прим.:** Операция переименования недоступна, если у пользователя отсутствуют права на просмотр одного или нескольких сигналов в группе.

<span id="page-25-3"></span>**1.** Нажмите *ПКМ* по выбранной группе сигналов и выберите команду **Переименовать** (Рисунок [28](#page-25-3)).

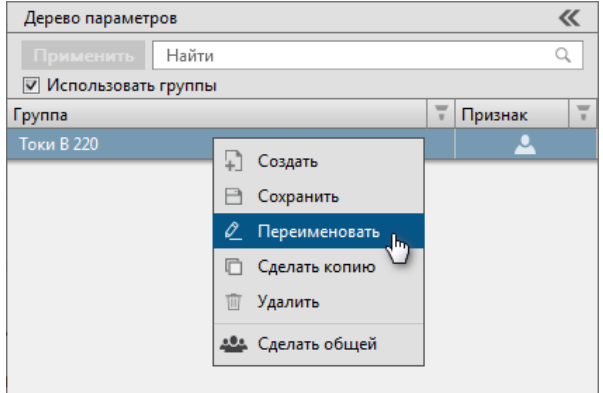

**Рисунок 28 - Переименовать**

- **2.** Введите новое название и нажмите *Enter*.
- **3.** Нажмите *ПКМ* по переименованной группе и выберите команду **Сохранить** (Рисунок [29](#page-26-1)).

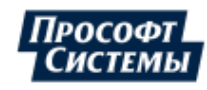

<span id="page-26-1"></span>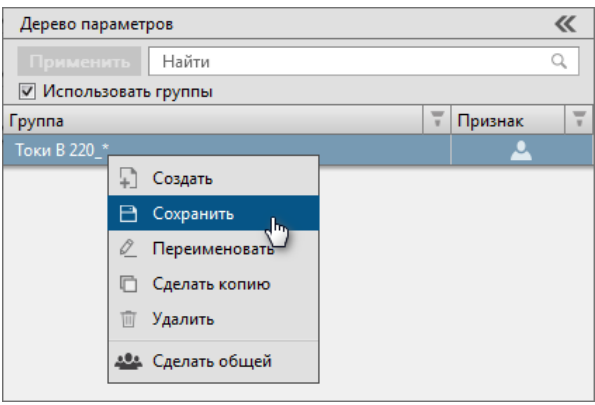

**Рисунок 29 - Сохранить**

## <span id="page-26-0"></span>**4.5.3 Копирование группы сигналов**

**Прим.:** Операция копирования недоступна, если у пользователя отсутствуют права на просмотр одного или нескольких сигналов в группе.

<span id="page-26-2"></span>**1.** Нажмите *ПКМ* по выбранной группе сигналов и выберите команду **Сделать копию** (Рисунок [30\)](#page-26-2).

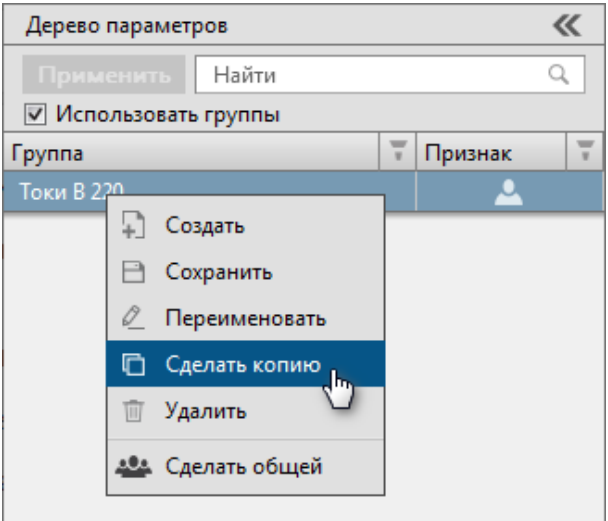

- **Рисунок 30 Сделать копию**
- **2.** Переименуйте копию группы, если требуется (подробнее в разделе [Переименование](#page-25-0) группы сигналов).
- <span id="page-26-3"></span>**3.** Нажмите *ПКМ* по копии и выберите команду **Сохранить** (Рисунок [31](#page-26-3)).

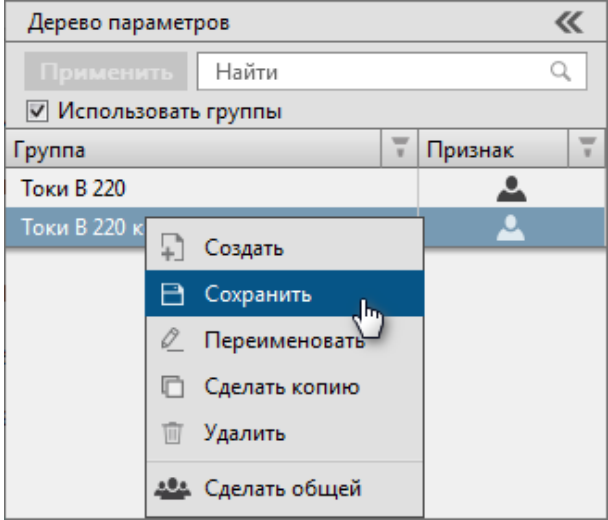

**Рисунок 31 - Сохранить**

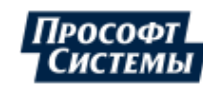

## <span id="page-27-0"></span>**4.5.4 Редактирование группы сигналов**

**Прим.:** Операция редактирования недоступна, если у пользователя отсутствуют права на просмотр одного или нескольких сигналов в группе.

- **1.** Нажмите на группу сигналов.
- **2.** В дереве сигналов ниже снимите чекбоксы у неактуальных сигналов.
- **3.** Если необходимо, отметьте чекбоксы у требуемых сигналов.
- <span id="page-27-1"></span>**4.** Нажмите **Применить** (Рисунок [32](#page-27-1)).

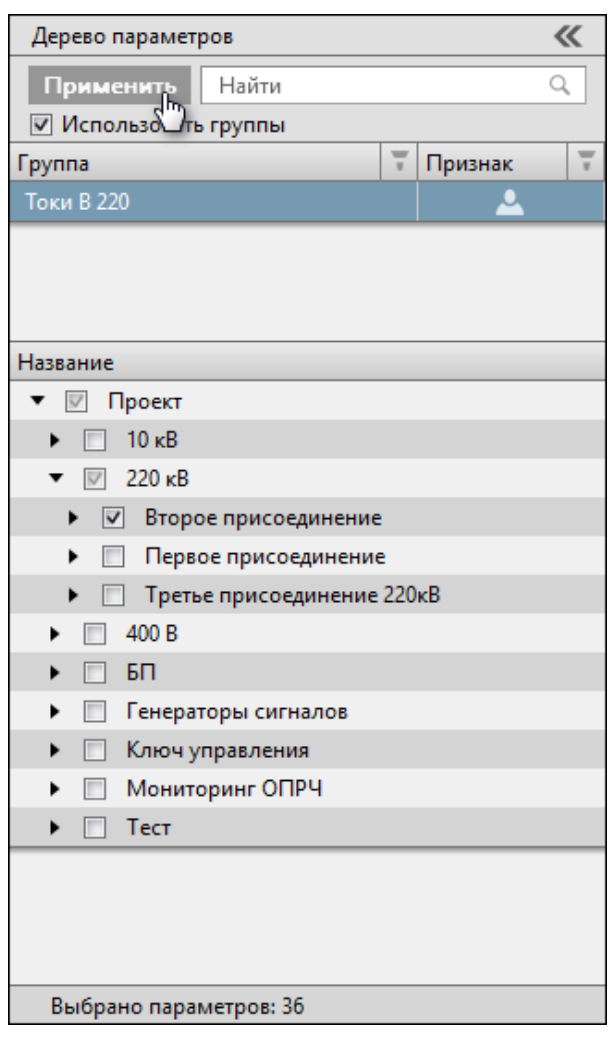

**Рисунок 32 - Редактировать группу сигналов**

**5.** Нажмите *ПКМ* по группе сигналов и выберите команду **Сохранить** (Рисунок [33\)](#page-28-1).

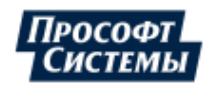

<span id="page-28-1"></span>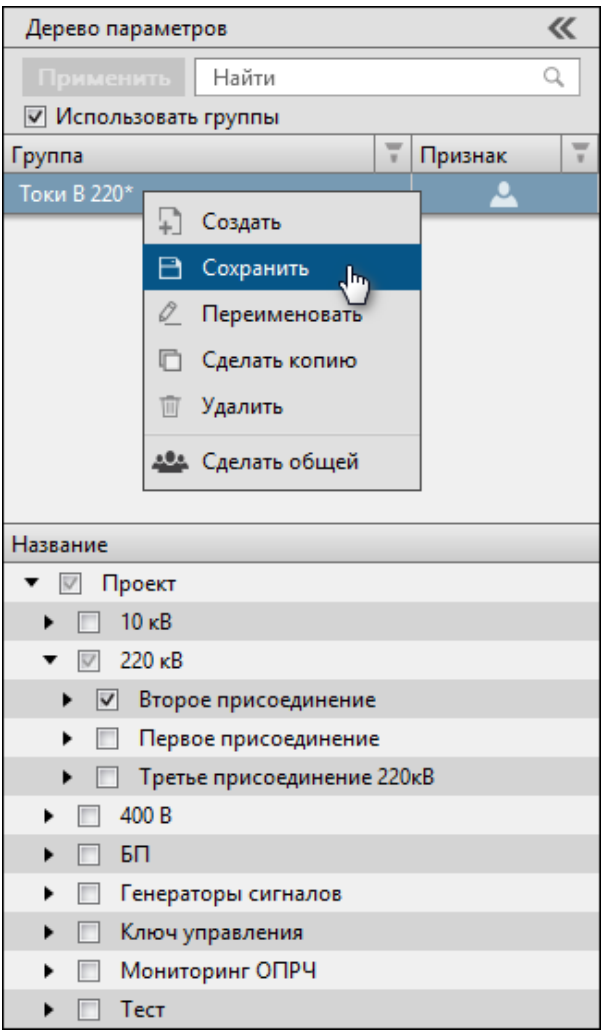

**Рисунок 33 - Сохранить**

# <span id="page-28-0"></span>**4.5.5 Удаление группы сигналов**

При удалении группы сигналов, она стирается из БД. При этом локальная копия группы остается в открытых инструментах у других пользователей.

При сохранении локальной копии группы сигналов разными пользователями/из разных инструментов, она сохраняется в БД в одну группу.

<span id="page-28-2"></span>**1.** Нажмите *ПКМ* по выбранной группе сигналов и выберите команду **Удалить** (Рисунок [34](#page-28-2)).

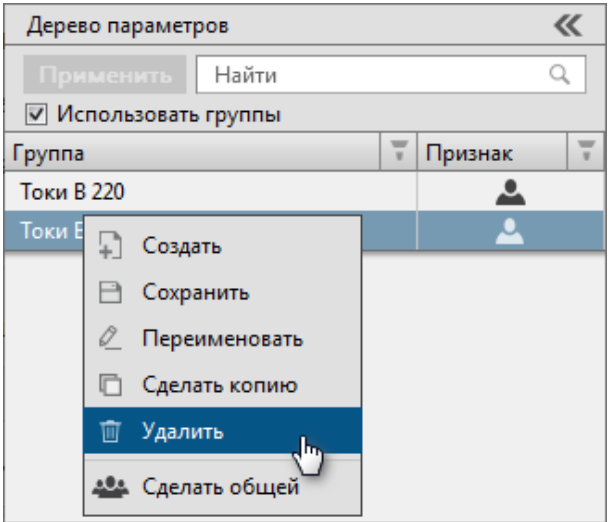

**Рисунок 34 - Удалить**

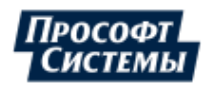

<span id="page-29-1"></span>**2.** Подтвердите свои действия в диалоговом окне (Рисунок [35\)](#page-29-1).

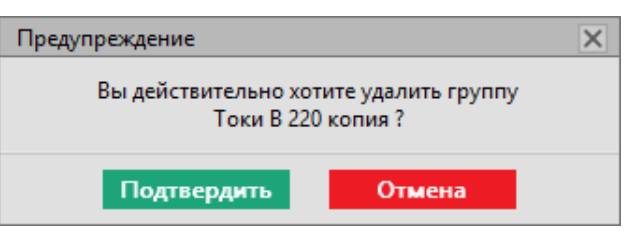

**Рисунок 35 - Предупреждение**

# <span id="page-29-0"></span>**4.6 Передача смены**

Передача смены – процесс передачи смены от одного оператора другому без закрытия окон Redkit Workstation, кроме окон паспортов и бланков переключений.

<span id="page-29-2"></span>**1.** Нажмите на реквизиты пользователя на панели главного меню и выберите команду **Передача смены** (Рисунок [36](#page-29-2)).

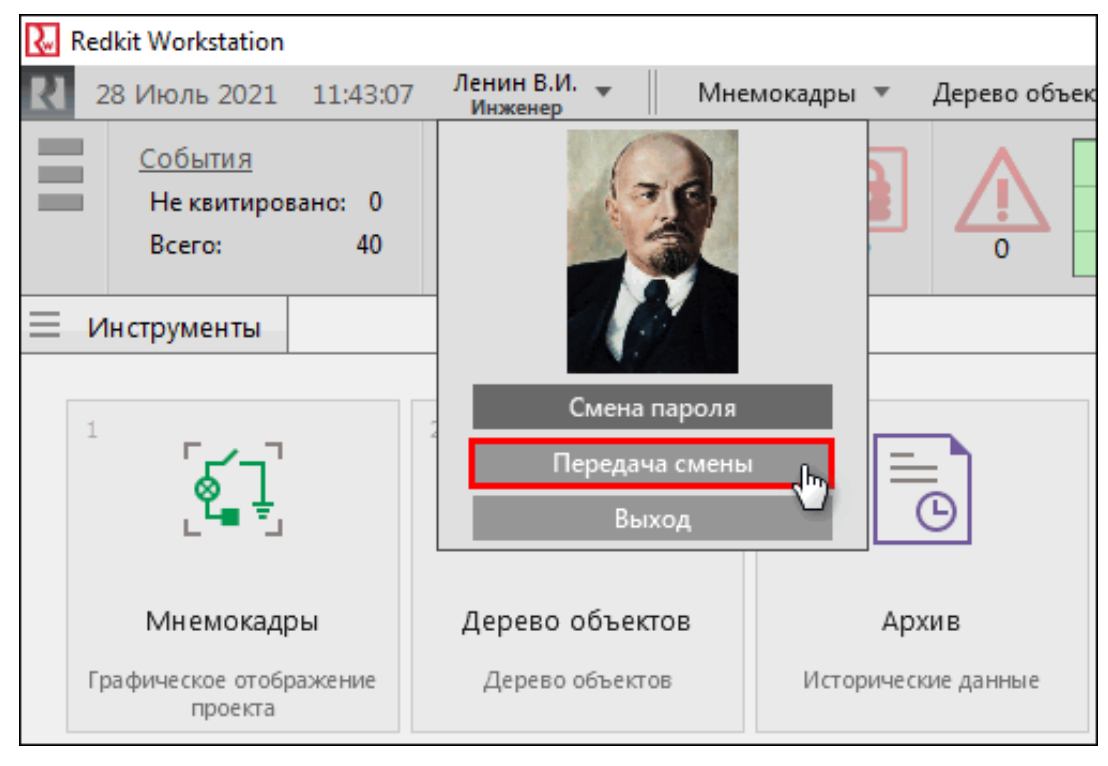

- **Рисунок 36 Передача смены**
- <span id="page-29-3"></span>**2.** Введите реквизиты оператора, которому передается смена и нажмите **ОК** (Рисунок [37](#page-29-3)).

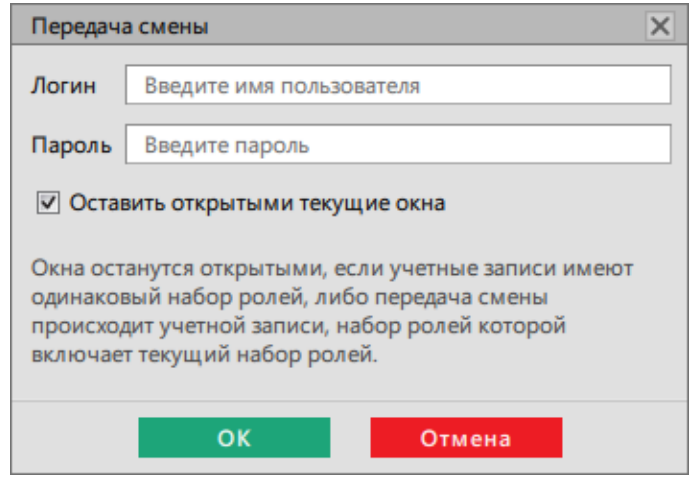

**Рисунок 37 - Реквизиты оператора**

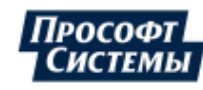

## <span id="page-30-0"></span>**4.6.1 Переоткрытие окон у учетных записей с разными ролями**

### **Дано:**

- Учетная запись 1 роль «Оператор».
- Учетная запись 2 роль «Оператор».
- Учетная запись 3 роль «Оператор», «Администратор».

Права учетных записей 1 и 2 равны, а учетная запись 3 имеет больше прав, чем 1 и 2.

### **Случай 1**

При передаче смены от учетной записи 1 к учетной записи 2, и наоборот, окна останутся открытыми.

### **Случай 2**

При передаче смены от учетной записи 1 или 2 к учетной записи 3 окна останутся открытыми.

### **Случай 3**

При передаче смены от учетной записи 3 к учетной записи 1 или 2 будут перезагружены окна с проверкой доступа этого пользователя к окнам.

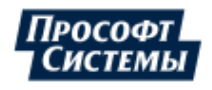

# <span id="page-31-0"></span>**5 Мнемокадры**

Меню **Мнемокадры** содержит список мнемокадров системы.

Каждый мнемокадр отображается в отдельном окне (Рисунок [38\)](#page-31-2).

Мнемокадр открывается в масштабе, настроенном в Redkit Builder (подробнее в разделе *Создание графической схемы* документа «Redkit Builder. Руководство администратора. ПБКМ.62.01.29.000-410.01». По умолчанию расположено в C:\Program Files\Prosoft-Systems\Redkit\documentation).

<span id="page-31-2"></span>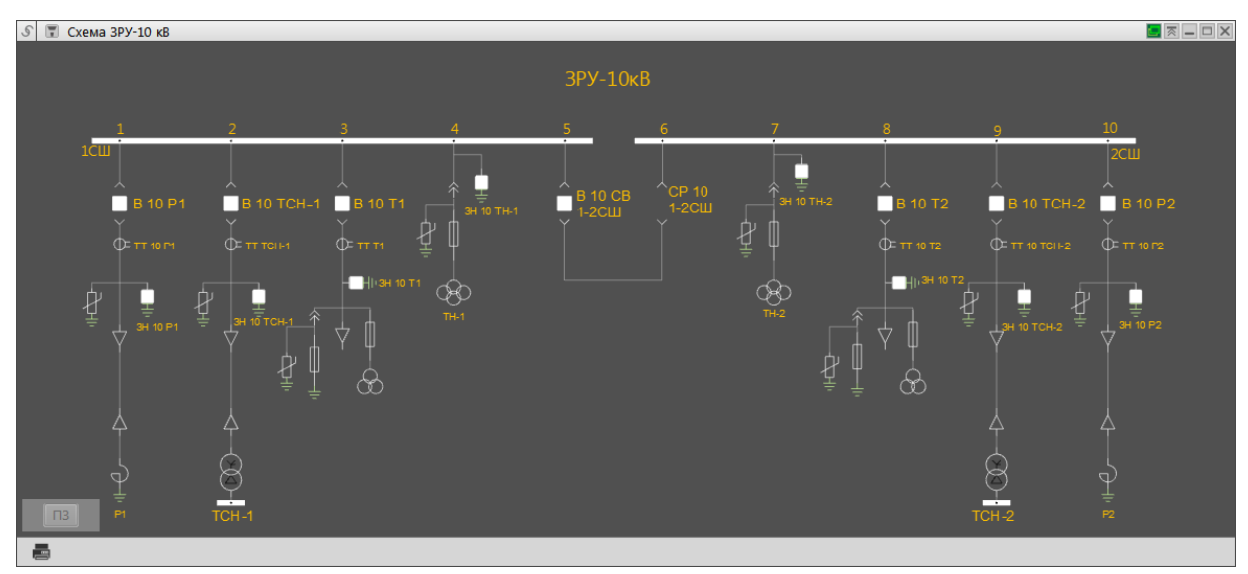

**Рисунок 38 - Пример мнемокадра**

Перемещение рабочей области мнемокадра выполняется с помощью перетаскивания мышью за любое место области мнемокадра, масштабирование – с помощью прокрутки мышью. Для возврата к масштабу по умолчанию дважды нажмите *ЛКМ* по любому пустому месту рабочей области мнемокадра.

Кнопка **ПЗ** в левом нижнем углу рабочей области схемы управляет отображением переносных заземлений на схеме.

# <span id="page-31-1"></span>**5.1 Установка диспетчерских меток**

- **1.** Нажмите *ПКМ* по любому пустому месту рабочей области мнемокадра.
- **2.** Выберите команду **Метка**. Отобразится список диспетчерских меток (Рисунок [39\)](#page-32-0).

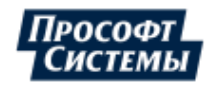

<span id="page-32-0"></span>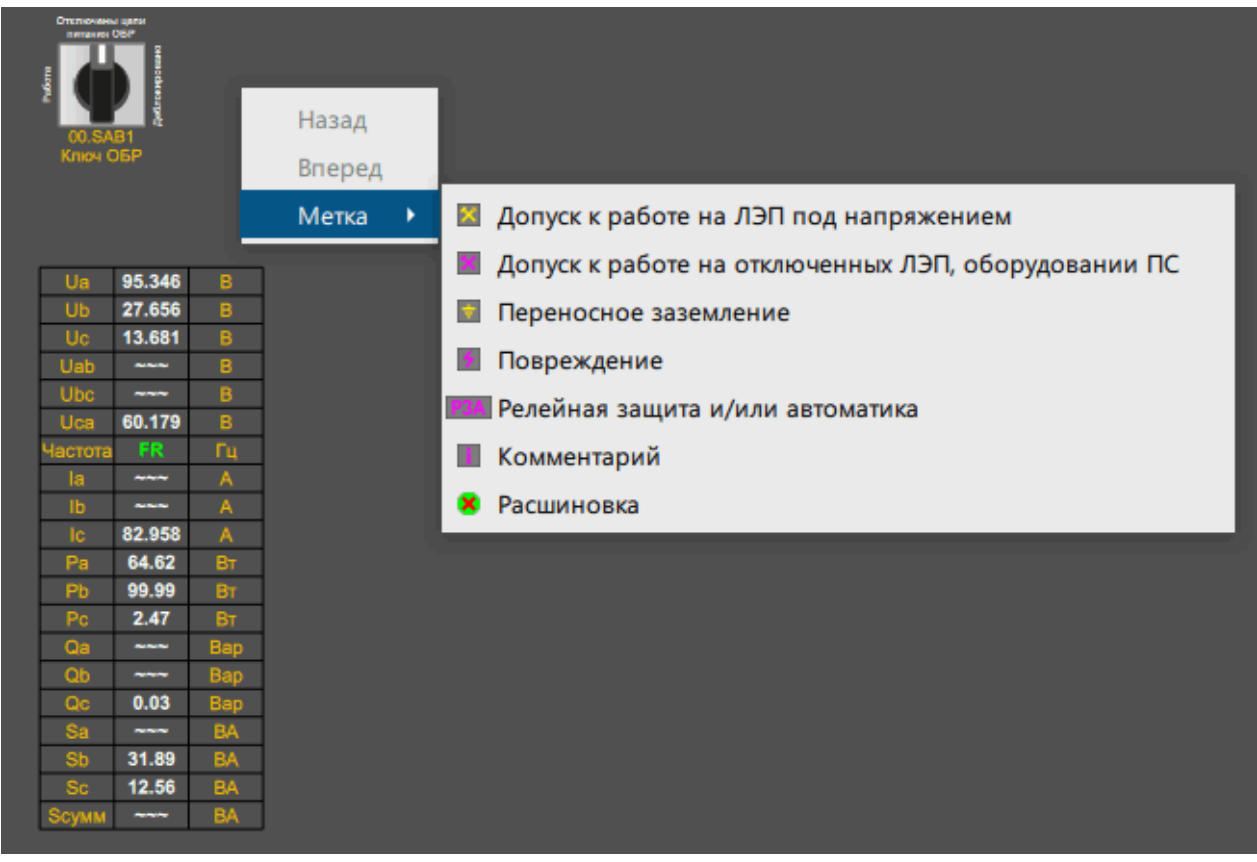

**Рисунок 39 - Диспетчерские метки**

**3.** Выберите метку. Метка появится на мнемокадре (Рисунок [40](#page-33-1)).

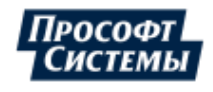

<span id="page-33-1"></span>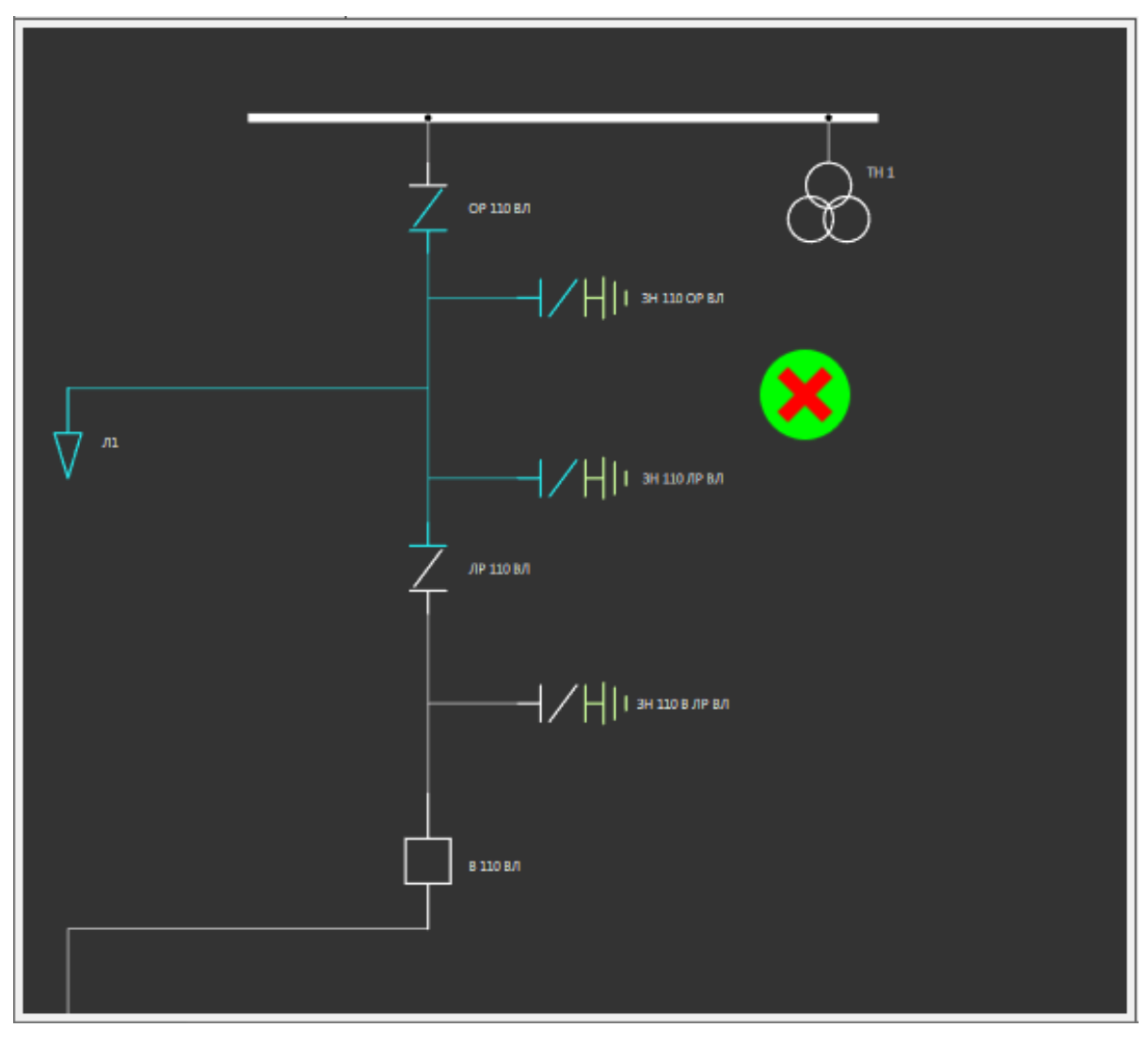

**Рисунок 40 - Диспетчерские метки**

**4.** Перетащите метку на требуемое место на мнемокадре.

Для снятия метки нажмите *ПКМ* по символу и выберите команду **Удалить**.

## <span id="page-33-0"></span>**5.2 Паспорт объекта схемы**

Паспорт открывается двойным нажатием ЛКМ по объекту схемы.

Стандартный паспорт объекта состоит из вкладок: состояние, управление, плакаты, измерения.

**Прим.:** Вкладки паспорта гибко настраиваются в приложении Redkit Builder. На вкладках может быть представлена любая дополнительная информация (уставки, графики и т.д.). Стандартный вид паспорта, представленный в документации, может отличаться от вашего.

Быстро открыть вкладки паспорта можно через контекстное меню элемента схемы (Рисунок [41\)](#page-34-2).

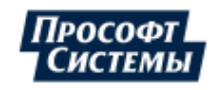

<span id="page-34-2"></span>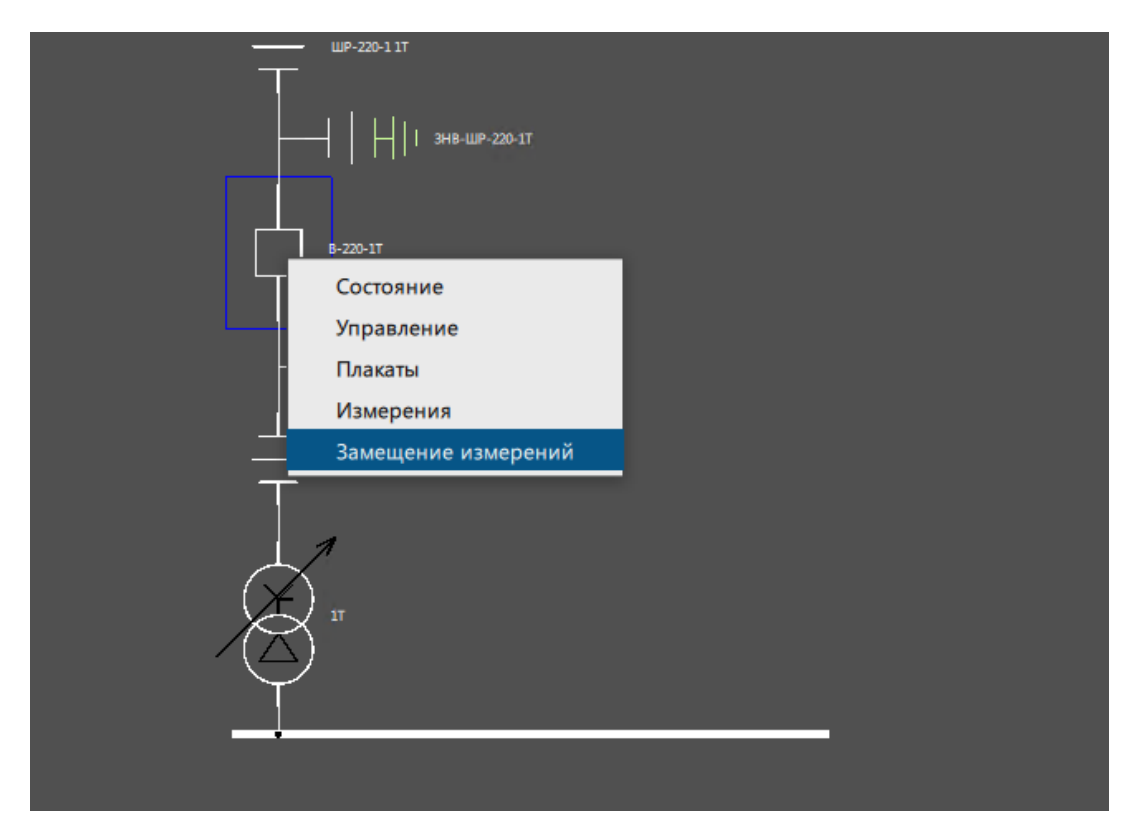

**Рисунок 41 - Открыть вкладки через контекстное меню**

## <span id="page-34-0"></span>**5.2.1 Состояние**

<span id="page-34-3"></span>На вкладке **Состояние** выполняются операции блокировки и подстановки состояний сигналов (Рисунок [42](#page-34-3)).

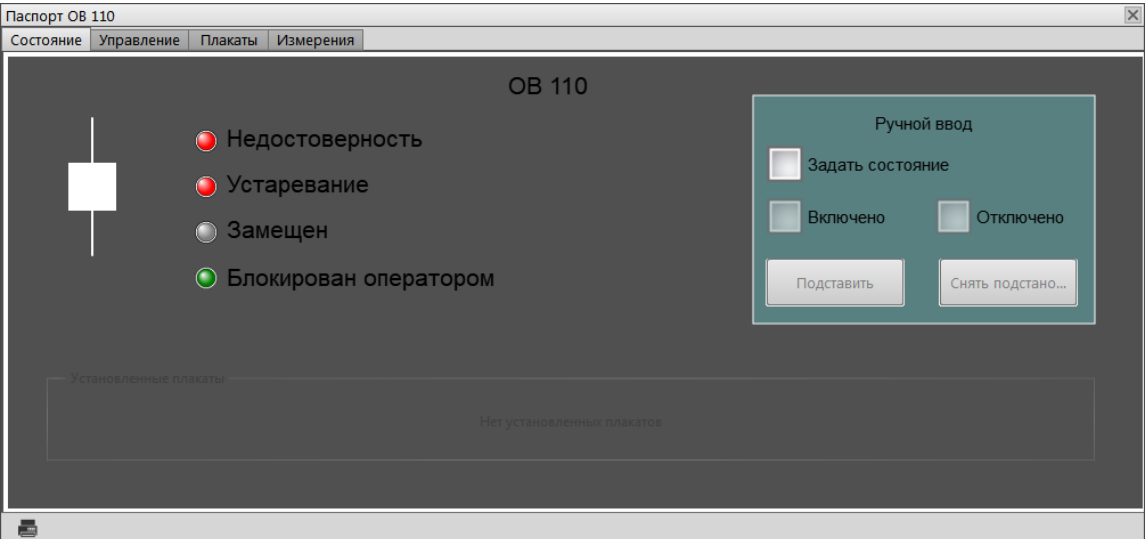

**Рисунок 42 - Вкладка «Состояние»**

## <span id="page-34-1"></span>**5.2.2 Управление**

На вкладке **Управление** выполняется операция управления объекта схемы (Рисунок [43\)](#page-35-2).

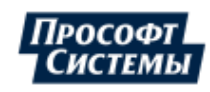

<span id="page-35-2"></span>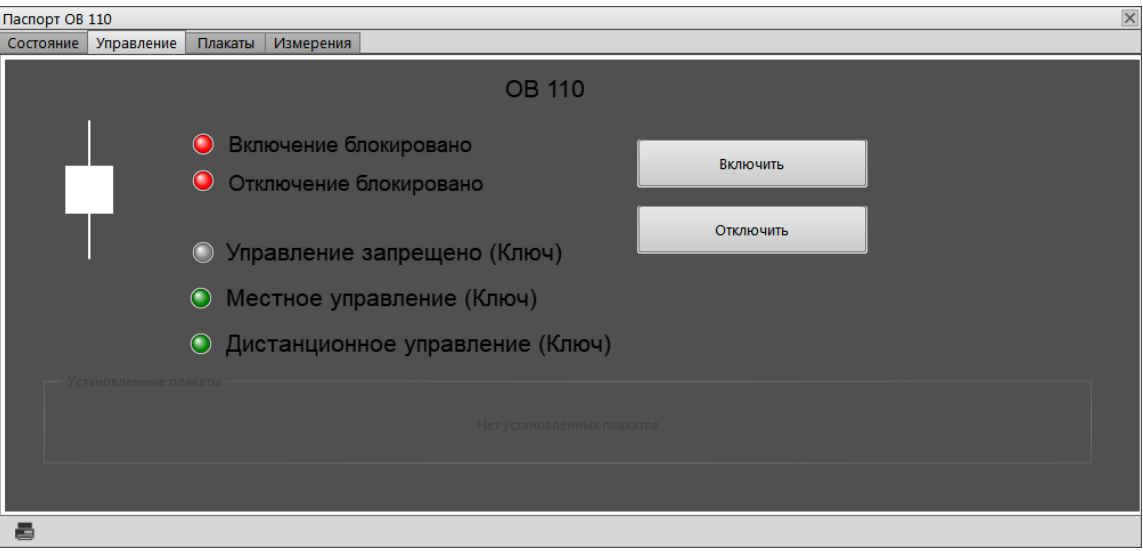

**Рисунок 43 - Вкладка «Управление»**

При нескольких открытых мнемокадрах и паспортов диалог управления открывается только в одном экземпляре.

## <span id="page-35-0"></span>**5.2.3 Плакаты**

<span id="page-35-3"></span>На вкладке **Плакаты** выполняется установка плакатов из представленного набора (Рисунок [44\)](#page-35-3).

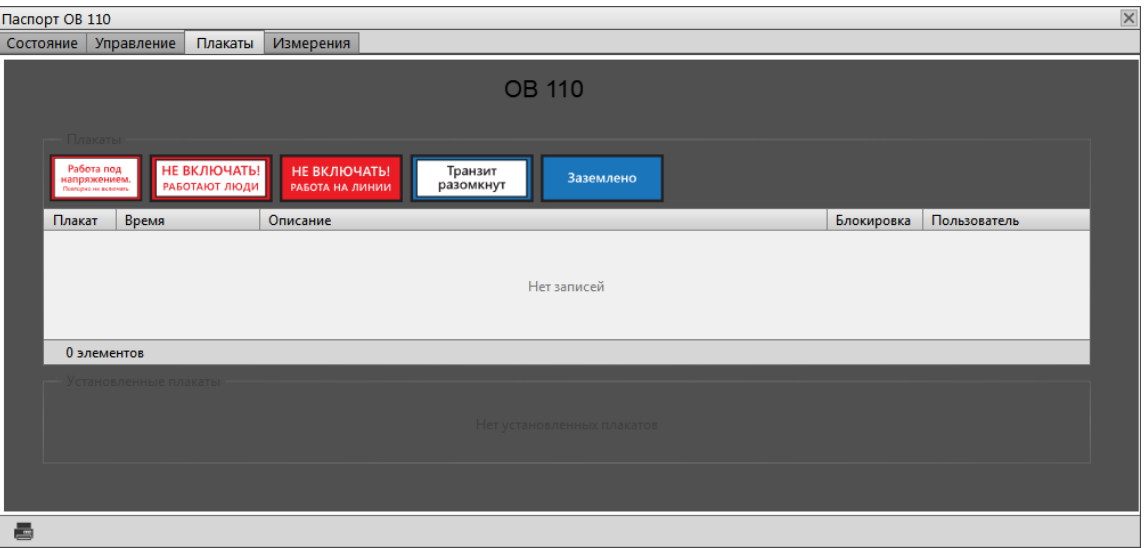

**Рисунок 44 - Вкладка «Плакаты»**

Для установки плаката дважды нажмите *ЛКМ* по выбранному плакату и подтвердите свои действия в диалоговом окне.

## <span id="page-35-1"></span>**5.2.4 Измерения**

Во вкладке **Измерения** отображаются текущие значения измерений объекта (Рисунок [45](#page-36-1)).

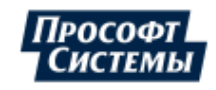
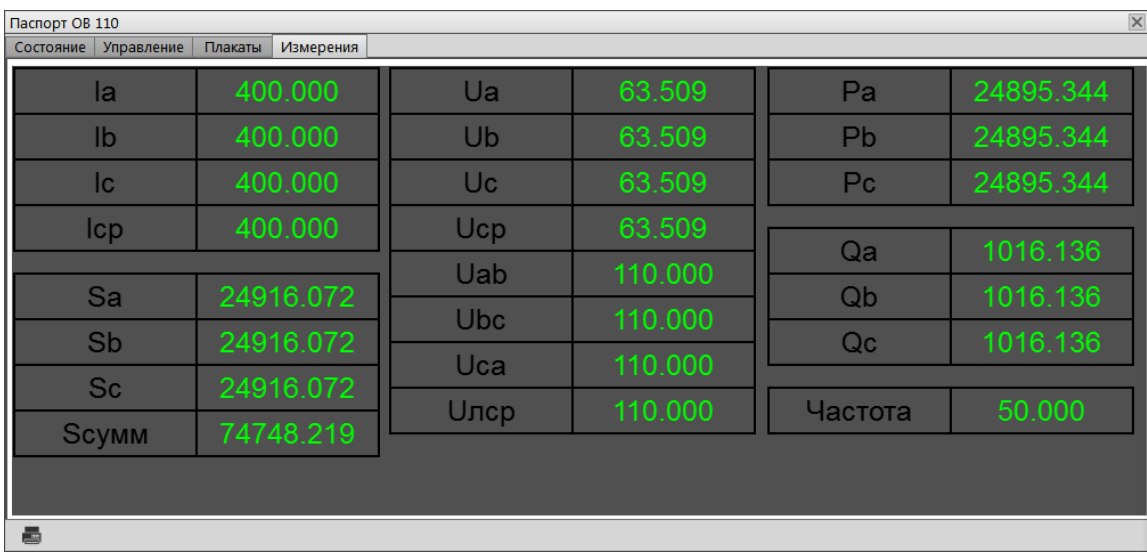

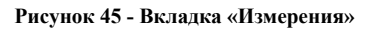

# **5.3 Контекстное меню в мнемокадрах и паспортах**

Через контекстное меню в мнемокадрах и паспортах выполняется быстрый переход в другие меню:

- Вкладка паспорта
- График <имя сигнала элемента>
- Архив <имя сигнала элемента>
- Текущие данные <имя сигнала элемента>
- Журнал <имя сигнала элемента>
- Ручной ввод и блокировка <имя сигнала элемента>
- Список состояний <имя сигнала элемента>

Выполнение перехода:

**1.** Нажмите *ПКМ* по элементу мнемокадра (Рисунок [46](#page-37-0)).

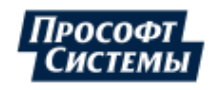

<span id="page-37-0"></span>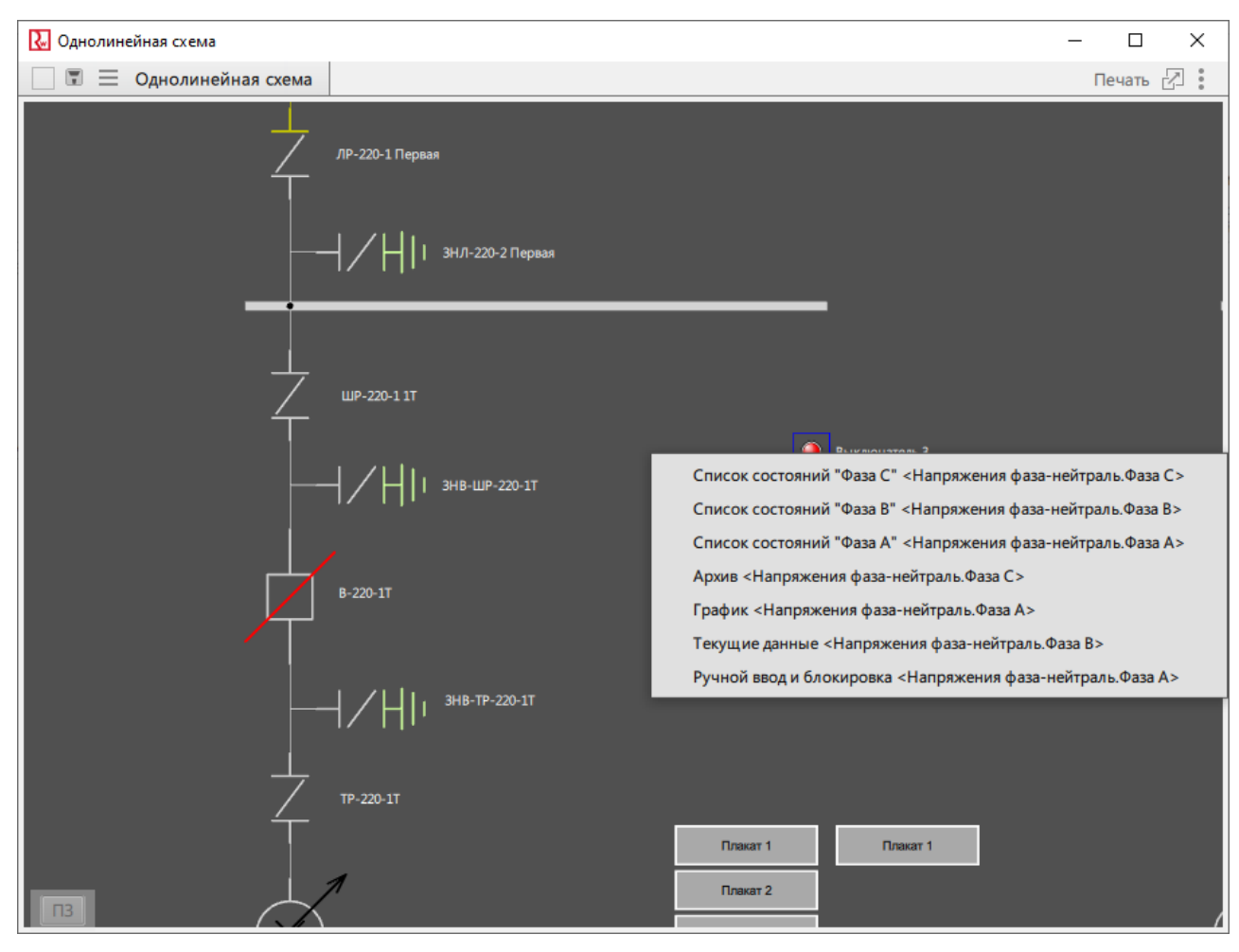

**Рисунок 46 - Контекстное меню элементов**

**2.** Выберите меню перехода.

**Прим.:** Если контекстное меню выбранного элемента не отображается, то обратитесь к администратору ПК Redkit.

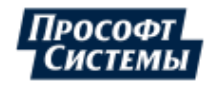

# **6 Дерево объектов**

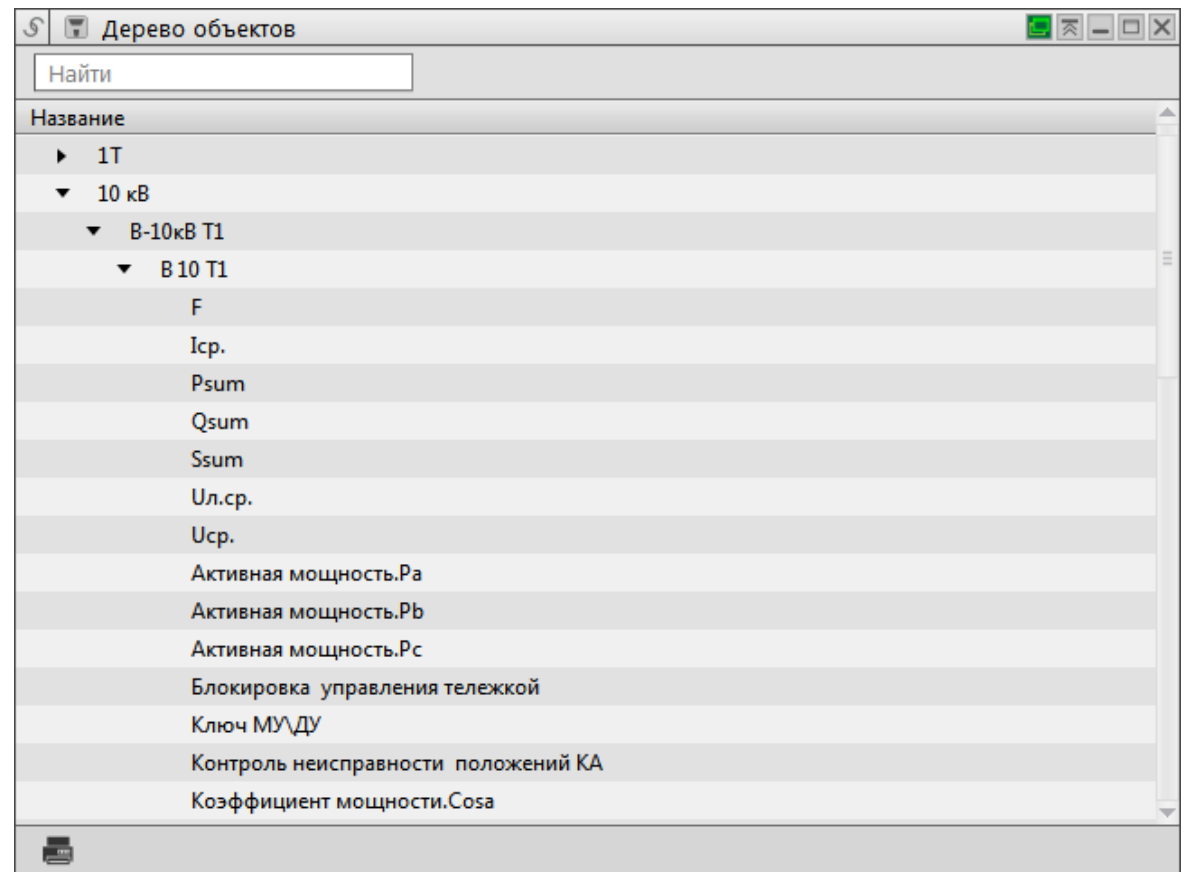

<span id="page-38-0"></span>Меню **Дерево объектов** содержит дерево объектов системы (Рисунок [47](#page-38-0)).

**Рисунок 47 - Дерево объектов**

Основная функция дерева объектов – участие в процедуре связывания окон Программы.

**Прим.:** Процедура связывания для меню **Дерево объектов** ограничена до уровня присоединений.

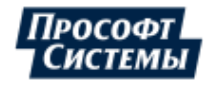

# **7 Архив**

Меню **Архив** содержит архив изменений значений параметров в системе в двух видах:

- **1.** Агрегированные архивные данные.
- **2.** Все архивированные данные.

Добавление сигналов: в дереве параметров слева выберите необходимое количество сигналов и нажмите **Применить** (Рисунок [48](#page-39-0)). Допускается использование групп сигналов (подробнее в разделе [Использование](#page-22-0) групп сигналов).

Окно меню **Архив** табличного вида. Про свойства окон табличного вида смотрите в разделе Окна [табличного](#page-20-0) вида.

<span id="page-39-0"></span>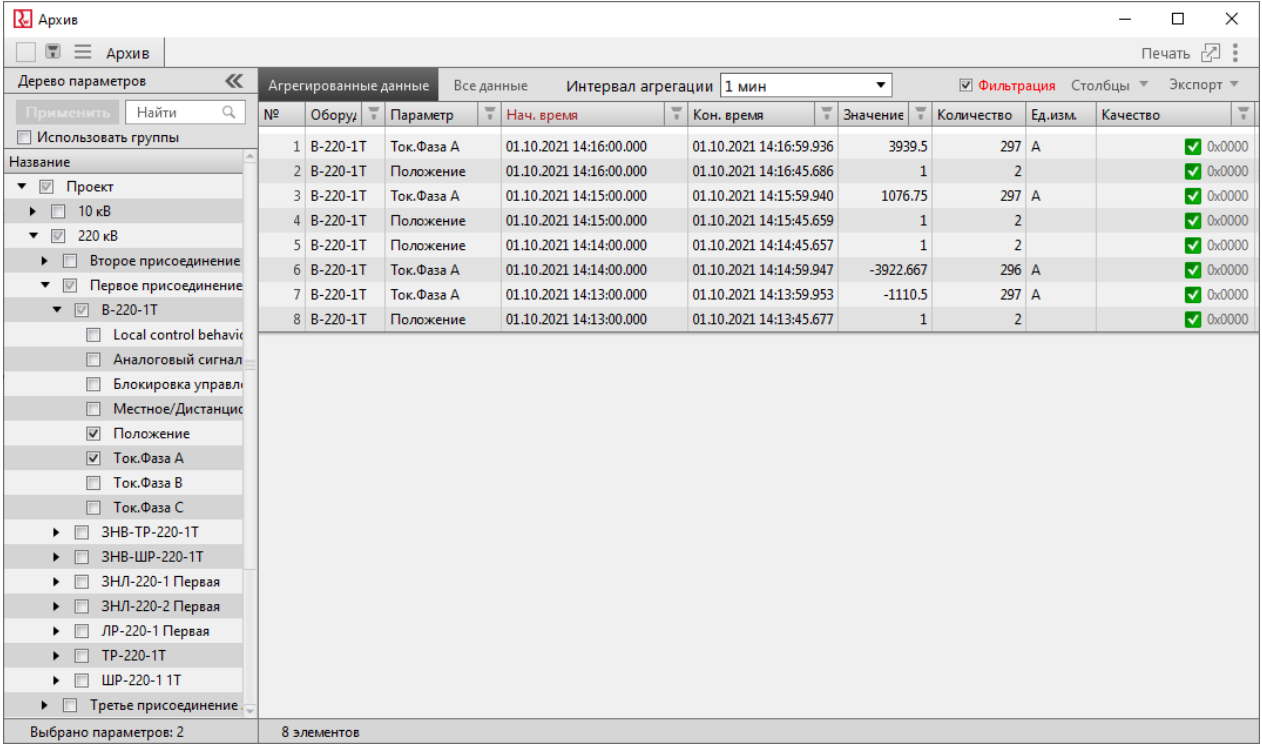

**Рисунок 48 - Архив**

# **7.1 Агрегированные данные**

Во вкладке **Агрегированные данные** доступно выбрать интервал агрегации (Рисунок [49\)](#page-40-0).

По умолчанию в таблице агрегированных данных установлена фильтрация по начальному времени интервала агрегирования.

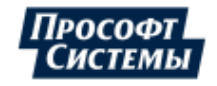

<span id="page-40-0"></span>

| E              | ☑ Группы сигналов                                                                          | Агрегированные данные                                                | Все данные                          | Интервал агрегации             | $1$ мин  | ▼               | √ Фильтрация          | Столбцы           |  |
|----------------|--------------------------------------------------------------------------------------------|----------------------------------------------------------------------|-------------------------------------|--------------------------------|----------|-----------------|-----------------------|-------------------|--|
| N <sup>2</sup> | Оборудование                                                                               | Параметр                                                             | Нач. время                          | Кон. время                     | Значение | Количество      | Ед.изм.               | Качество          |  |
|                | 1 10 кВ / 10 кВ АТ-1 / В 1 Активная мощность. Ф 03.09.2020 15:24:00.000                    |                                                                      |                                     | 03.09.2020 15:24:58.194        | 224.202  | 50              | Bт                    | $\sqrt{}$ 0x1000  |  |
|                | 2 10 кВ / 10 кВ АТ-1 / В 1 Активная мощность. Ф 03.09.2020 14:55:00.000                    |                                                                      |                                     | 03.09.2020 14:55:58.178        | 224.09   |                 | 34 BT                 | $\sqrt{}$ 0x1000  |  |
|                | 3   10 кВ / 10 кВ АТ-1 / В 1 Активная мощность.Ф 33.09.2020 14:56:00.000                   |                                                                      |                                     | 03.09.2020 14:56:58.177        | 224.083  | 42 <sup>1</sup> | <b>B</b> <sub>T</sub> | $\sqrt{}$ Dx1000  |  |
|                | 4 10 кВ / 10 кВ АТ-1 / В 1 Активная мощность. Ф 03.09.2020 14:57:00.000                    |                                                                      |                                     | 03.09.2020 14:57:54.175        | 190.339  |                 | $43$ BT               | $\sqrt{}$ 0x1000  |  |
|                | 5   10 кВ / 10 кВ АТ-1 / В 1 Активная мощность. Ф 03.09.2020 14:58:00.000                  |                                                                      |                                     | 03.09.2020 14:58:57.180        | 216.679  |                 | $41$ BT               | $\sqrt{}$ Dx1000  |  |
|                | 5 10 кВ / 10 кВ АТ-1 / В 1 Активная мощность. Ф 03.09.2020 14:59:00.000                    |                                                                      |                                     | 03.09.2020 14:59:59.173        | 230.673  |                 | $40$ BT               | $\sqrt{}$ 0x1000  |  |
|                | 7   10 кВ / 10 кВ АТ-1 / В 1 Активная мощность. Ф 33.09.2020 15:00:00.000                  |                                                                      |                                     | 03.09.2020 15:00:59.172        | 230.667  | 34              | Bт                    | $\sqrt{}$ Dx1000  |  |
|                | В   10 кВ / 10 кВ АТ-1 / В 1 Активная мощность. Ф 03.09.2020 15:01:00.000                  |                                                                      |                                     | 03.09.2020 15:01:58.165        | 223.998  |                 | $43$ Br               | $\sqrt{}$ 0x1000  |  |
|                | Э   10 кВ / 10 кВ АТ-1 / В 1 Активная мощность. Ф 03.09.2020 15:02:00.000                  |                                                                      |                                     | 03.09.2020 15:02:59.175        | 230.686  | 37              | Bт                    | $\sqrt{}$ 0x1000  |  |
|                | 10 10 кВ / 10 кВ АТ-1 / В 1 Активная мощность. Ф 03.09.2020 15:03:00.000                   |                                                                      |                                     | 03.09.2020 15:03:58.171        | 224.041  |                 | $37$ B <sub>T</sub>   | $\sqrt{}$ 0x1000  |  |
|                | 11   10 кВ / 10 кВ АТ-1 / В 1 Активная мощность. Ф 03.09.2020 15:04:00.000                 |                                                                      |                                     | 03.09.2020 15:04:59.166        | 230.63   | 40 <sup>1</sup> | Bт                    | $\sqrt{}$ 0x1000  |  |
|                | 12 10 кВ / 10 кВ АТ-1 / В 1 Активная мощность. Ф 03.09.2020 15:05:00.000                   |                                                                      |                                     | 03.09.2020 15:05:59.170        | 230.655  |                 | $41$ BT               | $\sqrt{2}$ 0x1000 |  |
|                | 13 10 кВ / 10 кВ АТ-1 / В 1 Активная мощность. Ф 03.09.2020 15:06:00.000                   |                                                                      |                                     | 03.09.2020 15:06:59.166        | 230.63   | 33              | Bт                    | $\sqrt{}$ 0x1000  |  |
|                | 14 10 кВ / 10 кВ АТ-1 / В 1 Активная мощность. Ф 03.09.2020 15:07:00.000                   |                                                                      |                                     | 03.09.2020 15:07:59.223        | 230.982  |                 | $37$ BT               | $\sqrt{}$ 0x1000  |  |
|                | 15 10 кВ / 10 кВ АТ-1 / В 1 Активная мощность. Ф 03.09.2020 15:08:00.000                   |                                                                      |                                     | 03.09.2020 15:08:57.226        | 217.037  | 29              | Bт                    | $\sqrt{}$ Dx1000  |  |
|                | 16 10 кВ / 10 кВ АТ-1 / В 1 Активная мощность. Ф 03.09.2020 15:09:00.000                   |                                                                      |                                     | 03.09.2020 15:09:59.225        | 230.994  |                 | $45$ BT               | $\sqrt{}$ 0x1000  |  |
|                | 17   10 кВ / 10 кВ АТ-1 / В 1 Активная мощность. Ф 03.09.2020 15:10:00.000                 |                                                                      |                                     | 03.09.2020 15:10:58.226        | 224.426  | 48              | Bт                    | $\sqrt{}$ Dx1000  |  |
| 18             |                                                                                            | 10 кВ / 10 кВ АТ-1 / В 1 Активная мощность.Ф 03.09.2020 15:11:00.000 |                                     | 03.09.2020 15:11:58.228        | 224.44   |                 | $30$ B <sub>T</sub>   | $\sqrt{}$ 0x1000  |  |
|                | $10 \cdot 10 \cdot 0$ / $10 \cdot 0 \cdot 0$ $\Delta T$ 1 / $0$ 1 $\Delta$<br>50 элементов |                                                                      | <u>ሐ. ከጋ ስስ ገበገበ 1 E.1 ገ.ስስ ስስስ</u> | <u>00.00.0000.15.10.50.000</u> | 331,010  |                 | $AE$ D.               | 7.1000            |  |

**Рисунок 49 - Агрегированные данные**

# **7.2 Все данные**

Во вкладке **Все данные** отображаются изменения данных в режиме реального времени (Рисунок [50](#page-40-1)). По умолчанию в таблице установлена фильтрация по времени изменения.

**Прим.:** Время изменения отображается в микросекундах. Управление отображением микросекунд выполняется в модуле **АРМ Оператора** приложения Redkit Configurator.

<span id="page-40-1"></span>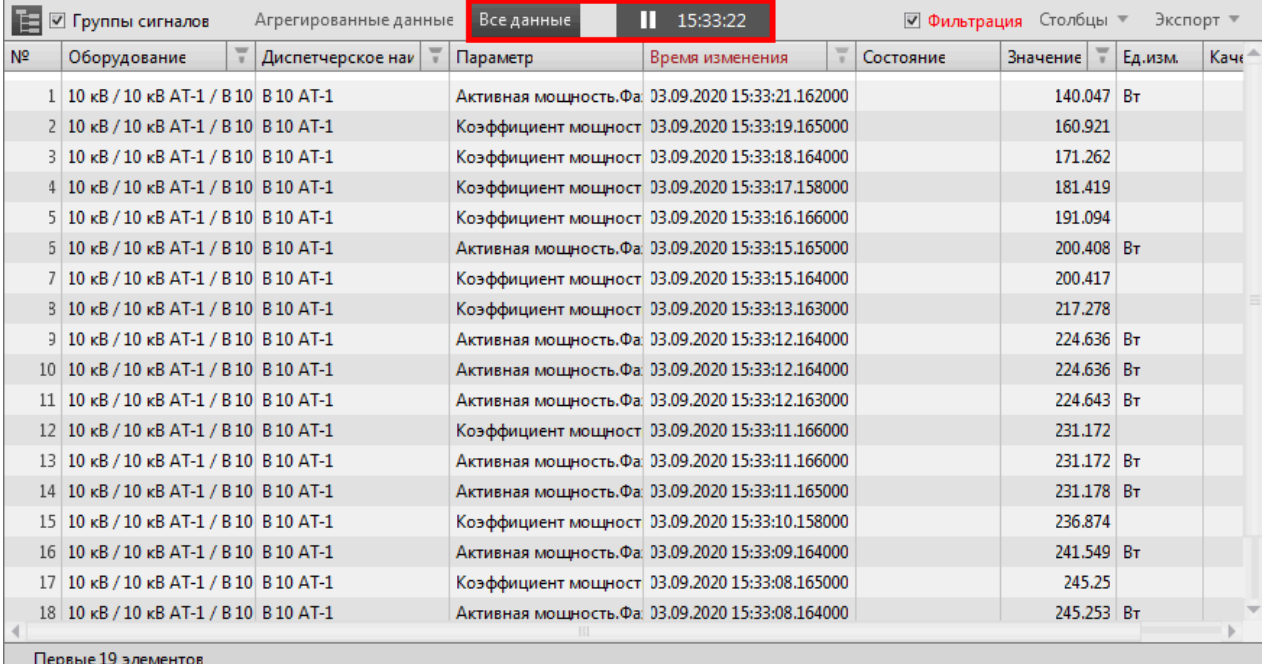

#### **Рисунок 50 - Все данные**

#### **Алгоритм формирования меток времени архивных значений для всех данных**:

Каждая запись в архиве имеет три метки времени: **Время изменения**, **Время регистрации**, **Время на графике**.

- **1. Время регистрации** время, когда значение сигнала пришло в SCADA.
- **2. Время изменения** формируется по следующим правилам:

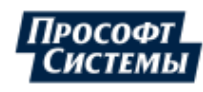

- в поле **Время изменения** записывается аналогичная метка времени предыдущего значения, если, согласно протоколу, устройство не передает метку времени (например, при передаче по общему опросу по протоколу МЭК 60870-5-104) и значение сигнала не изменилось с момента предыдущего получения;
- в поле **Время изменения** записывается время приема значения в SCADA, если значение изменилось с момента предыдущего получения значения, но не было передано ранее с меткой времени (например, если значение изменилось меньше порога спорадической передачи);
- во всех остальных случаях в поле **Время изменения** записывается метка времени, отправленная по протоколу передачи данных.
- **3. Время на графике** время сигнала, которое фиксирует:
	- время приема значения в SCADA, если оно пришло по опросу;
	- время изменения, если значение пришло по спорадическому принципу.

Разрешение метки времени сохраняемых значений не хуже 1 мс.

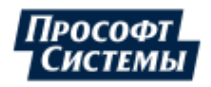

# **8 Текущие данные**

Меню **Текущие данные** предназначено для отслеживания изменений выбранных значений сигналов в режиме реального времени.

Для текущего пользователя, при первом открытии за сеанс, окно по умолчанию пустое, далее – в таблице сохраняется последняя выборка сигналов и настройки столбцов.

Добавление сигналов: в дереве параметров слева выберите необходимое количество сигналов и нажмите **Применить** (Рисунок [51](#page-42-0)). Допускается использование групп сигналов (подробнее в разделе [Использование](#page-22-0) групп сигналов).

<span id="page-42-0"></span>Окно меню **Текущие данные** табличного вида. Про свойства окон табличного вида смотрите в разделе [Окна](#page-20-0) [табличного](#page-20-0) вида.

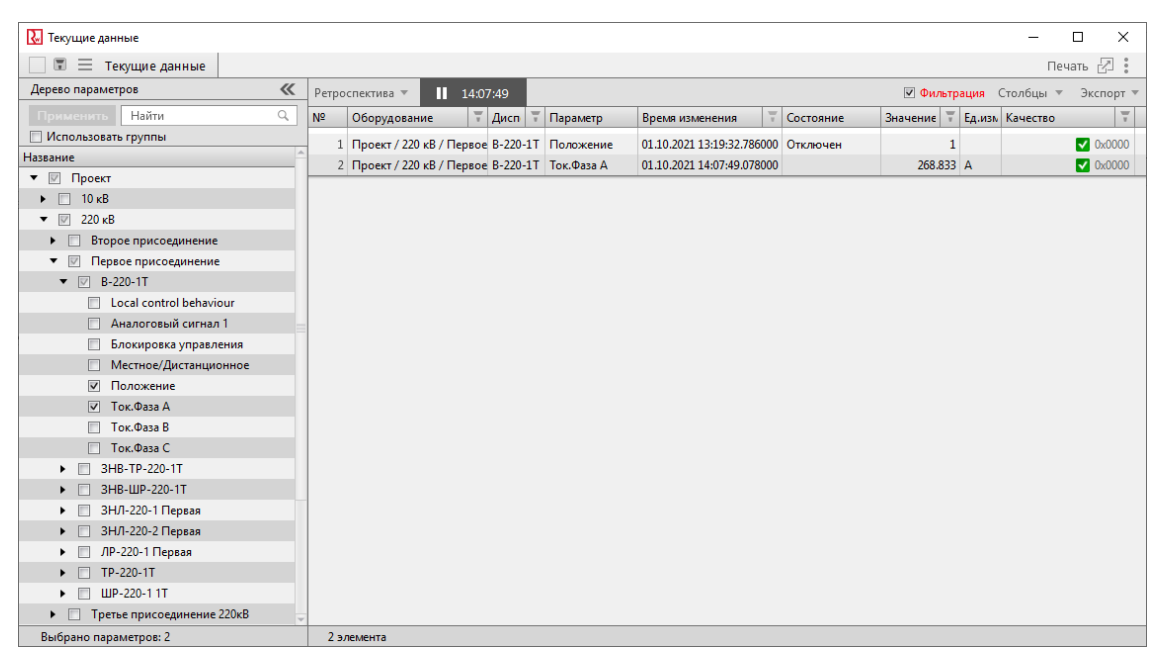

**Рисунок 51 - Текущие данные**

**Прим.:** Время изменения отображается в микросекундах. Управление отображением микросекунд выполняется в модуле **АРМ Оператора** приложения Redkit Configurator.

# **8.1 Ретроспектива**

Ретроспектива – отображение данных за определенные дату и время (Рисунок [52](#page-43-0)):

- **1.** Нажмите **Ретроспектива**.
- **2.** Выберите дату и время.
- **3.** Нажмите **Применить**.

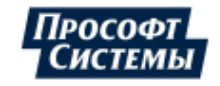

<span id="page-43-0"></span>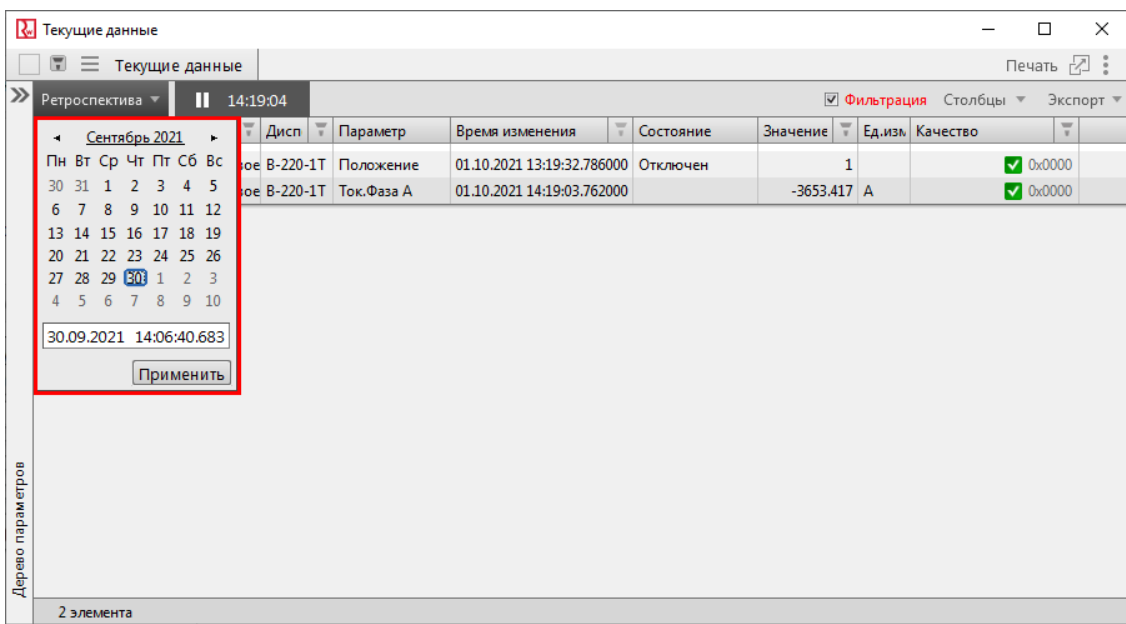

#### **Рисунок 52 - Ретроспектива**

<span id="page-43-1"></span>Красный цвет заголовка окна сигнализирует об отсутствии данных в выбранные дату и время (Рисунок [53\)](#page-43-1).

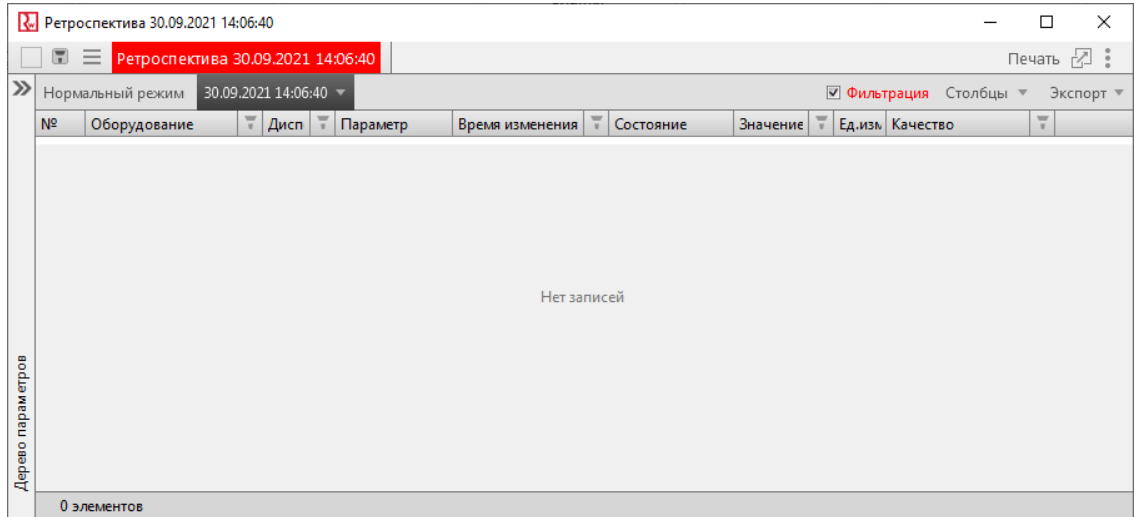

**Рисунок 53 - Отсутствие данных**

<span id="page-43-2"></span>Если указанная дата в ретроспективе превышает интервал стратегии архивирования, то появится окно с предупреждением (Рисунок [54\)](#page-43-2).

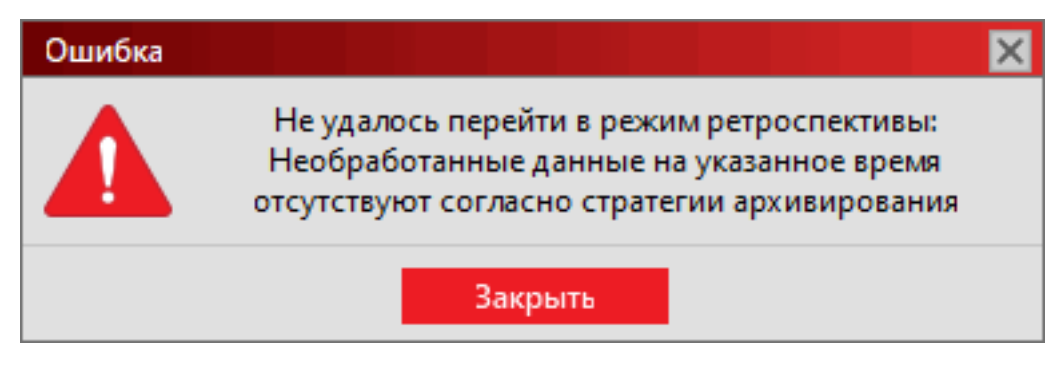

**Рисунок 54 - Отсутствие данных**

Для сброса ретроспективы нажмите на кнопку **Нормальный режим** (Рисунок [55\)](#page-44-0).

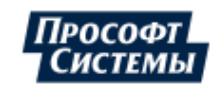

<span id="page-44-0"></span>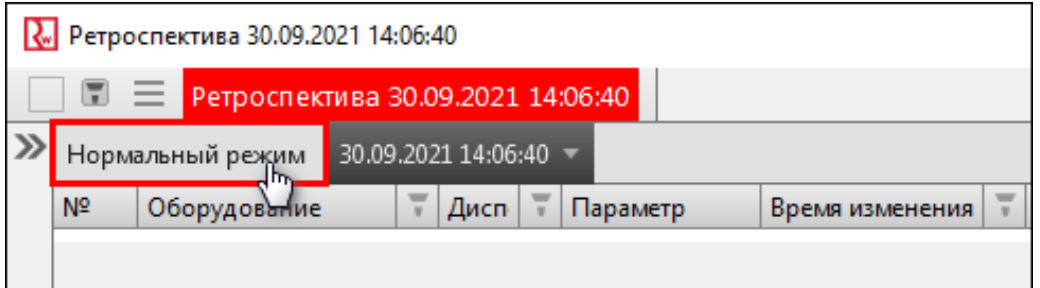

**Рисунок 55 - Нормальный режим**

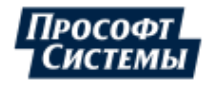

# **9 Графики**

# **9.1 Гистограмма**

### **9.1.1 Добавление гистограммы**

- **1.** Нажмите на меню **Графики** на панели главного меню.
- <span id="page-45-0"></span>**2.** В открывшемся окне выберите **Вид**  $\rightarrow$  **Гистограмма** (Рисунок [56](#page-45-0)).

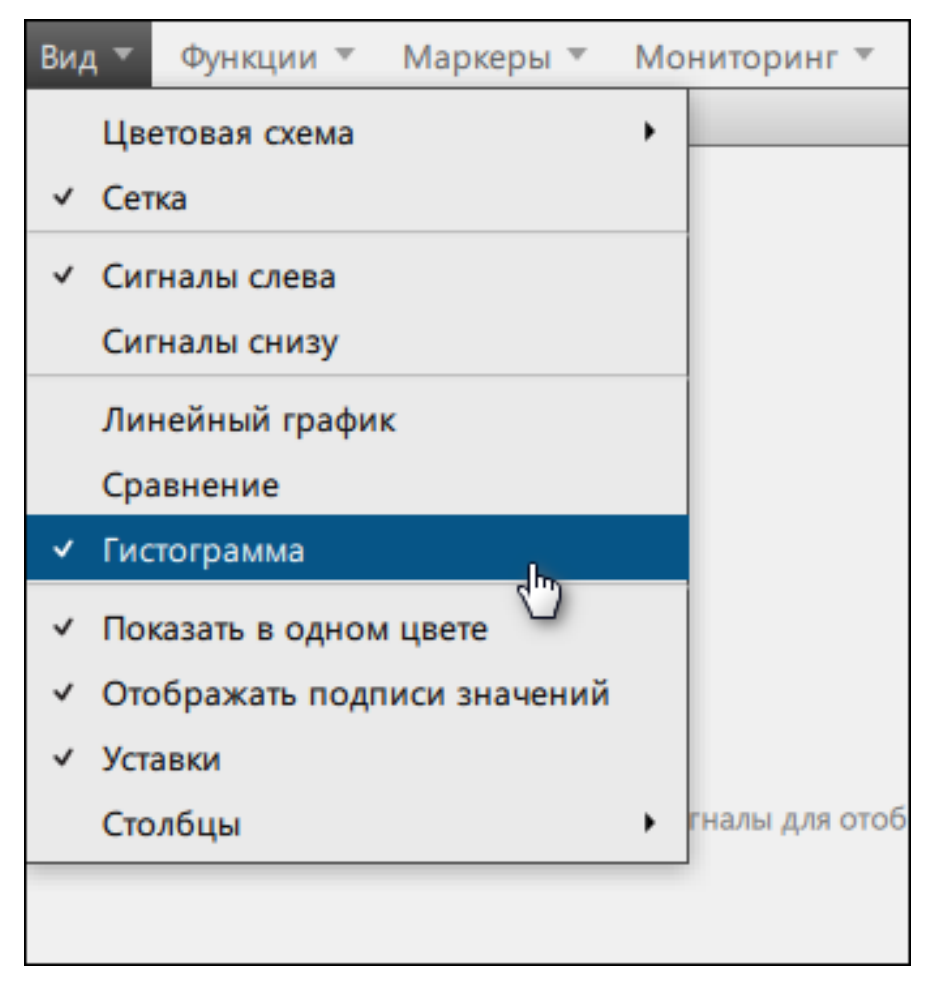

**Рисунок 56 - Добавить гистограмму**

**3.** В дереве сигналов ниже выберите необходимое количество сигналов и нажмите **Применить** (Рисунок [57\)](#page-46-0).

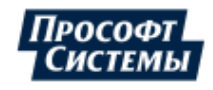

<span id="page-46-0"></span>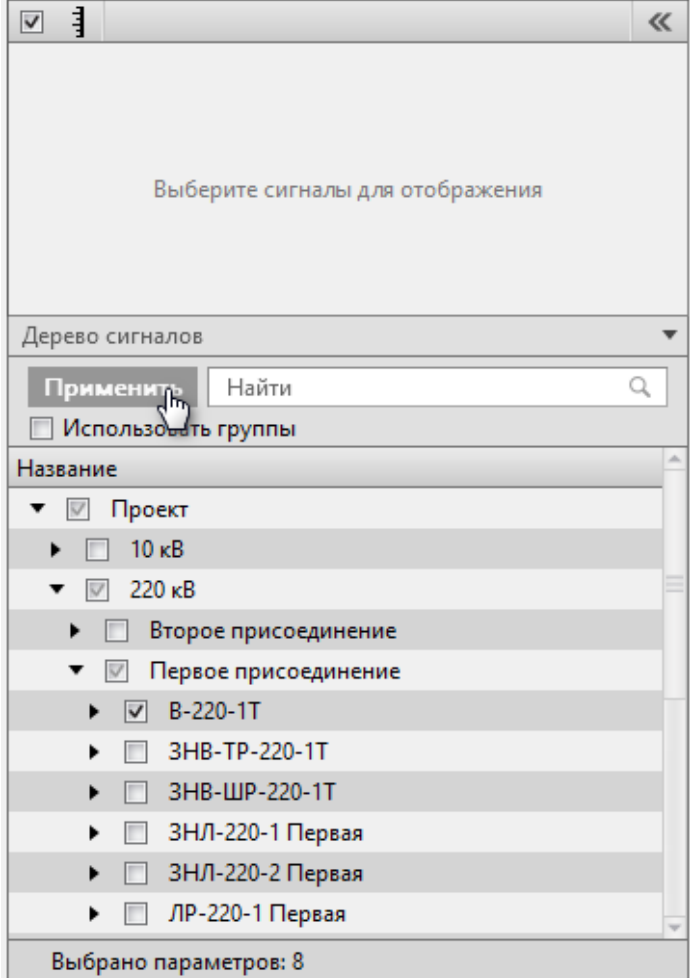

#### **Рисунок 57 - Добавить сигналы**

Допускается использование групп сигналов (подробнее в разделе [Использование](#page-22-0) групп сигналов).

# **9.1.2 Отображение гистограммы**

Гистограммы по умолчанию отображаются по агрегированным значениям сигналов в режиме реального времени за последние 10 минут. В левой части окна расположен список сигналов, в правой – гистограммы сигналов (Рисунок [58](#page-47-0)).

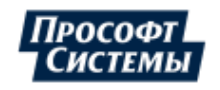

<span id="page-47-0"></span>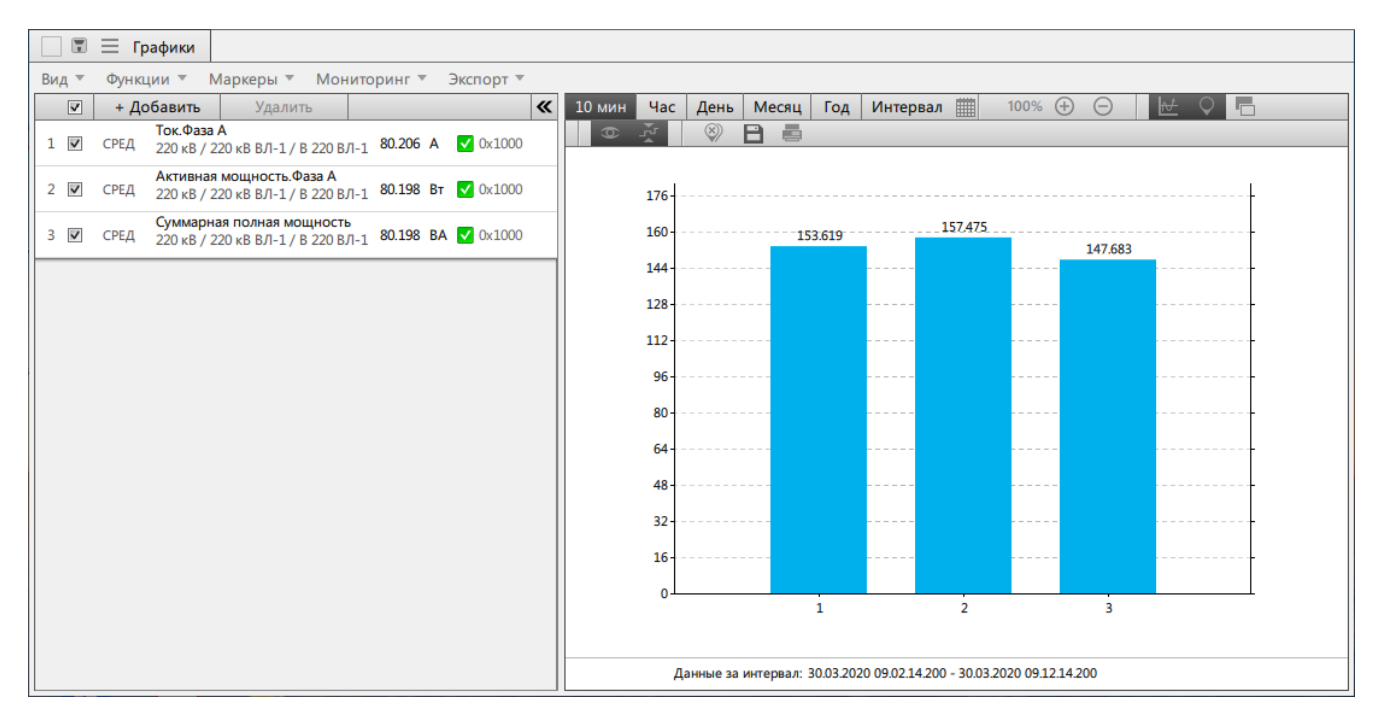

**Рисунок 58 - Гистограммы**

### **9.1.2.1 Область списка сигналов**

Область списка сигналов содержит информацию о добавленных сигналах и «быстрые» кнопки управления внешним видом гистограммы. Описание содержимого строки сигнала представлено на Рисунке [59](#page-47-1) и в Таблице [7.](#page-47-2)

<span id="page-47-1"></span>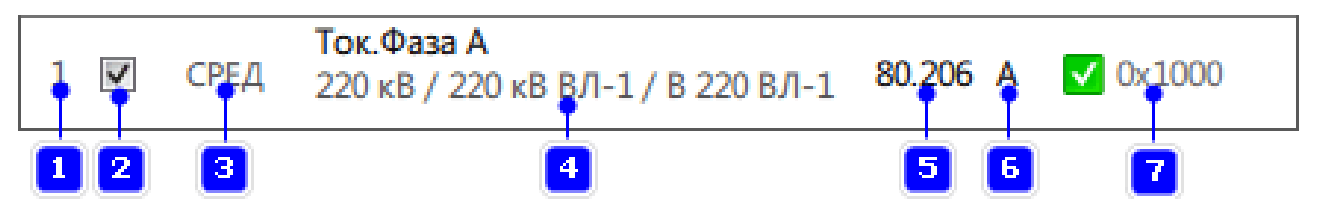

**Рисунок 59 - Строка списка сигналов**

<span id="page-47-2"></span>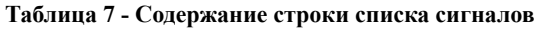

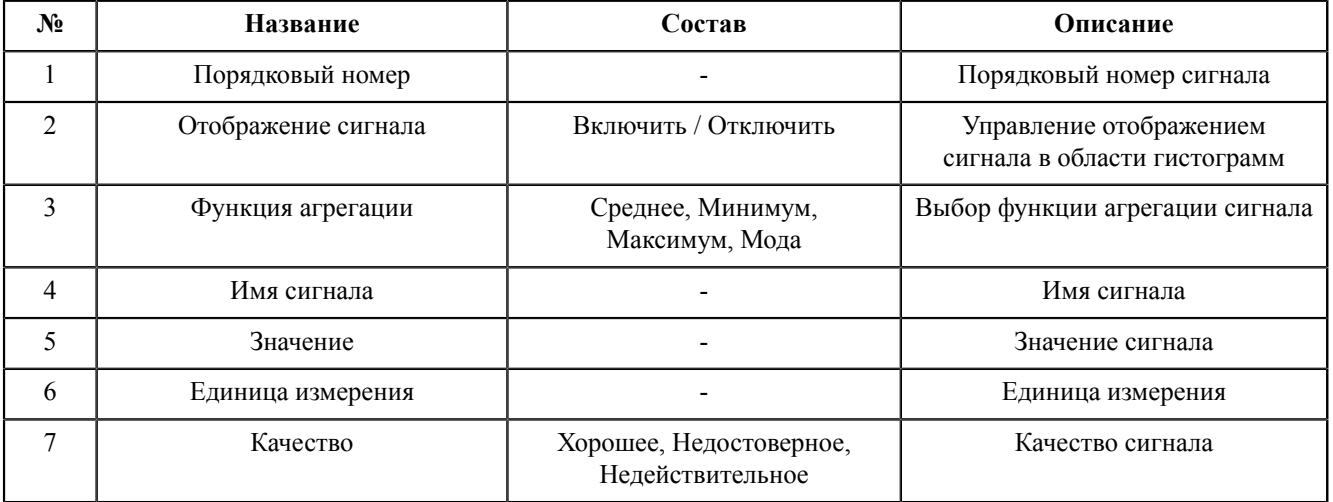

Изменить функцию агрегации:

- **1.** Нажмите на функцию агрегации (№3 на Рисунке [59\)](#page-47-1).
- **2.** Выберите функцию агрегации.

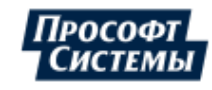

## **9.1.2.2 Область гистограмм**

В области гистограмм расположены сами гистограммы. Ось абсцисс – порядковый номер гистограммы, ось ординат – шкала значений сигналов.

Под областью гистограмм отображается время, за интервал которого отображаются гистограммы.

Над областью графиков находятся кнопки выбора временного диапазона (Таблица [8](#page-48-0)) и «быстрые» кнопки управления графиком (Таблица [9](#page-48-1)).

#### <span id="page-48-0"></span>**Таблица 8 - Временной диапазон**

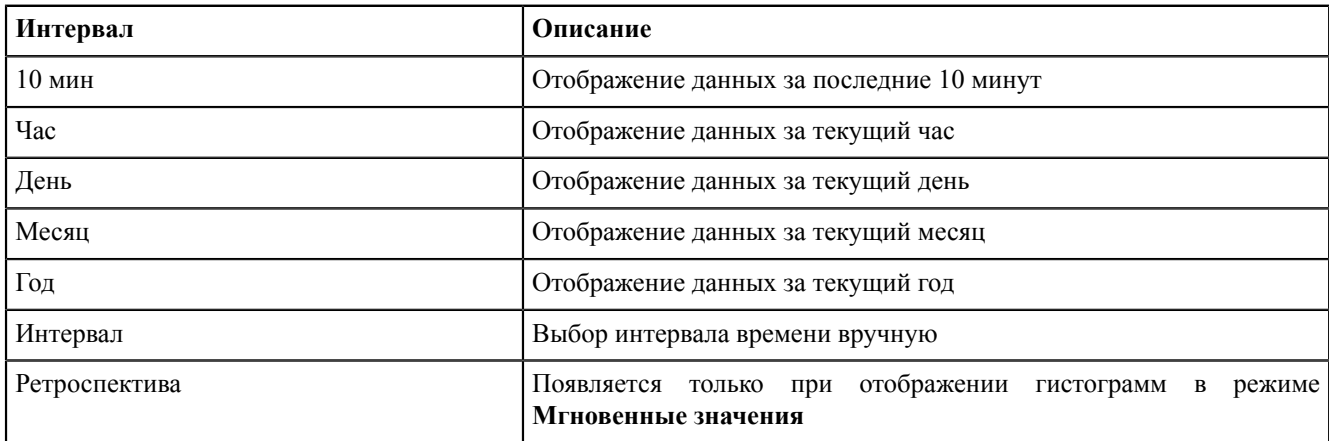

<span id="page-48-1"></span>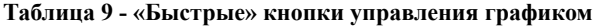

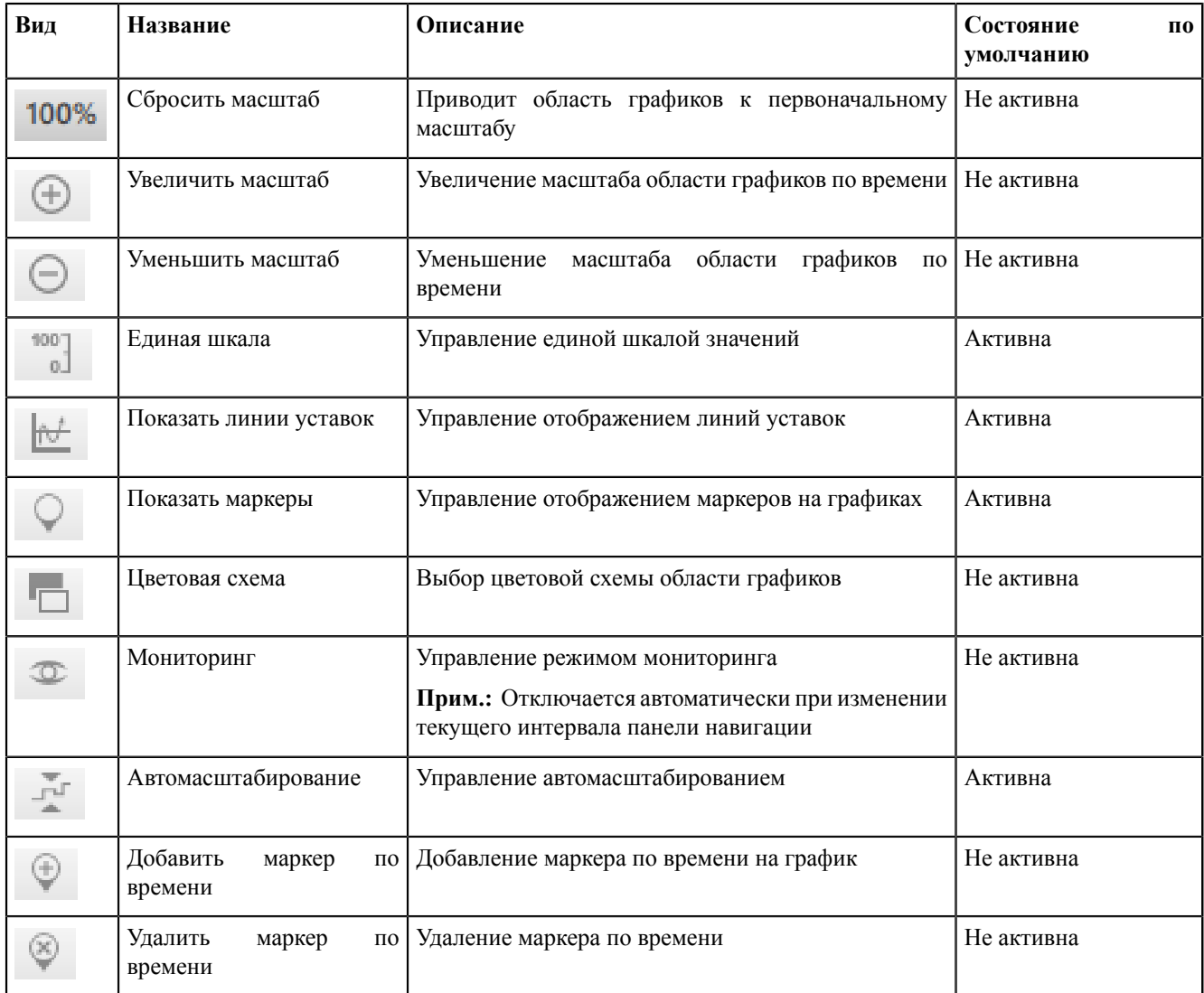

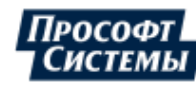

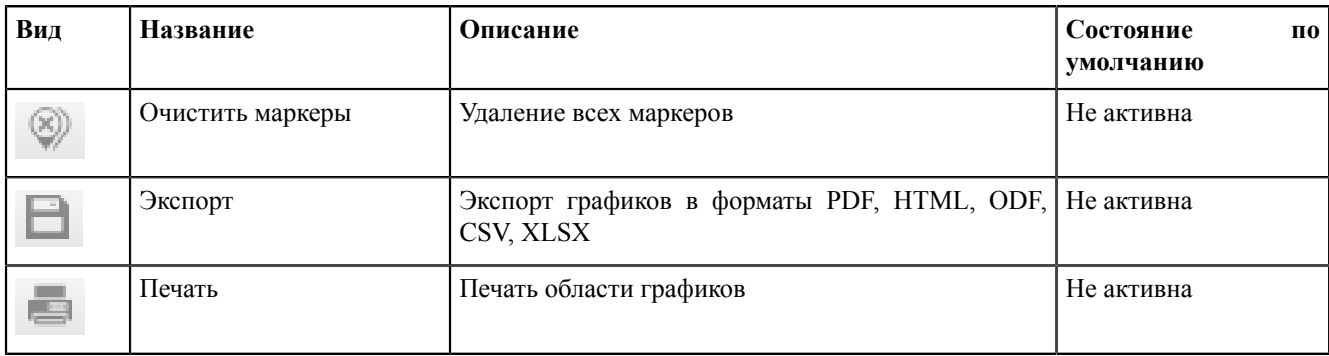

### **9.1.2.3 Вид области гистограмм**

### **9.1.2.3.1 Цветовая схема**

<span id="page-49-1"></span>Выбор цветовой схемы области графиков: светлой (Рисунок [60](#page-49-0)) или темной (Рисунок [61\)](#page-49-1).

<span id="page-49-0"></span>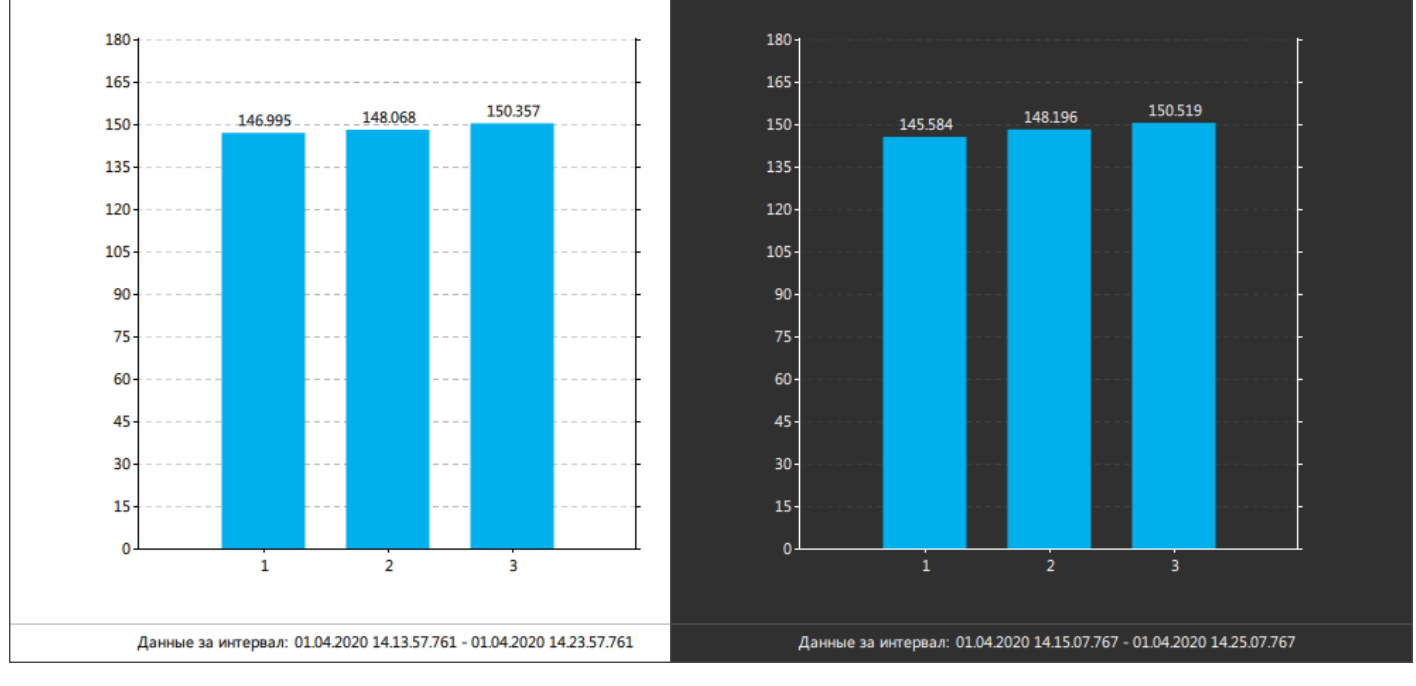

**Рисунок 60 - Светлая цветовая схема Рисунок 61 - Тёмная цветовая схема**

### **9.1.2.3.2 Сетка**

Управление отображением сетки области гистограмм (Рисунок [62](#page-50-0), Рисунок [63](#page-50-1)).

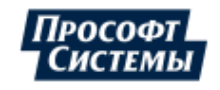

<span id="page-50-1"></span><span id="page-50-0"></span>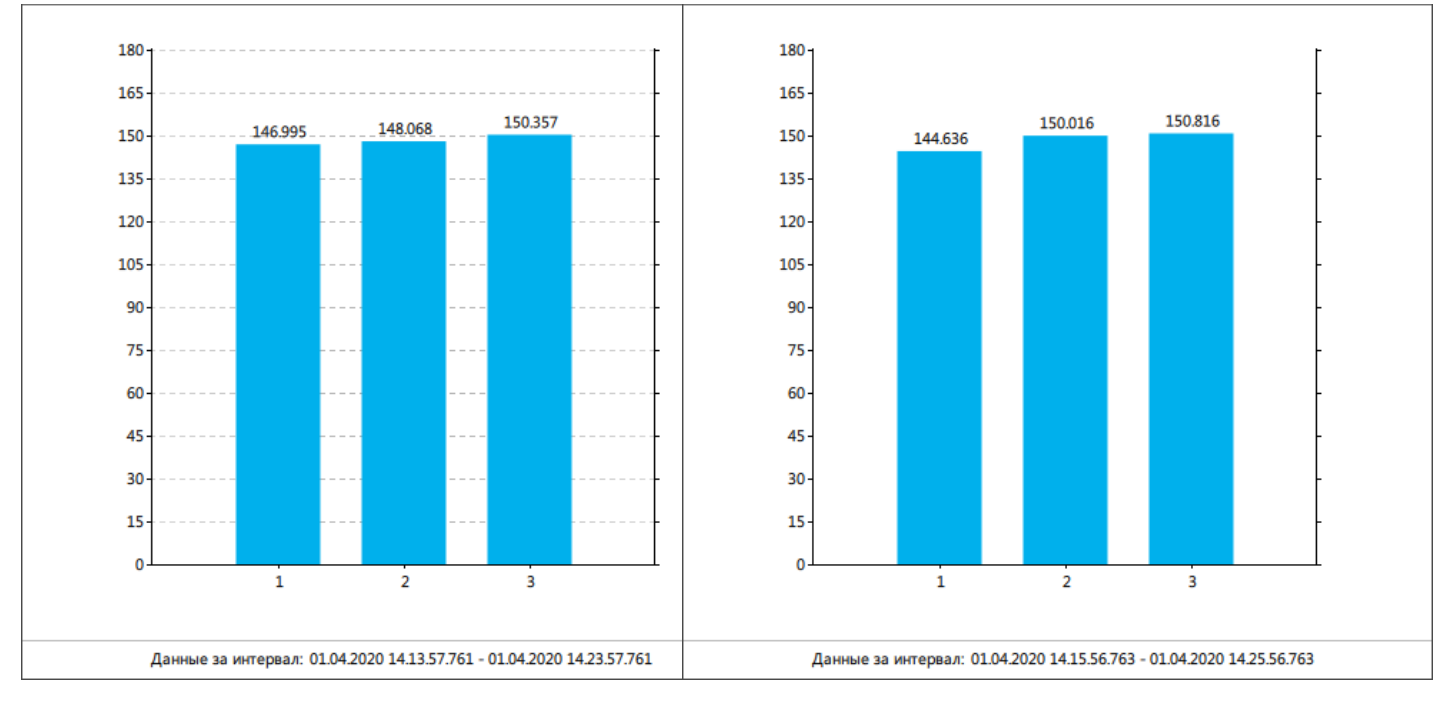

**Рисунок 62 - Сетка включена Рисунок 63 - Сетка отключена**

#### **9.1.2.3.3 Сигналы слева**

 $\overline{\text{R}}$  10 мин | Час | День | Месяц | Год | Интервал  $\overline{v}$ + Добавить **OGISHTE** *JABINI*E<br>
AKTMBHAR MOЩНОСТЬ. Фаза B<br>
220 кВ / 220 кВ ВЛ-1 / В 220 ВЛ-1 51478 Вт  $R$   $B$   $E$  $\circ$   $\Box$  $\frac{1}{2}$  $1 \nabla$ СРЕД Ток.Фаза В Tok. Фаза B<br>220 кB / 220 кB BJ-1 / B 220 BJ-1 53.814 A  $\sqrt{0x1000}$  $2 \nabla$ СРЕД 180 Активная мощность.Фаза А<br>220 кВ / 220 кВ ВЛ-1 / В 220 ВЛ-1 51.478 Вт √ 0х1000 165 3 № СРЕД 150.611 149.035 150 147.369 135 120 105 90 75 60 45  $30$  $15$  $\mathbf{1}$  $\frac{1}{2}$ 3 Данные за интервал: 01.04.2020 14.16.45.772 - 01.04.2020 14.26.45.772

<span id="page-50-2"></span>Отображение списка сигналов слева от области гистограмм (Рисунок [64\)](#page-50-2).

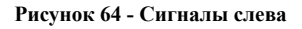

### **9.1.2.3.4 Сигналы снизу**

Отображение списка сигналов под областью гистограмм (Рисунок [65](#page-51-0)).

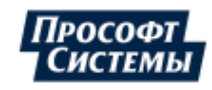

<span id="page-51-0"></span>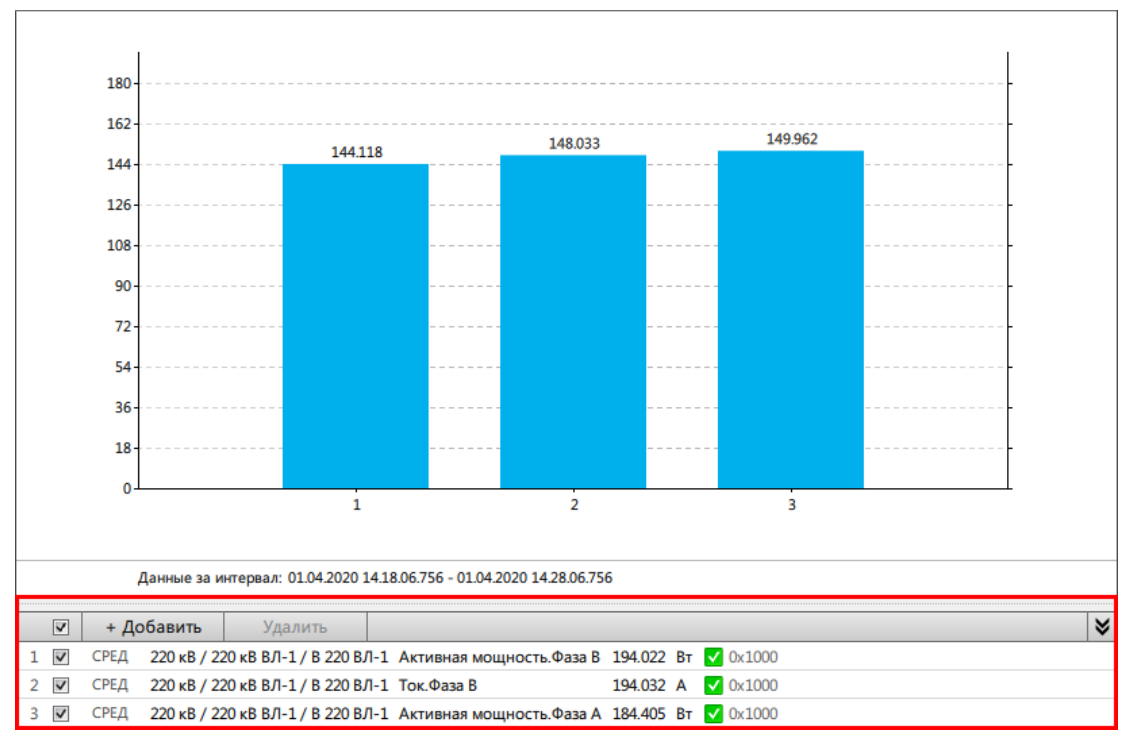

<span id="page-51-2"></span>**Рисунок 65 - Сигналы снизу**

### **9.1.2.3.5 Линейный график / Сравнение / Гистограмма**

Выбор режима отображения графиков: линейный график, сравнение, гистограмма.

### **9.1.2.3.6 Показать в одном цвете**

<span id="page-51-1"></span>Управление цветом гистограмм: в одном цвете (Рисунок [66](#page-51-1)) или в разных цветах (Рисунок [67\)](#page-51-2).

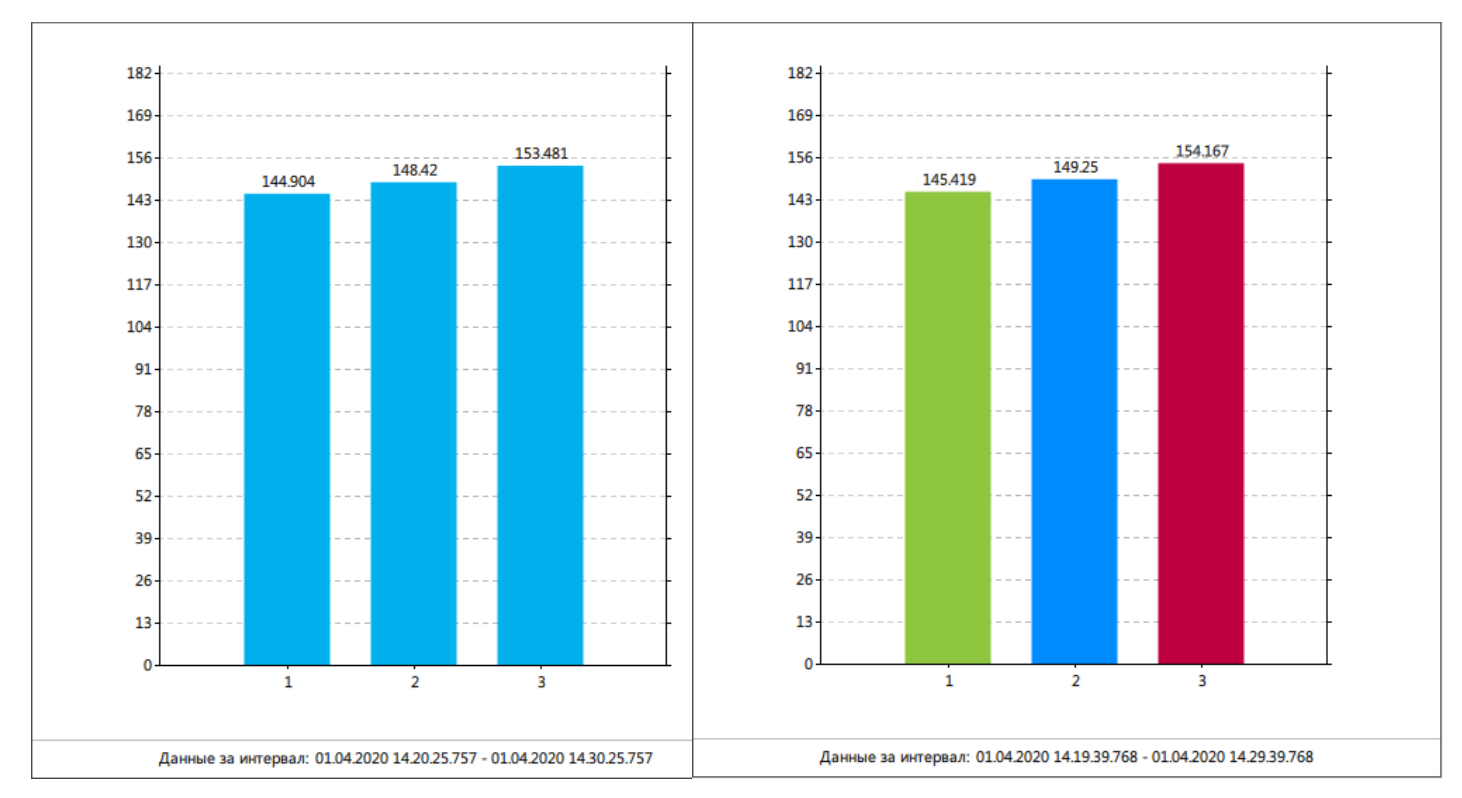

**Рисунок 66 - Показать в одном цвете Рисунок 67 - Показать в разных цветах**

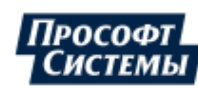

### **9.1.2.3.7 Отображать подписи значений**

<span id="page-52-1"></span><span id="page-52-0"></span>Управление подписями значений гистограмм: отображаются (Рисунок [68\)](#page-52-0) или не отображаются (Рисунок [69\)](#page-52-1).

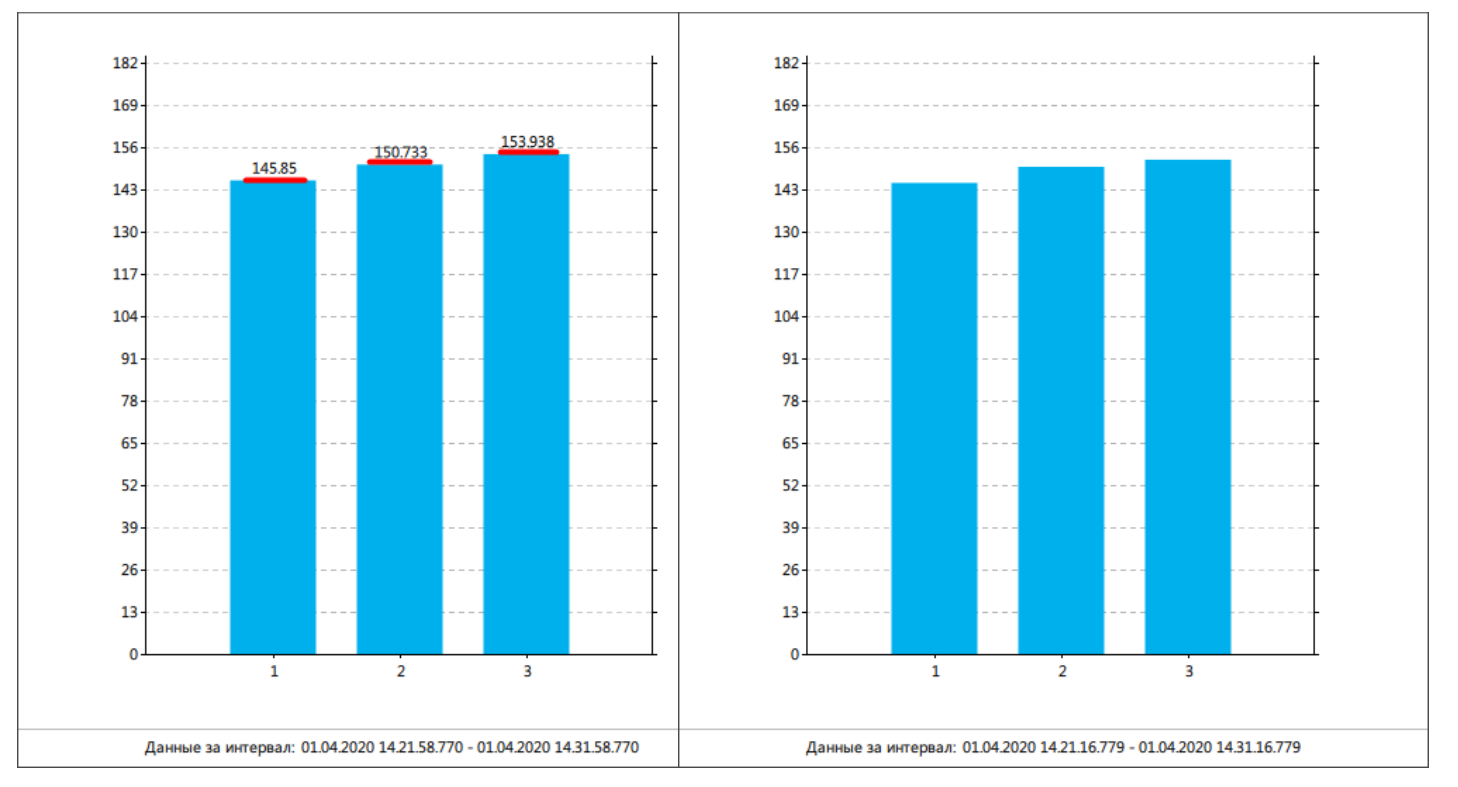

**Рисунок 68 - Отображать подписи значений Рисунок 69 - Не отображать подписи значений**

### **9.1.2.3.8 Уставки**

Управление отображением линий уставок на гистограмме. При выходе значений за аварийную уставку – часть гистограммы красится в красный цвет, при выходе за предупредительную уставку – в желтый (Рисунок [70\)](#page-52-2). Раскраска применяется только в режиме **Мгновенные значения**.

<span id="page-52-2"></span>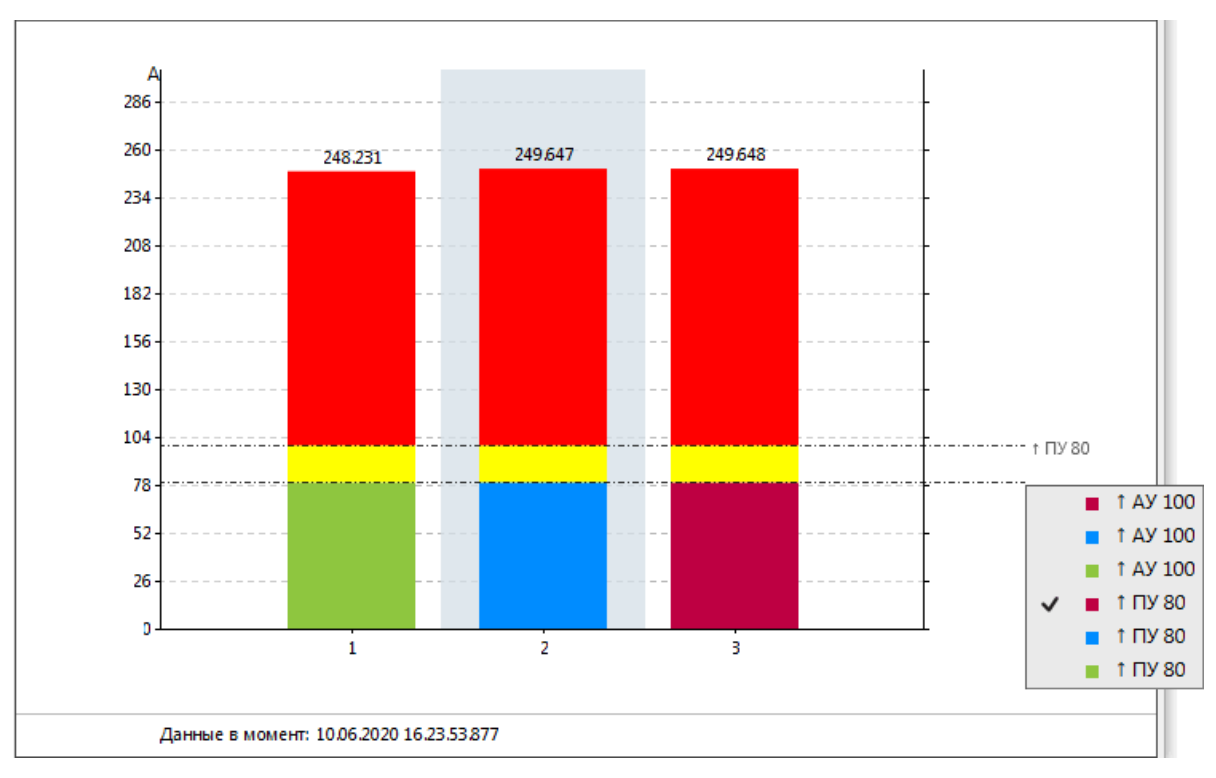

**Рисунок 70 - Линии уставок**

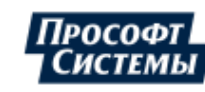

### **9.1.2.3.9 Столбцы**

<span id="page-53-0"></span>Управление отображением столбцов сигналов в списке (Рисунок [71\)](#page-53-0). Активная мощность. Фаза В 220 KB / 220 KB BJ-1 / B 220 BJ-1 85.919 BT 1  $\checkmark$ СРЕД à. Столбец N Столбец 1

**Рисунок 71 - Столбцы**

### **9.1.2.4 Настройка вида гистограмм**

Вид гистограммы каждого сигнала настраивается через контекстное меню:

**1.** Нажмите *ПКМ* по выбранному сигналу из списка сигналов (Рисунок [72\)](#page-53-1).

<span id="page-53-1"></span>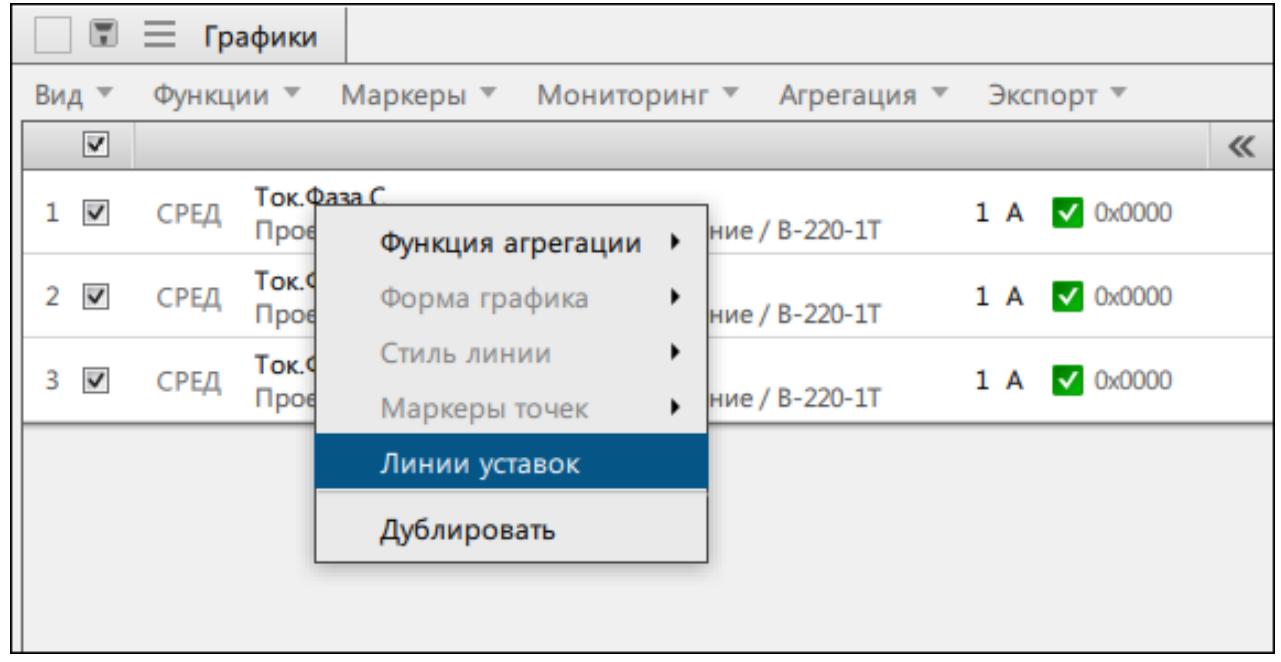

- **Рисунок 72 Контекстное меню сигнала**
- **2.** Измените вид гистограммы с помощью команд контекстного меню. Описание команд контекстного меню представлено в Таблице [10.](#page-53-2)

#### <span id="page-53-2"></span>**Таблица 10 - Изменение вида гистограмм**

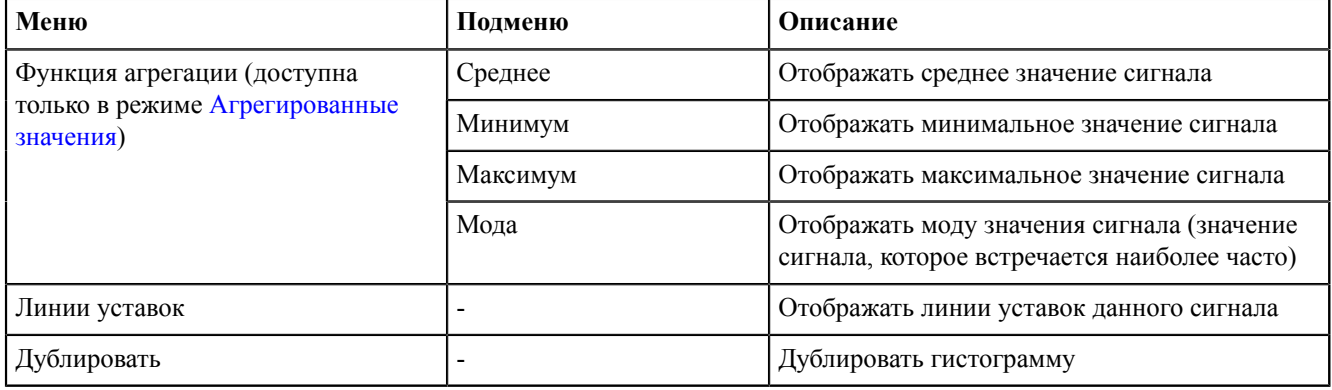

### **9.1.2.5 Недостоверные данные**

Если в режиме реального времени появляются недостоверные данные, то гистограмма красится в серый цвет (Рисунок [73](#page-54-0)).

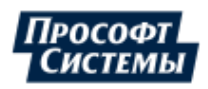

<span id="page-54-0"></span>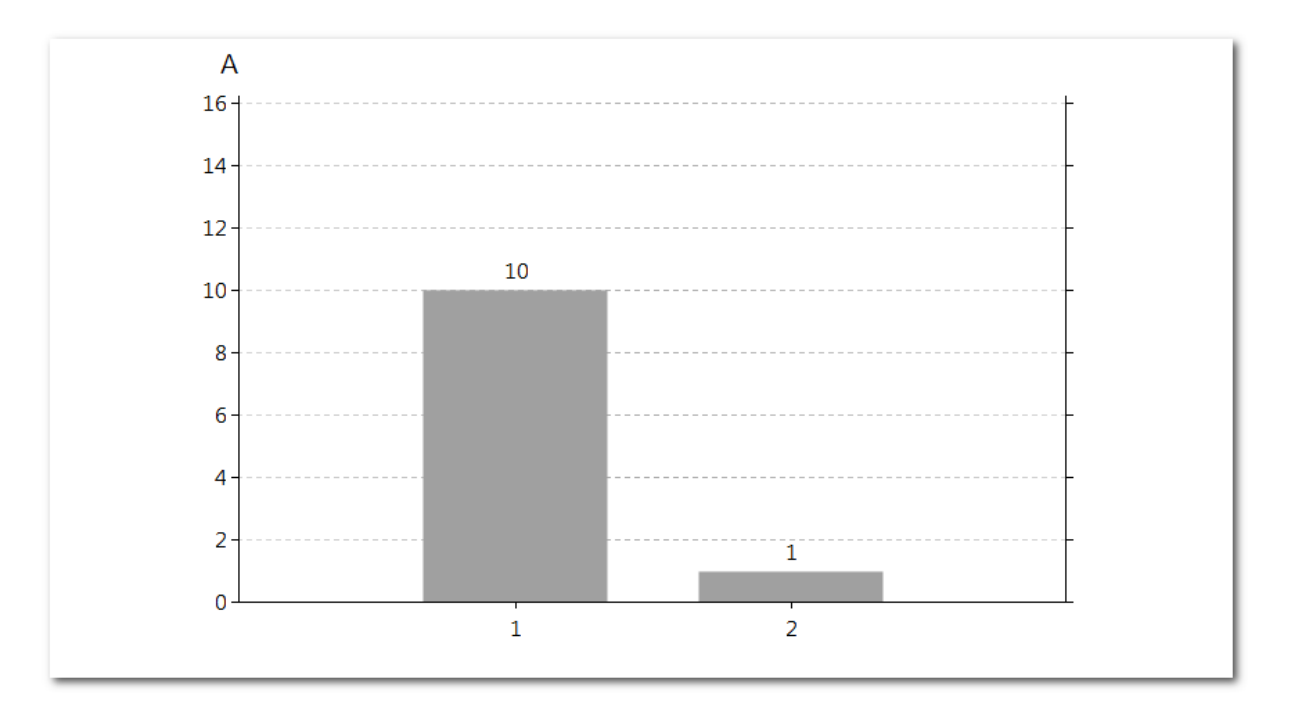

**Рисунок 73 - Недостоверные данные**

## **9.1.3 Функции гистограммы**

В меню **Функции** для гистограммы доступны функции, представленные в Таблице [11](#page-54-1).

#### <span id="page-54-1"></span>**Таблица 11 - Функции гистограммы**

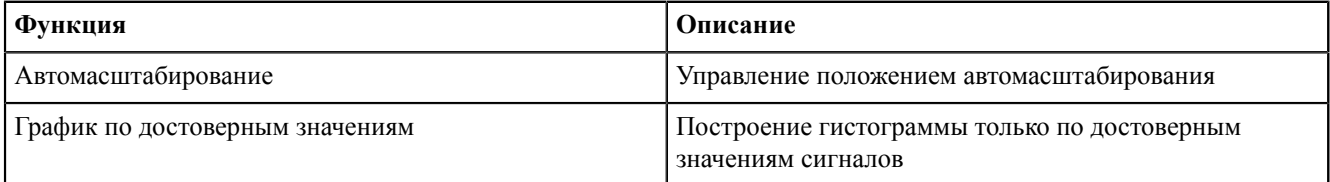

## **9.1.4 Маркеры**

В меню **Маркеры** доступны команды по управлению маркерами на гистограммах:

- **1. Добавить маркер** добавляет маркер по значению (горизонтальный) (Рисунок [74\)](#page-55-1).
- **2. Удалить все маркеры** удаляет все маркеры с гистограммы.
- **3. Показывать маркеры** управляет быстрым отображением маркеров на гистограмме.

Основные характеристики маркеров на гистограммах:

- **1.** Количество добавляемых маркеров не ограничено.
- **2.** Перемещение маркера выполняется с помощью зажатой *ЛКМ*.
- **3.** Близко расположенные маркеры объединяются в группы.
- **4.** Маркеры в группе перетаскиваются по очереди, начиная с верхнего.

Добавление маркеров:

- **1.** Нажмите *ПКМ* в области гистограмм.
- **2.** Выберите **Добавить маркер** → **по значению**.

Удаление маркеров с гистограмм:

- **1.** Выберите маркер в области гистограмм.
- **2.** Нажмите *ПКМ*.
- **3.** Нажмите **Удалить**.

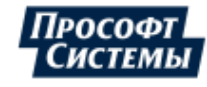

<span id="page-55-1"></span>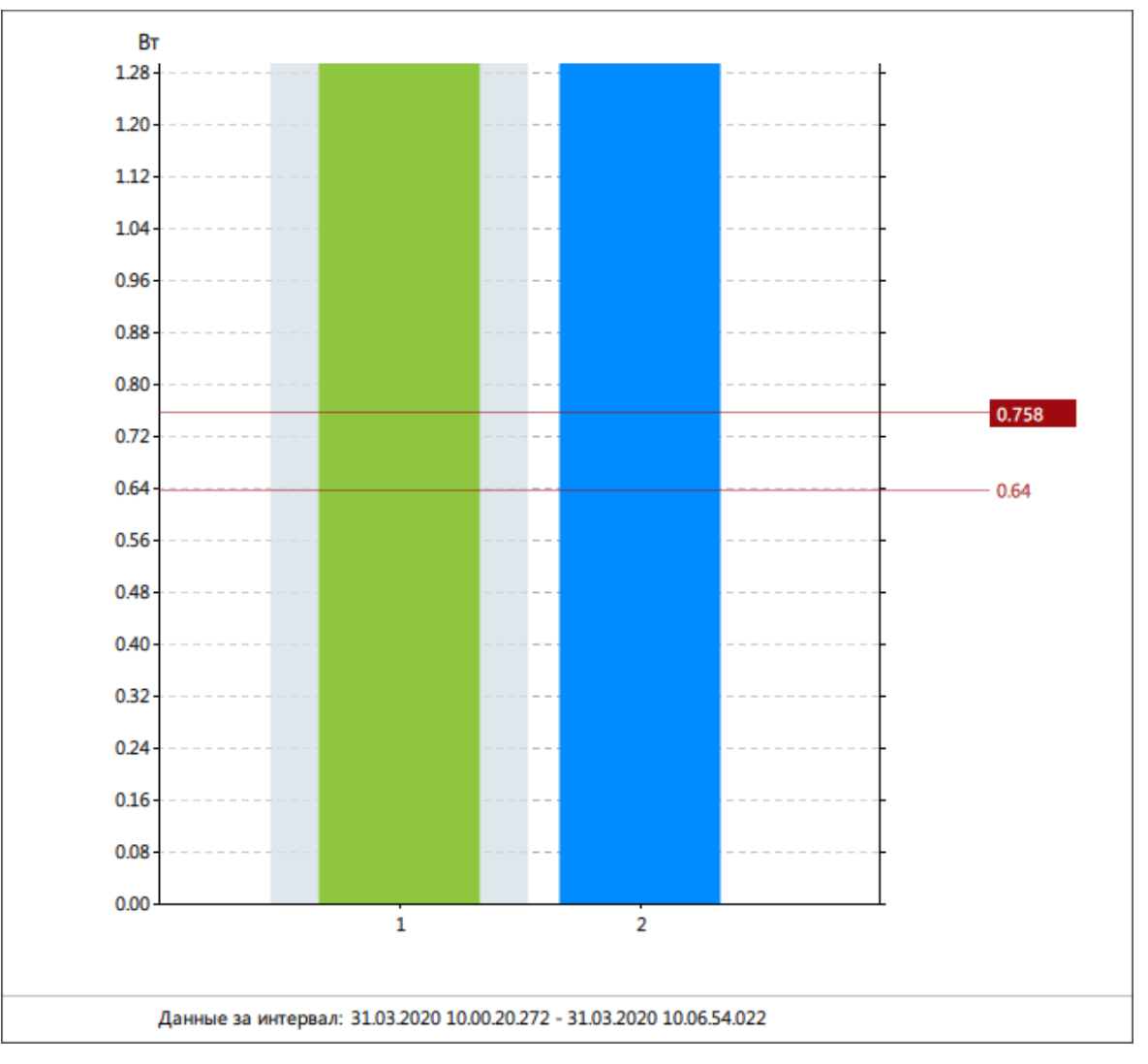

**Рисунок 74 - Маркеры**

# **9.1.5 Мониторинг**

В меню **Мониторинг** выполняется управление мониторингом гистограмм в режиме реального времени.

## <span id="page-55-0"></span>**9.1.6 Агрегация**

В меню **Агрегация** выбирается тип агрегации функции значений гистограммы:

**1. Мгновенные значения**. Выбор интервала агрегации будет заблокирован. Станет доступным режим **Ретроспектива** (Рисунок [75\)](#page-56-0), при котором отображаются мгновенные значения за указанный момент времени. Режим мониторинга при этом отключится.

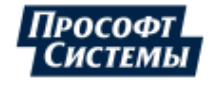

<span id="page-56-0"></span>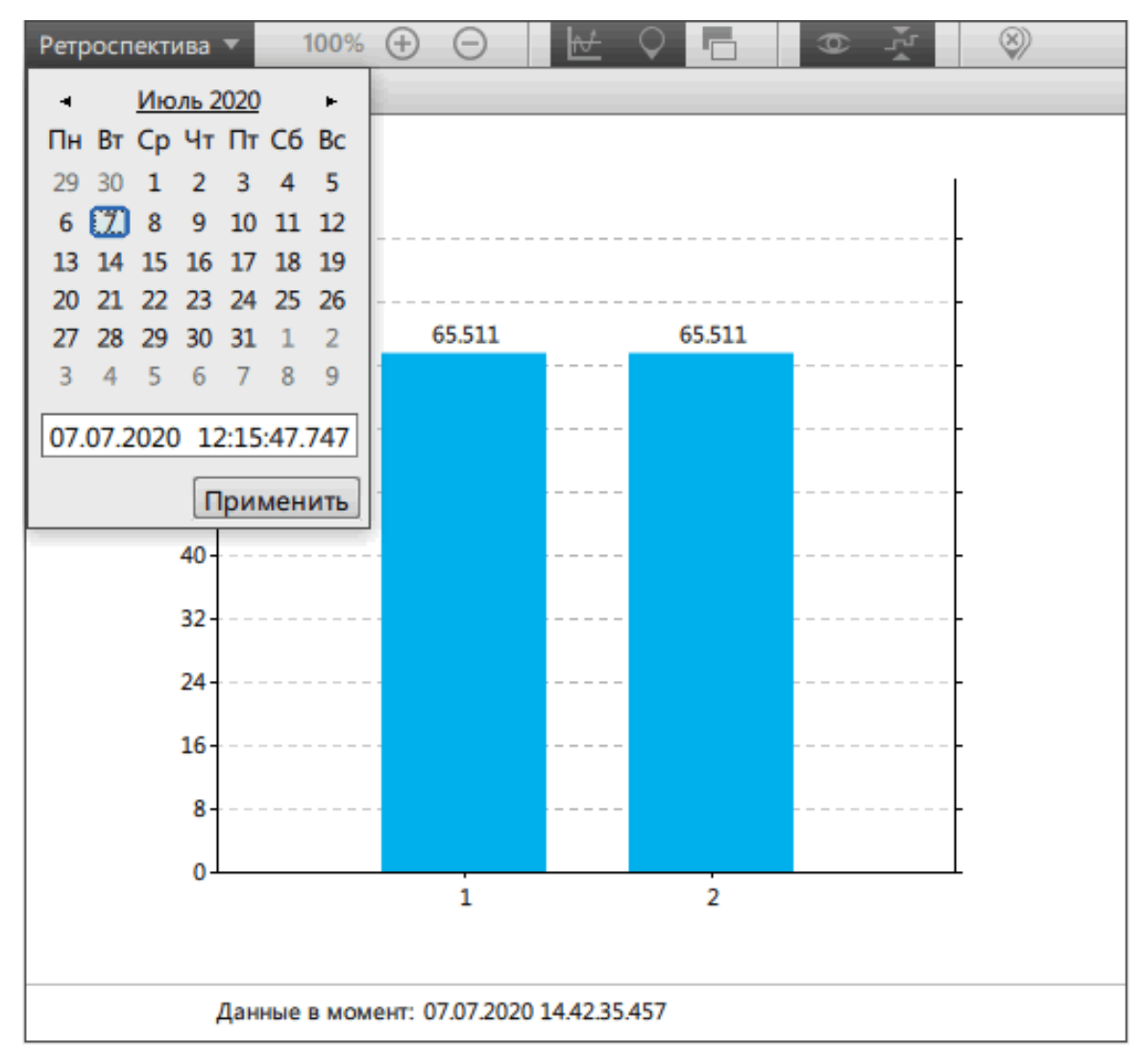

**Рисунок 75 - Режим «Ретроспектива»**

Для выхода из режима **Ретроспектива** нажмите **Нормальный режим** (Рисунок [76](#page-57-0)).

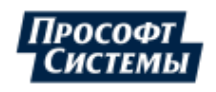

<span id="page-57-0"></span>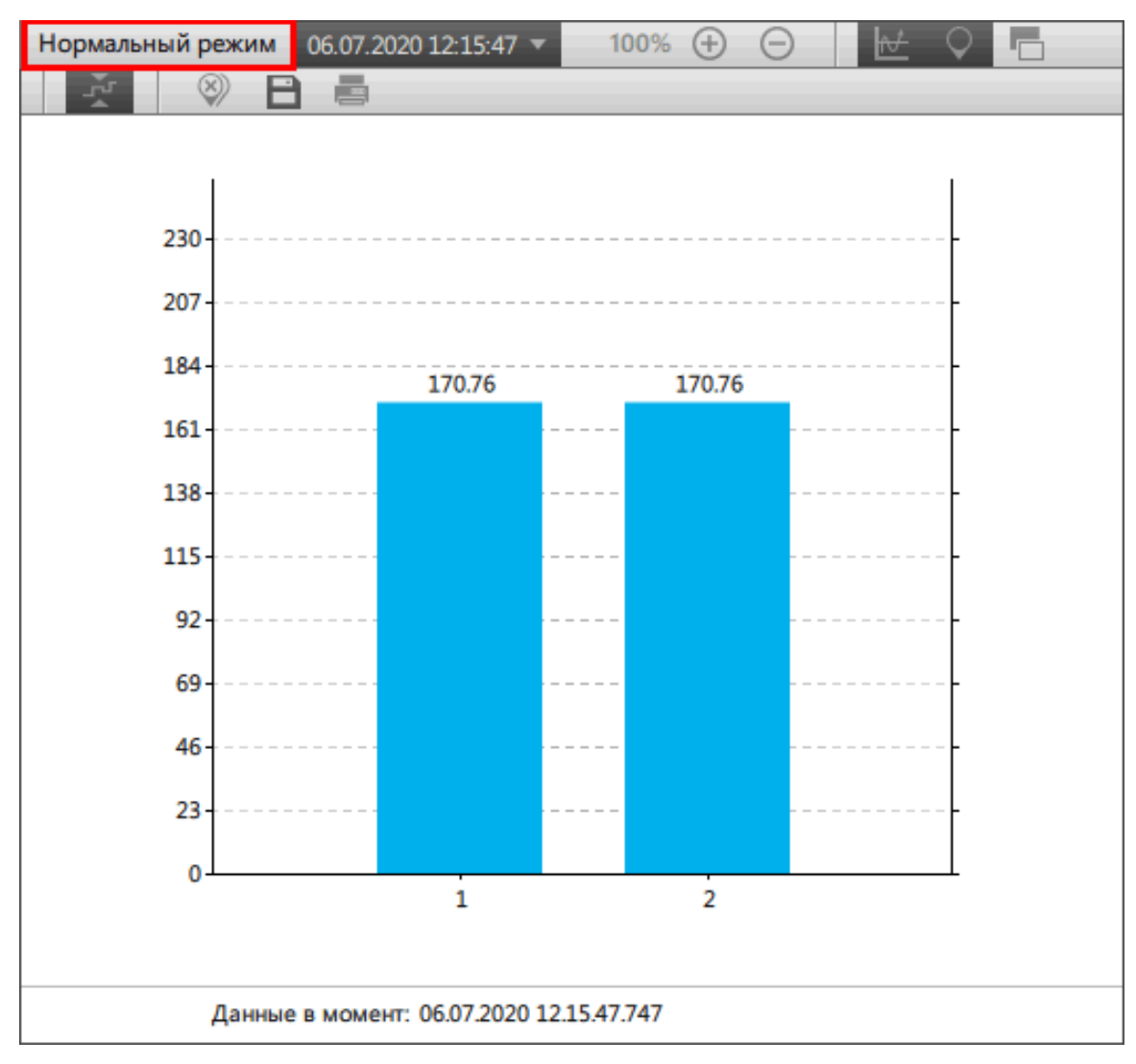

**Рисунок 76 - Режим «Ретроспектива»**

**2. Агрегированные значения** (по умолчанию).

# **9.1.7 Удаление и отключение гистограмм**

### **9.1.7.1 Отключение графиков**

<span id="page-57-1"></span>Отключение: снимите чекбокс у сигналов в списке (Рисунок [77\)](#page-57-1). Графики этих сигналов отключатся в области графиков.

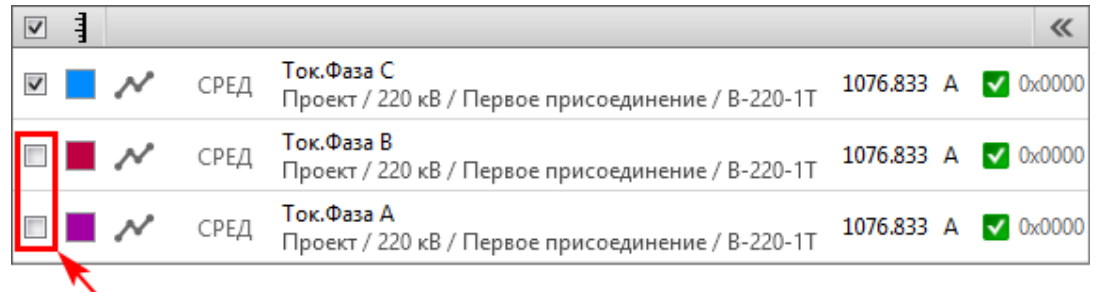

#### **Рисунок 77 - Отключение графиков**

Обратное включение: отметьте чекбокс у сигналов в списке. Данные снова отобразятся в области графиков.

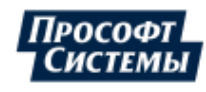

### **9.1.7.2 Удаление графиков**

<span id="page-58-0"></span>Снимите чекбокс у выбранных сигналов в дереве сигналов и нажмите **Применить** (Рисунок [78\)](#page-58-0). Данные удалятся из области графиков.

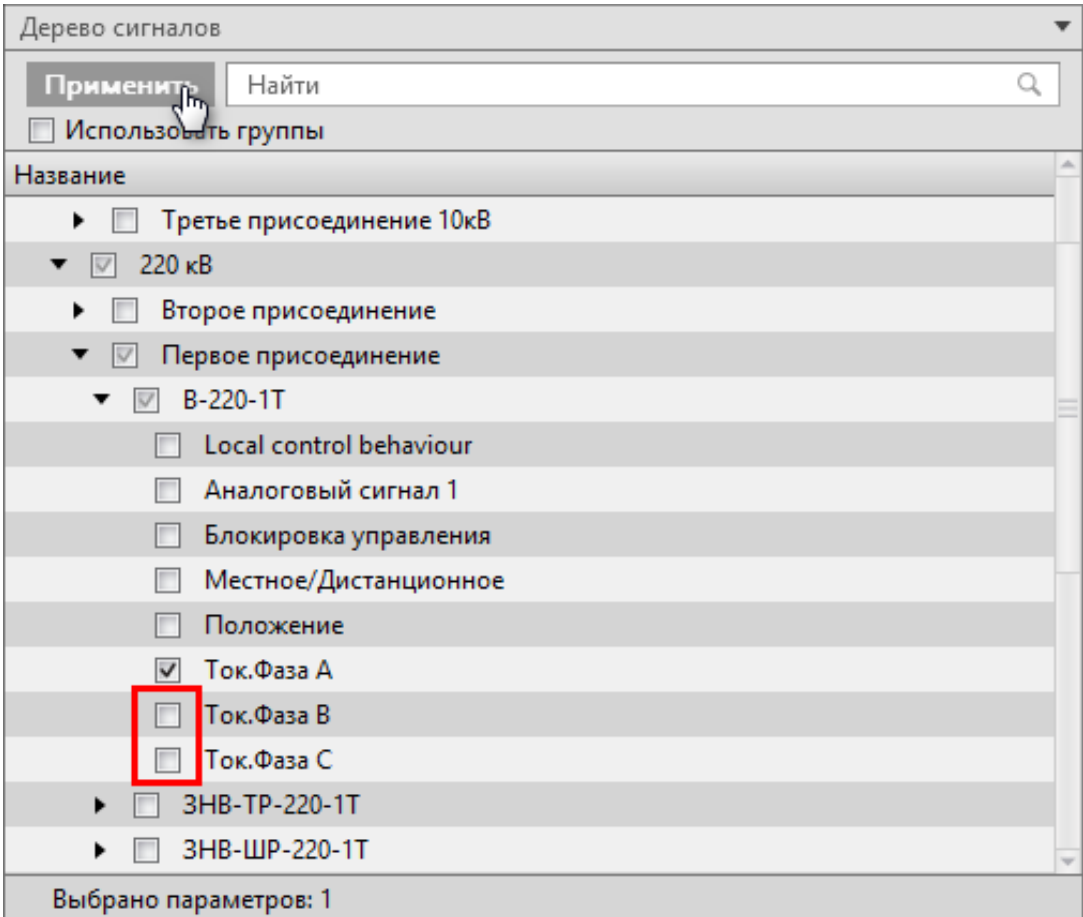

**Рисунок 78 - Удаление графиков**

## **9.1.8 Экспорт графиков**

В меню **Экспорт** доступны команды экспорта в другие форматы и печать области графиков:

- **1.** Экспорт в PDF.
- **2.** Экспорт в HTML.
- **3.** Экспорт в ODF.
- **4.** Экспорт в CSV.
- **5.** Экспорт в XLSX.
- **6.** Печать графика.

Экспорт в PDF/HTML/ODF выгружает график в виде изображения. Экспорт в CSV и XLSX выгружает данные сигналов в виде таблицы.

### **9.1.8.1 Экспорт в PDF/HTML/ODF**

- **1.** В дереве сигналов выберите необходимое количество сигналов и нажмите **Применить**.
- **2.** Нажмите **Экспорт** и выберите формат (PDF, HTML, ODF) (Рисунок [79](#page-59-0)).

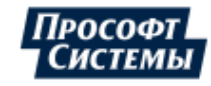

<span id="page-59-0"></span>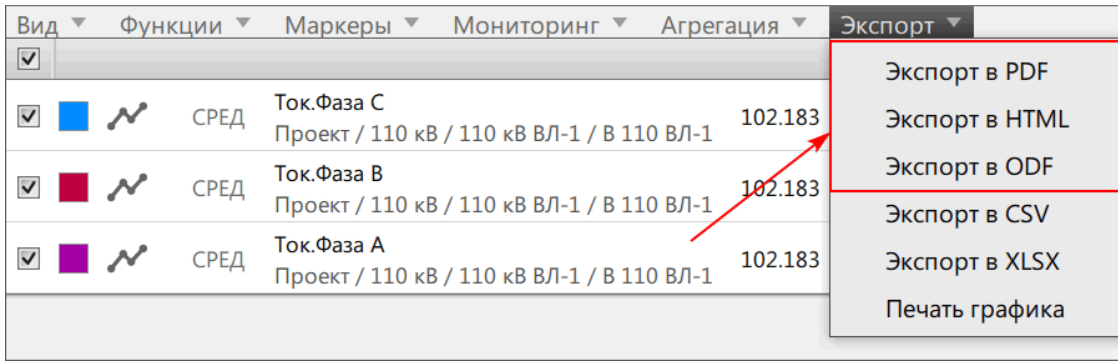

**Рисунок 79 - Выбор формата**

**3.** Сохраните файл.

## **9.1.8.2 Экспорт в CSV/XLSX**

Экспорт данных графика в виде таблицы:

- **1.** В дереве сигналов выберите необходимое количество сигналов и нажмите **Применить**.
- <span id="page-59-1"></span>**2.** В меню **Агрегация** выберите тип агрегации данных (Рисунок [80\)](#page-59-1). Описание видов экспортируемых значений в зависимости от выбранного типа агрегации представлено в Таблице [12](#page-59-2).

| Вид                                      | Функции | Мониторинг ▼<br>Маркеры ▼                          |   | Агрегация<br>Экспорт |   |
|------------------------------------------|---------|----------------------------------------------------|---|----------------------|---|
| $\boxed{\checkmark}$                     |         |                                                    |   | Все точки            | 《 |
| $\overline{\phantom{a}}$<br>$\checkmark$ | СРЕД    | Ток.Фаза С<br>Проект / 110 кВ / 110 кВ ВЛ-1 / В 11 | ✓ | Автовыбор интервала  |   |
| ▽ ■ /                                    | СРЕД    | Ток.Фаза В<br>Проект / 110 кВ / 110 кВ ВЛ-1/ В 11  |   | 1 минута<br>3 минуты |   |
| ▎ᄽ<br>$\checkmark$                       | СРЕД    | Ток.Фаза А<br>Проект / 110 кВ / 110 кВ ВЛ-1 / В 11 |   | 30 минут             |   |
|                                          |         |                                                    |   | 60 минут             |   |

**Рисунок 80 - Выбор типа агрегации данных**

#### <span id="page-59-2"></span>**Таблица 12 - Экспортируемые значения**

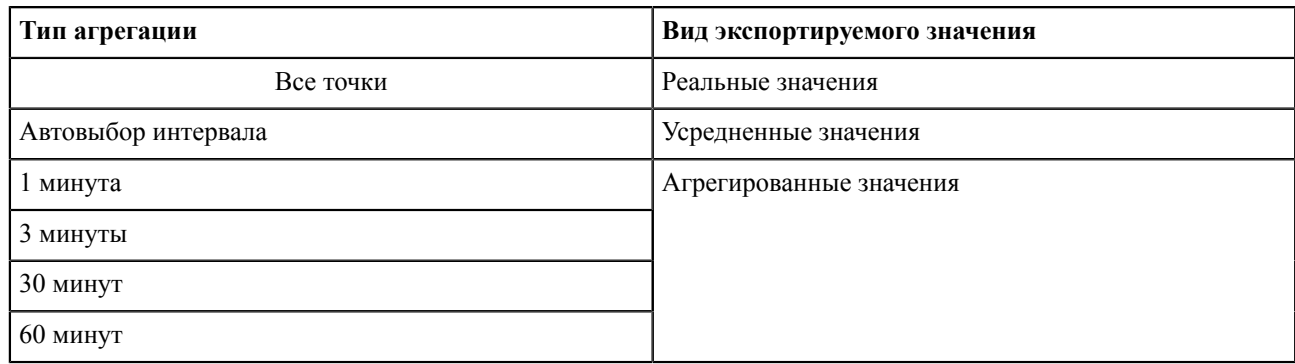

**3.** Нажмите **Экспорт** и выберите формат (CSV, XLSX) (Рисунок [81](#page-60-0)).

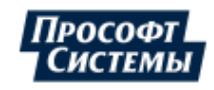

<span id="page-60-0"></span>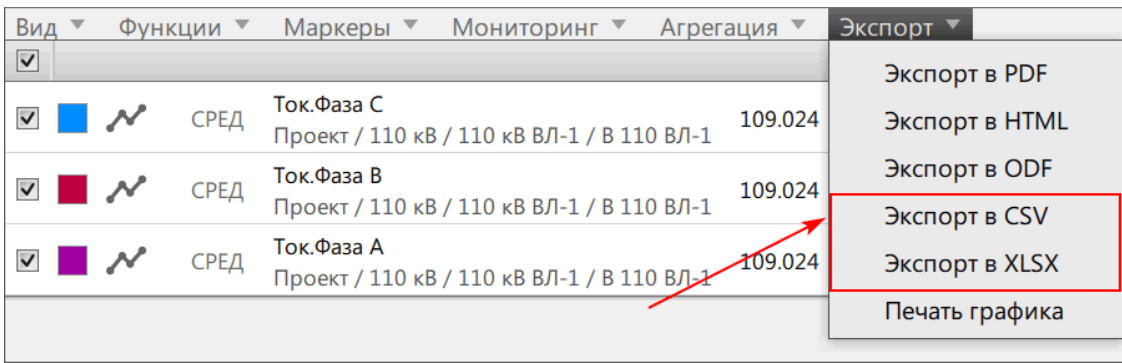

**Рисунок 81 - Выбор формата**

**4.** Сохраните файл.

### **9.1.8.3 Печать графика**

- **1.** В дереве сигналов выберите необходимое количество сигналов и нажмите **Применить**.
- <span id="page-60-1"></span>**2.** Нажмите **Экспорт** → **Печать графика** (Рисунок [82\)](#page-60-1).

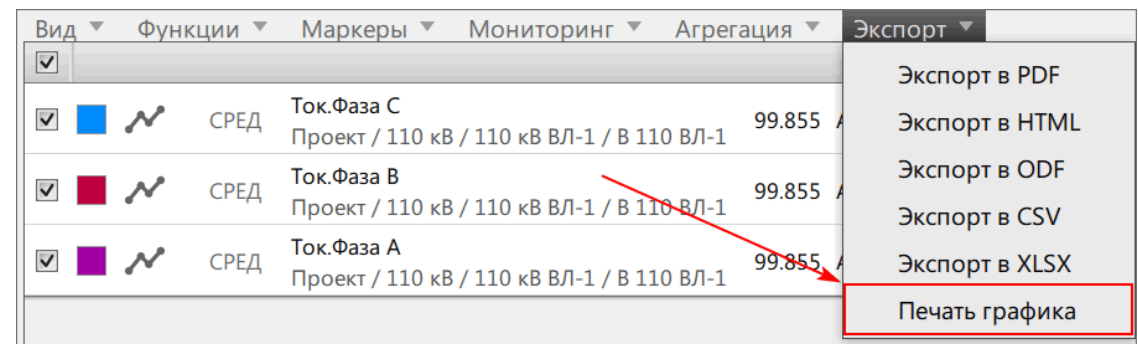

**Рисунок 82 - Печать графика**

**3.** В окне предварительного просмотра нажмите на кнопку **Печать** (Рисунок [83](#page-61-0)).

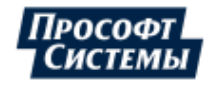

<span id="page-61-0"></span>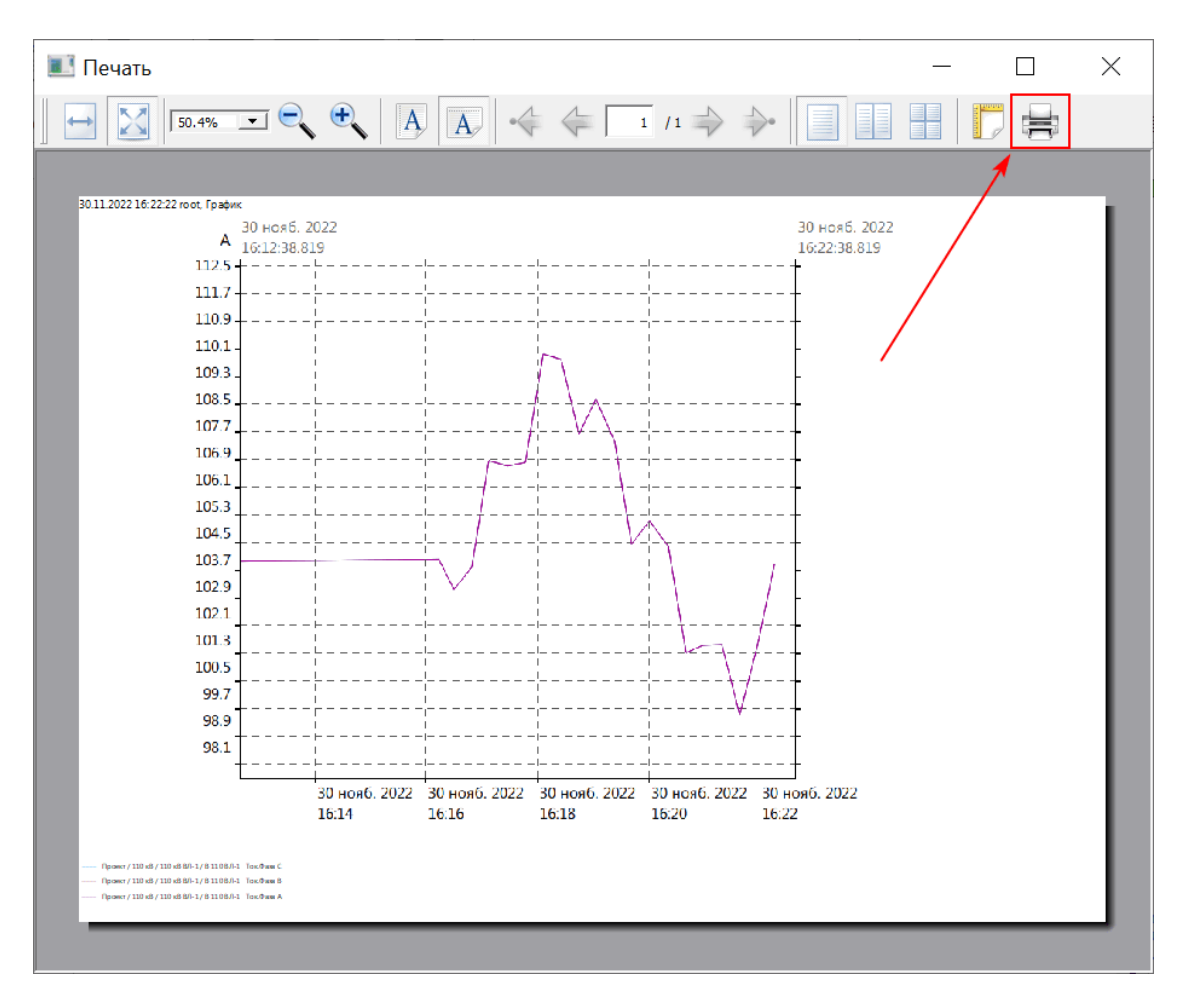

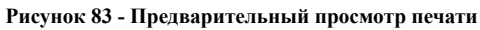

**4.** Выберите принтер и нажмите **Печать** (Рисунок [84\)](#page-62-0).

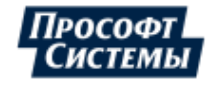

<span id="page-62-0"></span>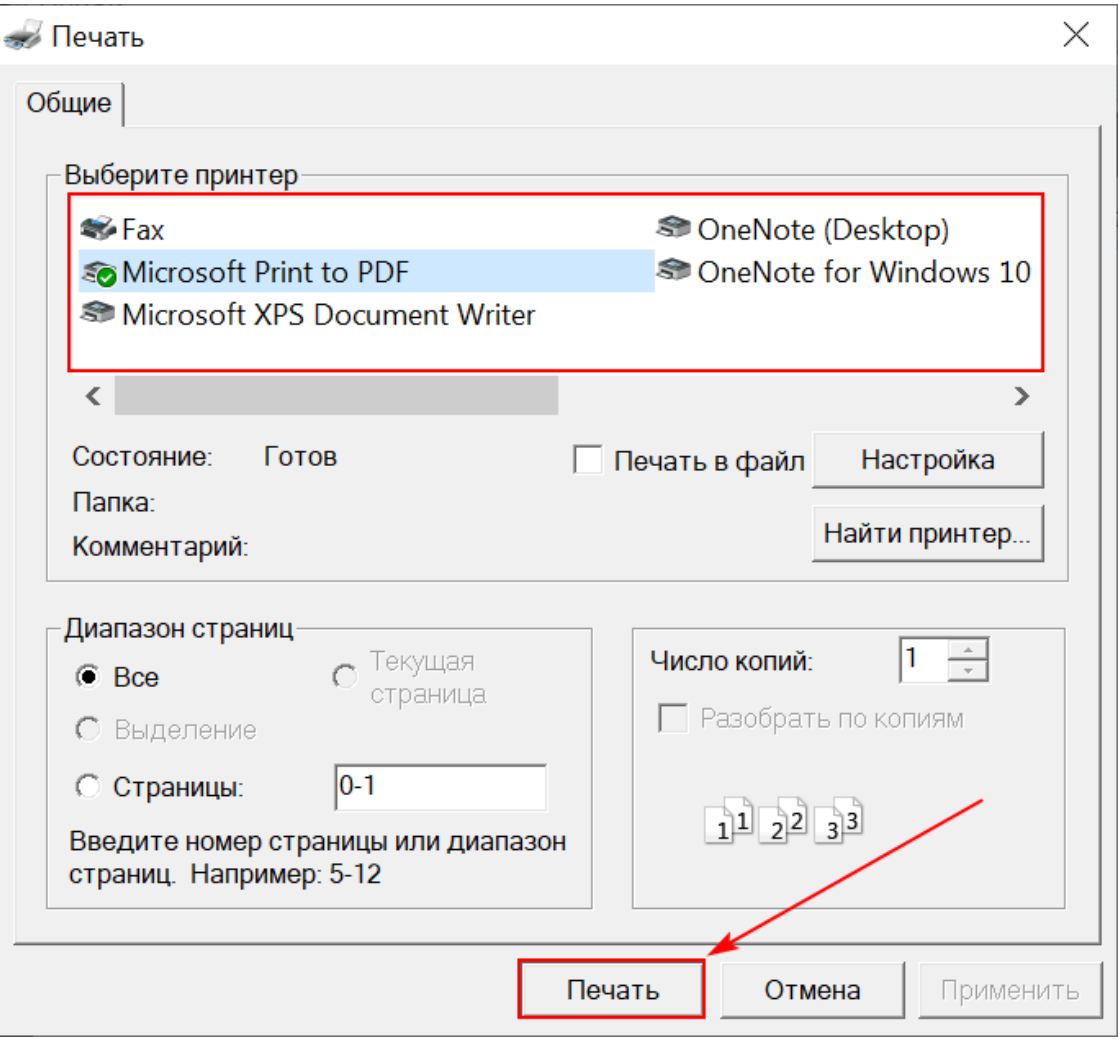

**Рисунок 84 - Настройки печати**

# **9.2 Линейный график**

# **9.2.1 Добавление линейного графика**

- **1.** Нажмите на меню **Графики** на панели главного меню.
- **2.** В открывшемся окне выберите **Вид** → **Линейный график** (Рисунок [85\)](#page-63-0).

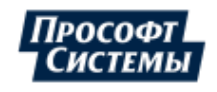

<span id="page-63-0"></span>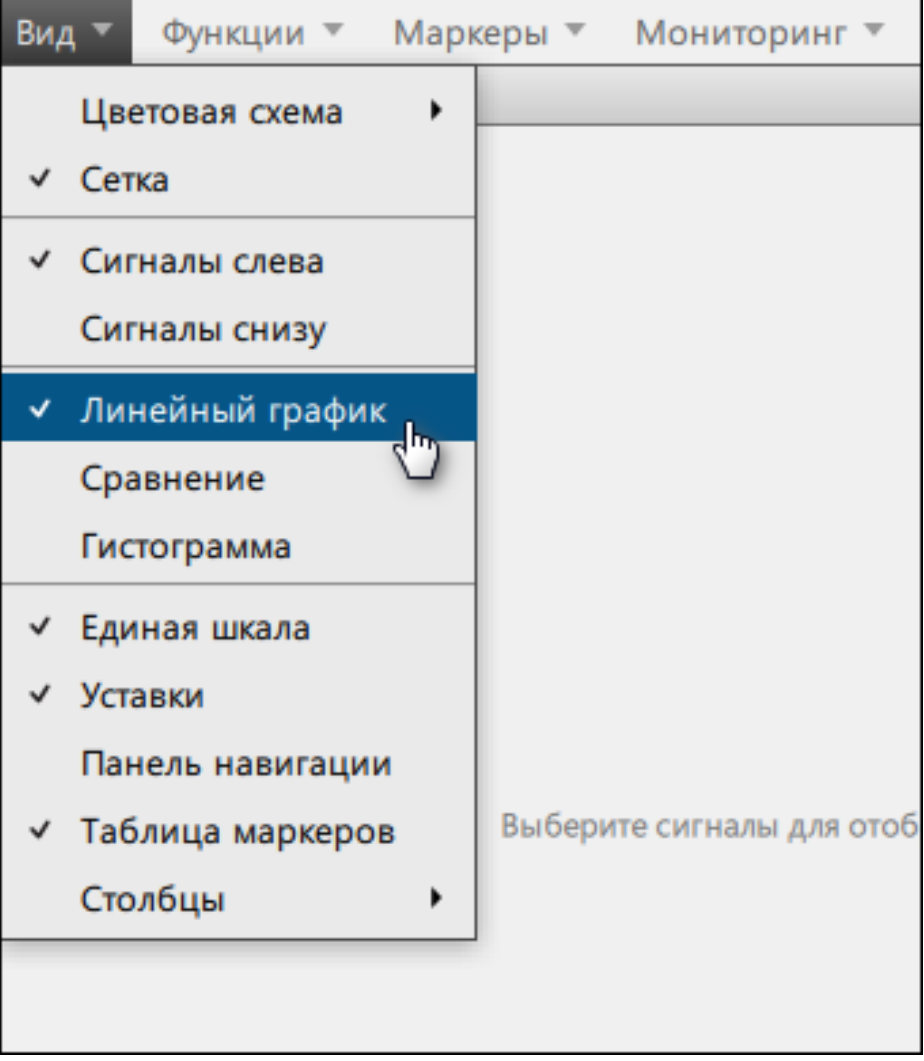

**Рисунок 85 - Добавить линейный график**

**3.** В дереве сигналов ниже выберите необходимое количество сигналов и нажмите **Применить** (Рисунок [86\)](#page-64-0).

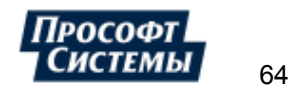

<span id="page-64-0"></span>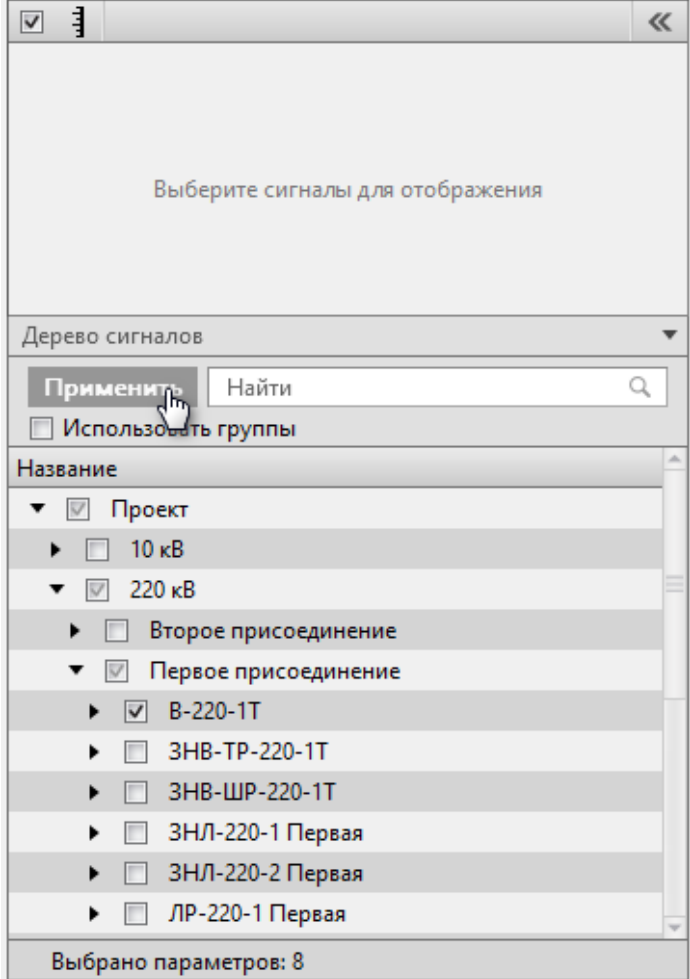

#### **Рисунок 86 - Добавить сигналы**

Допускается использование групп сигналов (подробнее в разделе [Использование](#page-22-0) групп сигналов).

# **9.2.2 Отображение линейного графика**

Линейные графики по умолчанию отображаются в режиме реального времени за последние 10 минут. В левой части окна расположен список сигналов, в правой – графики сигналов (Рисунок [87](#page-65-0)).

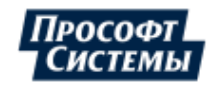

<span id="page-65-0"></span>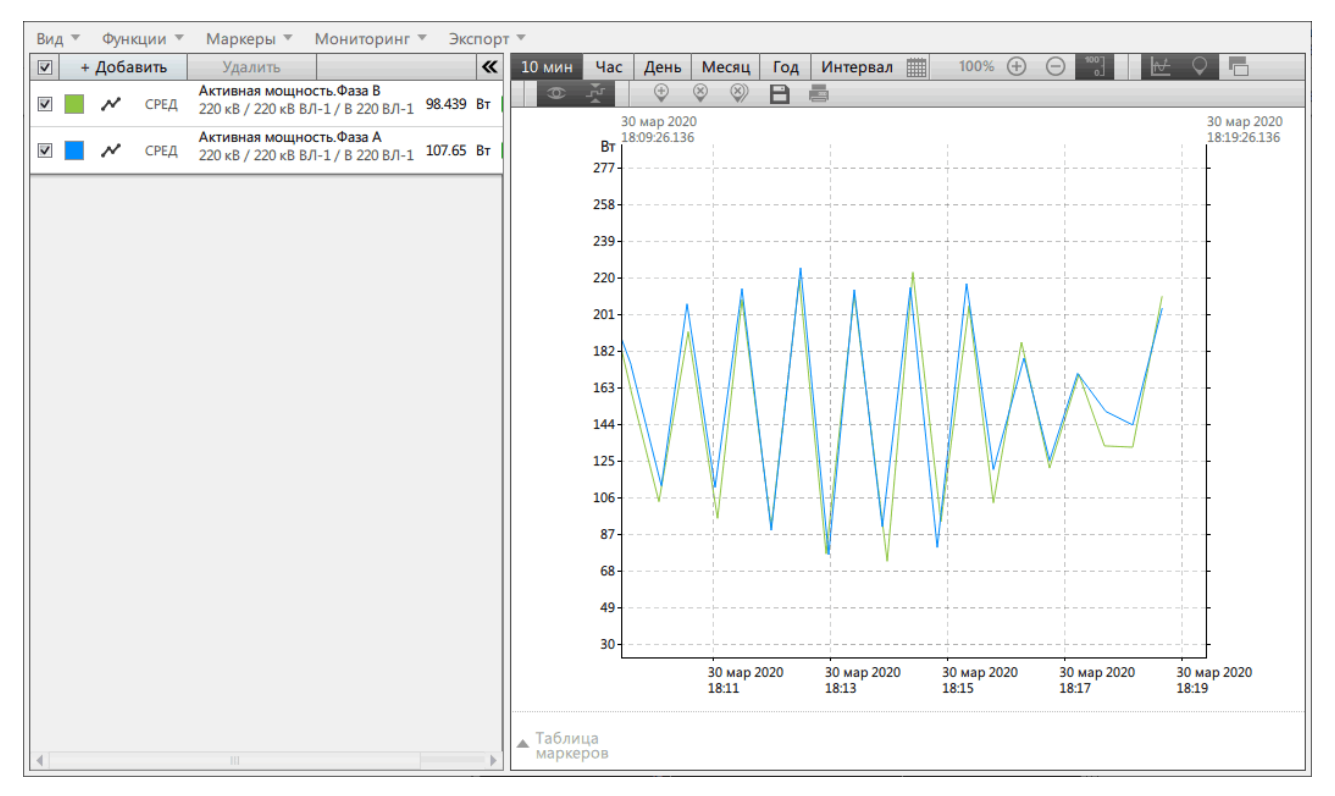

**Рисунок 87 - Линейные графики**

### **9.2.2.1 Область списка сигналов**

Область списка сигналов содержит информацию о добавленных сигналах и «быстрые» кнопки управления внешним видом линейного графика. Описание содержимого строки сигнала представлено на Рисунке [88](#page-65-1) и в Таблице [13](#page-65-2).

<span id="page-65-1"></span>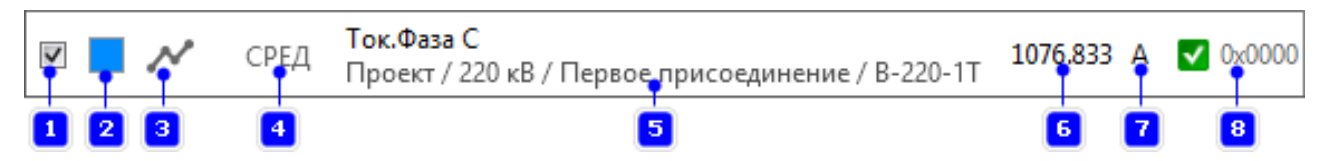

#### **Рисунок 88 - Строка списка сигналов**

<span id="page-65-2"></span>**Таблица 13 - Содержание строки списка сигналов**

| $N_2$          | Название            | Состав                                      | Описание                                                          |  |  |
|----------------|---------------------|---------------------------------------------|-------------------------------------------------------------------|--|--|
|                | Отображение сигнала | Включить / Отключить                        | Управление отображением<br>сигнала в области<br>линейного графика |  |  |
| $\overline{2}$ | Цвет графика        |                                             | Выбор цвета графика сигнала                                       |  |  |
| 3              | Форма графика       | Ломаная, Сплайн, Ступенчатая                | Выбор формы графика сигнала                                       |  |  |
| $\overline{4}$ | Функция агрегации   | Среднее, Минимум,<br>Максимум, Мода         | Выбор функции<br>агрегации сигнала                                |  |  |
| 5              | Имя сигнала         |                                             | Имя сигнала                                                       |  |  |
| 6              | Значение            |                                             | Значение сигнала                                                  |  |  |
| 7              | Единица измерения   |                                             | Единица измерения                                                 |  |  |
| 8              | Качество            | Хорошее, Недостоверное,<br>Недействительное | Качество сигнала                                                  |  |  |

Изменить цвет графика:

- **1.** Нажмите двойным щелчком на цвет графика (№2 на Рисунке [88\)](#page-65-1).
- **2.** Выберите цвет.

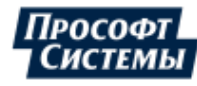

### **3.** Нажмите **ОК**.

Изменить форму графика:

**1.** Нажмите на форму графика (№3 на Рисунке [88\)](#page-65-1).

**2.** Выберите форму графика.

- Изменить функцию агрегации:
- **1.** Нажмите на функцию агрегации (№4 на Рисунке [88\)](#page-65-1).
- **2.** Выберите функцию агрегации.

### **9.2.2.2 Область графиков**

В области графиков расположены сами графики. Ось абсцисс – шкала времени. Ось ординат – шкала значений сигналов.

Управление масштабированием и перемещением графиков:

- Прокрутка колесом мыши внутри области графиков масштабирование графика.
- *ЛКМ* + зажатая клавиша *Ctrl* перемещение графика по оси времени.
- *ЛКМ* + зажатая клавиша *Alt* перемещение графика по оси значений.
- *ЛКМ* + зажатая клавиша *Shift* перемещение графика по обоим осям.

Над областью графиков находятся кнопки выбора временного диапазона (Таблица [14\)](#page-66-0) и «быстрые» кнопки управления графиком (Таблица [15\)](#page-66-1).

<span id="page-66-0"></span>**Таблица 14 - Временной диапазон**

| Интервал      | Описание                                                                              |  |  |  |  |  |  |
|---------------|---------------------------------------------------------------------------------------|--|--|--|--|--|--|
| $10mu$ иин    | Отображение данных за последние 10 минут                                              |  |  |  |  |  |  |
| Час           | Отображение данных за текущий час                                                     |  |  |  |  |  |  |
| День          | Отображение данных за текущий день                                                    |  |  |  |  |  |  |
| Месяц         | Отображение данных за текущий месяц                                                   |  |  |  |  |  |  |
| Год           | Отображение данных за текущий год                                                     |  |  |  |  |  |  |
| Интервал      | Выбор интервала времени вручную                                                       |  |  |  |  |  |  |
| Ретроспектива | Появляется только при отображении<br>гистограмм<br>режиме<br>B<br>Мгновенные значения |  |  |  |  |  |  |

<span id="page-66-1"></span>**Таблица 15 - «Быстрые» кнопки управления графиком**

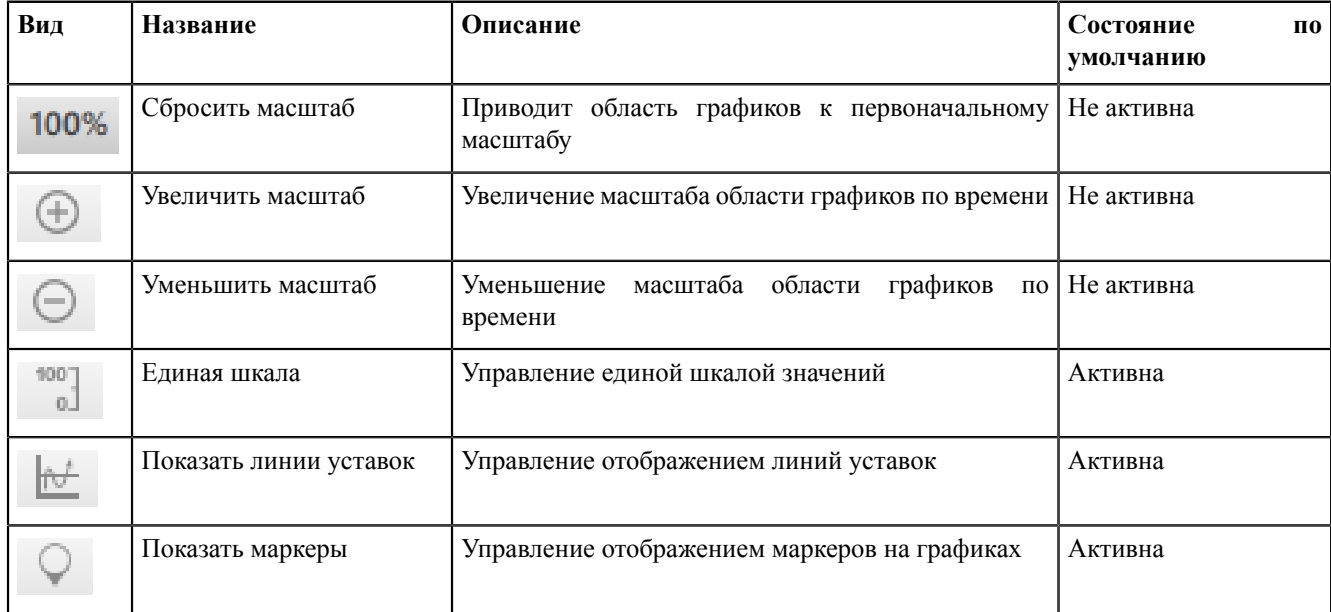

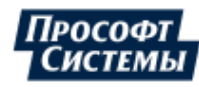

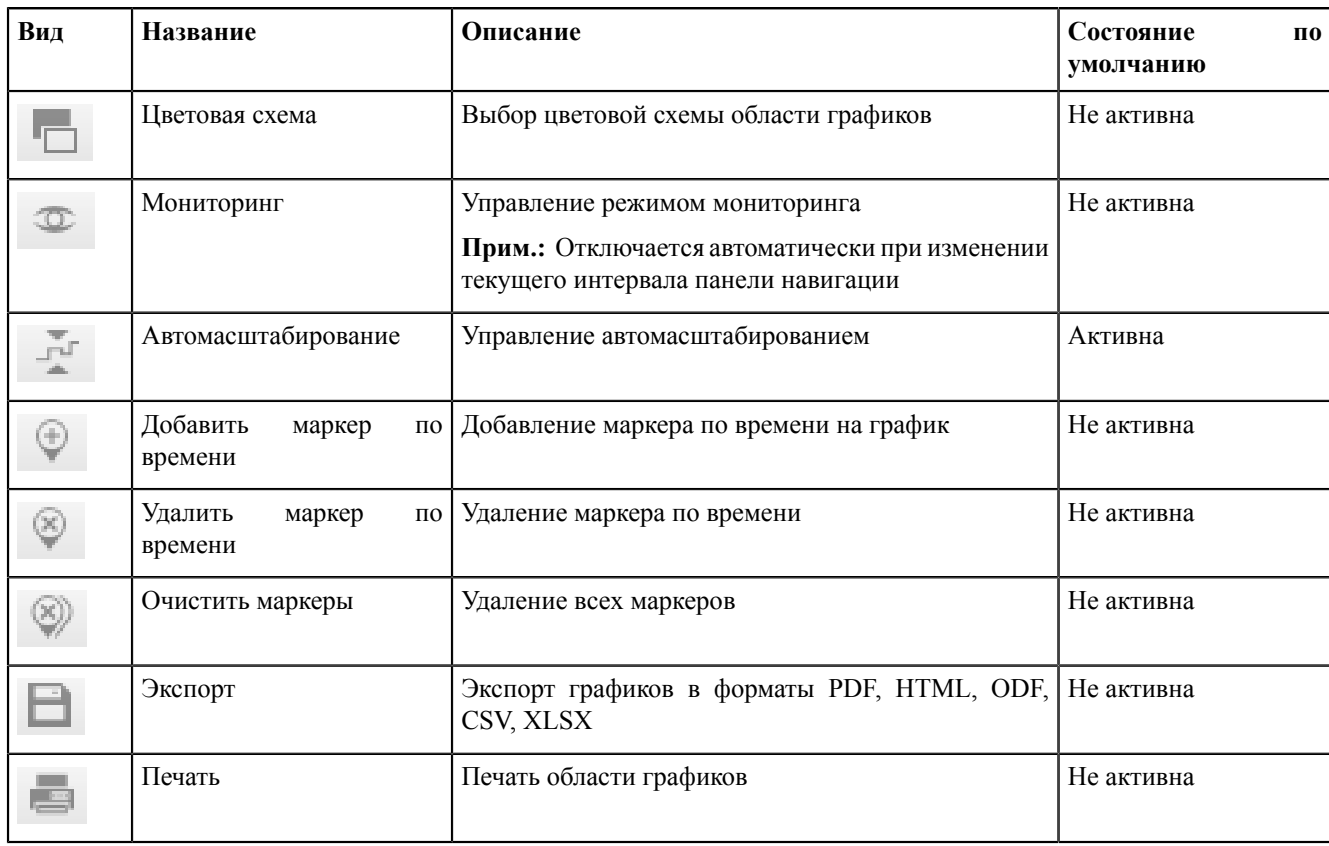

### **9.2.2.3 Вид области графиков**

### **9.2.2.3.1 Цветовая схема**

<span id="page-67-1"></span>Выбор цветовой схемы области графиков: светлой (Рисунок [89](#page-67-0)) или темной (Рисунок [90\)](#page-67-1).

<span id="page-67-0"></span>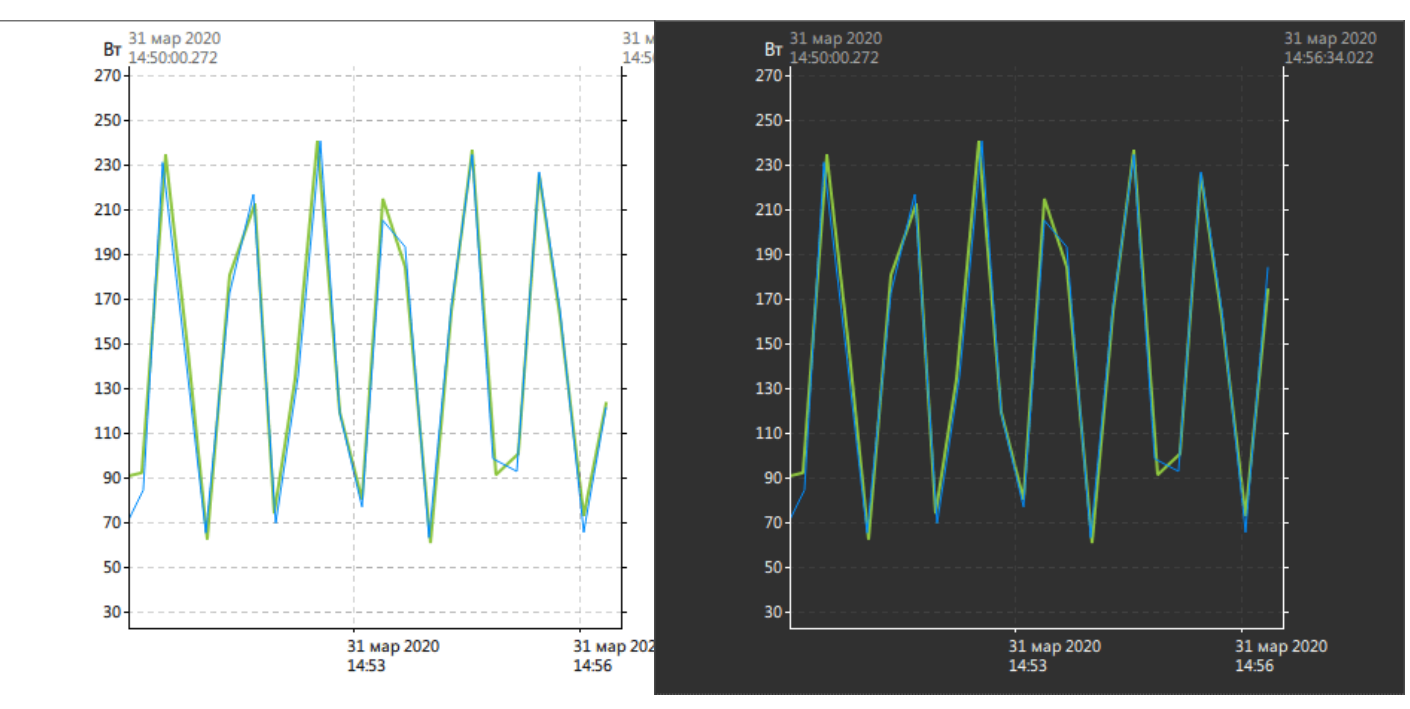

**Рисунок 89 - Светлая цветовая схема Рисунок 90 - Тёмная цветовая схема**

# **9.2.2.3.2 Сетка**

Управление отображением сетки области графиков (Рисунок [91](#page-68-0), Рисунок [92](#page-68-1)).

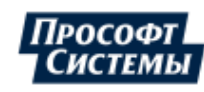

<span id="page-68-1"></span><span id="page-68-0"></span>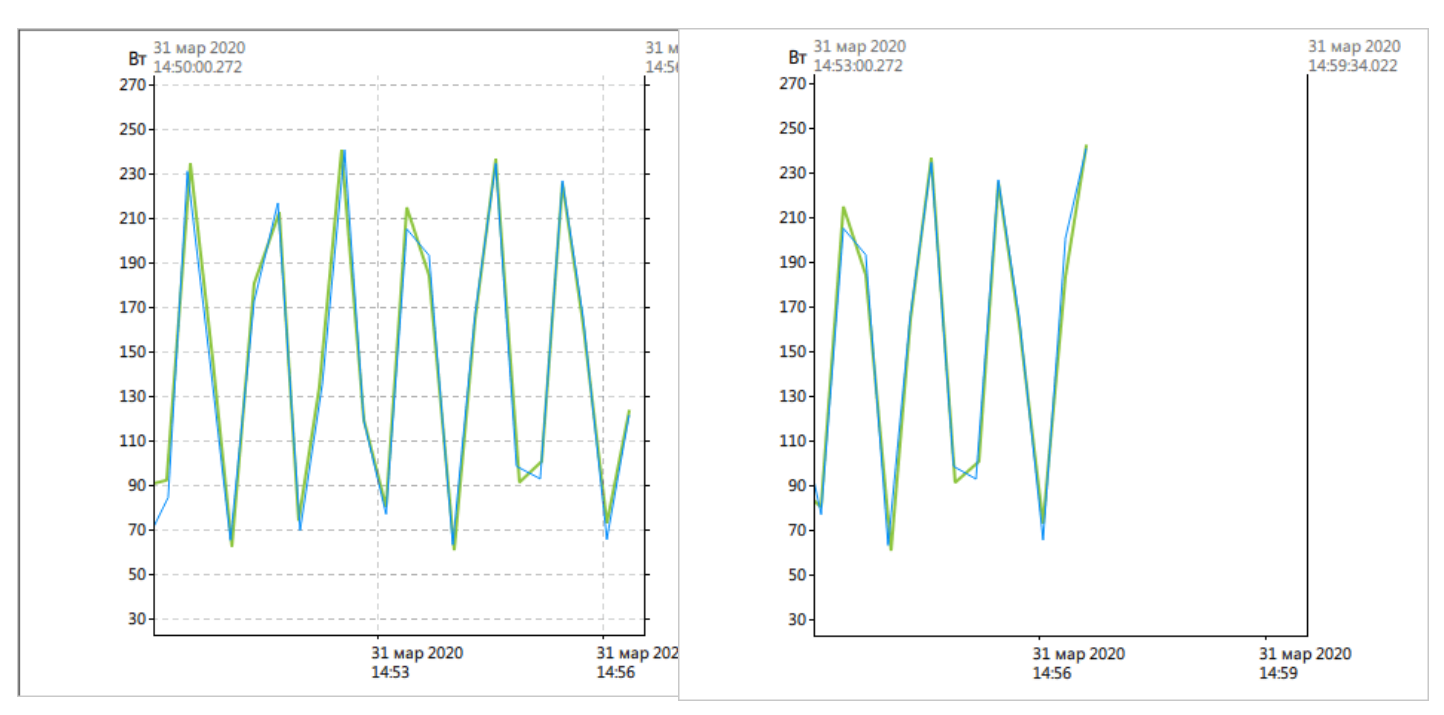

**Рисунок 91 - Сетка включена Рисунок 92 - Сетка отключена**

### **9.2.2.3.3 Сигналы слева**

<span id="page-68-2"></span>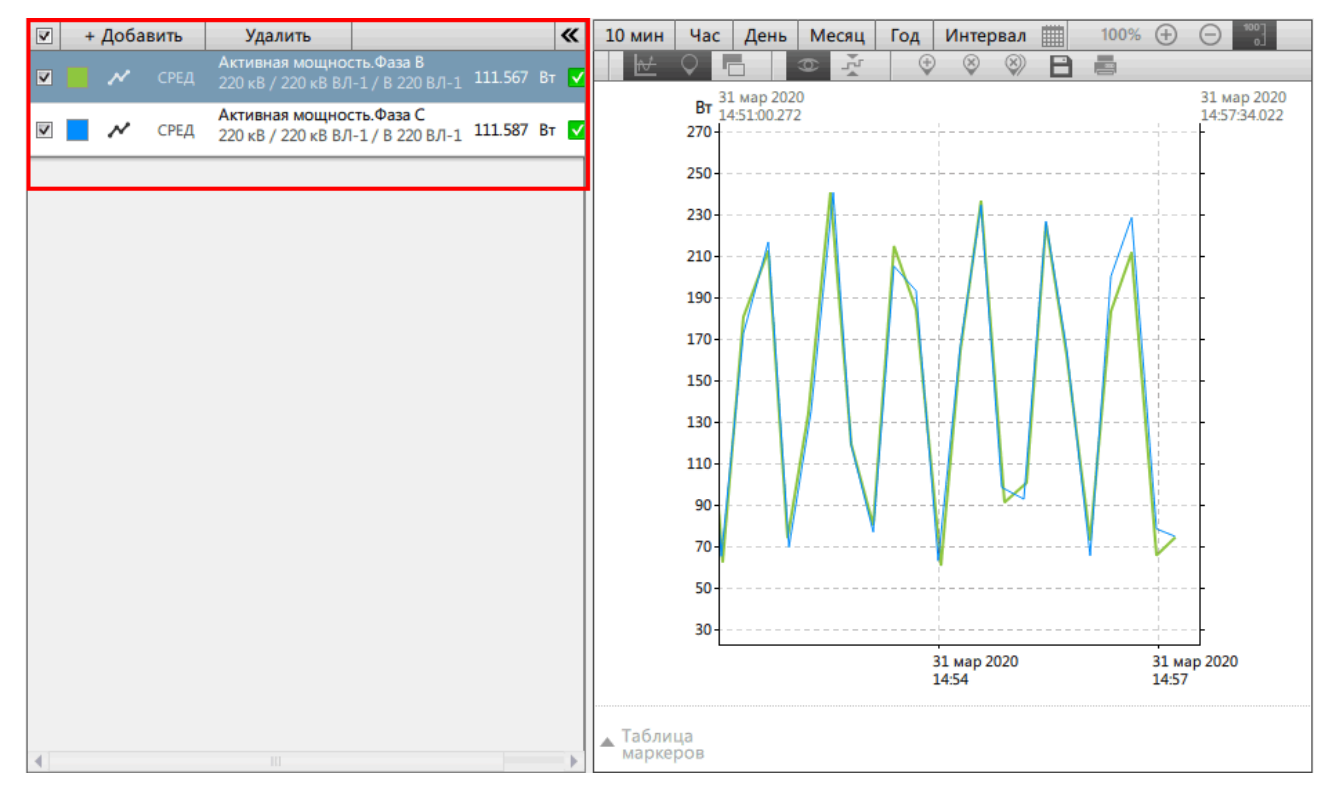

Отображение списка сигналов слева от области графиков (Рисунок [93\)](#page-68-2).

#### **Рисунок 93 - Сигналы слева**

### **9.2.2.3.4 Сигналы снизу**

Отображение списка сигналов под областью графиков (Рисунок [94](#page-69-0)).

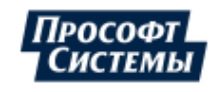

<span id="page-69-0"></span>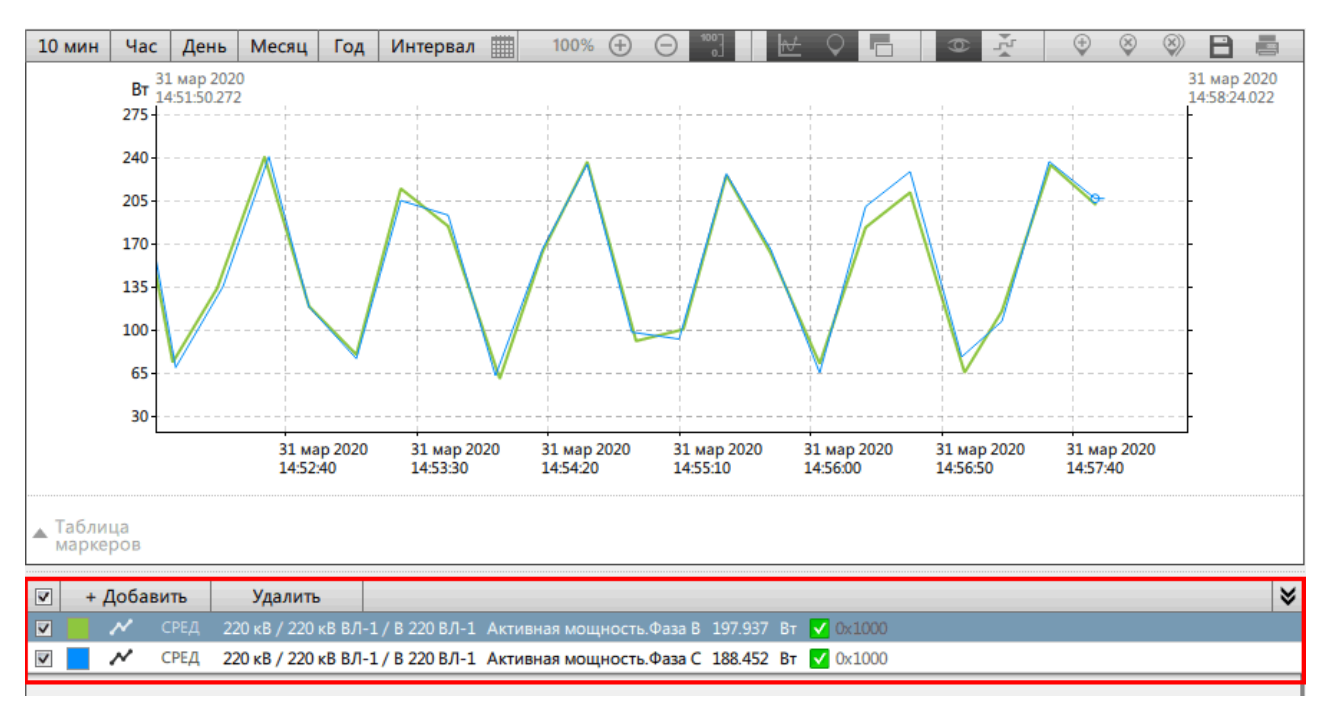

<span id="page-69-2"></span>**Рисунок 94 - Сигналы снизу**

### **9.2.2.3.5 Линейный график / Сравнение / Гистограмма**

Выбор режима отображения графиков: линейный график, сравнение, гистограмма.

### **9.2.2.3.6 Единая шкала**

<span id="page-69-1"></span>Управление единой шкалой значений множества графиков: включена (Рисунок [95](#page-69-1)) или отключена (Рисунок [96](#page-69-2)).

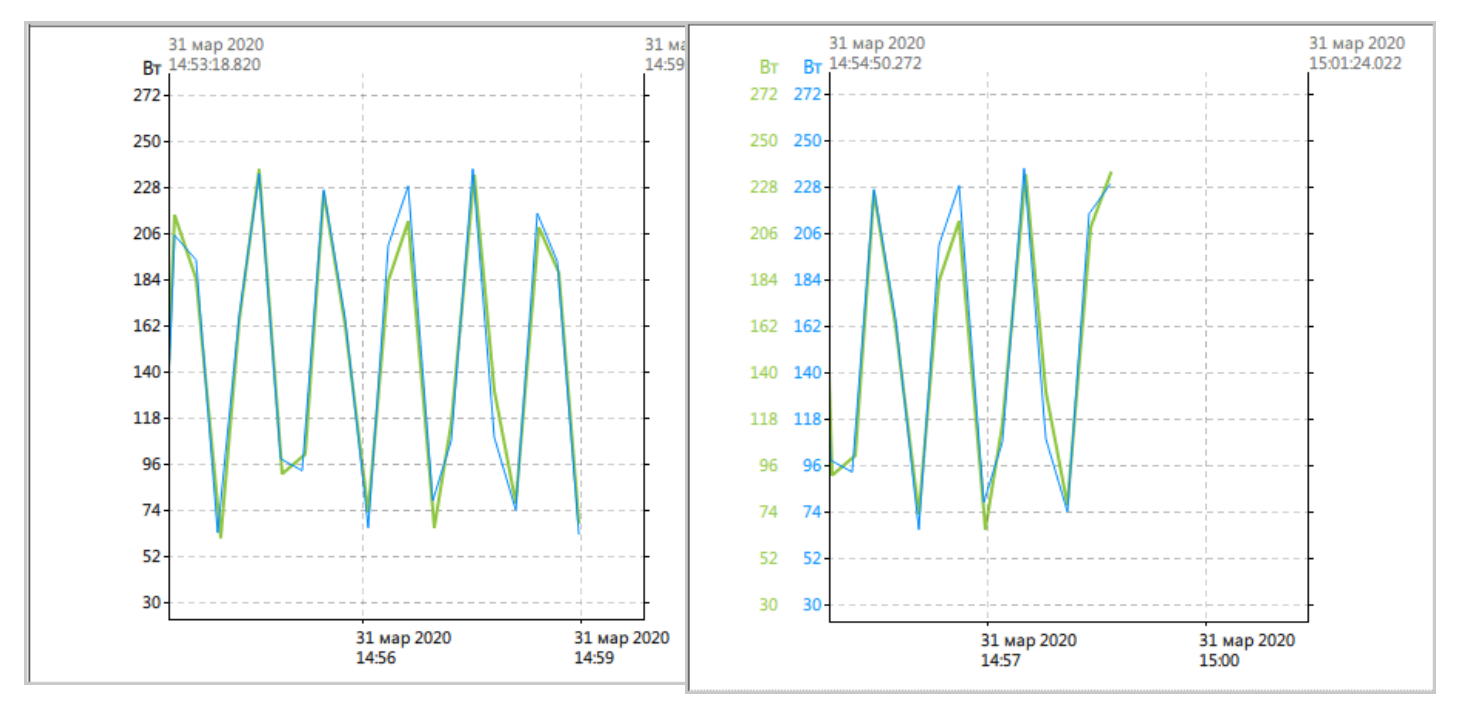

**Рисунок 95 - Единая шкала включена Рисунок 96 - Единая шкала отключена**

### **9.2.2.3.7 Уставки**

Управление отображением линий уставок на графике (Рисунок [97\)](#page-70-0). При выходе значений за аварийную уставку – график красится в красный цвет, при выходе за предупредительную уставку – в желтый.

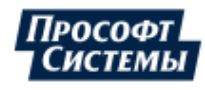

<span id="page-70-0"></span>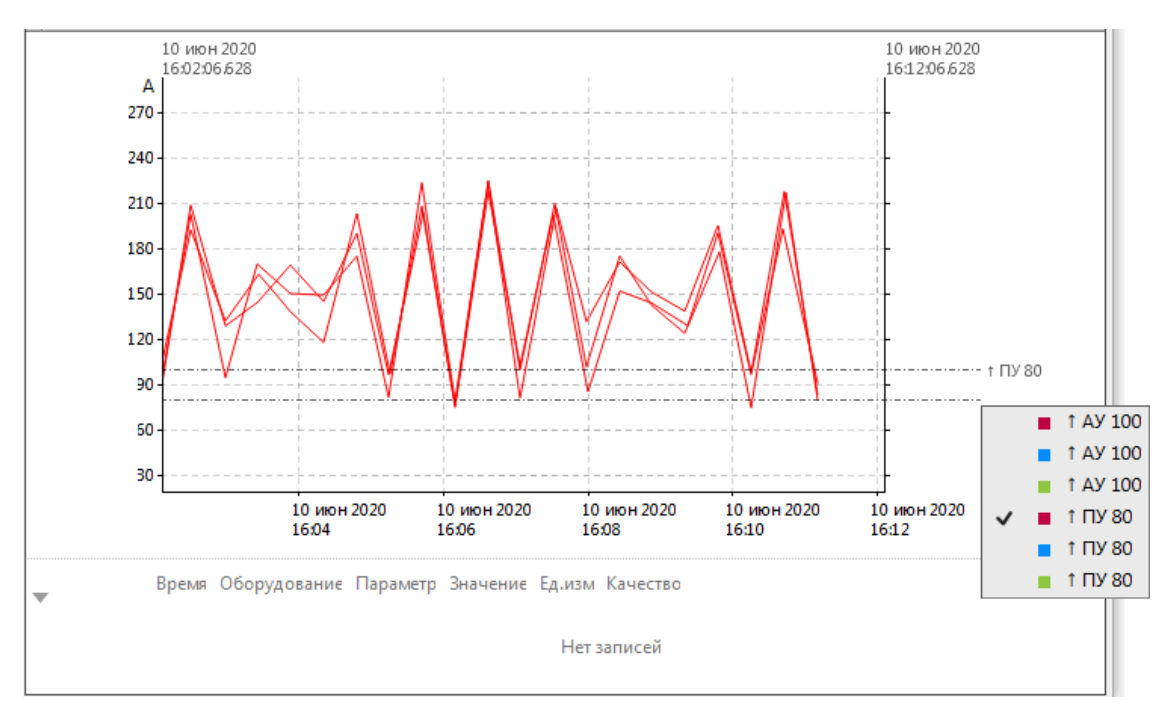

**Рисунок 97 - Линии уставок**

### **9.2.2.3.8 Панель навигации**

Управление отображением панели навигации (Рисунок [98](#page-71-0)). На панели навигации доступно управлять интервалом отображения графиков.

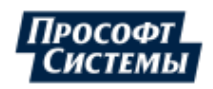

<span id="page-71-0"></span>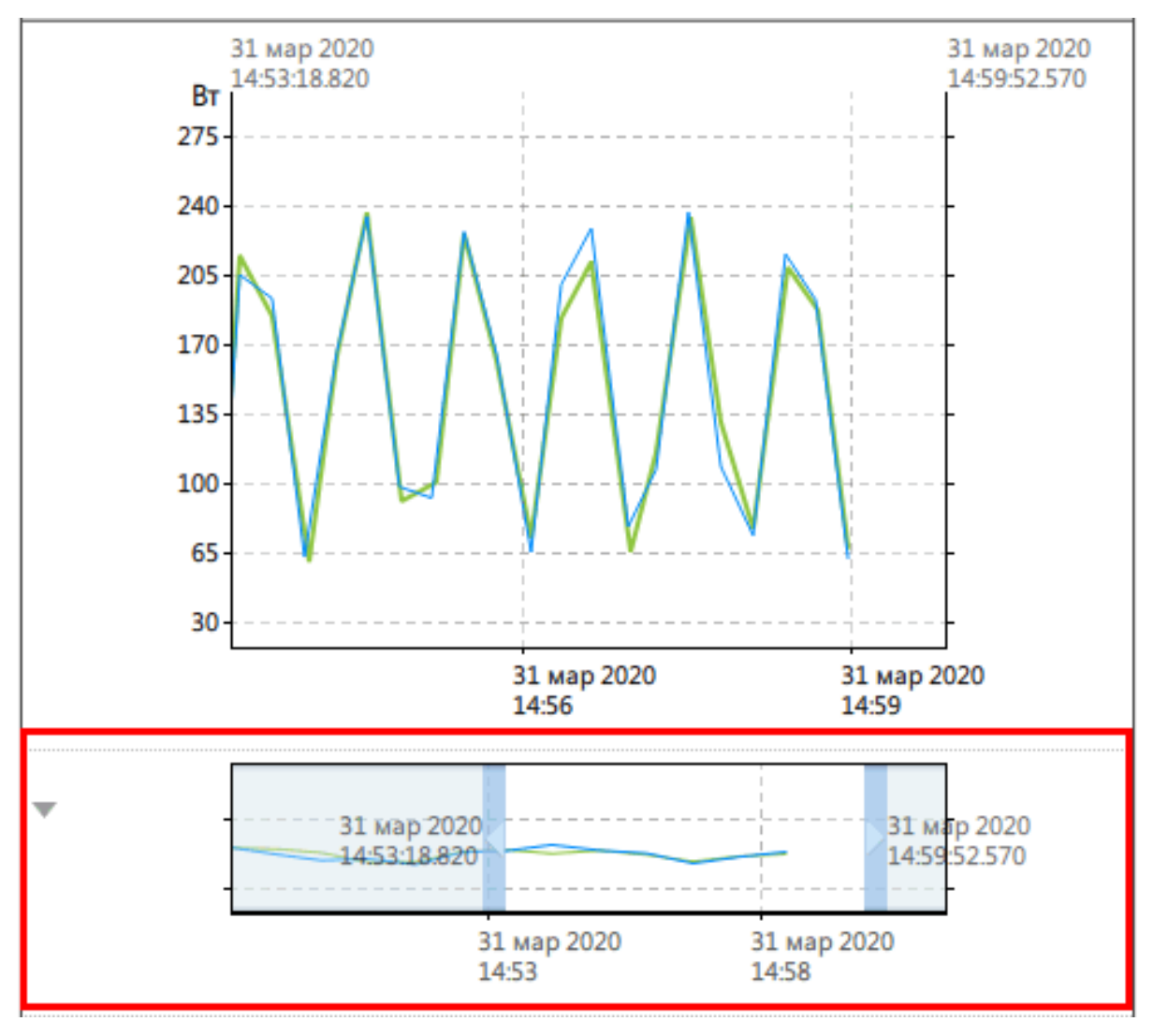

**Рисунок 98 - Панель навигации**

# **9.2.2.3.9 Таблица маркеров**

Управление отображением таблицы маркеров (Рисунок [99](#page-72-0)). Подробнее о маркерах в разделе [Маркеры](#page-74-0).

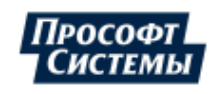
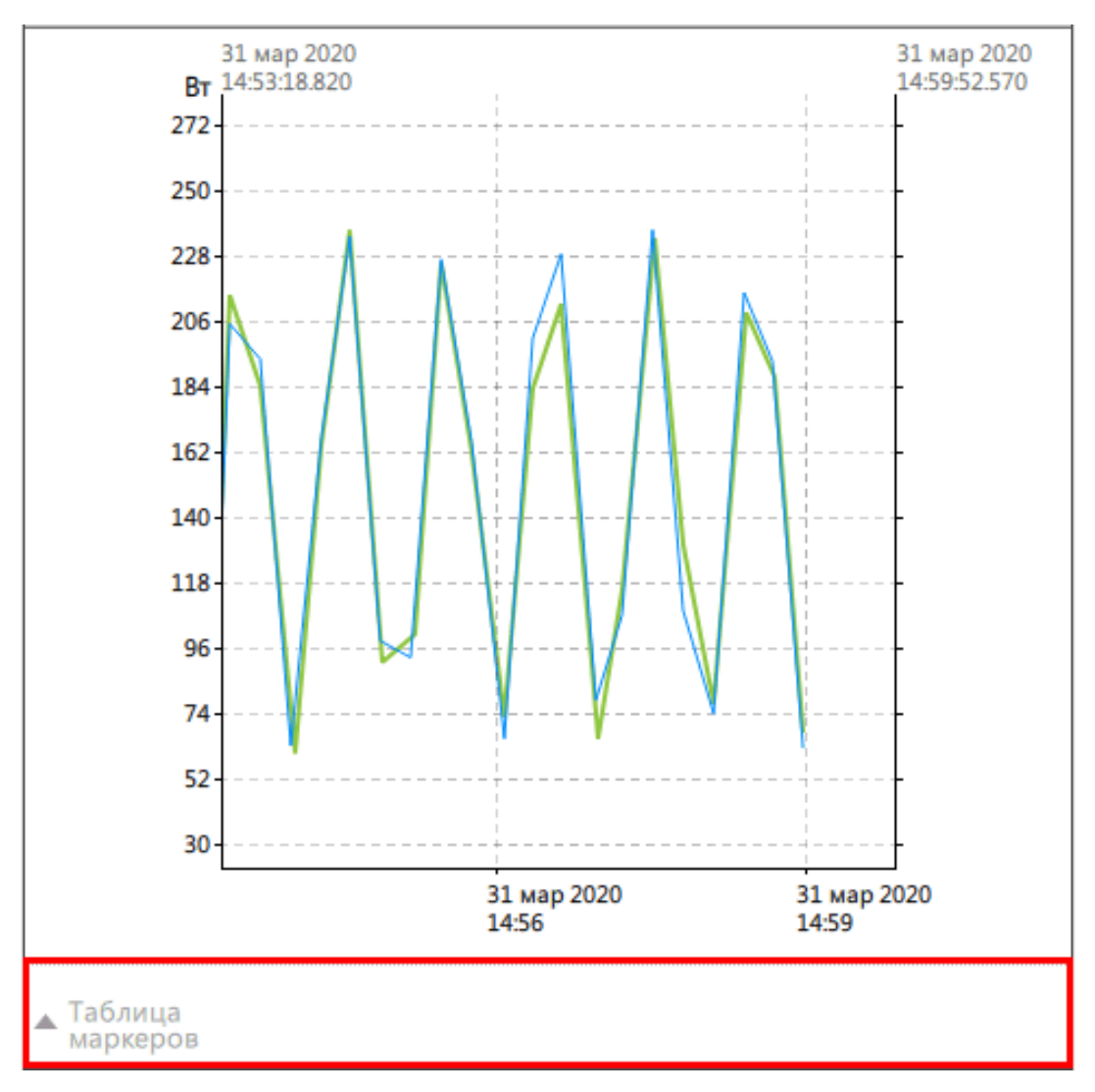

**Рисунок 99 - Таблица маркеров**

## **9.2.2.3.10 Столбцы**

<span id="page-72-0"></span>Управление отображением столбцов сигналов в списке (Рисунок [100\)](#page-72-0).

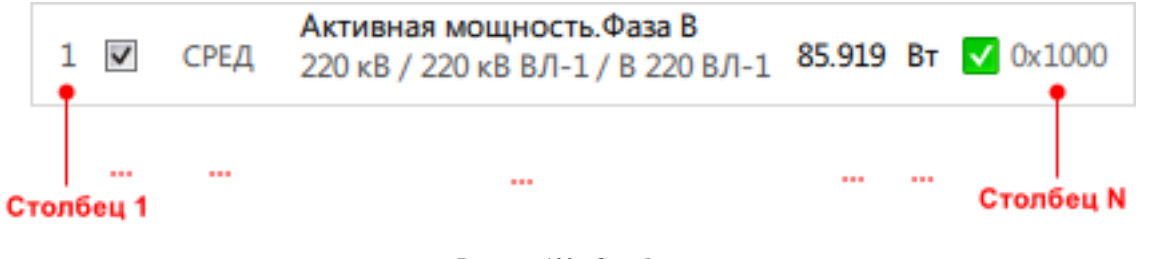

**Рисунок 100 - Столбцы**

### **9.2.2.4 Настройка вида графиков**

Вид графика каждого сигнала настраивается через контекстное меню:

**1.** Нажмите *ПКМ* по выбранному сигналу из списка сигналов (Рисунок [101\)](#page-73-0).

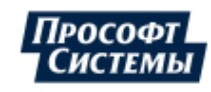

<span id="page-73-0"></span>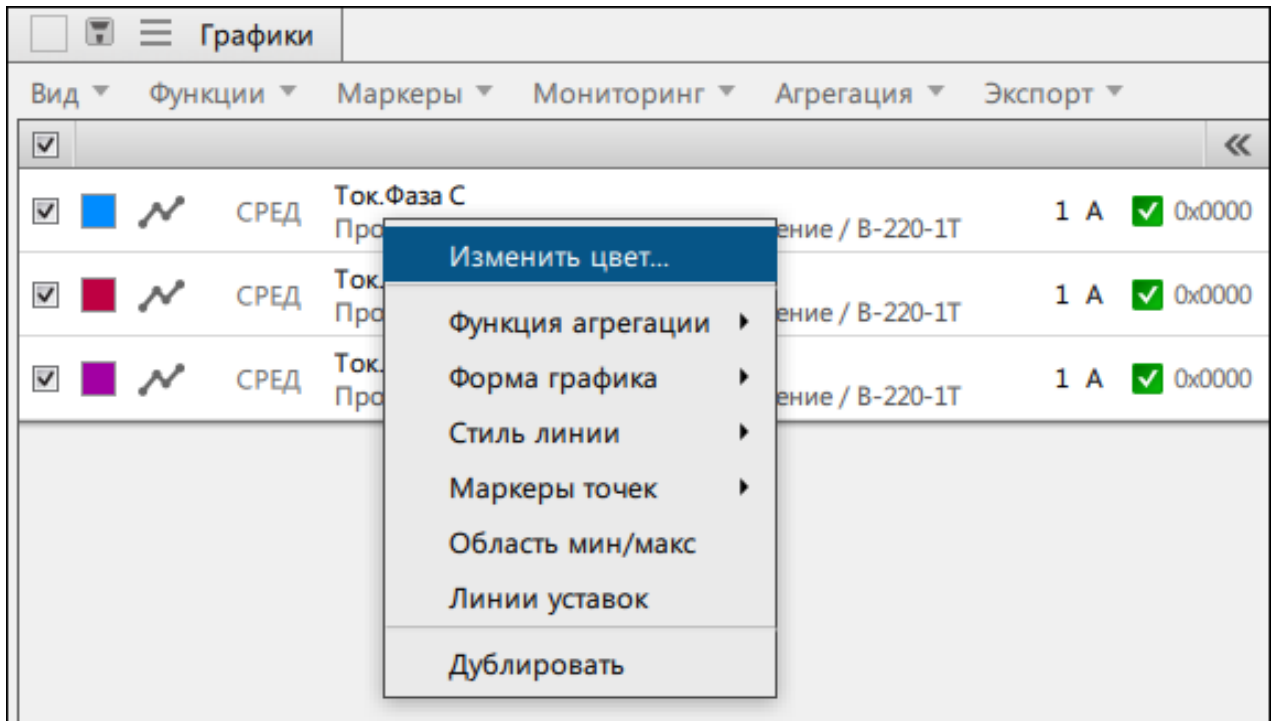

#### **Рисунок 101 - Контекстное меню сигнала**

**2.** Измените вид линейного графика с помощью команд контекстного меню. Описание команд контекстного меню представлено в Таблице [16.](#page-73-1)

<span id="page-73-1"></span>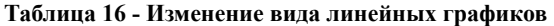

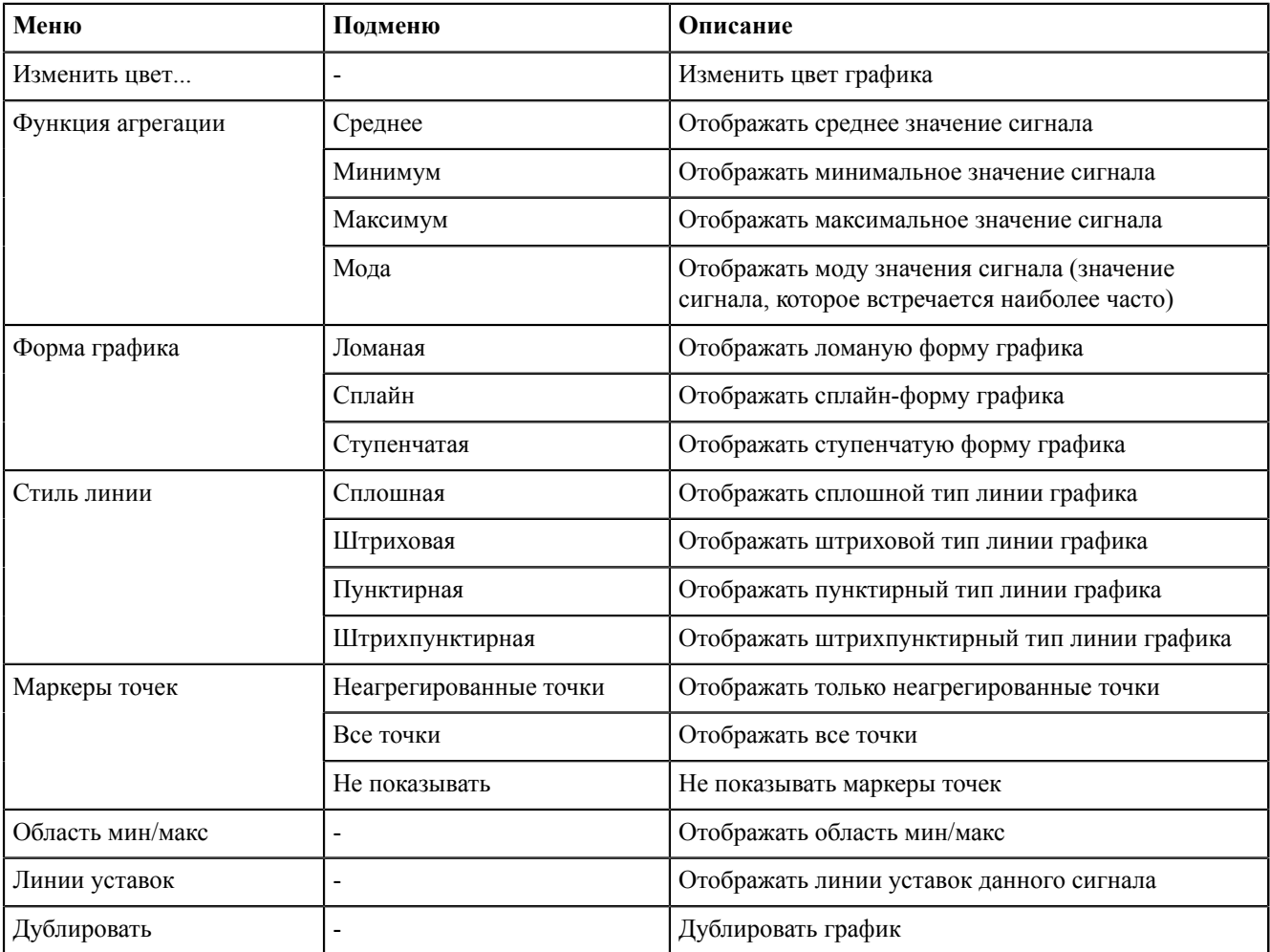

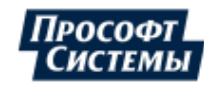

## **9.2.2.5 Недостоверные данные**

Если в режиме реального времени появляются недостоверные данные, то график красится в серый цвет (Рисунок [102](#page-74-0)).

<span id="page-74-0"></span>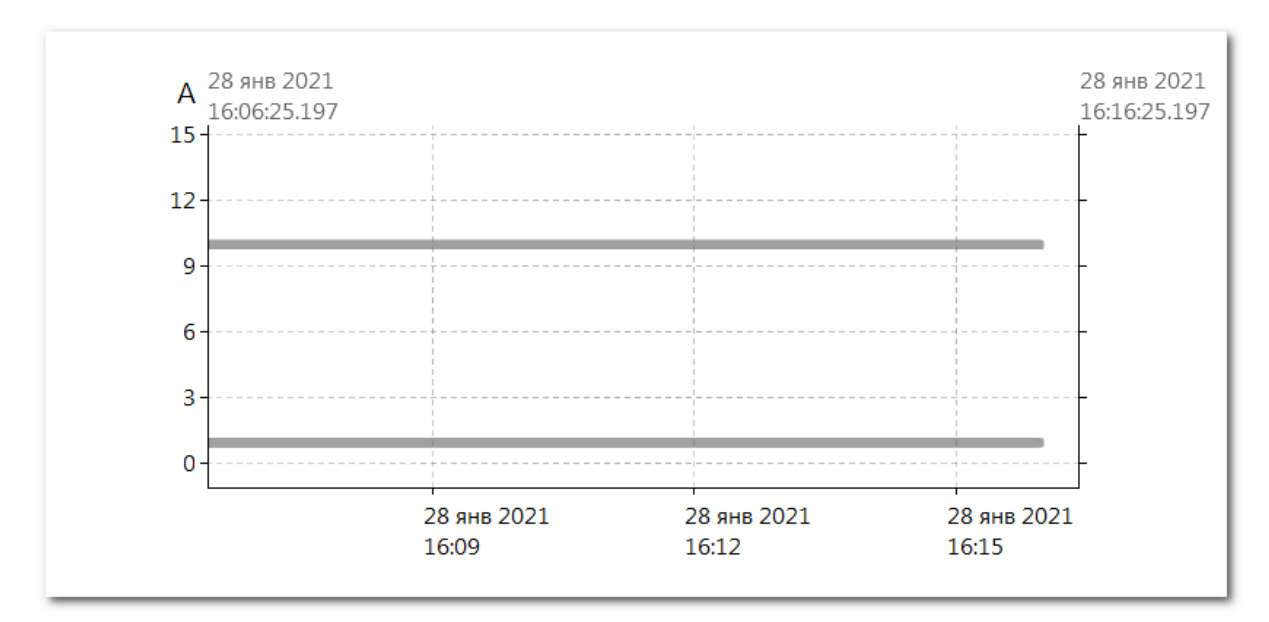

**Рисунок 102 - Недостоверные данные**

## **9.2.3 Функции линейного графика**

В меню **Функции** для линейного графика доступны функции, представленные в Таблице [17](#page-74-1).

<span id="page-74-1"></span>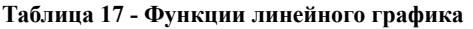

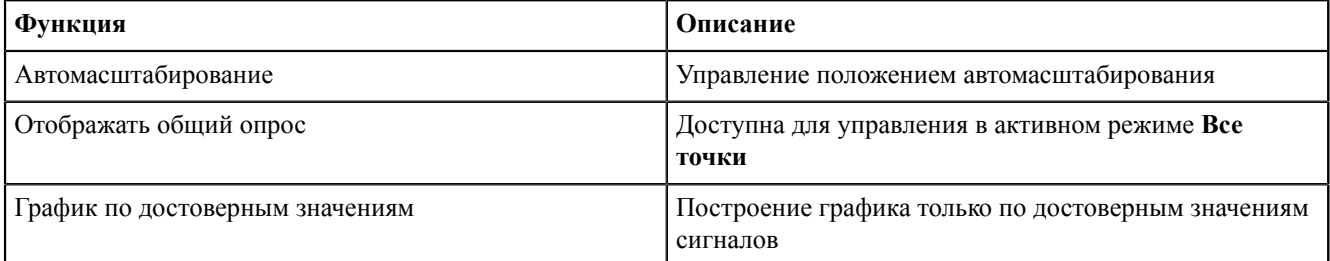

## **9.2.4 Маркеры**

В меню **Маркеры** доступны команды по управлению маркерами на графиках:

- **1. Добавить маркер** добавляет маркер по времени (вертикальный) и по значению (горизонтальный).
- **2. Удалить все маркеры** удаляет все маркеры с графика.
- **3. Показывать маркеры** управляет быстрым отображением маркеров на графике.

Основные характеристики маркеров на графиках:

- **1.** Количество добавляемых маркеров не ограничено.
- **2.** Перемещение маркера выполняется с помощью зажатой *ЛКМ*.
- **3.** Положение вертикального маркера привязывается к ближайшему реальному значению.
- **4.** При масштабировании маркеры объединяются в группы.
- **5.** Маркеры в группе перетаскиваются по очереди, начиная с верхнего.
- **6.** Для маркеров по времени под графиком отображается информация в таблице маркеров (Рисунок [103](#page-75-0)).
- **7.** При попадании маркера вне поля видимости появляется подсказка с возможностью перехода.

Добавление маркеров на график:

- **1.** Выделите *ЛКМ* сигнал в области списка сигналов.
- **2.** Нажмите *ПКМ* в области графиков.
- **3.** Выберите **Добавить маркер** → **по времени** / **по значению**.

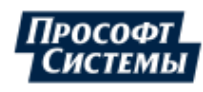

Удаление маркеров с графика из таблицы маркеров:

- **1.** Выберите маркер в таблице.
- **2.** Нажмите *ПКМ*.
- **3.** Нажмите **Удалить**.

Для маркеров по времени доступно посмотреть разницу значений:

- **1.** Нажмите на один маркер по времени.
- **2.** Зажмите клавишу *Shift* и нажмите на другой маркер по времени.

Разница значений отобразится сверху и справа в виде «Δ=Полученное значение» (Рисунок [103\)](#page-75-0).

<span id="page-75-0"></span>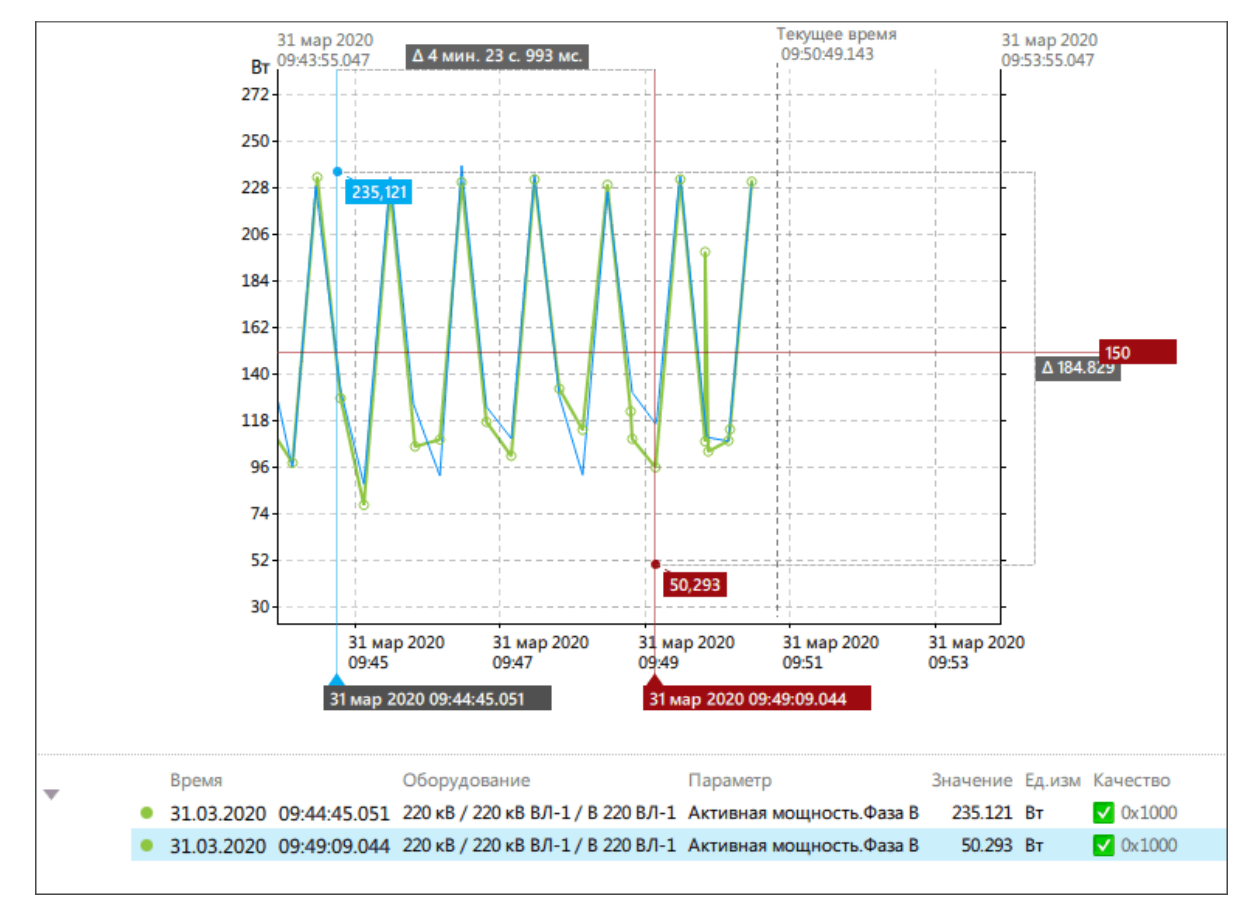

**Рисунок 103 - Маркеры**

#### **9.2.4.1 Маркер выделения**

Основные характеристики:

- **1.** Маркер выделения устанавливается в области графиков.
- **2.** Возможно установить только один маркер выделения на графике.
- **3.** Маркер имеет метку по времени и по значению.
- **4.** Маркер устанавливается только в реальных точках.
- **5.** Перемещение маркера на другие точки выполняется с помощью зажатой *ЛКМ*.

Добавление маркера на график:

- **1.** Выделите *ЛКМ* сигнал в области списка сигналов.
- **2.** Нажмите *ЛКМ* в области графиков (Рисунок [104](#page-76-0)).

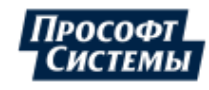

<span id="page-76-0"></span>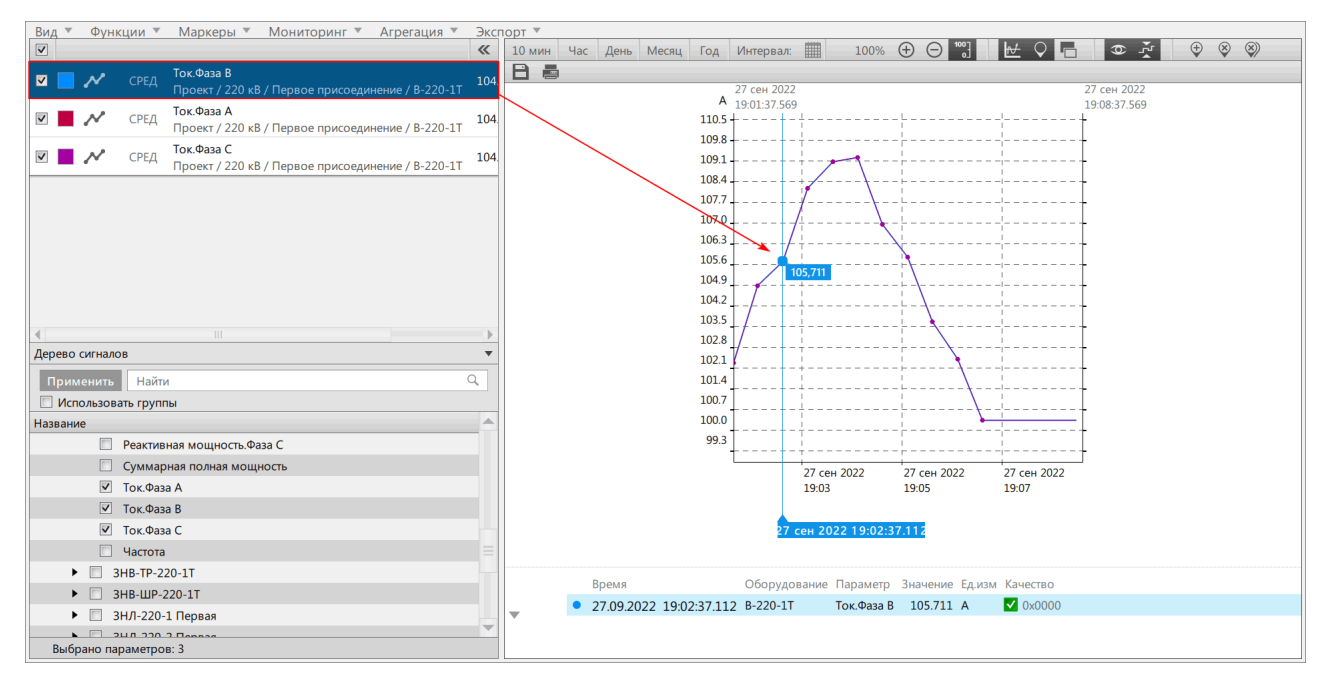

**Рисунок 104 - Добавление маркера на график**

Фиксирование маркера:

- **1.** Установите маркер на точке на графике.
- **2.** Нажмите *ПКМ* по точке.
- **3.** Выберите **Добавить маркер** → **по времени** / **по значению** (Рисунок [105\)](#page-76-1).

<span id="page-76-1"></span>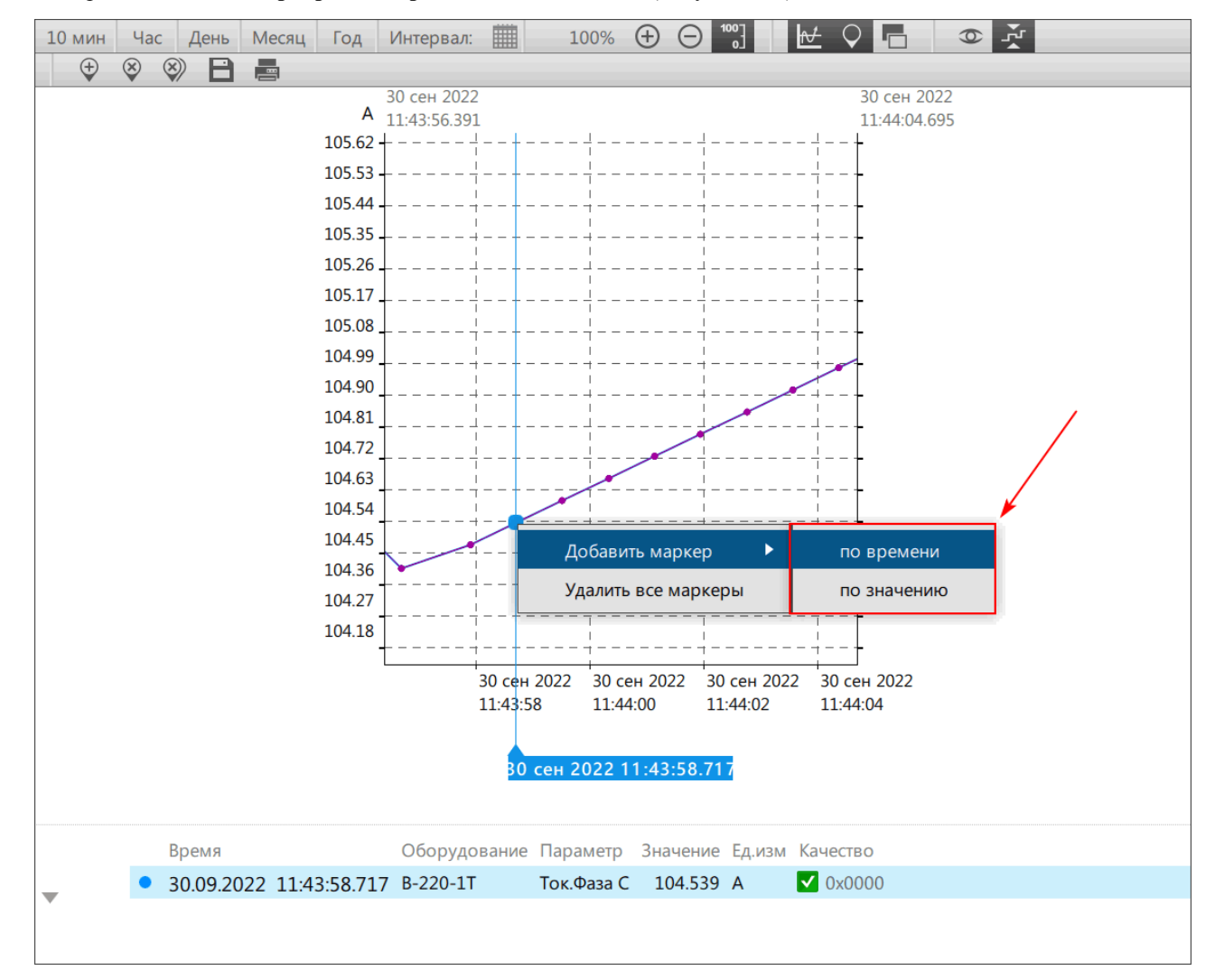

**Рисунок 105 - Добавить маркер**

<span id="page-77-0"></span>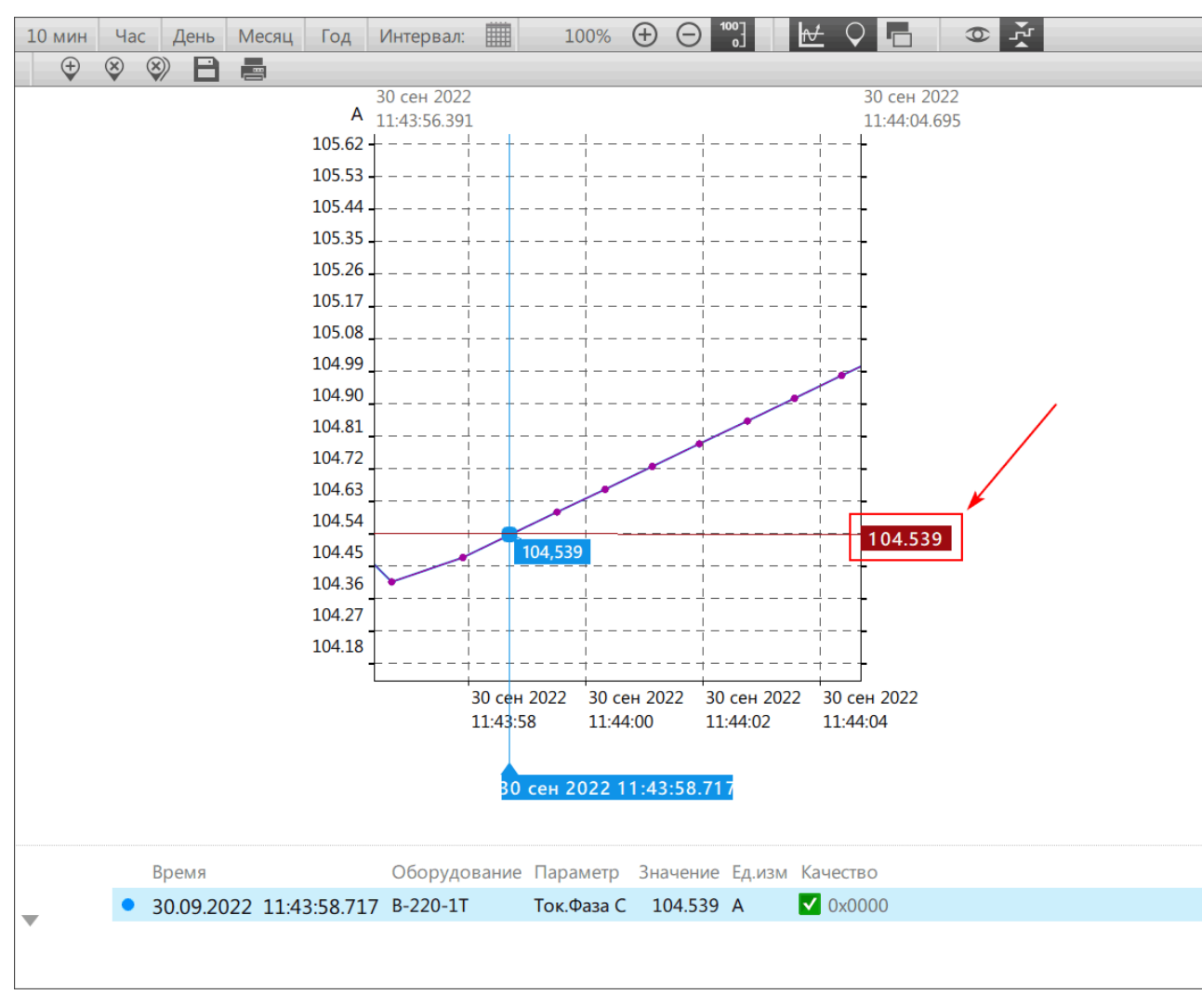

### **4.** Нажмите **ОК**. На графике появится фиксированный маркер (Рисунок [106](#page-77-0)).

**Рисунок 106 - Фиксированный маркер**

Удаление маркера:

- **1.** Нажмите *ПКМ* по маркеру в таблице.
- **2.** Нажмите **Удалить** (Рисунок [107](#page-78-0)).

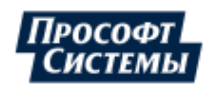

<span id="page-78-0"></span>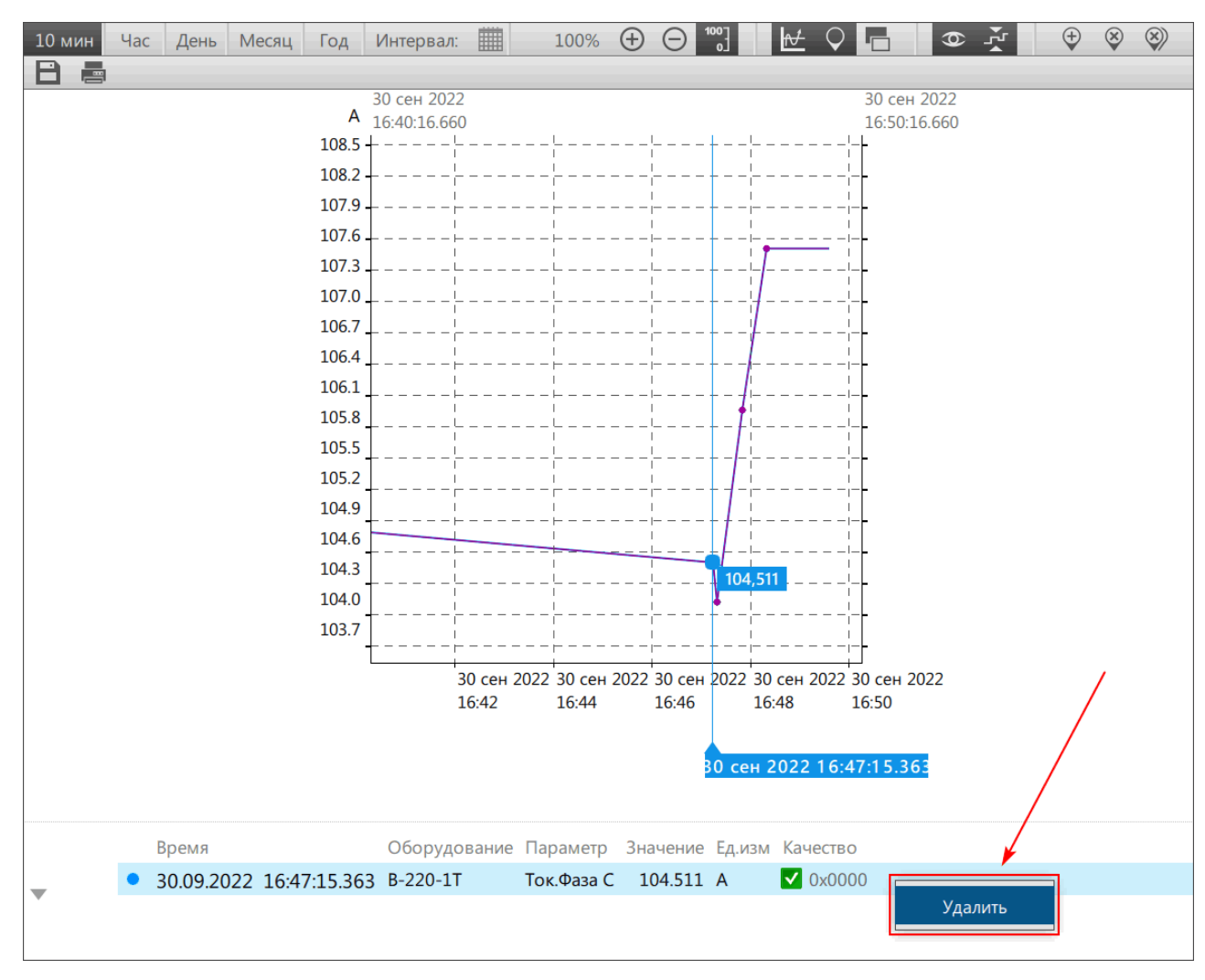

**Рисунок 107 - Удалить маркер**

## **9.2.4.2 Таблица маркеров**

Все добавленные на график маркеры фиксируются в таблице маркеров (Рисунок [108\)](#page-79-0). При нажатии на маркер в области графиков соответствующий маркер будет выделен в таблице. Описание содержимого таблицы маркеров представлено на Рисунке [109](#page-79-1) и в Таблице [18.](#page-79-2)

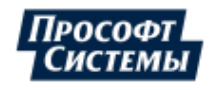

<span id="page-79-0"></span>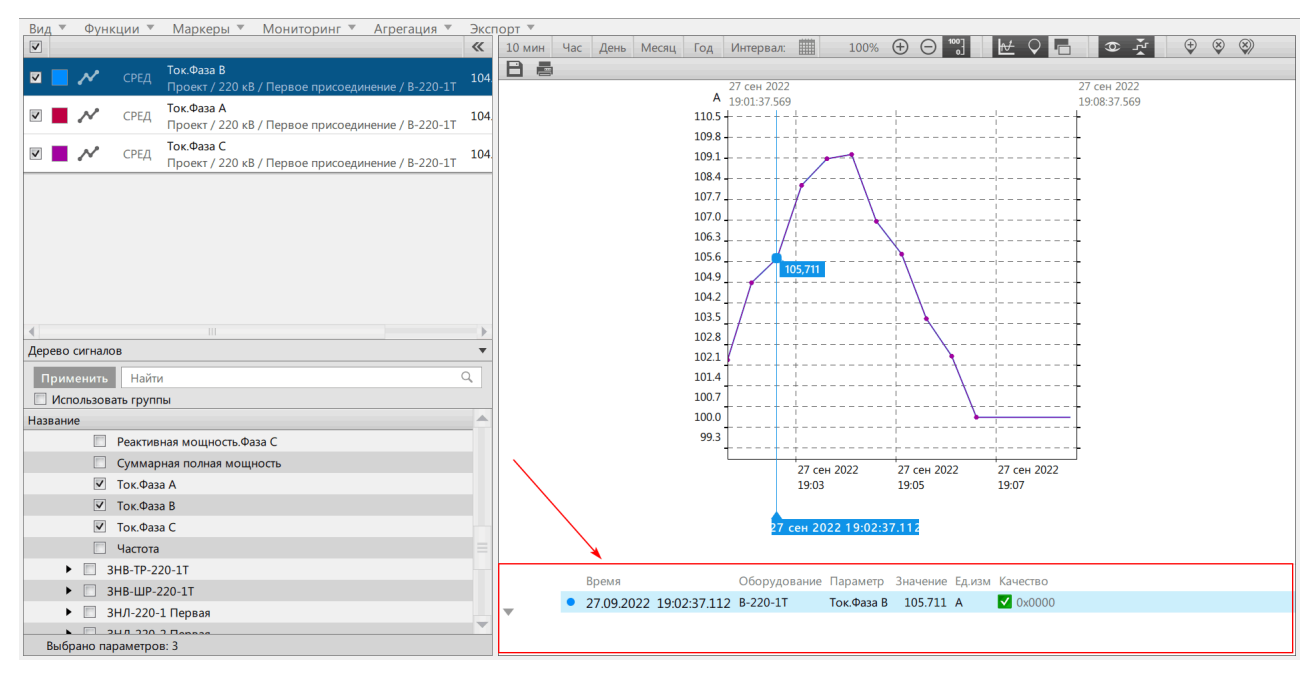

**Рисунок 108 - Таблица маркеров**

<span id="page-79-1"></span>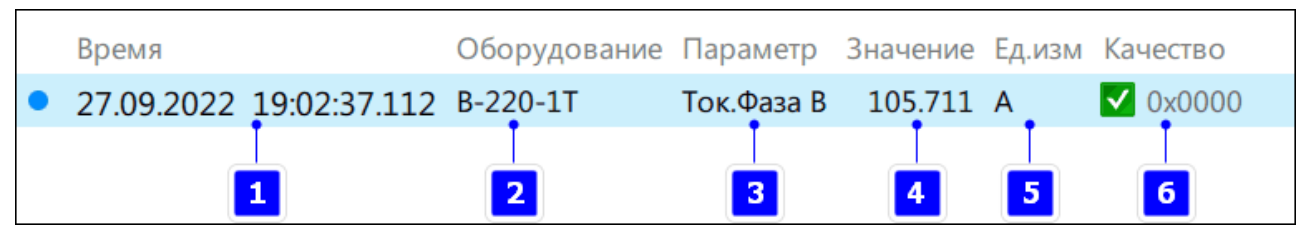

**Рисунок 109 - Данные таблицы маркеров**

#### <span id="page-79-2"></span>**Таблица 18 - Данные таблицы маркеров**

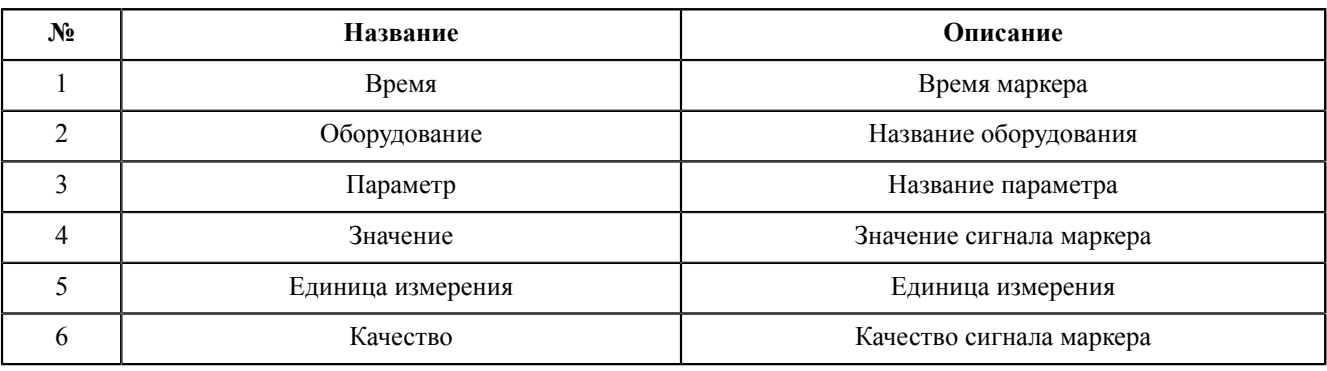

## **9.2.5 Мониторинг**

В меню **Мониторинг** доступны команды управления мониторинга графика в режиме реального времени:

- **1. Включен** управление включением мониторинга.
- **2. Положение текущего времени** расположение текущего времени на графике: справа или по центру (Рисунок [110\)](#page-80-0).

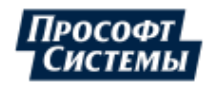

<span id="page-80-0"></span>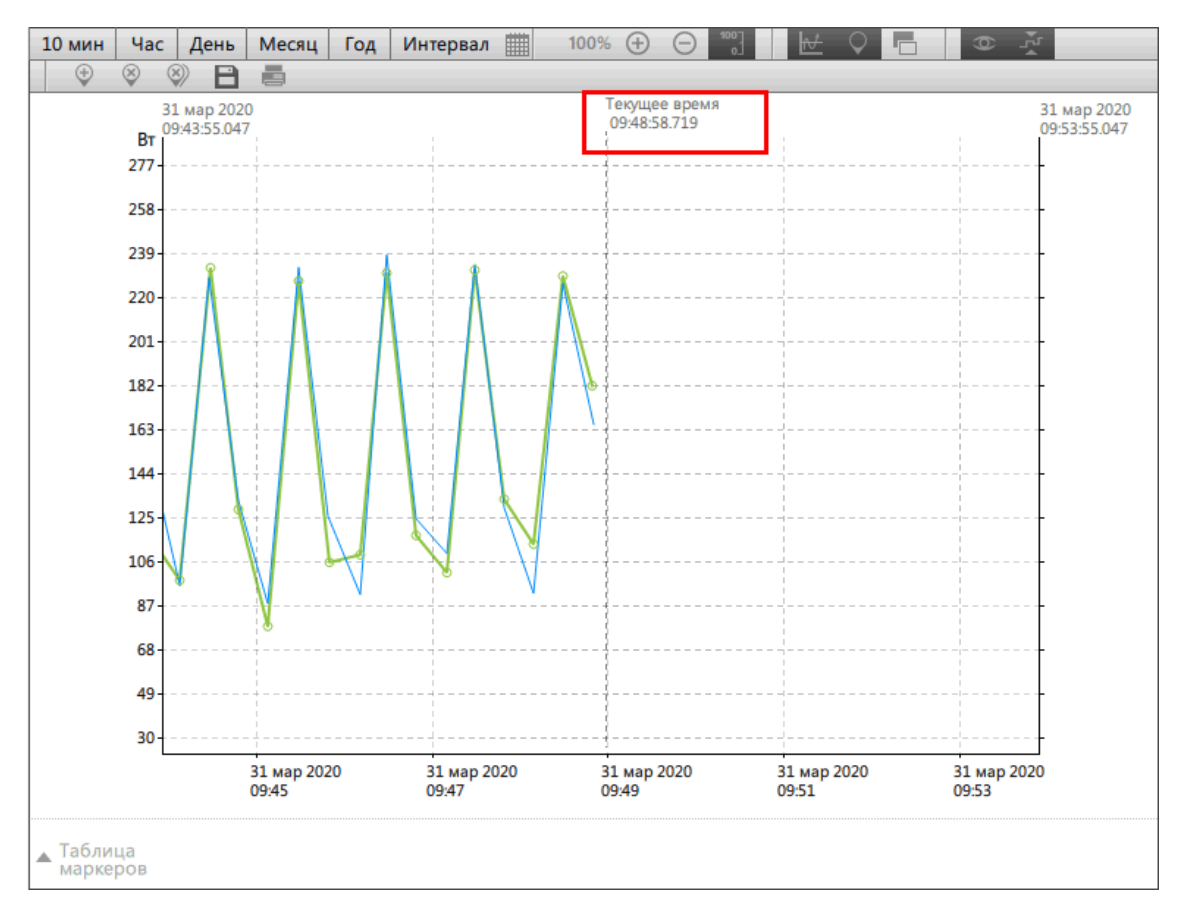

**Рисунок 110 - Текущее время по центру**

## **9.2.6 Агрегация**

В меню **Агрегация** выбирается тип агрегации функции значений графика:

<span id="page-80-1"></span>**1.** Все точки (без агрегации). В данном режиме при превышении временного диапазона больше 10 минут появится окно с предупреждением (Рисунок [111](#page-80-1)).

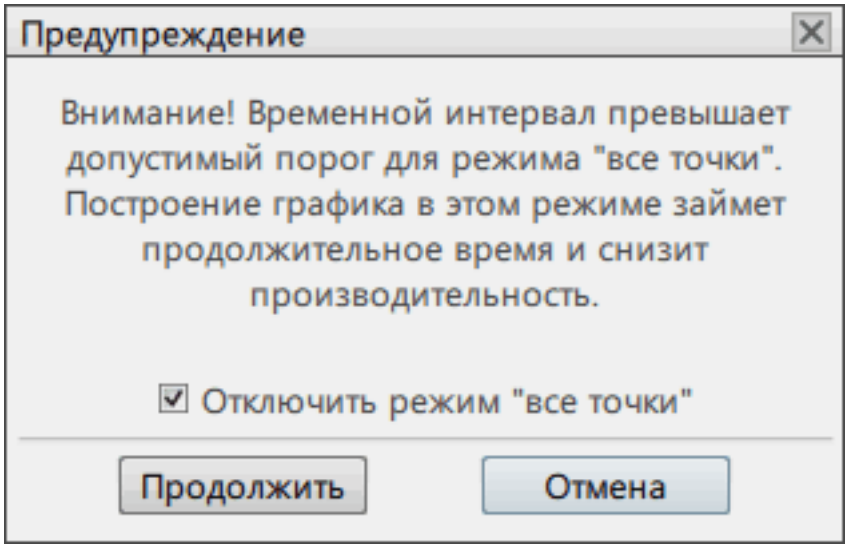

**Рисунок 111 - Предупреждение при превышении порога интервала в режиме «Все точки»**

**Прим.:** После продолжения работы в режиме **Все точки** приложение запомнит выбор и больше не будет выводит окно с предупреждением.

Для отмены отключите режим **Все точки** или закройте окно графиков.

- **2.** Автовыбор интервала.
- **3.** 1 минута.
- **4.** 3 минуты.

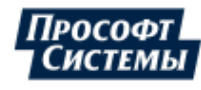

**5.** 30 минут.

**6.** 60 минут.

## **9.2.7 Удаление и отключение графиков**

## **9.2.7.1 Отключение графиков**

<span id="page-81-0"></span>Отключение: снимите чекбокс у сигналов в списке (Рисунок [112\)](#page-81-0). Графики этих сигналов отключатся в области графиков.

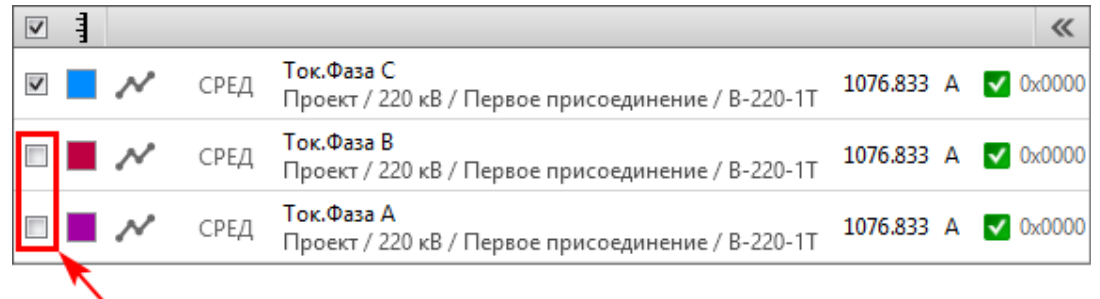

#### **Рисунок 112 - Отключение графиков**

Обратное включение: отметьте чекбокс у сигналов в списке. Данные снова отобразятся в области графиков.

### **9.2.7.2 Удаление графиков**

<span id="page-81-1"></span>Снимите чекбокс у выбранных сигналов в дереве сигналов и нажмите **Применить** (Рисунок [113](#page-81-1)). Данные удалятся из области графиков.

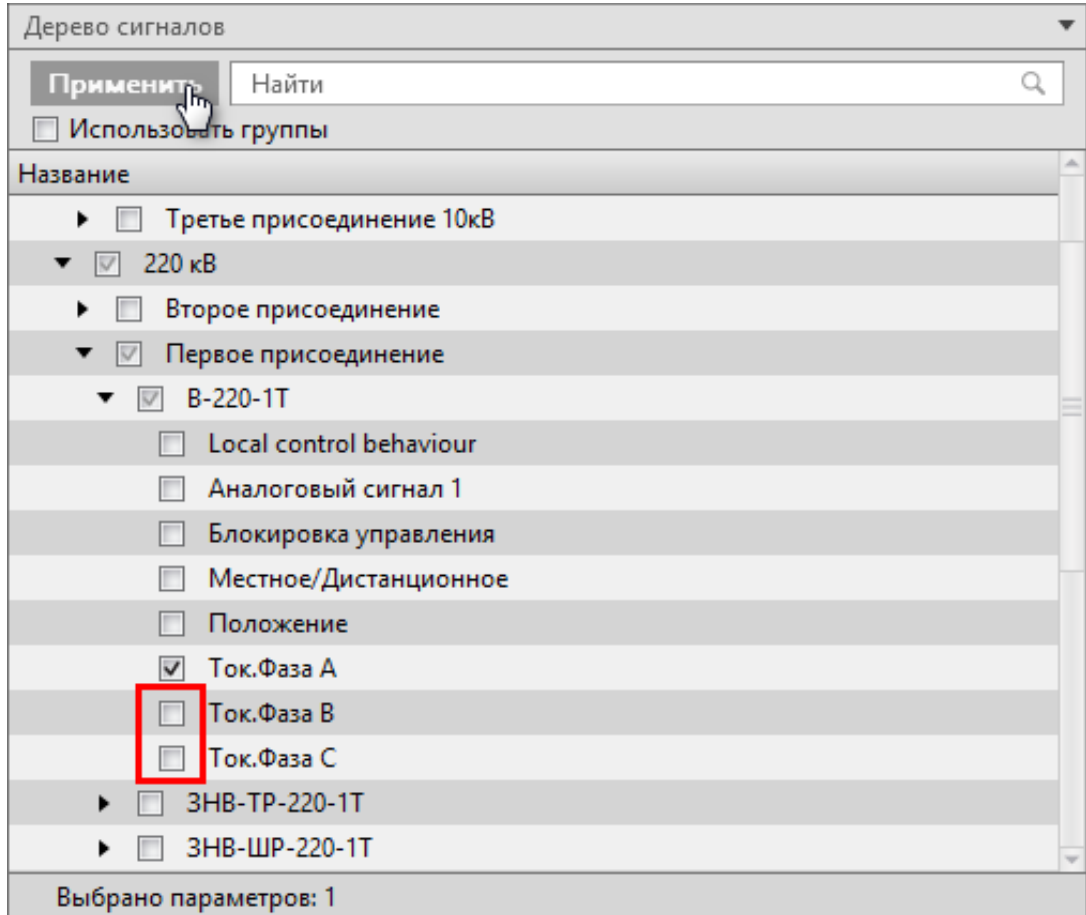

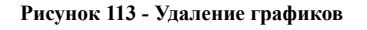

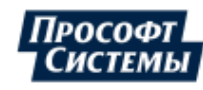

## **9.2.8 Экспорт графиков**

В меню **Экспорт** доступны команды экспорта в другие форматы и печать области графиков:

- **1.** Экспорт в PDF.
- **2.** Экспорт в HTML.
- **3.** Экспорт в ODF.
- **4.** Экспорт в CSV.
- **5.** Экспорт в XLSX.
- **6.** Печать графика.

Экспорт в PDF/HTML/ODF выгружает график в виде изображения. Экспорт в CSV и XLSX выгружает данные сигналов в виде таблицы.

## **9.2.9 Линейный график на схеме**

Линейный график отображается на схеме, если это было настроено в Redkit Builder (подробнее в разделе *Добавление инструмента «График»* документа «Redkit Builder. Руководство администратора. ПБКМ.62.01.29.000-410.01». По умолчанию расположено в C:\Program Files\Prosoft-Systems\Redkit\documentation) (Рисунок [114](#page-82-0)).

<span id="page-82-0"></span>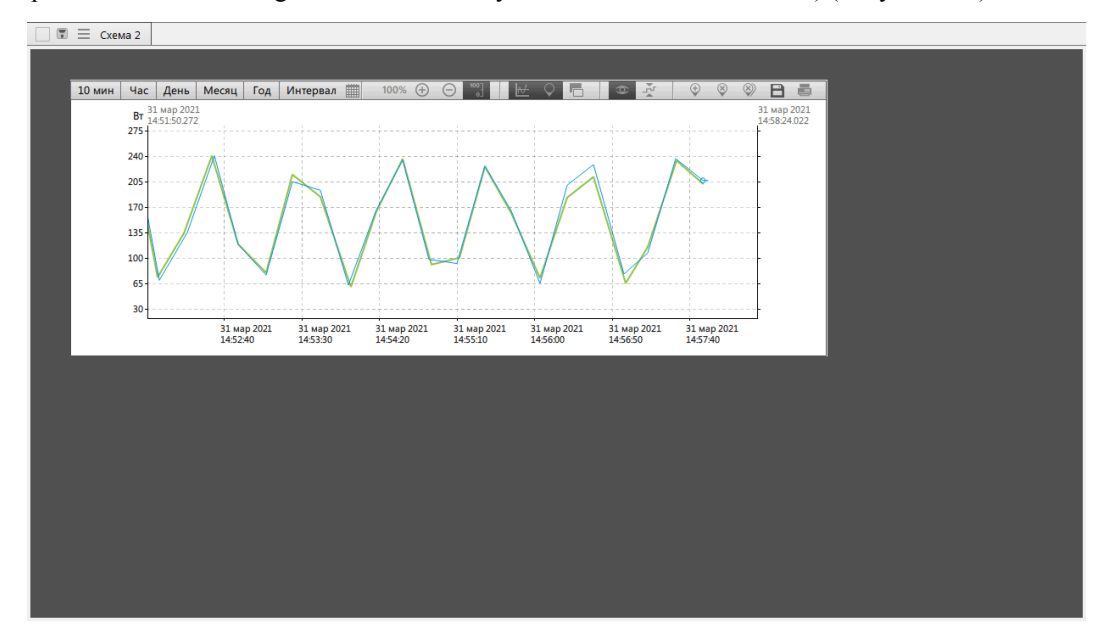

**Рисунок 114 - Отображение линейных графиков на схеме**

Управлять линейными графиками на схеме допускается только с помощью «быстрых» кнопок.

Не допускается:

- отображение гистограмм;
- добавление маркеров.

# **9.3 Режим сравнения**

**Режим сравнения** – графическое сравнение одного или нескольких значений сигнала за разные периоды времени.

- **1.** Нажмите на меню **Графики** на панели главного меню.
- **2.** В открывшемся окне выберите **Вид** → **Сравнение** (Рисунок [115](#page-83-0)).

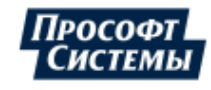

<span id="page-83-0"></span>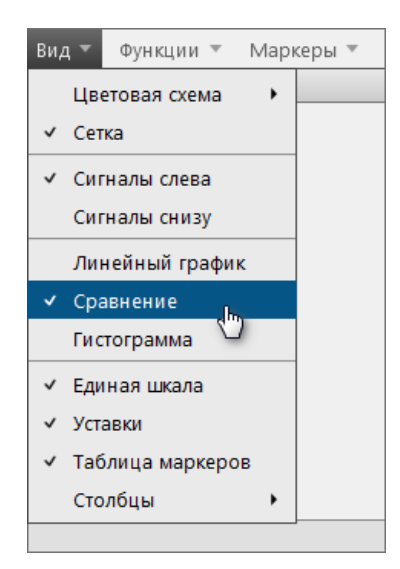

**Рисунок 115 - Включить режим «Сравнение»**

<span id="page-83-1"></span>**3.** В дереве сигналов ниже выберите значение сигнала и нажмите **Применить** (Рисунок [116\)](#page-83-1).

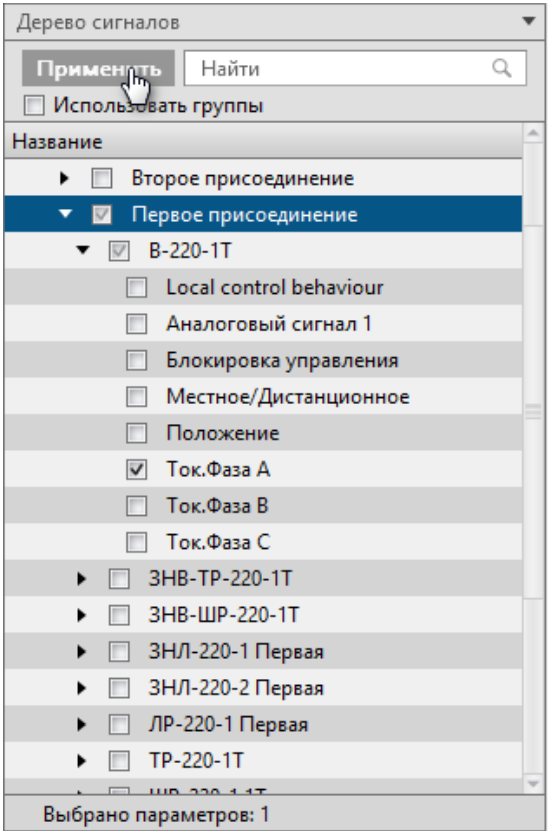

**Рисунок 116 - Добавить сигналы**

Допускается использование групп сигналов (подробнее в разделе [Использование](#page-22-0) групп сигналов).

**4.** Задайте интервал сравнения и нажмите **ОК** (Рисунок [117\)](#page-84-0).

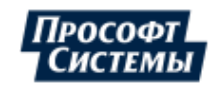

<span id="page-84-0"></span>

|                                     |              |                      |  |     |    | Задайте интервал сравнения для новых сигналов |              |  |                         |        |                      |  |                     |       |     | × |
|-------------------------------------|--------------|----------------------|--|-----|----|-----------------------------------------------|--------------|--|-------------------------|--------|----------------------|--|---------------------|-------|-----|---|
| √ Начало периода<br>⊽ Конец периода |              |                      |  |     |    |                                               |              |  |                         |        |                      |  |                     |       |     |   |
|                                     |              | Октябрь 2021         |  |     |    |                                               | Октябрь 2021 |  |                         |        |                      |  |                     |       |     |   |
|                                     |              | Пн Вт Ср Чт Пт Сб Вс |  |     |    |                                               |              |  |                         |        | Пн Вт Ср Чт Пт Сб Вс |  |                     |       |     |   |
|                                     |              | 27 28 29 30 1 2 3    |  |     |    |                                               |              |  |                         |        | 27 28 29 30 1 2 3    |  |                     |       |     |   |
| $\overline{a}$                      |              | 5 6 7 8 9 10         |  |     |    |                                               |              |  | 4                       |        | 5 6 7 8 9 10         |  |                     |       |     |   |
| 11                                  |              | 12 13 14 15 16       |  |     |    | - 17                                          |              |  | 11                      |        | 12 13 14 15          |  |                     | 16 17 |     |   |
|                                     |              | 18 19 20 21 22 23 24 |  |     |    |                                               |              |  |                         |        | 18 19 20 21 22 23 24 |  |                     |       |     |   |
|                                     |              | 25 26 27 28 29 30 31 |  |     |    |                                               |              |  |                         |        | 25 26 27 28 29 30 31 |  |                     |       |     |   |
|                                     | $2 \times 3$ |                      |  | 456 |    | - 7                                           |              |  |                         | 2      | - 3                  |  | $4 \quad 5 \quad 6$ |       | - 7 |   |
|                                     |              |                      |  |     |    | 06.10.2021 00:00:00.000                       |              |  | 06.10.2021 23:59:59.999 |        |                      |  |                     |       |     |   |
|                                     |              |                      |  |     | OK |                                               |              |  |                         | Отмена |                      |  |                     |       |     |   |

**Рисунок 117 - Выбор интервала**

Отобразится график за выбранный интервал.

<span id="page-84-1"></span>**5.** Нажмите *ПКМ* по сигналу и выберите команду **Дублировать** (Рисунок [118](#page-84-1)).

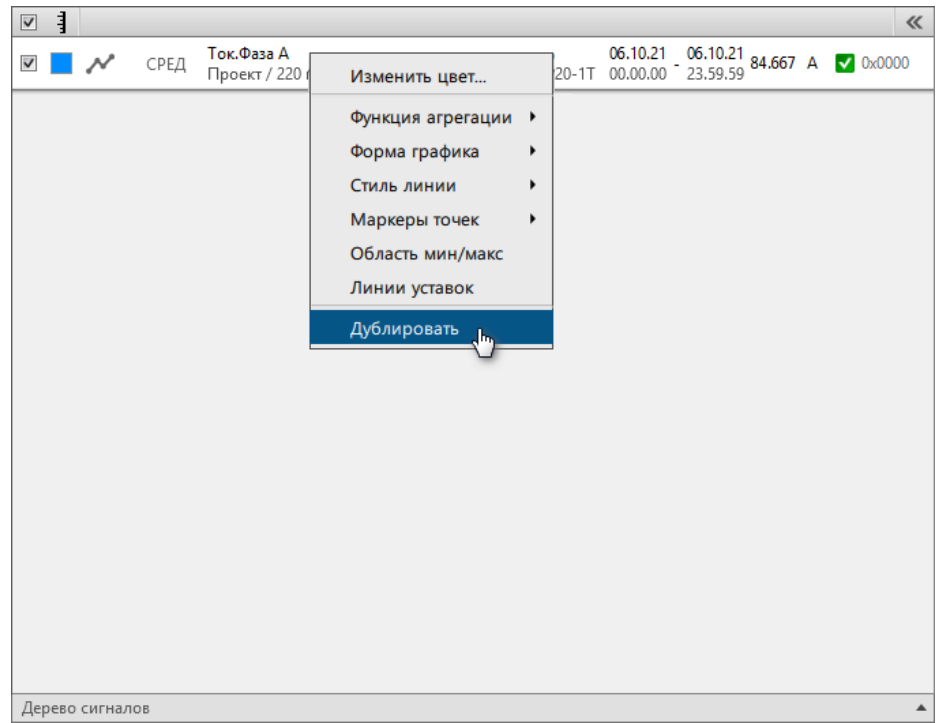

**Рисунок 118 - Команда «Дублировать»**

- **6.** У «дубля» сигнала (Рисунок [119](#page-85-0)):
	- **a.** Нажмите на интервал.
	- **b.** Выберите интервал для сравнения.
	- **c.** Нажмите **Применить**.

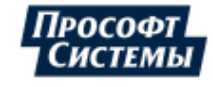

<span id="page-85-0"></span>

| $\overline{\mathsf{v}}$ |  |      |                                                                                                    |            |                 |                       |                 |                      |            |     |                 | ≪          |     |                 | 100%                 | $(+)$   |               | -            |  |
|-------------------------|--|------|----------------------------------------------------------------------------------------------------|------------|-----------------|-----------------------|-----------------|----------------------|------------|-----|-----------------|------------|-----|-----------------|----------------------|---------|---------------|--------------|--|
| $\checkmark$            |  | СРЕД | Ток.Фаза А<br>Проект / 220 кВ / Первое присоединение / В-220-1Т 00.00.00 - 23.59.59 1885.917 А  0x0000 |            |                 |                       |                 |                      |            |     |                 |            |     |                 |                      |         | А<br>6000     |              |  |
| ◘                       |  | СРЕД | Ток.Фаза А<br>Проект / 220 кВ / Первое присоединение / В-220-11 00.00.00 <sup>-</sup> 23.59.59         |            |                 |                       |                 | 06.10.21 1885.917 A  |            |     | $\sqrt{0x0000}$ |            |     |                 |                      |         | 5500          |              |  |
|                         |  |      |                                                                                                    |            |                 |                       |                 | ■ Начало периода     |            |     |                 |            |     |                 | ⊽ Конец периода      |         |               |              |  |
|                         |  |      |                                                                                                    |            |                 |                       |                 | Октябрь 2021         |            |     |                 |            |     |                 | Октябрь 2021         |         |               |              |  |
|                         |  |      |                                                                                                    |            |                 |                       |                 | Пн Вт Ср Чт Пт Сб Вс |            |     |                 |            |     |                 | Пн Вт Ср Чт Пт Сб Вс |         |               |              |  |
|                         |  |      |                                                                                                    | 27         | 28              | 29                    | 30              |                      |            | - 3 |                 | 27         | 28  | 29              | 30                   |         |               | - 3          |  |
|                         |  |      |                                                                                                    | 4          |                 | $5 \times 7 \times 8$ |                 |                      | $9 - 10$   |     |                 | 4          |     | $5 \, \text{G}$ | $\overline{7}$       | 8       | 9             | 10           |  |
|                         |  |      |                                                                                                    | 11         | 12 <sup>2</sup> | 13 14                 |                 | 15 16 17             |            |     |                 |            | 12. | 13              | 14                   | -15     | $16 \quad 17$ |              |  |
|                         |  |      |                                                                                                    | 18         | 19              | 20                    | 21              | 22 23 24             |            |     |                 | 18         | 19  | 20              | -21                  | 22      | 23 24         |              |  |
|                         |  |      |                                                                                                    | 25         | 26              | -27<br>3              | -28<br>$\Delta$ | -29<br>$-5$          | 30 31<br>6 |     |                 | 25.        | 26  | 27              | -28                  | 29<br>5 | 30 31<br>6    |              |  |
|                         |  |      |                                                                                                    |            |                 |                       |                 |                      |            |     |                 |            |     |                 |                      |         |               |              |  |
|                         |  |      |                                                                                                    | 06.10.2021 |                 |                       |                 | 00:00:00.000         |            |     |                 | 06.10.2021 |     |                 |                      |         |               | 23:59:59.999 |  |
|                         |  |      |                                                                                                    |            |                 |                       |                 |                      |            |     |                 |            |     |                 |                      |         |               | Применить    |  |
|                         |  |      |                                                                                                    |            |                 |                       |                 |                      |            |     |                 |            |     |                 |                      |         | <b>TOOD</b>   |              |  |

**Рисунок 119 - Выбор интервала у «дубля»**

На графике отобразятся значения сигнала за выбранные интервалы времени (Рисунок [120\)](#page-85-1).

<span id="page-85-1"></span>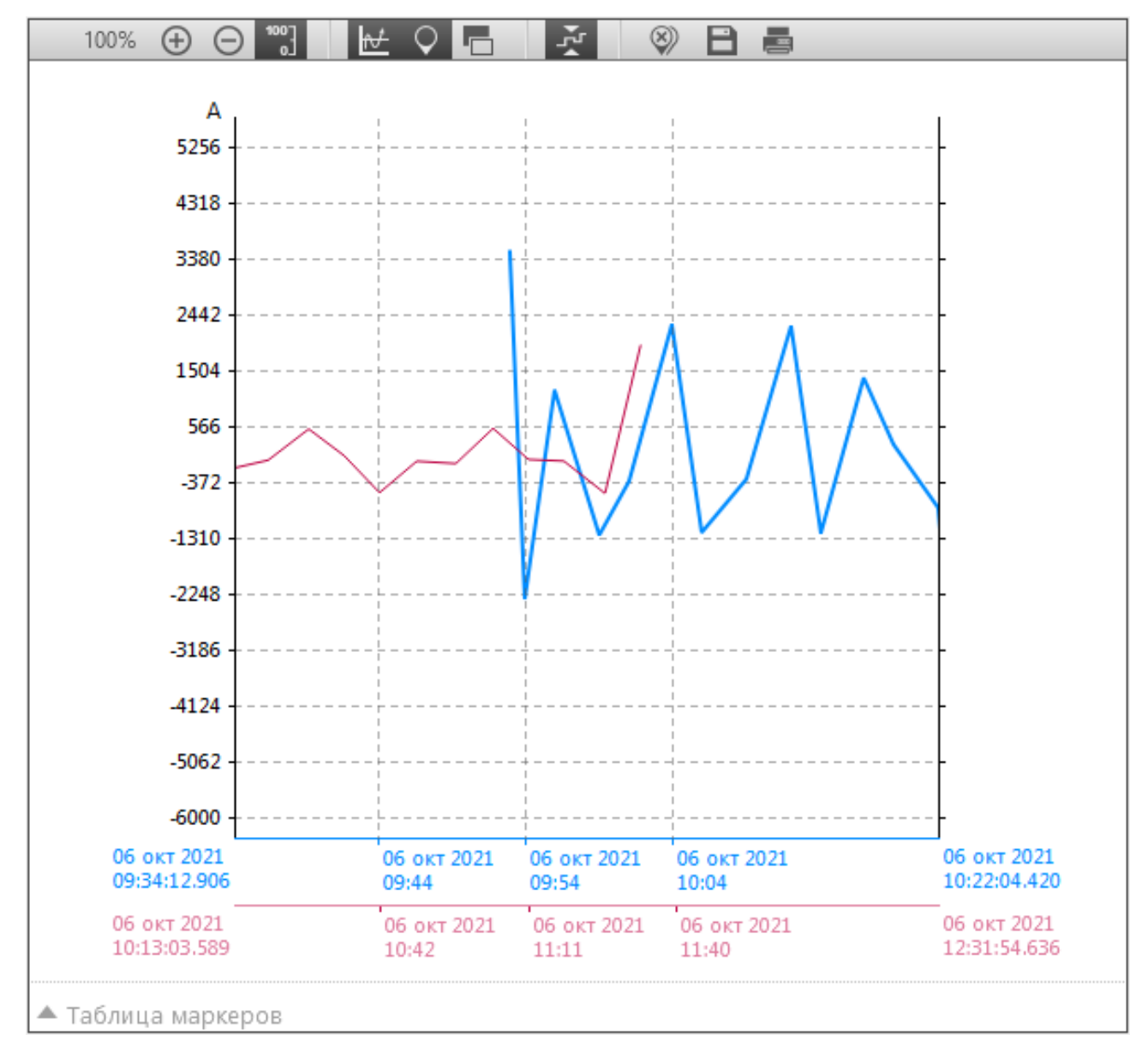

**Рисунок 120 - Сравнение на графиках**

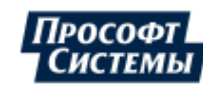

# **10 Уставки**

Меню **Уставки** предназначено для просмотра и редактирования уставок аналоговых параметров системы: минимум, нижняя аварийная, нижняя предупредительная, верхняя предупредительная, верхняя аварийная, максимум.

Добавление параметров: в дереве параметров слева выберите необходимое количество аналоговых параметров и нажмите **Применить** (Рисунок [121\)](#page-86-0). Допускается использование групп параметров (подробнее в разделе [Использование](#page-22-0) групп сигналов).

<span id="page-86-0"></span>**Прим.:** При выходе за диапазон уставок качество сигнала меняется на «сомнительное».

| 2. Уставки                                     |          |                 |                                                    |               |                                |   |              | П      | $\times$   |
|------------------------------------------------|----------|-----------------|----------------------------------------------------|---------------|--------------------------------|---|--------------|--------|------------|
| $\blacksquare \equiv$ Уставки                  |          |                 |                                                    |               |                                |   |              | Печать | K          |
| $\ll$<br>Дерево параметров                     |          | Прочитать из БД | Сохранить в БД                                     | Сравнить с БД | Импорт из CSV                  |   | √ Фильтрация |        | Экспорт ₩  |
| Q<br>Найти<br>Применить                        | ID       | Оборудование    | T.                                                 | Параметр      | Идентификатор                  | τ | Минимум      |        | Нижн. авар |
| Использовать группы                            |          |                 | 22 Проект / 220 кВ / Второе присоедине: Ток.Фаза А |               | s1.VL1Q2.VL1Q2Controller.Q2MM> |   |              |        |            |
| Название                                       | <b>A</b> |                 | 23 Проект / 220 кВ / Второе присоедине: Ток.Фаза В |               | s1.VL1Q2.VL1Q2Controller.Q2MM> |   |              |        |            |
| Проект<br>$\blacktriangledown$                 |          |                 | 24 Проект / 220 кВ / Второе присоедине: Ток.Фаза С |               | s1.VL1Q2.VL1Q2Controller.Q2MM> |   |              |        |            |
| $10 \text{ }\kappa\text{B}$                    |          |                 |                                                    |               |                                |   |              |        |            |
| 220 кВ                                         |          |                 |                                                    |               |                                |   |              |        |            |
| Второе присоединение<br>$\overline{\vee}$<br>▼ |          |                 |                                                    |               |                                |   |              |        |            |
| B-220-2T<br>▼<br>$\triangledown$               |          |                 |                                                    |               |                                |   |              |        |            |
| Local control behaviour                        |          |                 |                                                    |               |                                |   |              |        |            |
| Аналоговый сигнал 1                            |          |                 |                                                    |               |                                |   |              |        |            |
| Блокировка управления                          |          |                 |                                                    |               |                                |   |              |        |            |
| Местное/Дистанционное                          |          |                 |                                                    |               |                                |   |              |        |            |
| Положение                                      |          |                 |                                                    |               |                                |   |              |        |            |
| Ток.Фаза А<br>$\overline{\mathsf{v}}$          |          |                 |                                                    |               |                                |   |              |        |            |
| Ток.Фаза В<br>$\overline{\mathsf{v}}$          |          |                 |                                                    |               |                                |   |              |        |            |
| Ток.Фаза С<br>$\overline{\mathsf{v}}$          |          |                 |                                                    |               |                                |   |              |        |            |
| 3HB-TP-220-2T                                  |          |                 |                                                    |               |                                |   |              |        |            |
| ЗНВ-ШР-220-2Т                                  |          |                 |                                                    |               |                                |   |              |        |            |
| ЗНЛ-220-1 Вторая                               |          |                 |                                                    |               |                                |   |              |        |            |
| ЗНЛ-220-2 Вторая                               |          |                 |                                                    |               |                                |   |              |        |            |
| ЛР-220-1 Вторая                                |          |                 |                                                    |               |                                |   |              |        |            |
| TP-220-2T                                      |          |                 |                                                    |               |                                |   |              |        |            |
| ШР-220-1 2T                                    |          |                 |                                                    |               |                                |   |              |        |            |
| Первое присоединение<br>٠                      |          |                 |                                                    |               |                                |   |              |        |            |
| Третье присоединение 220кВ                     |          |                 | Ш                                                  |               |                                |   |              |        |            |
| Выбрано параметров: 3                          |          | 3 элемента      |                                                    |               |                                |   |              |        |            |

**Рисунок 121 - Уставки**

Окно меню **Уставки** табличного вида. Про свойства окон табличного вида смотрите в разделе Окна [табличного](#page-20-0) вида. Способы добавления уставок:

- **1.** Импорт из файла CSV с помощью кнопки **Импорт из CSV**.
- **2.** Ручной ввод.

Дополнительные кнопки-команды:

**1. Прочитать из БД** – чтение и отображение значений уставок из БД.

**Внимание:** Все добавленные до этого значения уставок будут сброшены.

- **2. Сохранить в БД** сохранение добавленных значений уставок в БД.
- **3. Сравнить с БД** сравнение добавленных значений уставок со значениями, сохраненными в БД. Разные значения подкрашиваются желтым. Сравнение сбрасывается командой **Убрать сравнение** (Рисунок [122](#page-87-0)).

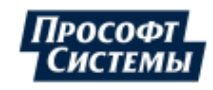

<span id="page-87-0"></span>

| $\mathcal{S}$ | П Уставки                                   |                                        |  |               |                                          |              |           |    | $\blacksquare$ $\overline{\mathbb{Z}}$ $\overline{\mathbb{Z}}$ $\overline{\mathbb{Z}}$ $\overline{\mathbb{Z}}$ $\overline{\mathbb{Z}}$ |   |
|---------------|---------------------------------------------|----------------------------------------|--|---------------|------------------------------------------|--------------|-----------|----|----------------------------------------------------------------------------------------------------|---|
|               | Сохранить в БД<br>Прочитать из БД           | Убрать сравнение                       |  | Импорт из CSV |                                          | √ Фильтрация | Экспорт ▼ |    |                                                                                                    |   |
|               | ID Оборудование                             | • Параметр                             |  | Идентификатор |                                          | Ŧ            | Минимум   |    | Нижн. авар.                                                                                                    | π |
|               | 1 110 кВ / test / Питающая линия 1          | Напряжения фаза-земля. Фаза А          |  |               | VL1Q1.VL1Q1Controller.IL1MMXU1_PhV.phsA  |              |           |    |                                                                                                    |   |
|               | 2 110 кВ / test / Питающая линия 1          | Phase currents (IL1, IL2, IL3). Фаза А |  |               | VL1Q1.VL1Q1Controller.IL1MMXU1_A.phsA    |              |           |    |                                                                                                    |   |
|               | 3 110 кВ / test / Питающая линия 1          | Суммарная активная мощность            |  |               | VL1Q1.VL1Q1Controller.IL1MMXU1 TotW      |              |           |    |                                                                                                    |   |
|               | 4 Площадка 1 / Установка 6 / Метеостанция 1 | Горизонтальное направление ветра       |  |               | AR1S5.AR1S5Controller.EPS8MMET1_HorWdDir |              |           |    |                                                                                                    |   |
|               | 5 Площадка 1 / Установка 6 / Метеостанция 1 | Горизонтальная скорость ветра          |  |               | AR1S5.AR1S5Controller.EPS8MMET1_HorWdSpd |              |           |    |                                                                                                    |   |
|               | 6 110 кВ / test / Питающая линия 1          | Phase currents (IL1, IL2, IL3). Фаза С |  |               | VL1Q1.VL1Q1Controller.IL1MMXU1 A.phsC    |              |           |    |                                                                                                    |   |
|               | 7 110 кВ / test / Питающая линия 1          | Напряжения фаза-земля. Фаза В          |  |               | VL1Q1.VL1Q1Controller.IL1MMXU1_PhV.phsB  |              |           | 23 |                                                                                                    |   |
|               | 8 110 кВ / test / Питающая линия 1          | Суммарная реактивная мощность          |  |               | VL1Q1.VL1Q1Controller.IL1MMXU1 TotVAr    |              |           | 36 |                                                                                                    |   |
|               | 9 110 кВ / test / Питающая линия 1          | Напряжения фаза-земля. Фаза С          |  |               | VL1Q1.VL1Q1Controller.IL1MMXU1_PhV.phsC  |              |           |    |                                                                                                    |   |
|               | 10 110 кВ / test / Питающая линия 1         | Phase currents (IL1, IL2, IL3). Фаза В |  |               | VL1Q1.VL1Q1Controller.IL1MMXU1_A.phsB    |              |           |    |                                                                                                    |   |
|               | 11 110 кВ / test / Выключатель 11           | Напряжения фаза-земля. Фаза А          |  |               | VL1Q1.VL1Q1Controller.Q1MMXU1 PhV.phsA   |              |           |    |                                                                                                    |   |
|               |                                             |                                        |  |               |                                          |              |           |    |                                                                                                    |   |
|               |                                             |                                        |  |               |                                          |              |           |    |                                                                                                    |   |
|               |                                             | Ш                                      |  |               |                                          |              |           |    |                                                                                                    |   |
|               | 11 элементов                                |                                        |  |               |                                          |              |           |    |                                                                                                    |   |
|               | 雪                                           |                                        |  |               |                                          |              |           |    |                                                                                                    |   |

**Рисунок 122 - Разница уставок**

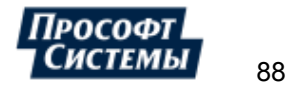

# **11 Алгоритмы**

<span id="page-88-0"></span>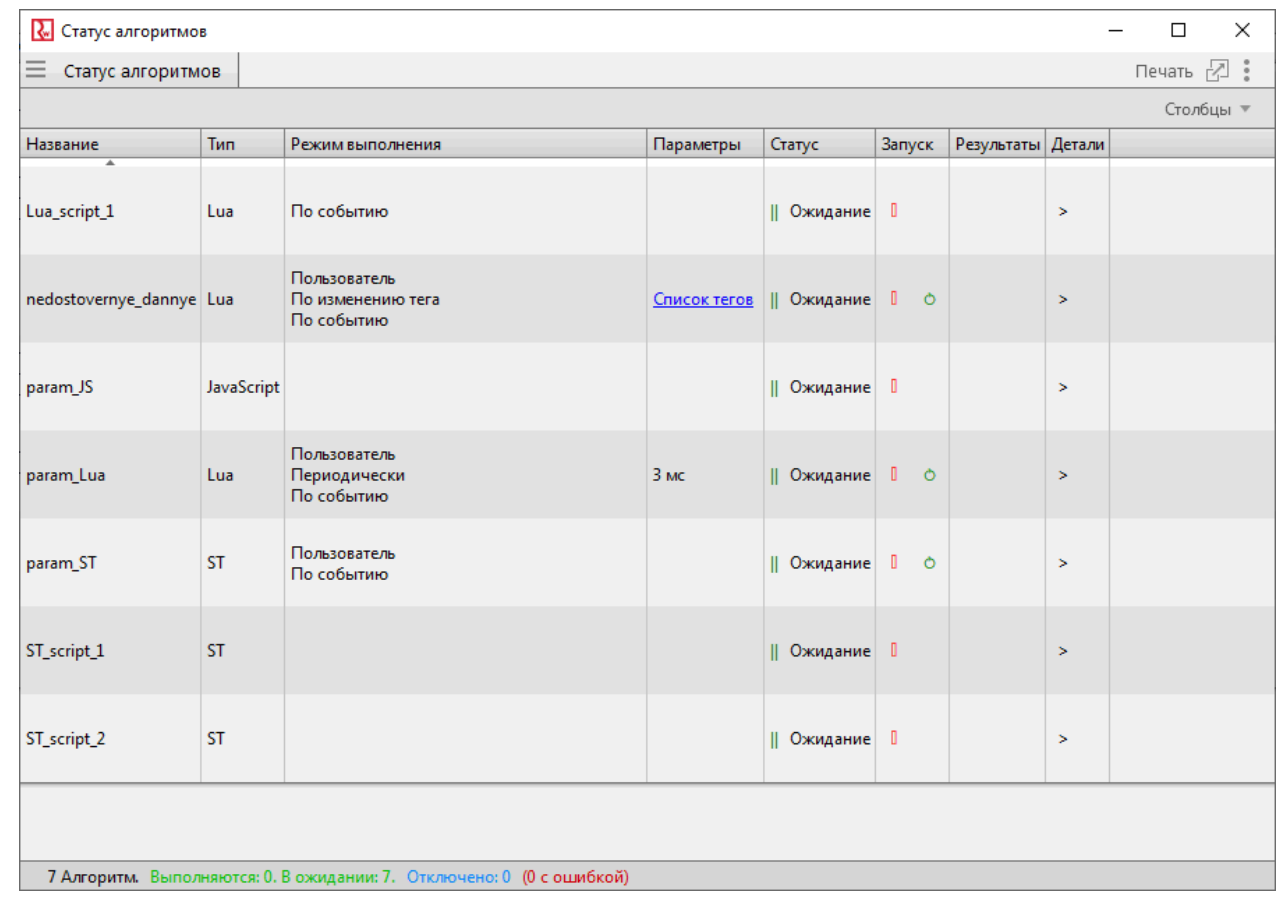

В меню **Алгоритмы** выполняется управление и просмотр статуса алгоритмов, созданных в системе (Рисунок [123](#page-88-0)).

**Рисунок 123 - Алгоритмы**

Описание меню **Алгоритмы** представлено в Таблице [19.](#page-88-1)

<span id="page-88-1"></span>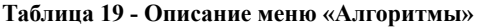

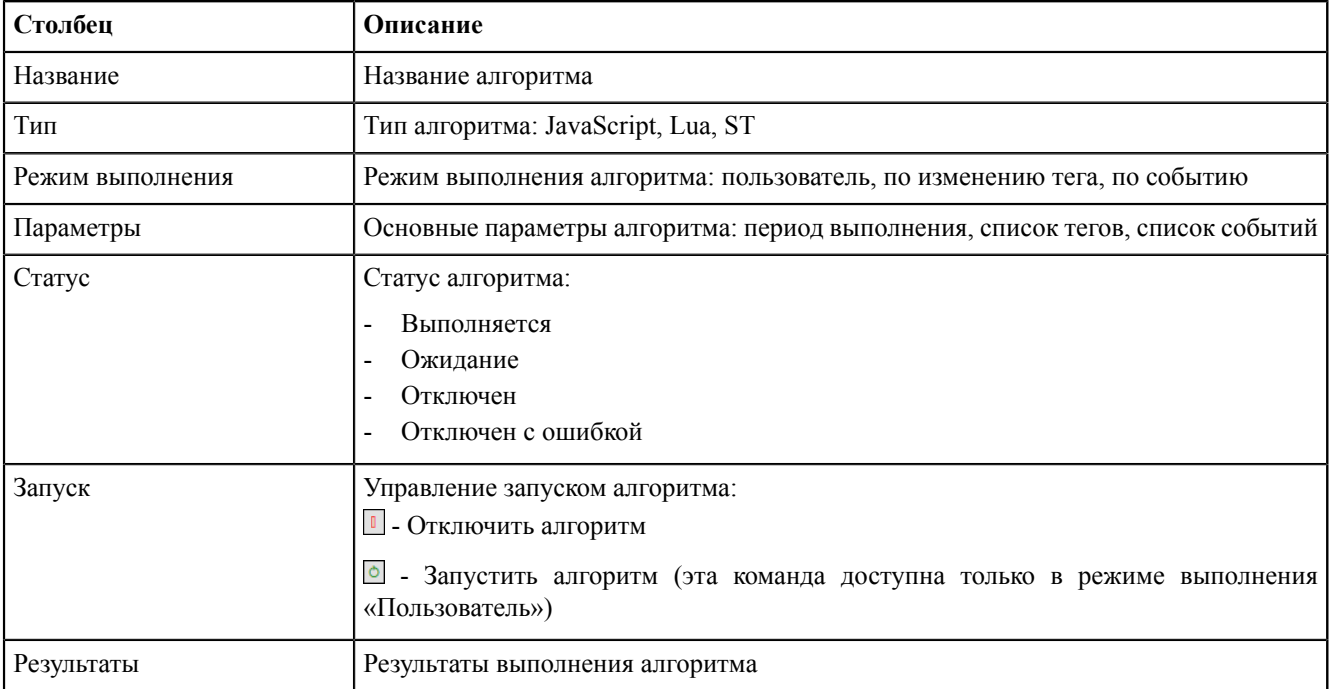

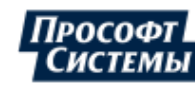

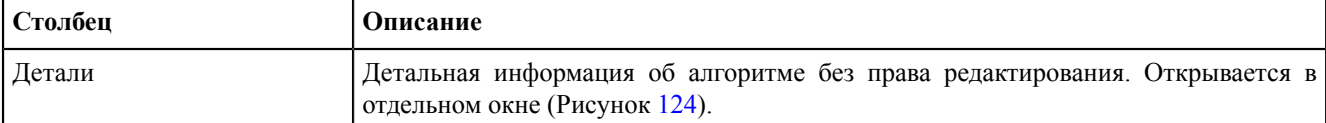

<span id="page-89-0"></span>

| R. Детали Lua алгоритма: nedostovernye_dannye                                                                                              |          |                                                     | $\times$                                                                                                    |
|----------------------------------------------------------------------------------------------------|----------|-----------------------------------------------------|----------------------------------------------------------------------------------------------------|
| Детали Lua алгоритма: nedostovernye dannye                                                                                                 |          |                                                     | Печать РД :                                                                                                    |
| Найти                                                                                                    |          | Q                                                   | Текст скрипта:                                                                                                    |
| Название<br>• Проект                                                                                                    | Описание | Привязка<br>$\overline{\mathbf{v}}$                 | $\mathbf{1}$<br>$taaName =$<br>"VL5Q3.VL5Q3Controller.Q18MMXU1.MX.A.phsA.instCVal.maq.f"<br>$\overline{2}$                                                                                                    |
| $\triangleright$ 1T<br>$\triangleright$ 2T<br>$\blacktriangleright$ 10 $\kappa$ B<br>$\blacktriangleright$ 220 KB<br>• Генераторы сигналов |          | ⊡<br>⊡                                              | 3<br>$\texttt{taaName2} =$<br>$\overline{4}$<br>"VL5Q3.VL5Q3Controller.Q18MMXU1.MX.A.phsB.instCVal.mag.f"<br>5<br>6<br>$taqOld = scada.getCurrentTag(taqName)$<br>$taqNew = scada, newTag(taqName)$<br>$7^{\circ}$<br>$tagNew.q = scada.Quality(0)$<br>$8-1$<br>9<br>tagNew.g.validity = IEC61850.questionable                                                                                     |
| • Ключ управления<br>$\blacktriangleright$ ПДГ<br>$\blacktriangleright$ Tect                                                               |          | $\overline{\mathcal{A}}$<br>$\overline{\mathbf{v}}$ | $tagNew.q.failure = true$<br>10 <sub>1</sub><br>11<br>if $(taqNew.data == 1)$ then $taqNew.data = 2 end$<br>12 <sup>7</sup><br>if (tagNew.data == 2) then tagNew.data = 3 end<br>13 <sup>7</sup><br>if (taqNew.data == 3) then taqNew.data = 4 end<br>14<br>if (taqNew.data == 4) then taqNew.data = 5 end<br>15 <sub>1</sub><br>if (taqNew.data == 5) then taqNew.data = 6 end<br>16 <sup>1</sup> |
| <b>И</b> Активность<br>■ Запуск по событиям<br>П Периодический запуск                                                                      |          |                                                     | if (taqNew.data == 6) then taqNew.data = 7 end<br>17 <sub>1</sub><br>if (tagNew.data == 7) then tagNew.data = 8 end<br>18<br>19<br>if (tagNew.data == 8) then tagNew.data = 9 end<br>if (tagNew.data == 9) then tagNew.data = 1 else tagNew.data = 1<br>20<br>21<br>end                                                                                                    |
| ■ Запуск пользователем<br>Запуск по приходу тегов:                                                                                         |          |                                                     | scada.saveTag(tagNew)<br>$22^{\circ}$<br>23 <sub>1</sub><br>24                                                                                                    |
|                                                                                                    |          |                                                     | $\texttt{tagN} = \texttt{scaled,newTag}(\texttt{taqName2})$<br>$25 -$<br>$26 -$<br>$\texttt{tagN}.q = \texttt{scaled}.Quality(0)$<br>$tag N.q.validity = IEC61850,questionale$<br>$27 -$<br>$tag N.q.failure = true$<br>28<br>$tag N.data = 10$<br>$29 -$<br>30 <sub>1</sub><br>scada.saveTag(tagN)<br>31                                                                                          |

**Рисунок 124 - Детали алгоритма**

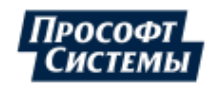

# **12 Бланки переключений**

**Бланк переключений** – оперативный документ, содержащий строгую последовательность операций. По БП выполняются автоматические переключения. По результатам переключений формируется отчет.

Этапы работы БП:

- **1.** Создание и разработка.
- **2.** Согласование БП с другими пользователями системы.
- **3.** Подписание БП ответственным пользователем.
- **4.** Запуск переключений.
- **5.** Формирование отчета.

# **12.1 Создание и разработка бланков переключений**

# **12.1.1 Алгоритм разработки БП**

<span id="page-90-0"></span>**1.** Нажмите на меню **Бланки переключений** на панели управления (Рисунок [125\)](#page-90-0). Откроется рабочая область БП.

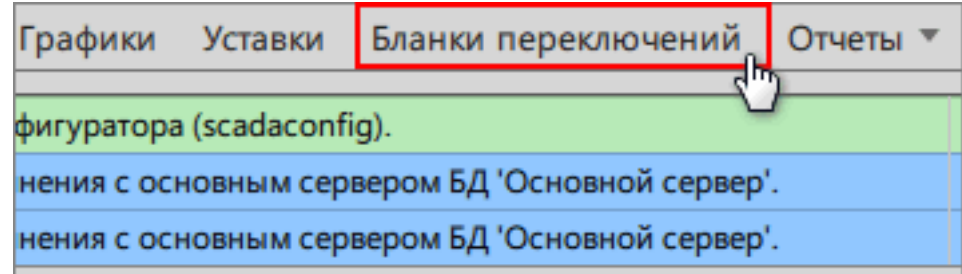

#### **Рисунок 125 - Меню «Бланки переключений»**

- **2.** В дереве объектов с левой стороны рабочей области БП найдите необходимое оборудование.
- <span id="page-90-1"></span>**3.** Нажмите *ПКМ* по оборудованию и выберите команду **Создать новый бланк** (Рисунок [126\)](#page-90-1). Появится бланк со статусом «В разработке».

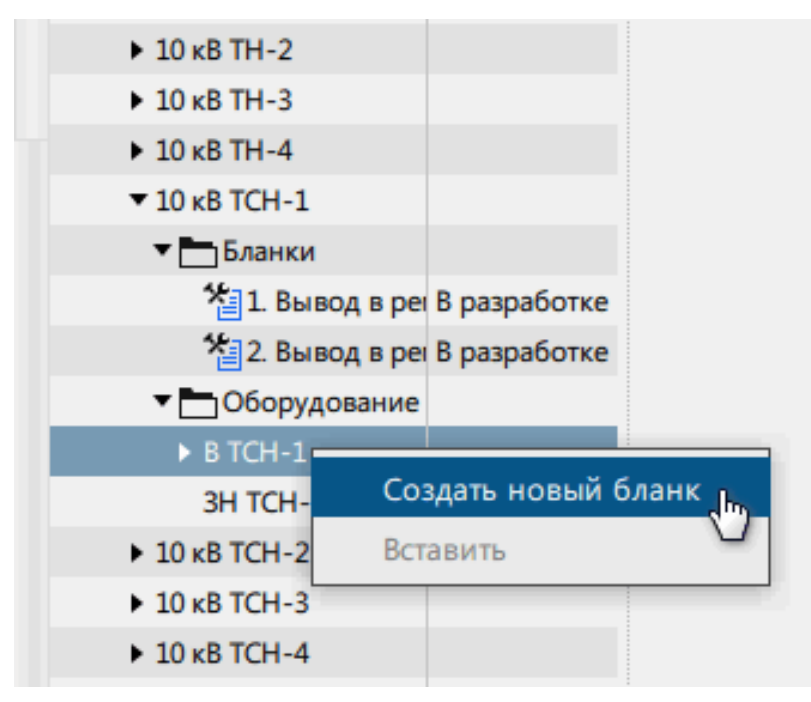

#### **Рисунок 126 - Создание банка**

**4.** Нажмите по созданному бланку *ПКМ* и выберите команду **Редактировать бланк** (Рисунок [127](#page-91-0)). Статус бланка перейдет в состояние «Редактируется».

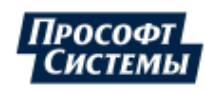

<span id="page-91-0"></span>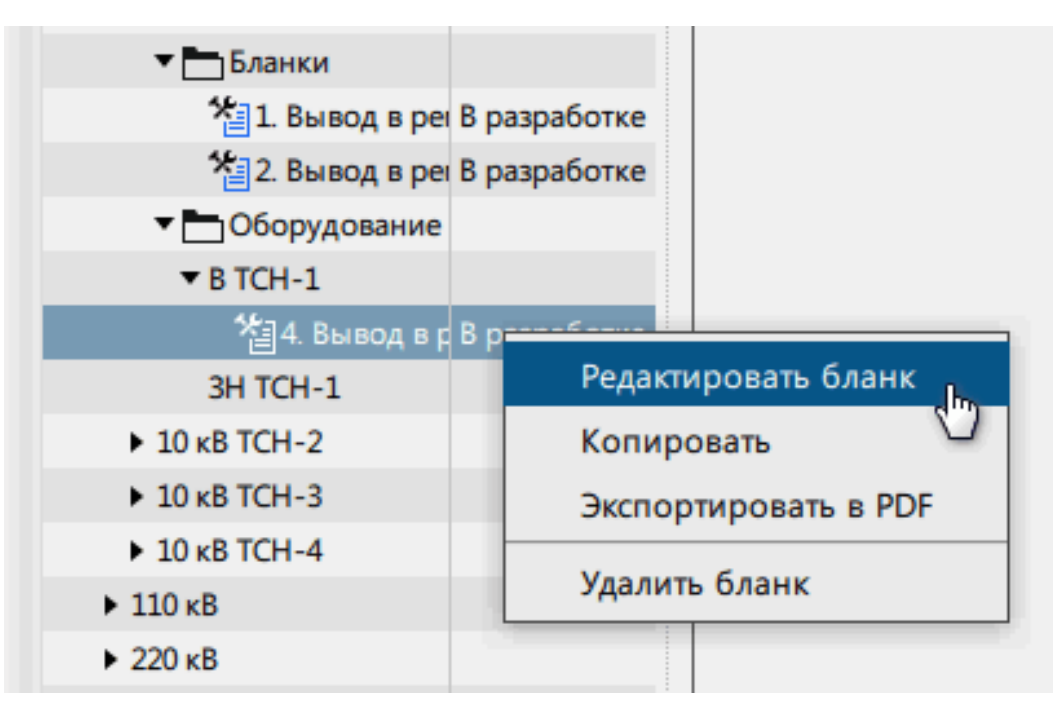

**Рисунок 127 - Редактировать бланк**

- **5.** Заполните представленную форму бланка в правой части рабочей области (подробнее в разделе [Заполнение](#page-91-1) формы [БП\)](#page-91-1).
- **6.** Согласуйте бланк (по требованию) (подробнее в разделе [Согласование](#page-93-0) БП ).
- **7.** Подпишите бланк (подробнее в разделе [Подписание](#page-94-0) БП). Статус бланка перейдет в состояние «Подписан».

### <span id="page-91-1"></span>**12.1.1.1 Заполнение формы БП**

<span id="page-91-2"></span>**1.** Измените идентификатор бланка (по необходимости) (Рисунок [128\)](#page-91-2).

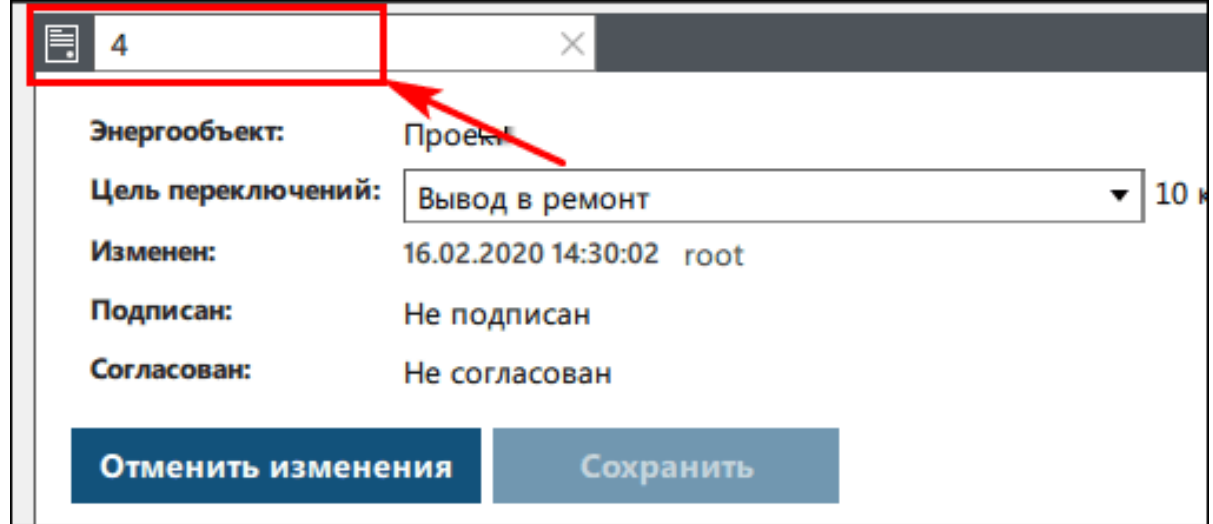

**Рисунок 128 - Изменение идентификатора БП**

**2.** Выберите цель переключений из выпадающего списка (Рисунок [129](#page-92-0)).

![](_page_91_Picture_11.jpeg)

<span id="page-92-0"></span>![](_page_92_Picture_247.jpeg)

#### **Рисунок 129 - Цель переключений**

**3.** Добавьте условия применения бланка (Рисунок [130\)](#page-92-1).

**Прим.: Условия применения бланка** – проверки, определяющие возможность использования бланка для текущей схемы объекта и устройств РЗА. Для автобланков проверки на отсутствие неисправностей первичного оборудования, защит, автоматики, оперативной блокировки и другие сигналы.

<span id="page-92-1"></span>![](_page_92_Picture_248.jpeg)

**Рисунок 130 - Условия применения бланка**

- **4.** Повторите п.3 столько раз, сколько необходимо добавить условий применения бланка.
- **5.** Добавьте условия выполнения переключений (Рисунок [131\)](#page-92-2).

**Прим.: Условия выполнения переключений** – проверки, определяющие в процессе переключений допустимость их продолжения. Признаками, исключающими выполнение переключений, являются неисправности и срабатывания устройств РЗА, а также неисправности первичного оборудования.

<span id="page-92-2"></span>![](_page_92_Picture_249.jpeg)

### **Рисунок 131 - Условия выполнения переключений**

- **6.** Повторите п.5 столько раз, сколько необходимо добавить условий выполнения переключений.
- **7.** Добавьте основные операции переключений (Рисунок [132](#page-93-1)). Подробнее о типах добавочных операций смотрите в разделе Типы [операций.](#page-94-1)

![](_page_92_Picture_14.jpeg)

<span id="page-93-1"></span>![](_page_93_Picture_140.jpeg)

- **Рисунок 132 Добавление основных операций переключений**
- **8.** Повторите п.7 столько раз, сколько необходимо добавить основных операций.
- <span id="page-93-2"></span>**9.** Проверьте бланк и нажмите **Сохранить** (Рисунок [133](#page-93-2)).

![](_page_93_Picture_141.jpeg)

#### **Рисунок 133 - Сохранение бланка**

### <span id="page-93-0"></span>**12.1.1.2 Согласование БП**

Согласование является этапом по требованию.

<span id="page-93-3"></span>Пользователь, у которого есть права и полномочия на согласование БП, должен зайти в систему и нажать **Согласовать** у требуемого БП (Рисунок [134\)](#page-93-3).

![](_page_93_Picture_142.jpeg)

**Рисунок 134 - Согласование бланка**

![](_page_93_Picture_12.jpeg)

## <span id="page-94-0"></span>**12.1.1.3 Подписание БП**

![](_page_94_Picture_2.jpeg)

**Внимание:** Подписание является заключительным этапом разработки БП. После подписания разработка бланка считается законченной. По завершении этого процесса бланк нельзя редактировать.

Пользователь, у которого есть права и полномочия на подписание БП, должен зайти в систему и нажать **Подписать** у требуемого БП (Рисунок [Подписание](#page-94-0) БП).

![](_page_94_Picture_361.jpeg)

**Рисунок 135 - Подписание бланка**

## **12.1.2 Типы операций**

### <span id="page-94-1"></span>**12.1.2.1 Операция «Проверить»**

В операции **Проверить** проверяется заданное условие и выдается результат «Успешно» или «Неуспешно» (Рисунок [136,](#page-94-2) Рисунок [137](#page-94-3)). Операция предварительно проверяет признак качества контролируемого параметра и в случае его недостоверности (не «good») завершается с неуспешным результатом без проверки условия операции.

Условие операции **Проверить** содержит:

- Параметр объектной модели, текущее значение которого необходимо проверить (например, положение выключателя);
- Контрольное значение, с которым необходимо сравнить значение параметра (например, положение **Включен**);
- Тайм-аут ожидания выполнения операции определяет максимальное время, в течение которого необходимо ожидать изменение контрольного значения. Переход к следующей операции произойдет до истечения тайм-аута, если контрольное значение изменилось раньше.

<span id="page-94-2"></span>![](_page_94_Picture_362.jpeg)

#### **Рисунок 136 - Проверка дискретного сигнала**

<span id="page-94-3"></span>![](_page_94_Picture_363.jpeg)

**Рисунок 137 - Проверка аналогового сигнала**

## **12.1.2.2 Операция «Включить/Отключить»**

В операциях **Включить**/**Отключить** выполняется управление оборудованием, коммутационными аппаратами и автоматикой. Они содержат параметры и управляющие воздействия (включить/открыть, отключить/закрыть и др.).

![](_page_94_Picture_20.jpeg)

95

Для исключения лишних попыток управления, когда оборудование уже находится в требуемом состоянии, операция контролирует текущее состояние объекта управления, на основании чего принимается решение о необходимости выполнения или пропуска этапа управления.

Для соблюдения принципа неделимости управления и контроля, операция состоит из трех этапов: управление, задержка и проверка (постпроверка) (Рисунок [138](#page-95-0), Рисунок [139\)](#page-95-1). Задержка – тайм-аут между этапом управления и постпроверки (по умолчанию 5 секунд). Задержку можно отключить. Тайм-аут постпроверки по умолчанию 30 секунд. Результат операции в целом определяется этапом проверки по фактическому состоянию оборудования, кроме случая ошибки выполнения ТУ, тогда результат будет неуспешным.

<span id="page-95-0"></span>![](_page_95_Picture_456.jpeg)

**Рисунок 138 - Операция «Включить»**

<span id="page-95-1"></span>![](_page_95_Picture_457.jpeg)

**Рисунок 139 - Операция «Отключить»**

## **12.1.2.3 Операция «Изменить уставку»**

В операции **Изменить уставку** выполняется изменение уставок или групп уставок. Операция состоит из трех этапов: управление, задержка и проверка (постпроверка) (Рисунок [140](#page-95-2)). Задержка – тайм-аут между этапом управления и постпроверки (по умолчанию 5 секунд). Задержку можно отключить. Тайм-аут постпроверки по умолчанию 30 секунд.

<span id="page-95-2"></span>![](_page_95_Picture_458.jpeg)

**Рисунок 140 - Операция «Изменить уставку»**

Дополнительно смотрите раздел *Интерпретатор сигналов для изменения уставки* в документе «Redkit Builder. Руководство администратора. ПБКМ.62.01.29.000-410.01».

## **12.1.2.4 Операция «Установить/Снять плакат»**

В операциях **Установить**/**Снять плакат** выполняется установка и снятие плакатов безопасности (Рисунок [141\)](#page-96-0).

Операция обнаруживает конфликты установки двух одинаковых плакатов, установки плакатов с конфликтующими приоритетами и снятия отсутствующих плакатов. Конфликтующими считаются приоритеты: 0 (одиночное вывешивание) и любой другой. При попытке установить новый плакат, конфликтующий по приоритету с уже установленным, происходит автоматическая приостановка выполнения бланка. Пользователь может снять старый плакат и повторить этап. При возникновении конфликта другого типа этап установки/снятия пропускается, причем результат всей операции в бланке будет «успешно» и автоматической приостановки выполнения бланка не произойдет.

![](_page_95_Picture_15.jpeg)

<span id="page-96-0"></span>![](_page_96_Picture_249.jpeg)

**Рисунок 141 - Операция установки и снятия плакатов**

## **12.1.2.5 Операция «Произвольная»**

В операции **Произвольная** выполняется реализация любых действий, не имеющих в модели объектов воздействия (Рисунок [142\)](#page-96-1). Выполнение бланка в автоматическом режиме приостанавливается на этом типе операции до нажатия кнопки **Продолжить**.

<span id="page-96-1"></span>![](_page_96_Picture_250.jpeg)

**Рисунок 142 - Операция «Произвольная»**

# **12.2 Запуск переключений**

## **12.2.1 Команды запуска переключений**

Запуск переключений по бланкам состоит из двух команд (Рисунок [143](#page-96-2)):

- **1. Начальные проверки** запускает операции только из вкладки **Условия применения бланка**.
- **2. Запуск переключений** основная команда запуска. Запускает операции по порядку из:
	- **a.** Вкладки **Условия применения бланка**.
	- **b.** Вкладки **Условия выполнения переключений**.
	- **c.** Из блока с основными операциями.

Допускается отдельно запускать только **Начальные проверки**.

<span id="page-96-2"></span>![](_page_96_Picture_251.jpeg)

**Рисунок 143 - Команды запуска переключений**

![](_page_96_Picture_18.jpeg)

## **12.2.2 Сценарии выполнения переключений**

#### **Сценарии выполнения переключений при команде «Начальные проверки»:**

- **1.** Начальные проверки → Старт операций из вкладки «Условия применения бланка» → УСПЕХ → Завершение проверок. Отчет не создается.
- **2.** Начальные проверки → Старт операций из вкладки «Условия применения бланка» → НЕУСПЕХ → Завершение проверок с ошибкой. Отчет не создается.

#### **Сценарии выполнения переключений при команде «Запуск переключений»:**

- **1.** Запуск переключений → Старт операций из вкладки «Условия применения бланка» → УСПЕХ → Старт операций из вкладки «Условия выполнения переключений»  $\rightarrow$  УСПЕХ  $\rightarrow$  Старт операций из блока основных операций → УСПЕХ → Формирование отчета.
- **2.** Запуск переключений → Старт операций из вкладки «Условия применения бланка» → НЕУСПЕХ → Завершение переключений с ошибкой. Отчет не создается.
- **3.** Запуск переключений → Старт операций из вкладки «Условия применения бланка» → УСПЕХ → Старт операций из вкладки «Условия выполнения переключений» → НЕУСПЕХ → Завершение переключений с ошибкой. Отчет не создается.
- **4.** Запуск переключений → Старт операций из вкладки «Условия применения бланка» → УСПЕХ → Старт операций из вкладки «Условия выполнения переключений»  $\rightarrow$  УСПЕХ  $\rightarrow$  Старт операций из блока основных операций → НЕУСПЕХ → Завершение переключений с ошибкой. Отчет создается.

## **12.2.3 Основной запуск переключений**

<span id="page-97-0"></span>**1.** Выберите **Пошаговый режим** (по требованию) (Рисунок [144](#page-97-0)). При пошаговом режиме после каждой успешной операции требуется нажимать на кнопку **Продолжить** для перехода к следующей операции.

![](_page_97_Picture_429.jpeg)

#### **Рисунок 144 - Пошаговый режим**

**2.** Нажмите **Запуск переключений**.

Все операции выполняются строго по заданной последовательности.

При выполнении переключений бланк переходит в состояние **Выполняется**.

Во время переключений в рабочей области отображается журнал сообщений о результатах выполнения переключений (Рисунок [145](#page-98-0)).

![](_page_97_Picture_18.jpeg)

<span id="page-98-0"></span>Цель переключений: Вывод в ремонт 10 кВ / 10 кВ ТСН-1 Изменен: 16.02.2020 16:48:07 root

Подписан: 16.02.2020 16:49:04 root

Согласован: Не согласован

Пошаговый режим: F

### Начальные проверки

Запуск переключений

### Журнал сообщений

![](_page_98_Picture_186.jpeg)

**Рисунок 145 - Журнал переключений**

# **12.2.4 Отчеты**

ŋ

После окончания переключений по бланку создается отчет (Рисунок [146\)](#page-98-1). Допускается экспортировать отчет в PDF или вывести на печать.

<span id="page-98-1"></span>![](_page_98_Picture_187.jpeg)

#### **Рисунок 146 - Отчет бланка**

Минимальный срок хранения отчетов по умолчанию – 20 суток. Срок хранения редактируется в модуле **Модуль обработки бланков переключений** приложения Redkit Configurator.

**Внимание:** Отчет нельзя удалить, пока не закончится минимальный срок хранения.

Удаление отчета: нажмите *ПКМ* по отчету и выберите команду **Удалить отчёт** (Рисунок [147\)](#page-99-0).

![](_page_98_Picture_17.jpeg)

<span id="page-99-0"></span>![](_page_99_Figure_1.jpeg)

**Рисунок 147 - Удаление отчета**

## **12.2.5 Удаление БП**

**Внимание:** Удаление бланка доступно, если удалены все его отчеты.

<span id="page-99-1"></span>Нажмите *ПКМ* по необходимому бланку и выберите команду **Удалить бланк** (Рисунок [148](#page-99-1)).

![](_page_99_Figure_6.jpeg)

**Рисунок 148 - Удаление бланка**

![](_page_99_Picture_8.jpeg)

# **13 Осциллограммы**

В меню **Осциллограммы** выполняется просмотр осциллограмм.

- **1.** Раскройте дерево до нужного файла.
- **2.** Нажмите двойным щелчком *ЛКМ* по строке с выделенным файлом. Откроется окно осциллограммы в настроенном просмотрщике (Рисунок [149](#page-100-0)).

<span id="page-100-0"></span>

| Просмотр осциллограмм                                       |                                                     |                |               |                                                                                                    |        |                                                                                                    |                                                                                                    |                                                           |                                      |   |     |                                   |        |        |                                                                                                    |                                   |   |        |                                 |                                                                                                    |
|-------------------------------------------------------------|-----------------------------------------------------|----------------|---------------|----------------------------------------------------------------------------------------------------|--------|----------------------------------------------------------------------------------------------------|----------------------------------------------------------------------------------------------------|-----------------------------------------------------------|--------------------------------------|---|-----|-----------------------------------|--------|--------|----------------------------------------------------------------------------------------------------|-----------------------------------|---|--------|---------------------------------|----------------------------------------------------------------------------------------------------|
| Название                                                    | Локальный № № на IED Последнее изменение Размер, кБ |                |               |                                                                                                    |        |                                                                                                    |                                                                                                    |                                                           |                                      |   |     |                                   |        |        |                                                                                                    |                                   |   |        |                                 |                                                                                                    |
| ▼ C:\Users\romasvrd\Desktop\work\osc                        |                                                     |                |               |                                                                                                    |        |                                                                                                    |                                                                                                    |                                                           |                                      |   |     |                                   |        |        |                                                                                                    |                                   |   |        |                                 |                                                                                                    |
| ARIS CS                                                     |                                                     |                |               |                                                                                                    |        |                                                                                                    |                                                                                                    |                                                           |                                      |   |     |                                   |        |        |                                                                                                    |                                   |   |        |                                 |                                                                                                    |
| COMTRADE                                                    |                                                     |                |               |                                                                                                    |        |                                                                                                    |                                                                                                    |                                                           |                                      |   |     |                                   |        |        |                                                                                                    |                                   |   |        |                                 |                                                                                                    |
| $\blacktriangledown$ internal07                             |                                                     |                |               |                                                                                                    |        |                                                                                                    |                                                                                                    |                                                           |                                      |   |     |                                   |        |        |                                                                                                    |                                   |   |        |                                 |                                                                                                    |
| 00000001_00000001_0007.last-1595225710000.size-234978.zip 1 |                                                     | $\mathbf{1}$   | 20.07.2020 11 | SignLab                                                                                                    |        |                                                                                                    |                                                                                                    |                                                           |                                      |   |     |                                   |        |        |                                                                                                    |                                   |   |        | ۳.                              | $\Box$<br>$\times$                                                                                                    |
| 00000002 00000004 0007.last-1608535811000.size-235081.zip 2 |                                                     | $\overline{4}$ | 21.12.2020 12 | Файл Вид                                                                                                    |        | Измерение Настройки Помощь                                                                                                    |                                                                                                    |                                                           |                                      |   |     |                                   |        |        |                                                                                                    |                                   |   |        |                                 |                                                                                                    |
| 00000003_00000007_0007.last-1608536147000.size-234964.zip 3 |                                                     | $\overline{7}$ | 21.12.2020 12 | В                                                                                                    | o<br>Œ |                                                                                                    | P.<br>$+ +$                                                                                                    | 圕<br>÷                                                    | 回<br>$\boxed{2}$                     | 赵 | L2, | $\bullet$<br>$\ddot{\phantom{1}}$ | 鼺<br>x | ×<br>眉 | $\blacksquare$<br>▤                                                                                                    | 畫<br>×                            | 扭 | ۰<br>∆ | ⊪ ⊶ ب                           |                                                                                                    |
| 00000004_0000000A_0007.last-1608707041000.size-235098.zip 4 |                                                     | $10$           | 23.12.2020 12 |                                                                                                    |        |                                                                                                    |                                                                                                    | 00000006_00000010_0007.last-1611230002000.size-234929.zip |                                      |   |     |                                   |        |        |                                                                                                    |                                   |   |        |                                 |                                                                                                    |
| 00000005_0000000D_0007.last-1608707101000.size-235307.zip 5 |                                                     | 13             | 23.12.2020 12 |                                                                                                    |        |                                                                                                    |                                                                                                    |                                                           |                                      |   |     |                                   |        |        |                                                                                                    |                                   |   |        |                                 |                                                                                                    |
| 00000006 00000010 0007.last-1611230002000.size-234929.zip 6 |                                                     | $ 16\rangle$   | 21.01.2021 1  |                                                                                                    | ONC    |                                                                                                    |                                                                                                    |                                                           | $-975$                               |   |     | $-950$                            |        | $-925$ |                                                                                                    | $-900$                            |   | $-875$ |                                 | $-850$                                                                                                    |
| 00000007 00000013 0007.last-1611234897000.size-234546.zip 7 |                                                     | 19             | 21.01.2021 18 | $1. Ua - V$<br>$3 = 1.356$                                                                                                    |        | $4 = 67.758$                                                                                                    | $-+$                                                                                                    |                                                           |                                      |   |     |                                   |        |        |                                                                                                    |                                   |   |        |                                 |                                                                                                    |
| 00000008_00000016_0007.last-1611241262000.size-234686.zip 8 |                                                     | 22             | 21.01.2021 20 | $= -148.596$<br>$\Phi$<br>$A \perp \!\!\! \perp \!\!\! \perp \, -1.000$                                                                                                    |        | $A = -0.229$                                                                                                    | $\frac{1}{\chi}$                                                                                                    | <b>ATACLE TUNY</b>                                        |                                      |   |     |                                   |        |        | <b>THE PERMIT PRINT</b>                                                                                                    |                                   |   |        |                                 |                                                                                                    |
| $\blacktriangleright$ internal09                            |                                                     |                |               |                                                                                                    |        |                                                                                                    |                                                                                                    |                                                           |                                      |   |     |                                   |        |        |                                                                                                    |                                   |   |        |                                 |                                                                                                    |
|                                                             |                                                     |                |               | э<br>$= 1.333$<br>$\Phi = -158.497$<br>$ALID = -5.000$<br>$3. Uc - V$<br>$\frac{3}{9}$ = 1.344<br>$\Phi$ = 82.199<br>$ALIT = -5.000$<br>$4. Ia - A$<br>$9 - 0.001$<br>$\Phi = 28.924$<br>$ALJ = 2.000$<br>$5.$ Ib $- A$<br>$9 - 0.001$<br>$\Phi = 136.164$<br>$ALJ = -3.000$<br>$6.$ Ic - A<br>$9 = 0.001$<br>$\Phi = -101.490$<br>$ALUT = 1.000$<br>$\epsilon$ |        | $4 = 67.761$<br>$A = -1.144$<br>$4 = 66.536$<br>$A = -1.144$<br>$4 - 68.948$<br>$A = 0.001$<br>$4 = 68.955$<br>$A = -0.001$<br>$4 = 67.382$<br>$A = 0.000$ | $-+$<br>$\mathbb{R}^3$<br>$-+$<br>$\Sigma$ .<br>얫<br>$\times$<br>$-+$<br>$\Sigma$ $\oplus$<br>$\frac{1}{\sqrt{2}}$<br>$-+$<br>$\Sigma$ $\div$<br>햿 | > 1                                                       | i Tili <mark>i, iski tabil kl</mark> |   |     |                                   |        |        | r Mythemetr<br><sub>*\**\</sub> }\$\$ <sub>`^</sub> #\}* \$\{#}{#}#\#{#}^\\^}{#{\\{#\\{#}\{\\#}\{\#}\#}\#\*\\*\\*\{\{<br>مخالط واندخته بالتالغا فليقاد الفالية والأفعال والملطولي والمنادية والمساوية | debart <mark>ika tituli da</mark> |   |        | <b>PARTITIRIALAR</b><br>ւ դարար | بيمس انصفهما والماسات والماشية والماطي الطعافط فاشتعاها والمواسل والمواجه المتواري والموارد والموارد والطوار<br>$\rightarrow$ |

**Рисунок 149 - Просмотр осциллограмм**

# **13.1 Типы ошибок**

<span id="page-100-1"></span>**Ошибка 1:** Ошибка программы просмотра осциллограмм (Рисунок [150](#page-100-1)). **Решение:** Проверить, что в настройках указан верный путь до просмотрщика осциллограмм.

![](_page_100_Picture_9.jpeg)

**Рисунок 150 - Ошибка 1**

**Ошибка 2:** Каталог сохранения осциллограмм задан неверно или пуст (Рисунок [151\)](#page-101-0). **Решение:** Проверить, что в настройках указан верный путь до каталога сохранения осциллограмм.

![](_page_100_Picture_12.jpeg)

<span id="page-101-0"></span>![](_page_101_Picture_1.jpeg)

**Рисунок 151 - Ошибка 2**

<span id="page-101-1"></span>**Ошибка 3:** Не задан путь для сохранения осциллограмм (Рисунок [152\)](#page-101-1). **Решение:** Не задан каталог сохранения осциллограмм в настройках.

![](_page_101_Picture_105.jpeg)

#### **Рисунок 152 - Ошибка 3**

Настройки представлены в разделе *Настройка опроса осциллограмм по МЭК 61850* документа «Redkit Configurator. Руководство администратора. ПБКМ.62.01.29.000-410.02». По умолчанию расположено в C:\Program Files\Prosoft-Systems\Redkit\documentation.

![](_page_101_Picture_7.jpeg)

# **14 Отчеты**

<span id="page-102-0"></span>В меню **Отчеты** выполняется формирование отчета на глубину хранения исходных данных (30 дней по умолчанию) (Рисунок [153](#page-102-0)).

![](_page_102_Picture_308.jpeg)

**Рисунок 153 - Отчеты**

Для формирования отчета выполните следующие действия:

- **1.** Выберите требуемую форму отчета из списка.
- **2.** Отметьте период (разбивается на интервалы агрегации в 1 час).
- **3.** Нажмите на подходящий формат отчета.
- **4.** Назначьте папку для сохранения и нажмите **Сохранить**.

При успешном формировании откроется отчет в выбранном формате. Время в отчете отображается в формате hh:mm.

**Прим.:** Инструмент создания и редактирования отчетов в системе реализован совместно с программой-генератором отчетов NCReport Designer и проходит в три этапа:

- **1.** Наполнение формы отчета необходимыми данными в меню **Отчеты** Redkit Configurator.
- **2.** Создание макета формы отчета в NCReport Designer.
- **3.** Формирование отчета в нужном формате в меню **Отчеты** Redkit SCADA.

Пункты 1 и 2 рассмотрены в разделах *Форма отчета* и *Макет формы отчета* документа «Redkit Configurator. Руководство администратора. ПБКМ.62.01.29.000-410.02». По умолчанию расположено в C:\Program Files\Prosoft-Systems\Redkit\documentation.

![](_page_102_Picture_16.jpeg)

# **15 ПДГ**

Меню **ПДГ** содержит две вкладки: **Диспетчерские графики** и **История команд** (Рисунок [154\)](#page-103-0). Вся настройка выполняется на вкладке **Диспетчерские графики**. На вкладке **История команд** отображается история команд УДГ.

Значения ПБР заполняются за сутки до требуемого периода. Команда УДГ нужна для уточнения значений ПБР в течение требуемого периода.

<span id="page-103-0"></span>![](_page_103_Picture_162.jpeg)

**Рисунок 154 - Меню ПДГ**

# **15.1 Заполнение ПБР**

<span id="page-103-1"></span>**1.** Выберите объект ПДГ (Рисунок [155](#page-103-1)).

![](_page_103_Picture_163.jpeg)

**Рисунок 155 - Объект ПДГ**

**2.** Задайте период (Рисунок [156](#page-104-0)).

![](_page_103_Picture_11.jpeg)

<span id="page-104-0"></span>![](_page_104_Picture_90.jpeg)

## **Рисунок 156 - Период ПДГ**

<span id="page-104-1"></span>**3.** Заполните значение колонки **ПБР нагр.** в первой строке (Рисунок [157](#page-104-1)).

![](_page_104_Picture_91.jpeg)

**Рисунок 157 - Заполнение ПБР**

**4.** Нажмите *Enter*.

- **5.** Выполните шаги 3-4 для других строк.
- **6.** Нажмите **Применить** (Рисунок [158](#page-105-0)).

![](_page_104_Picture_8.jpeg)

<span id="page-105-0"></span>

|           | Диспетчерские графики        |           | История команд                                                       |          |                 |                         |                       |  |  |  |  |  |  |  |
|-----------|------------------------------|-----------|----------------------------------------------------------------------|----------|-----------------|-------------------------|-----------------------|--|--|--|--|--|--|--|
| Применить | l hny                        | Отменить  | ПБР и УДГ                                                            | ППБР     | ПДГ 2<br>Объект | $\overline{\mathbf{w}}$ |                       |  |  |  |  |  |  |  |
|           | Период (сутки)<br>30.08.2020 | $+00$     | Коэффициент приращения<br>▲<br>МВт-ч/мин<br>$\overline{\phantom{a}}$ |          |                 |                         |                       |  |  |  |  |  |  |  |
|           | ПБР и УДГ на 30.08.2020      |           |                                                                      |          |                 |                         |                       |  |  |  |  |  |  |  |
| Время     | ПБР мин.                     | ПБР нагр. | ПБР макс.                                                            | УДГ мин. | УДГ нагр.       | УДГ макс.               | Диспетчерская команда |  |  |  |  |  |  |  |
| 01:00     |                              | 10        |                                                                      |          | 10 <sub>1</sub> |                         |                       |  |  |  |  |  |  |  |
| 02:00     |                              | 10        |                                                                      |          | 10              |                         |                       |  |  |  |  |  |  |  |
| 03:00     |                              | 10        |                                                                      |          | 10              |                         |                       |  |  |  |  |  |  |  |
| 04:00     |                              | 10        |                                                                      |          | 10              |                         |                       |  |  |  |  |  |  |  |

**Рисунок 158 - Заполнение ПБР**

В итоге получится таблица, как на Рисунке [159.](#page-105-1)

<span id="page-105-1"></span>![](_page_105_Picture_91.jpeg)

**Рисунок 159 - ПДГ**

# **15.2 Команды УДГ**

**1.** Нажмите на выбранную строку.

**2.** Заполните форму команды УДГ (Рисунок [160\)](#page-106-0). Описание формы представлено в Таблице [20](#page-106-1).

![](_page_105_Picture_9.jpeg)

<span id="page-106-0"></span>![](_page_106_Figure_1.jpeg)

<span id="page-106-1"></span>**Таблица 20 - Описание формы команды УДГ**

![](_page_106_Picture_178.jpeg)

![](_page_106_Picture_4.jpeg)

![](_page_107_Picture_517.jpeg)

### **Рисунок 160 - Команда УДГ**

## **3.** Нажмите **Применить команду**.

**4.** Выполните шаги 1-3 для других строк.

**Прим.:** Если значений ПБР нет, то применение команд УДГ блокируется.

## **15.2.1 Результат выполнения команды УДГ**

Значение УДГ, отличное от значения ПБР, существует до выполнения команды **Вернуться к ПБР**.

# **15.2.2 Отмена команды УДГ**

Выделите строку со временем начала команды и нажмите **Отменить команду** (Рисунок [161\)](#page-108-0).

![](_page_107_Picture_10.jpeg)
|       | Диспетчерские графики |                | История команд         |                         |                |                         |                                    |                                  |                   |
|-------|-----------------------|----------------|------------------------|-------------------------|----------------|-------------------------|------------------------------------|----------------------------------|-------------------|
|       | Применить             | Отменить       | ПБР и УДГ              | ППБР                    | Объект   ПДГ 1 | $\overline{\mathbf{v}}$ |                                    | Команда УДГ                      |                   |
|       | Период (сутки)        |                | Коэффициент приращения |                         |                |                         |                                    | Отменить команду                 |                   |
|       | 20.04.2021            | $+00$          | ÷<br>кВт/мин           |                         |                |                         |                                    | Причина отмены                   |                   |
|       |                       |                |                        | ПБР и УДГ на 20.04.2021 |                |                         | Столбцы ▼                          | Внешняя инициатива               |                   |
| Время | ПБР мин.              | ПБР нагр.      | ПБР макс.              | УДГ мин.                | УДГ нагр.      | УДГ макс.               | Диспетчерская команда              |                                  |                   |
| 09:00 |                       | 3              | 5                      | 7                       | $\overline{7}$ |                         |                                    | Комментарий                      |                   |
| 10:00 |                       | З              | 5                      | 7                       | $\overline{7}$ |                         |                                    | Внешняя инициатива "" (до 3 кВт) |                   |
| 11:00 |                       |                | 5                      | 7                       | 7              |                         |                                    |                                  |                   |
| 12:00 |                       |                | 5                      | 7                       | 7              |                         |                                    | Команда:                         | Задать значение   |
| 13:00 |                       | 3              | 5                      | $\overline{1}$          | $\overline{7}$ |                         | Внешняя инициатива "" (до 3 кВт)   | Изменить нагрузку до:            | 3                 |
| 14:00 |                       | 3              | 5                      | 5.667                   | 5.667          |                         |                                    |                                  |                   |
| 15:00 |                       | 3              | 5                      | 4.333                   | 4.333          |                         |                                    | Начало выполнения:               | 20.04.2021 13:00  |
| 16:00 |                       | $\overline{3}$ | 5                      | 3                       | 3              | 3                       |                                    | Конец выполнения:                | 20.04.2021 16:00  |
| 17:00 |                       | 6              | 5                      | 3                       | 3              | 3                       |                                    | Значение ПБР:                    | 3 <sub>K</sub> BT |
| 18:00 |                       | 6              | 5                      | 3                       | 3              | R                       |                                    |                                  |                   |
| 19:00 |                       | 6              | 5                      | 3                       | $\overline{3}$ |                         | 3 Внешняя инициатива "" (до 6 кВт) | Скорость изменения:              | 0.022 кВт/мин     |
| 20:00 |                       | 6              | 5                      | 6                       | 6              |                         | 6 Внешняя инициатива "" (до 6 кВт) | Скорость изменения (max):        | $+\infty$         |
| 21:00 |                       | 6              | 5                      | 6                       | 6              | 6                       |                                    |                                  |                   |
| 22:00 |                       | 6              | 5                      | 6                       | 6              | 6                       |                                    |                                  |                   |
| 23:00 |                       | 6              | 5                      | 6                       | 6              | 6                       |                                    |                                  |                   |
| 24:00 |                       | 6              | 5                      | 6                       | 6              | 6                       |                                    |                                  |                   |

**Рисунок 161 - Отменить команду УДГ**

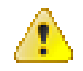

**Внимание:** Отмена начавшейся команды невозможна.

#### **15.2.3 Наложение команд**

<span id="page-108-0"></span>При наложении команд появится окно с предупреждением (Рисунок [162\)](#page-108-0). Если создаваемая команда накладывается на уже выполняемую команду, то уже выполняемая команда будет отменена с момента начала создаваемой.

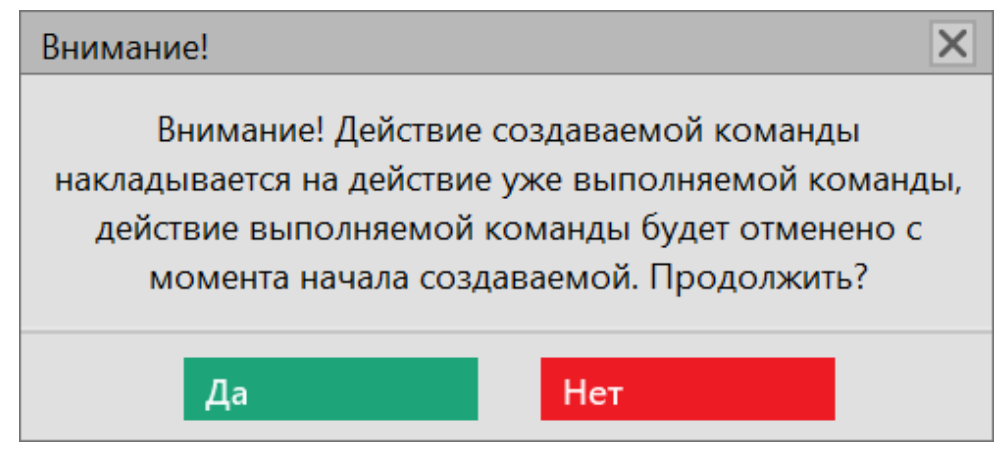

**Рисунок 162 - Предупреждение при наложении команд**

## **15.3 ПДГ на линейном графике**

Перейдите в меню **Графики** и выберите сигналы ПДГ из списка (Рисунок [163](#page-109-0)).

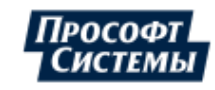

<span id="page-109-0"></span>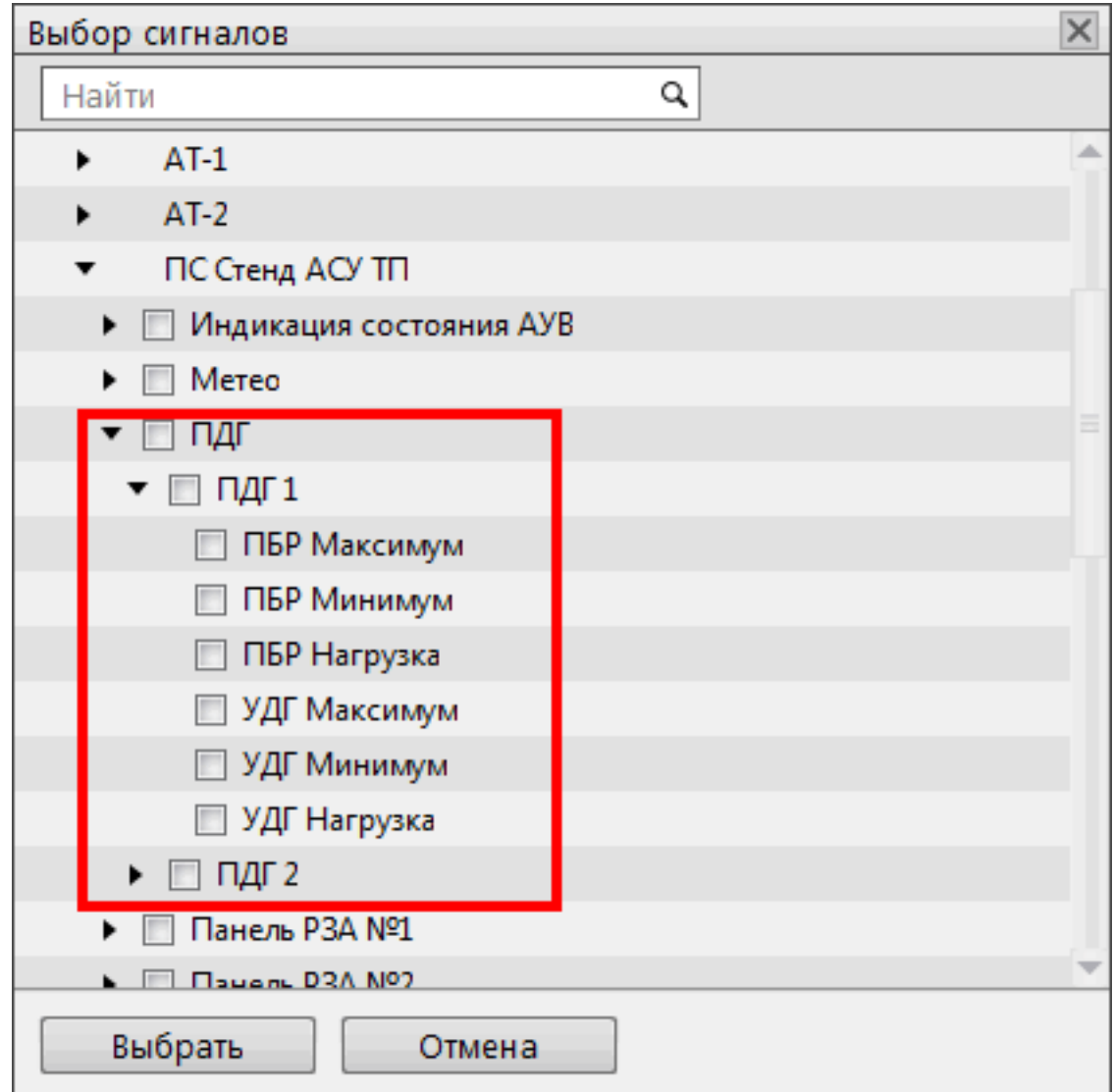

#### **Рисунок 163 - Сигналы ПДГ**

Графики построятся в соответствии с проделанной выше настройкой ПДГ (Рисунок [164](#page-110-0)).

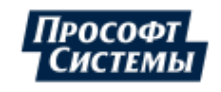

<span id="page-110-0"></span>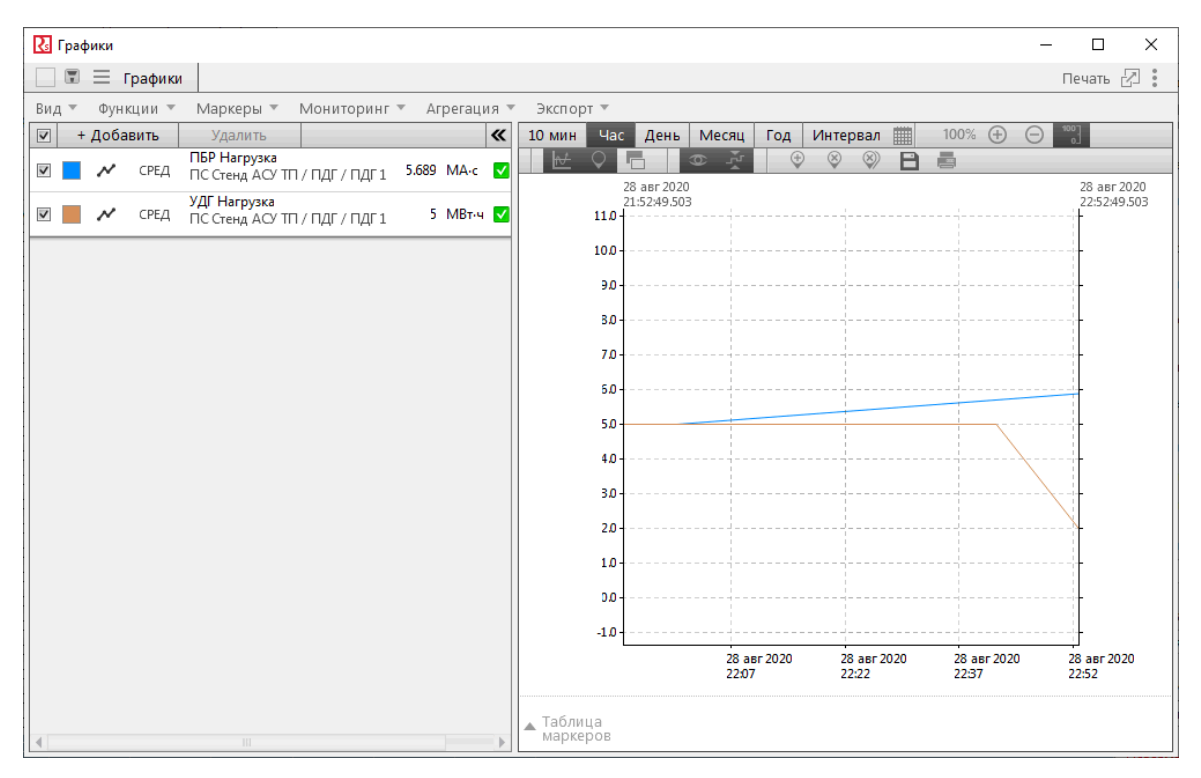

**Рисунок 164 - Линейные графики ПДГ**

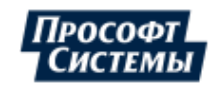

# **16 Мониторинг участия в ОПРЧ**

Пуск мониторинга участия в ОПРЧ выполняется по одному из двух условий в зависимости от типа регулятора частоты вращения турбины:

- **1.** Фиксация сигнала срабатывания регулятора частоты.
- **2.** Выход значения частоты за пределы мертвой полосы регулирования активной мощности.

<span id="page-111-0"></span>Меню **Мониторинг участия в ОПРЧ** представлено на Рисунке [165](#page-111-0). Содержание меню представлено в Таблице [21](#page-111-1).

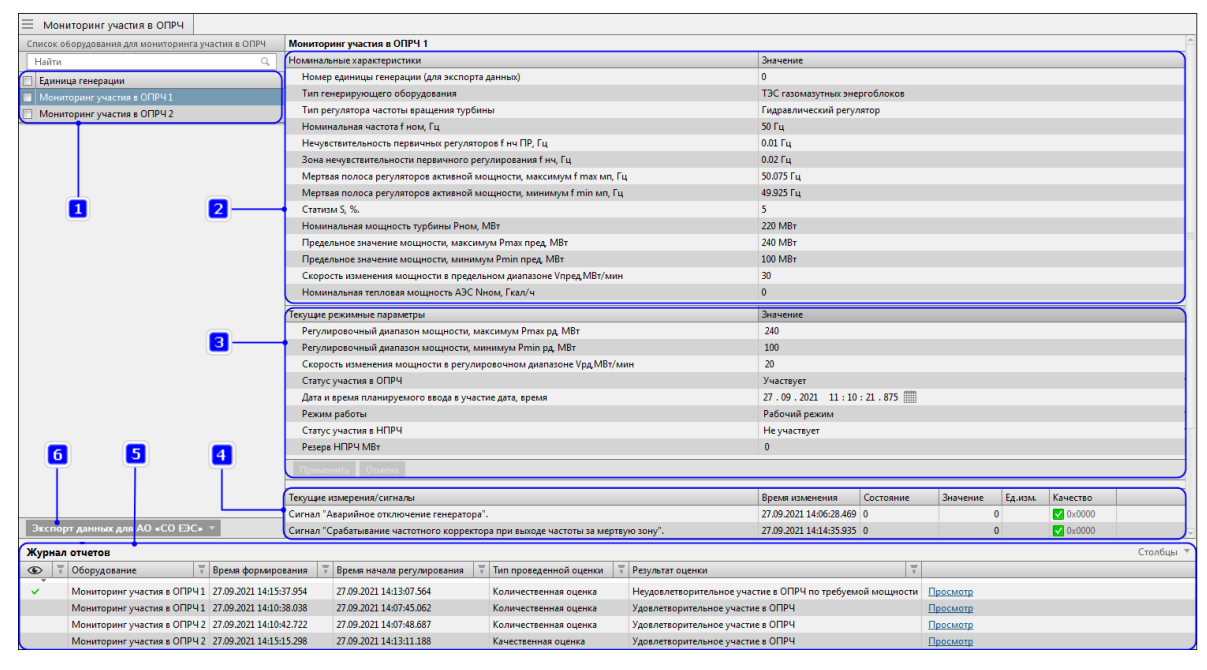

**Рисунок 165 - Мониторинг участия в ОПРЧ**

<span id="page-111-1"></span>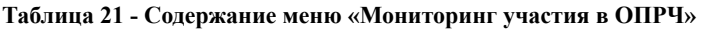

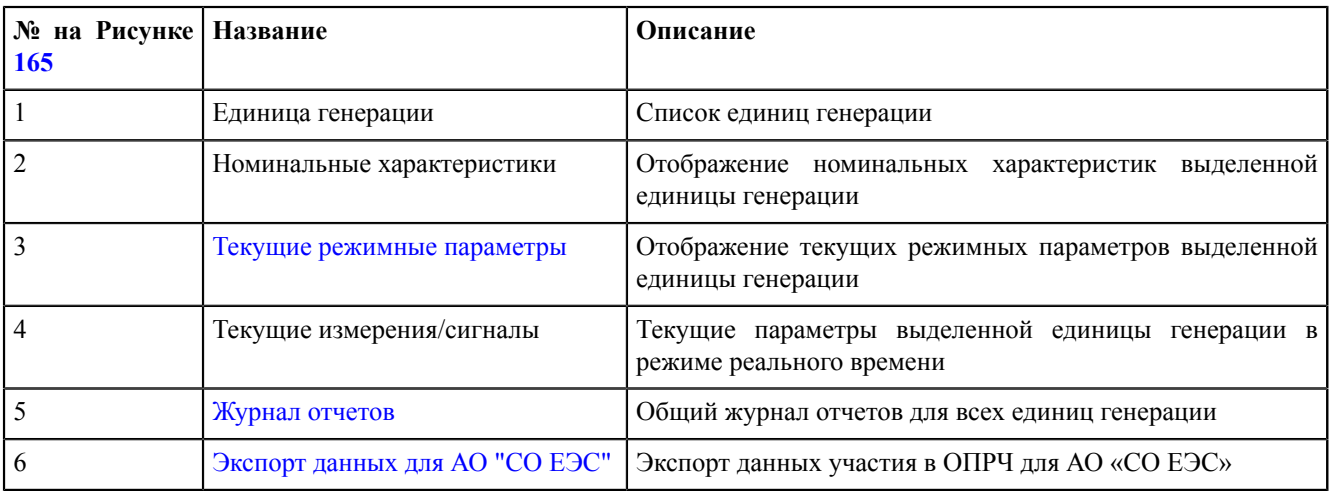

#### Работа мониторинга участия в ОПРЧ сопровождается сообщениями в [журнале](#page-117-0) событий (Рисунок [166](#page-111-2)).

<span id="page-111-2"></span>

|   |     | Квитировать все                   | 14:33:48<br>Показать на схеме ▼                                                           |                                                                                                 |                 |           |                                                                           |                   | © Фильтрация Экспорт ▼ |
|---|-----|-----------------------------------|-------------------------------------------------------------------------------------------|-------------------------------------------------------------------------------------------------|-----------------|-----------|---------------------------------------------------------------------------|-------------------|------------------------|
|   |     |                                   |                                                                                           |                                                                                                 |                 |           |                                                                           |                   |                        |
|   | ID  | $\frac{1}{x}$ $\frac{1}{x}$ Bpews | Описание                                                                                  | Оборудование                                                                                    | <b>Параметр</b> |           | $\top$ Функц $\top$ Источ $\top$ Узел $\top$<br><b>Вначение</b> Состояние |                   |                        |
|   | 119 |                                   | 23.09.2021 14:33:33.637000 Сформирован отчет об участии в ОПРЧ                            | Проект / Тестовый стенд / Мониторинг ОПРЧ / Мониторинг участия в ОПРЧ 2                         |                 |           | Информац                                                                  | Redkit Ma         |                        |
|   | 118 |                                   | 23.09.2021 14:32:33.142000 Произведена количественная оценка участия в ОПРЧ               | Проект / Тестовый стенд / Мониторинг ОПРЧ / Мониторинг участия в ОПРЧ 2                         |                 |           | Информац                                                                  | Redkit Ma         |                        |
|   | 117 |                                   | 23.09.2021 14:32:33.134000 Неудовлетворительное участие в ОПРЧ по требуемой мощности      | Проект / Тестовый стенд / Мониторинг ОПРЧ / Мониторинг участия в ОПРЧ 2                         |                 |           | Информац                                                                  | Redkit Ma         |                        |
|   | 116 |                                   | 23.09.2021 14:31:06.632000 Отклонение частоты за пределы 50,00±0,20 Гц                    | Проект / Тестовый стенд / Мониторинг ОПРЧ / Мониторинг участия в ОПРЧ 2 Частота сети на шинах   |                 | 52.249 Fu | Информац                                                                  | Redkit Ma         |                        |
|   | 115 |                                   | 23.09.2021 14:22:04.806000 Сформирован отчет об участии в ОПРЧ                            | Проект / Тестовый стенд / Мониторинг ОПРЧ / Мониторинг участия в ОПРЧ 1                         |                 |           | Информац                                                                  | Redkit Ma         |                        |
|   | 114 |                                   | 23.09.2021 14:21:04.810000 Сформирован отчет об участии в ОПРЧ                            | Проект / Тестовый стенд / Мониторинг ОПРЧ / Мониторинг участия в ОПРЧ 1                         |                 |           | Информац                                                                  | Redkit Ma         |                        |
|   | 113 |                                   | 23.09.2021 14:21:04.808000 Событие о недостаточном времени dt для количественной оценки   | Проект / Тестовый стенд / Мониторинг ОПРЧ / Мониторинг участия в ОПРЧ 1                         |                 |           | Информац                                                                  | Redkit Ma         |                        |
| m | 112 |                                   | $23.09.202114:20.42.804000$ Отклонение частоты за пределы $50,00\pm0.20$ Гц.              | Проект / Тестовый стенд / Мониторинг ОПРЧ / Мониторинг участия в ОПРЧ 1   Частота сети на шинах |                 | 49.799 Fu | Информац                                                                  | Redkit Ma         |                        |
|   | 111 |                                   | 23.09.2021 14:20:42.804000 Произведена количественная оценка участия в ОПРЧ               | Проект / Тестовый стенд / Мониторинг ОПРЧ / Мониторинг участия в ОПРЧ 1                         |                 |           | Информац                                                                  | Redkit Ma         |                        |
|   | 110 |                                   | 23.09.2021 14:20:42.804000 Неудовлетворительное участие в ОПРЧ по вмешательству в процесс | Проект / Тестовый стенд / Мониторинг ОПРЧ / Мониторинг участия в ОПРЧ 1                         |                 |           | Информац                                                                  | Redkit Ma         |                        |
|   | 109 |                                   | 23.09.2021 14:17:59.819000 Успешный вход в конфигуратор (Redkit_Configurator).            |                                                                                                 |                 |           | Начало/за                                                                 | <b>Redkit Cor</b> |                        |
|   | 108 |                                   | 23.09.2021 14:17:51.121000 Успешный вход в АРМ (Redkit_Workstation).                      |                                                                                                 |                 |           | Начало/за                                                                 | Redkit Wo         |                        |
|   | 107 |                                   | 23.09.2021 14:11:22.895000 Выход из конфигуратора (Redkit_Configurator).                  |                                                                                                 |                 |           | Начало/за                                                                 | <b>Redkit Cor</b> |                        |
|   | 106 |                                   | 23.09.2021 12:07:00.871000 Сформирован отчет об участии в ОПРЧ                            |                                                                                                 |                 |           | Информац                                                                  | Redkit Ma         |                        |
|   | 105 |                                   | 23.09.2021 12:06:00.869000 Сформирован отчет об участии в ОПРЧ                            |                                                                                                 |                 |           | Информац                                                                  | Redkit Ma         |                        |

**Рисунок 166 - Сообщения в журнале событий**

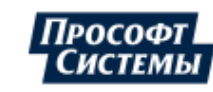

## <span id="page-112-0"></span>**16.1 Изменение текущих режимных параметров**

Для каждой единицы генерации доступно изменение текущих режимных параметров (Рисунок [167\)](#page-112-2):

- **1.** Выделите единицу генерации в списке.
- **2.** Измените значения текущих режимных параметров.
- <span id="page-112-2"></span>**3.** Нажмите **Применить**.

| $\equiv$ Мониторинг участия в ОПРЧ    |                                                                     |                               |
|---------------------------------------|---------------------------------------------------------------------|-------------------------------|
| Список оборудования для мониторинга у | Номинальные характеристики                                          | Значение                      |
| Найти<br>Q                            | Номер единицы генерации (для экспорта данных)                       | $\Omega$                      |
| Единица генерации                     | Тип генерирующего оборудования                                      | ТЭС газомазутных энергоблоков |
| <b>• Мониторинг участия в ОПРЧ1</b>   | Тип регулятора частоты вращения турбины                             | Гидравлический регулятор      |
| Мониторинг участия в ОПРЧ 2           | Номинальная частота f ном, Гц                                       | 50 Fu                         |
|                                       | Нечувствительность первичных регуляторов f нч ПР, Гц                | $0.01$ $\Gamma$ u             |
|                                       | Зона нечувствительности первичного регулирования f нч, Гц           | $0.02$ $\Gamma$ u             |
|                                       | Мертвая полоса регуляторов активной мощности, максимум f max мп, Гц | 50.075 Fu                     |
|                                       | Мертвая полоса регуляторов активной мощности, минимум f min мп, Гц  | 49.925 Гц                     |
|                                       | Статизм S, %.                                                       | 5                             |
|                                       | Номинальная мощность турбины Рном, МВт                              | 220 MBT                       |
|                                       | Предельное значение мощности, максимум Pmax пред. МВт               | 240 MBT                       |
|                                       | Предельное значение мощности, минимум Pmin пред. МВт                | 100 MBT                       |
|                                       | Скорость изменения мощности в предельном диапазоне Vпред МВт/мин    | 30                            |
|                                       | Номинальная тепловая мощность АЭС Nном, Гкал/ч                      | $\mathbf{0}$                  |
|                                       | Текущие режимные параметры                                          | Значение                      |
|                                       | Регулировочный диапазон мощности, максимум Pmax рд. МВт             | 240                           |
|                                       | Регулировочный диапазон мощности, минимум Pmin рд. МВт              | 100                           |
|                                       | Скорость изменения мощности в регулировочном диапазоне Vpд МВт/мин  | 20                            |
|                                       | Статус участия в ОПРЧ                                               | Не участвует                  |
|                                       | Дата и время планируемого ввода в участие дата, время               | 27.09.2021 11:10:21.875       |
|                                       | Режим работы                                                        | Рабочий режим                 |
|                                       | Статус участия в НПРЧ                                               | Не участвует                  |
|                                       | Резерв НПРЧ МВт                                                     | $\Omega$                      |
|                                       | Применить*<br>Отмена                                                |                               |

**Рисунок 167 - Изменение текущих режимных параметров**

### <span id="page-112-1"></span>**16.2 Журнал отчетов**

В журнале отчетов отображается результат мониторинга участия в ОПРЧ всех единиц генерации. Журнал состоит из столбцов:

- Признак «просмотра» отчета.
- Диспетчерское наименования оборудования единиц генерации.
- Время формирования отчета.
- Время начала регулирования.
- Тип проведенной оценки (качественная или количественная).
- Результат оценки.

Сортировка отчетов по умолчанию выполняется по времени формирования.

## **16.3 Просмотр отчетов**

Просмотр отчетов выполняется по щелчку на команду **Просмотр** в журнале отчетов (Рисунок [168](#page-112-3)).

<span id="page-112-3"></span>

|             | Журнал отчетов |                                                     |                    |                            |  |                        |  |                                                                    |          |  |
|-------------|----------------|-----------------------------------------------------|--------------------|----------------------------|--|------------------------|--|--------------------------------------------------------------------|----------|--|
| $\mathbf C$ |                | Оборудование                                        | Время формирования | Время начала регулирования |  | Тип проведенной оценки |  | Результат оценки                                                   |          |  |
|             |                | Мониторинг участия в ОПРЧ 1 27.09.2021 14:15:37.954 |                    | 27.09.2021 14:13:07.564    |  | Количественная оценка  |  | Неудовлетворительное участие в ОПРЧ по требуемой мощности Просмотр |          |  |
|             |                | Мониторинг участия в ОПРЧ 1 27.09.2021 14:10:38.038 |                    | 27.09.2021 14:07:45.062    |  | Количественная оценка  |  | Удовлетворительное участие в ОПРЧ                                  | Просмотр |  |
|             |                | Мониторинг участия в ОПРЧ 2 27.09.2021 14:10:42.722 |                    | 27.09.2021 14:07:48.687    |  | Количественная оценка  |  | Удовлетворительное участие в ОПРЧ                                  | Просмотр |  |
|             |                | Мониторинг участия в ОПРЧ 2 27.09.2021 14:15:15.298 |                    | 27.09.2021 14:13:11.188    |  | Качественная оценка    |  | Удовлетворительное участие в ОПРЧ                                  | Просмотр |  |

**Рисунок 168 - Просмотр отчетов**

Отчеты формируются в формате HTML и открываются в web-браузере.

Структура отчета в зависимости от типа проведенной оценки представлена в Таблице [22.](#page-113-0)

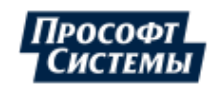

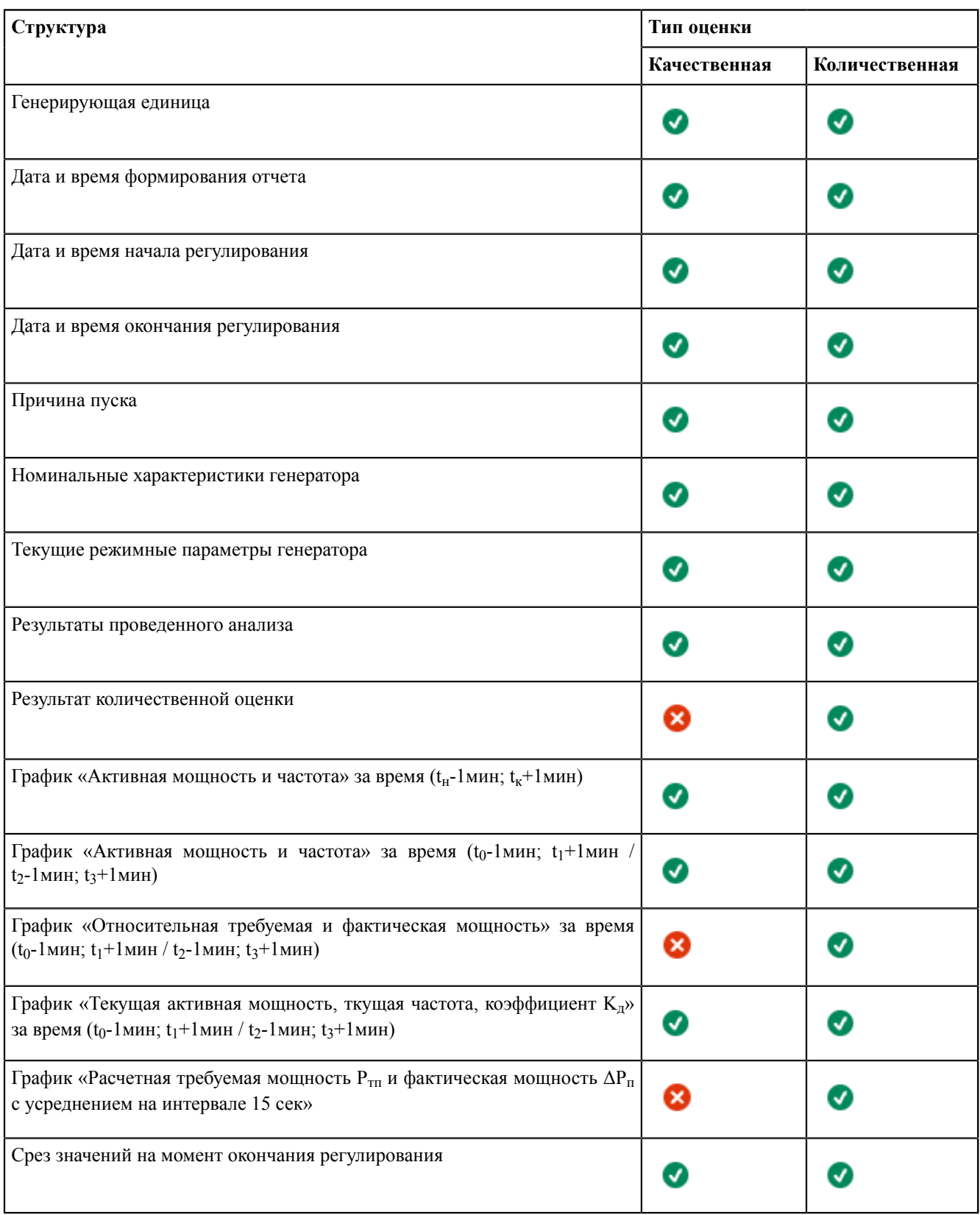

#### <span id="page-113-0"></span>**Таблица 22 - Структура отчета**

Количество непросмотренных отчетов хоть одним пользователем отображается рядом с заголовком меню **Мониторинг участия в ОПРЧ** (Рисунок [169\)](#page-114-1).

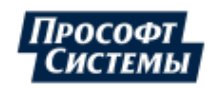

<span id="page-114-1"></span>

| Отчеты ▼<br>Осциллограммы                     | Мониторинг участия в ОПРЧ 4 |
|-----------------------------------------------|-----------------------------|
|                                               |                             |
| тенд / Мониторинг ОПРЧ / Монитори Информация  |                             |
| тенд / Мониторинг ОПРЧ / Монитори Информация  |                             |
| тенд / Мониторинг ОПРЧ / Монитори Информация: |                             |
|                                               |                             |

**Рисунок 169 - Счетчик количества непросмотренных отчетов**

## <span id="page-114-0"></span>**16.4 Экспорт данных для АО «СО ЕЭС»**

Экспорт данных участия в ОПРЧ для АО «СО ЕЭС» выполняется для данных с интервалом агрегации = 1 секунда (Рисунок [170](#page-114-2)):

- **1.** Заполните чекбокс у единицы генерации в списке.
- **2.** Нажмите на кнопку **Экспорт данных для АО «СО ЕЭС»**.
- **3.** Выберите:
	- **a.** Интервал времени.
	- **b.** Директорию сохранения данных.
	- **c.** Тег частоты (Частота сети на шинах / Частота вращения турбины).
	- **d.** Функцию агрегации (среднее / последнее на интервале / минимум / максимум / мода).
- <span id="page-114-2"></span>**4.** Нажмите **Выполнить экспорт**.

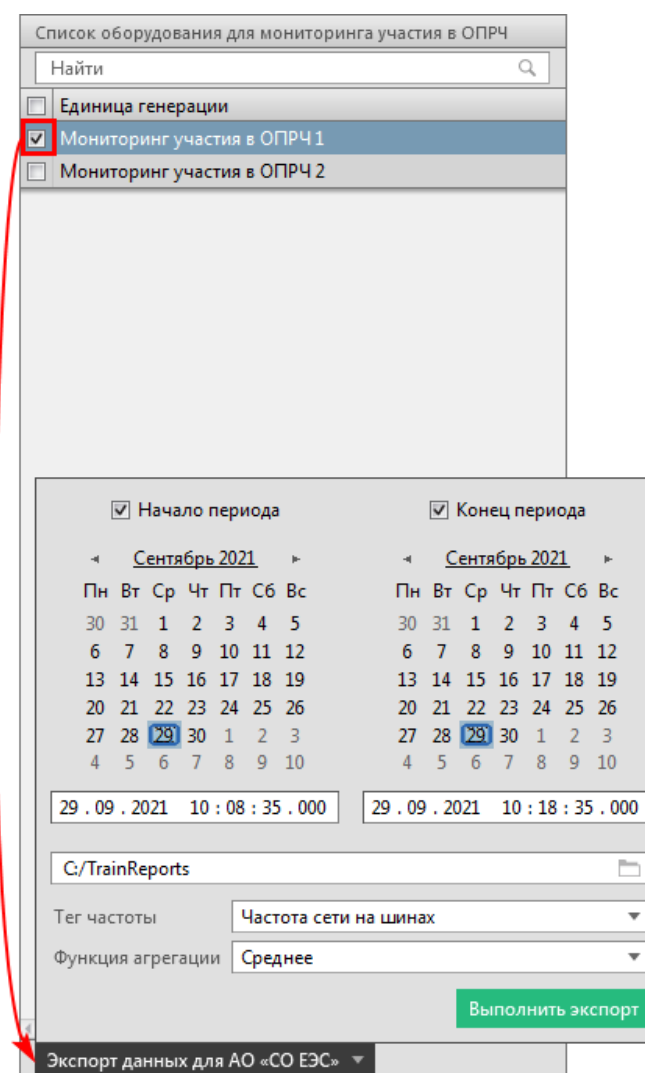

**Рисунок 170 - Экспорт данных для АО «СО ЕЭС»**

Данные сохраняются в формате CSV в zip-архиве в выбранной директории из п.3.b.

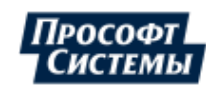

Возможные ошибки:

**1.** «Отсутствуют агрегированные данные с интервалом агрегации 1 сек за данный период. Проверьте настройки политик архивирования».

Решение: Проверьте настройку политики архивирования. Если политика архивирования соответствует условию агрегации данных, то попробуйте выбрать другой интервал (п.3.a выше). Убедитесь в наличии односекундных агрегатов в меню [Архив](#page-39-0).

**2.** Правая граница интервала (конец периода) должна быть минимум пятиминутной давности.

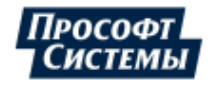

# **17 Активные уставки**

В разделе **Активные уставки** фиксируются записи о значениях уставок, выходящих за установленные значения (Рисунок [171](#page-116-0)).

Окно меню **Активные уставки** табличного вида. Про свойства окон табличного вида смотрите в разделе [Окна](#page-20-0) [табличного](#page-20-0) вида.

<span id="page-116-0"></span>

| <b>R</b> Активные уставки               |                           |                                      |               |    |                                       | $\Box$           | × |
|-----------------------------------------|---------------------------|--------------------------------------|---------------|----|---------------------------------------|------------------|---|
| <b>E</b> Активные уставки               |                           |                                      |               |    |                                       | Печать 2 :       |   |
|                                         |                           |                                      |               |    | √ Фильтрация Столбцы •                | Экспорт ▼        |   |
| $\overline{\mathbf{v}}$<br>Оборудование | T.<br>Диспетчерское наиме | $\overline{\phantom{a}}$<br>Параметр | Время регис ₹ |    | Значение уставки Наименование уставкі | Текущее значение |   |
| 110 кВ / Test / Л1                      | $\sqrt{n}$                | Полная мощность. Фаза С              |               | 22 | Верх. авар.                           | 25 403,412       |   |
|                                         |                           |                                      |               |    |                                       |                  |   |
|                                         |                           |                                      |               |    |                                       |                  |   |
|                                         |                           |                                      |               |    |                                       |                  |   |
|                                         |                           |                                      |               |    |                                       |                  |   |
|                                         |                           |                                      |               |    |                                       |                  |   |
|                                         |                           |                                      |               |    |                                       |                  |   |
|                                         |                           |                                      |               |    |                                       |                  |   |
|                                         |                           |                                      |               |    |                                       |                  |   |
|                                         |                           |                                      |               |    |                                       |                  |   |
|                                         |                           |                                      |               |    |                                       |                  |   |
|                                         |                           |                                      |               |    |                                       |                  |   |
|                                         |                           | Ш                                    |               |    |                                       |                  |   |
| 1 элемент                               |                           |                                      |               |    |                                       |                  |   |

**Рисунок 171 - Активные уставки**

Время регистрации в области уставки – время события преодоления значением любой из уставок или возврата из большей в меньшую. Если значение на момент создания уставки уже находится в области действия уставки, то время регистрации – пусто.

Сценарий использования, если все уставки заданы:

- **1.** Значение вышло за предупредительную уставку в таблице появилась строка цвета события выхода за предупредительную уставку.
- **2.** Значение вышло за аварийную уставку в таблице строка поменяла цвет (а также время регистрации в области уставки, значение уставки, текущее значение) на цвет события выхода за аварийную уставку.
- **3.** Значение вышло за максимальную уставку в таблице строка поменяла цвет (а также время регистрации в области уставки, значение уставки, текущее значение, качество) на цвет события выхода за максимальную уставку.
- **4.** Значение вернулось в диапазон предупредительной уставки в таблице строка поменяла цвет (а также время регистрации в области уставки, значение уставки, текущее значение, качество) на цвет события выхода за предупредительную уставку.
- **5.** Значение вернулось в норму запись из таблицы исчезла.

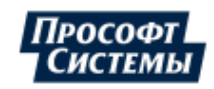

# <span id="page-117-0"></span>**18 Журнал событий**

Все зафиксированные события регистрируются с меткой времени в журналах событий.

## **18.1 Открытие журнала**

Журнал можно открыть двумя способами:

<span id="page-117-1"></span>**1.** При нажатии на иконки на панели событий (Рисунок [172](#page-117-1)).

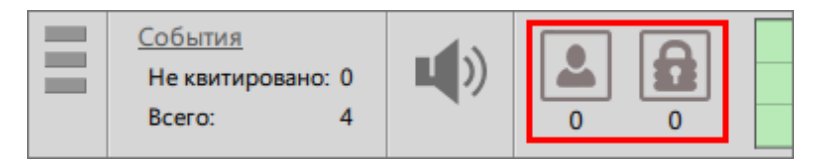

**Рисунок 172 - Иконки журналов событий**

<span id="page-117-2"></span>**2.** Через инструмент **Журналы** в рабочей области (Рисунки [173,](#page-117-2) [174\)](#page-118-0).

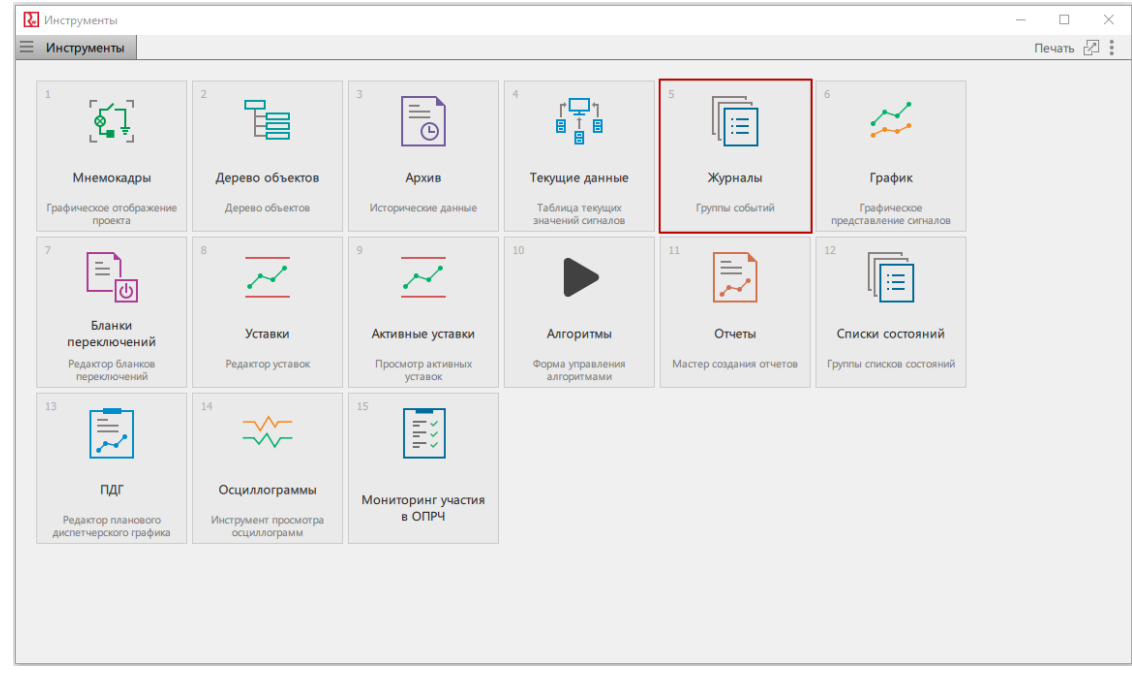

**Рисунок 173 - Инструмент «Журналы» в рабочей области**

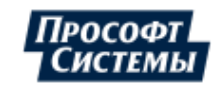

<span id="page-118-0"></span>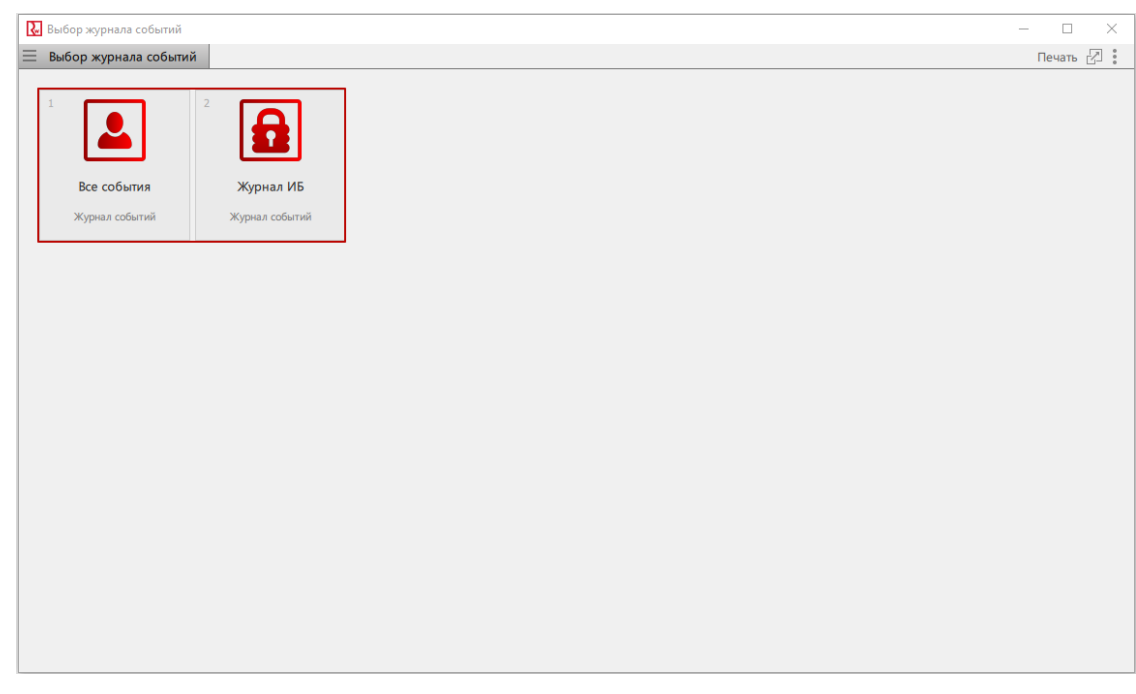

**Рисунок 174 - Иконки журналов в рабочей области**

### **18.2 Свойства журнала**

Журнал по умолчанию открывается в режиме мониторинга.

Все события в журнале располагаются в хронологическом порядке.

Окна журналов – табличного вида. Про свойства окон табличного вида смотрите в разделе Окна [табличного](#page-20-0) вида.

<span id="page-118-1"></span>Цвет строки события соответствует цвету уровня важности, настроенного для данного типа события (Рисунок [175\)](#page-118-1).

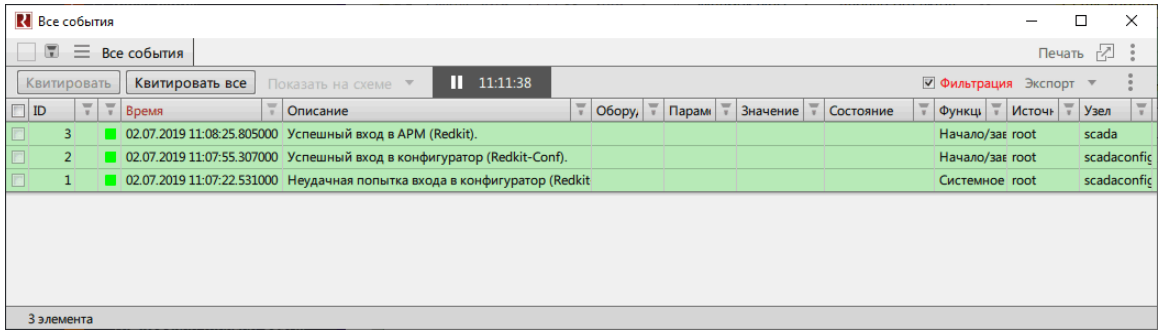

**Рисунок 175 - Журнал событий**

**Прим.:** Время изменения отображается в микросекундах. Управление отображением микросекунд выполняется в модуле **АРМ Оператора** приложения Redkit Configurator.

Описание команд таблицы журнала событий представлено в Таблице [23](#page-118-2).

<span id="page-118-2"></span>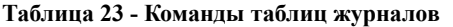

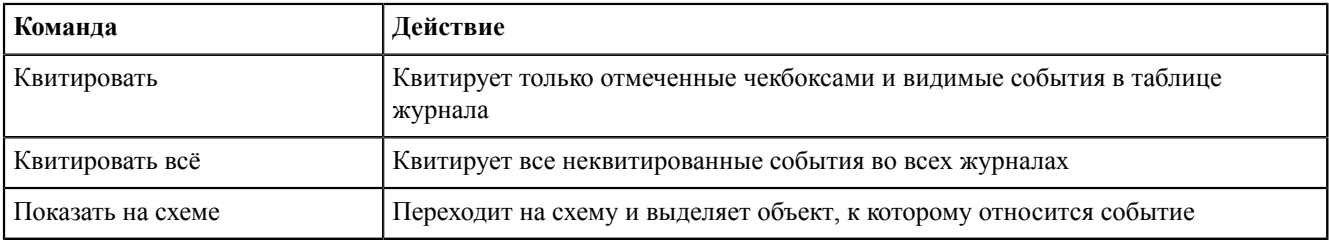

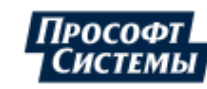

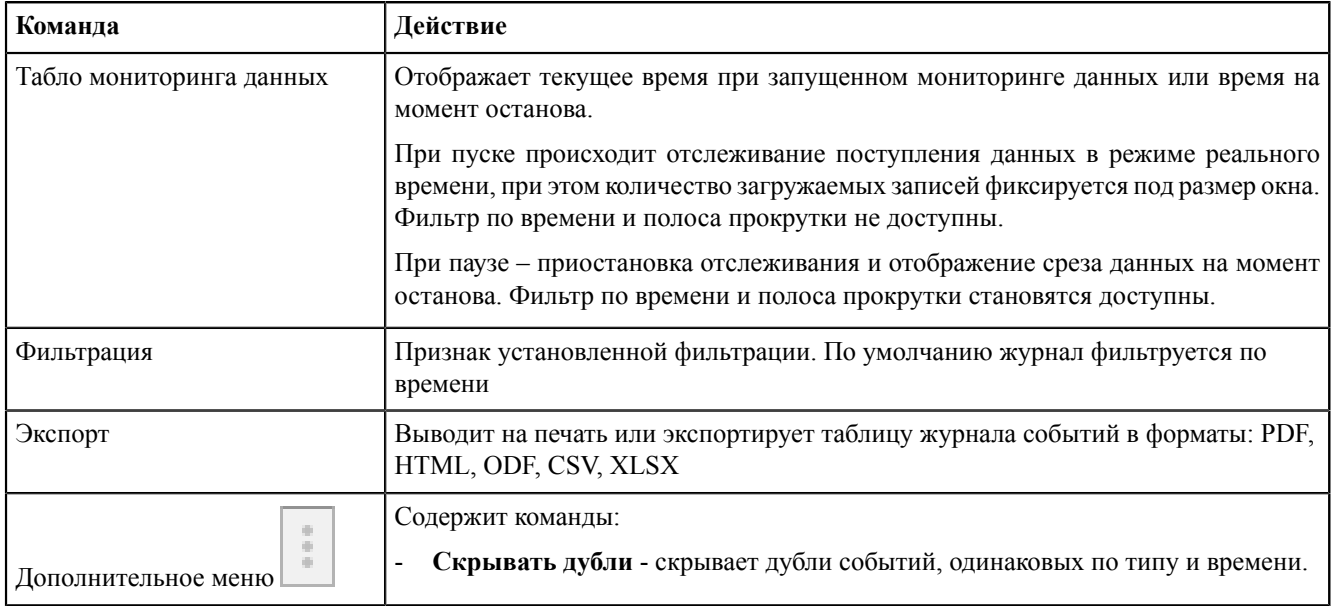

# **18.3 Статус квитирования события**

<span id="page-119-0"></span>Двойное нажатие *ЛКМ* по строке события показывает статус квитирования и список пользователей с датой и временем, квитировавших это событие (Рисунок [176\)](#page-119-0).

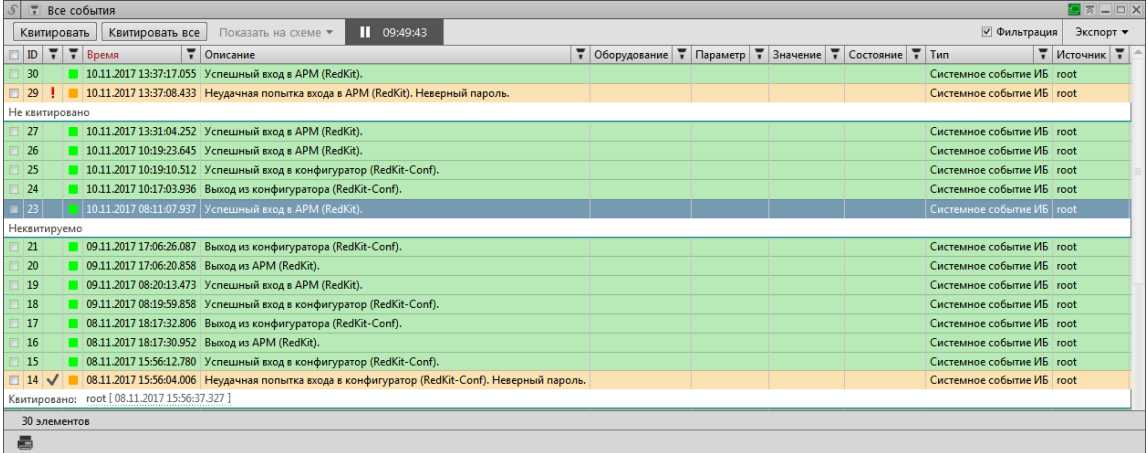

#### **Рисунок 176 - Статус квитирования**

## **18.4 Типы ошибок**

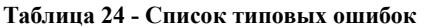

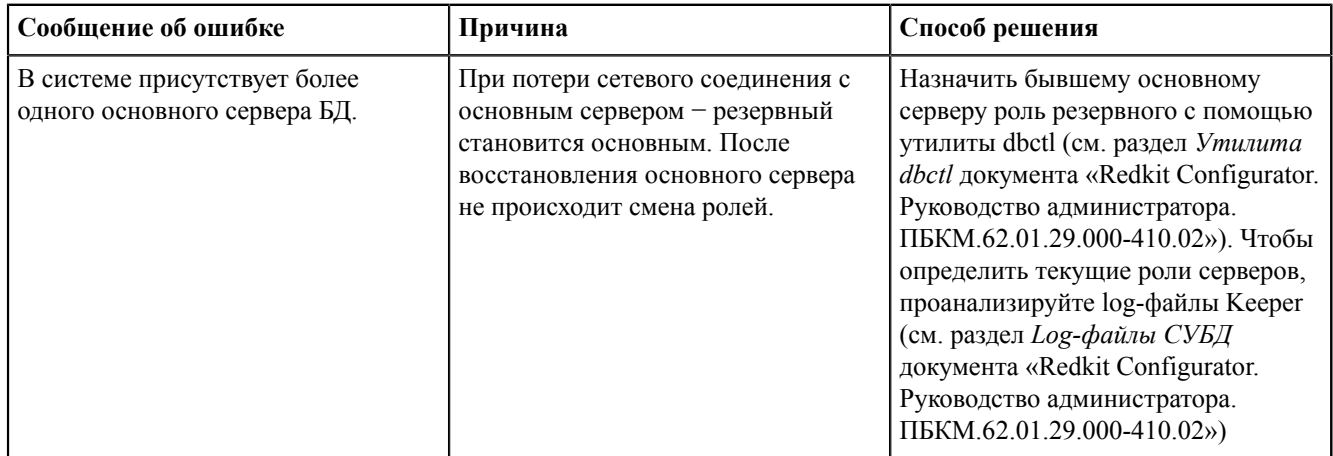

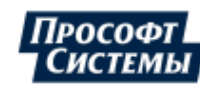

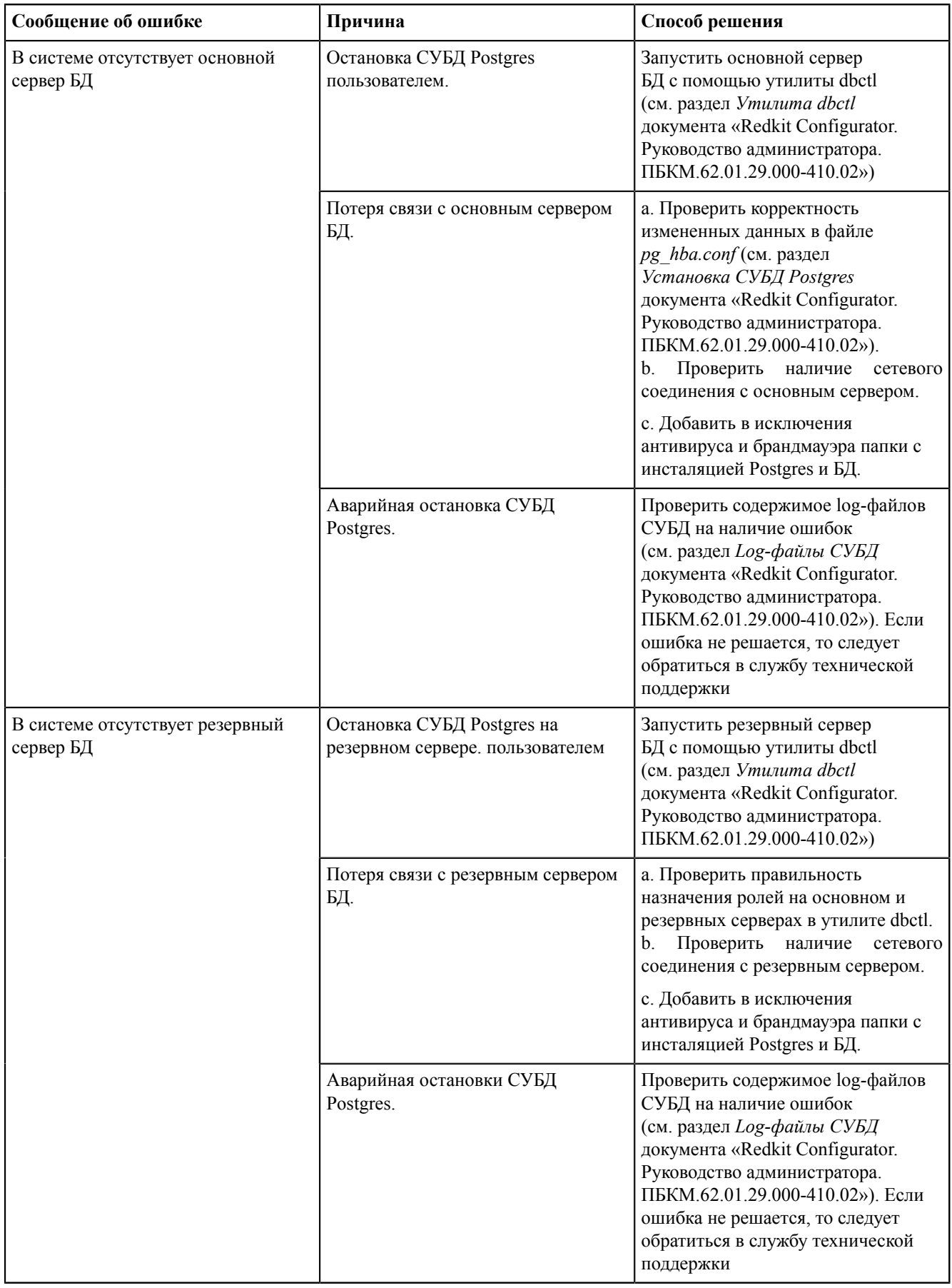

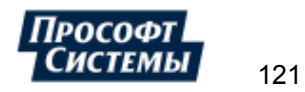

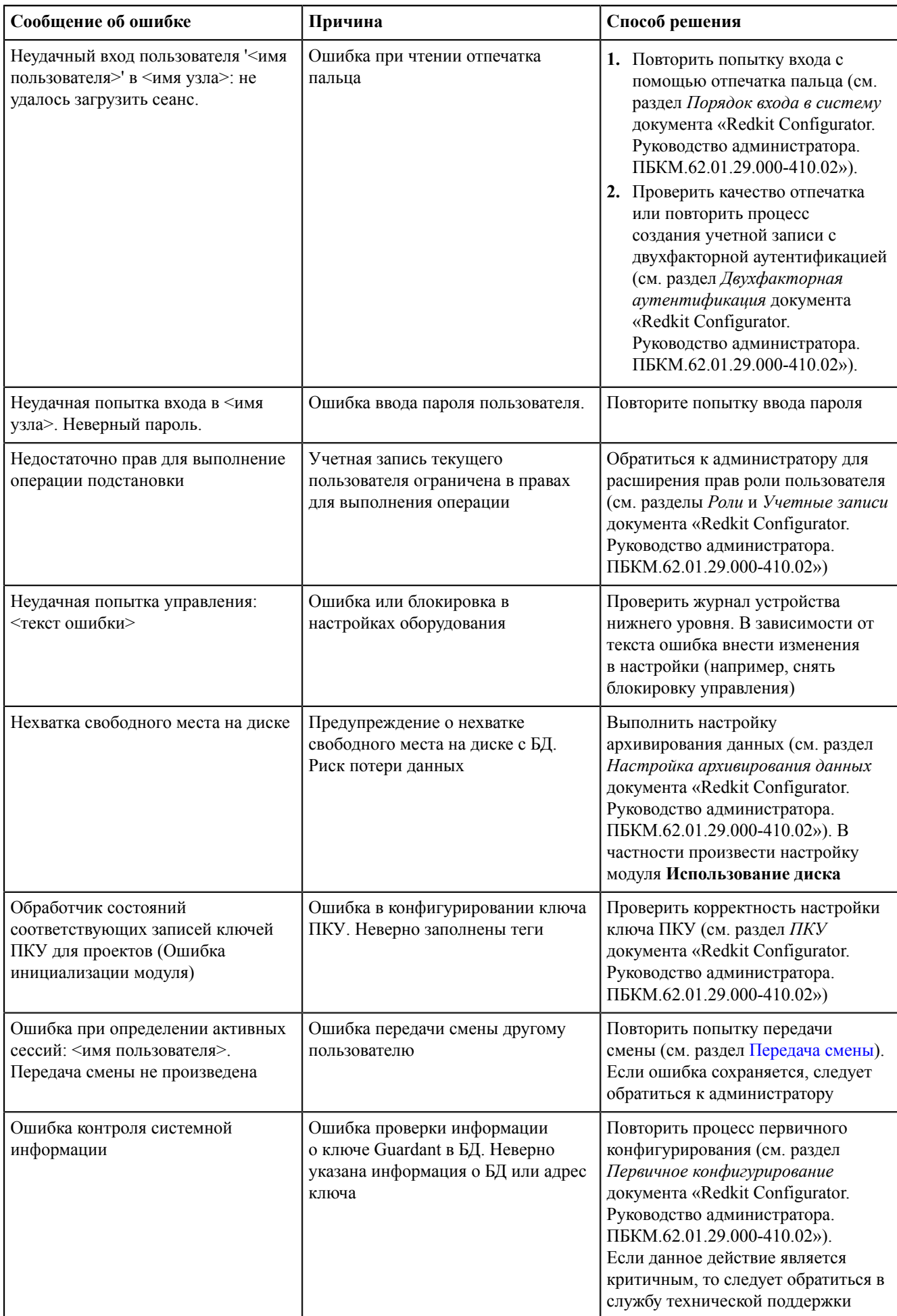

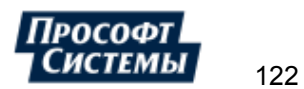

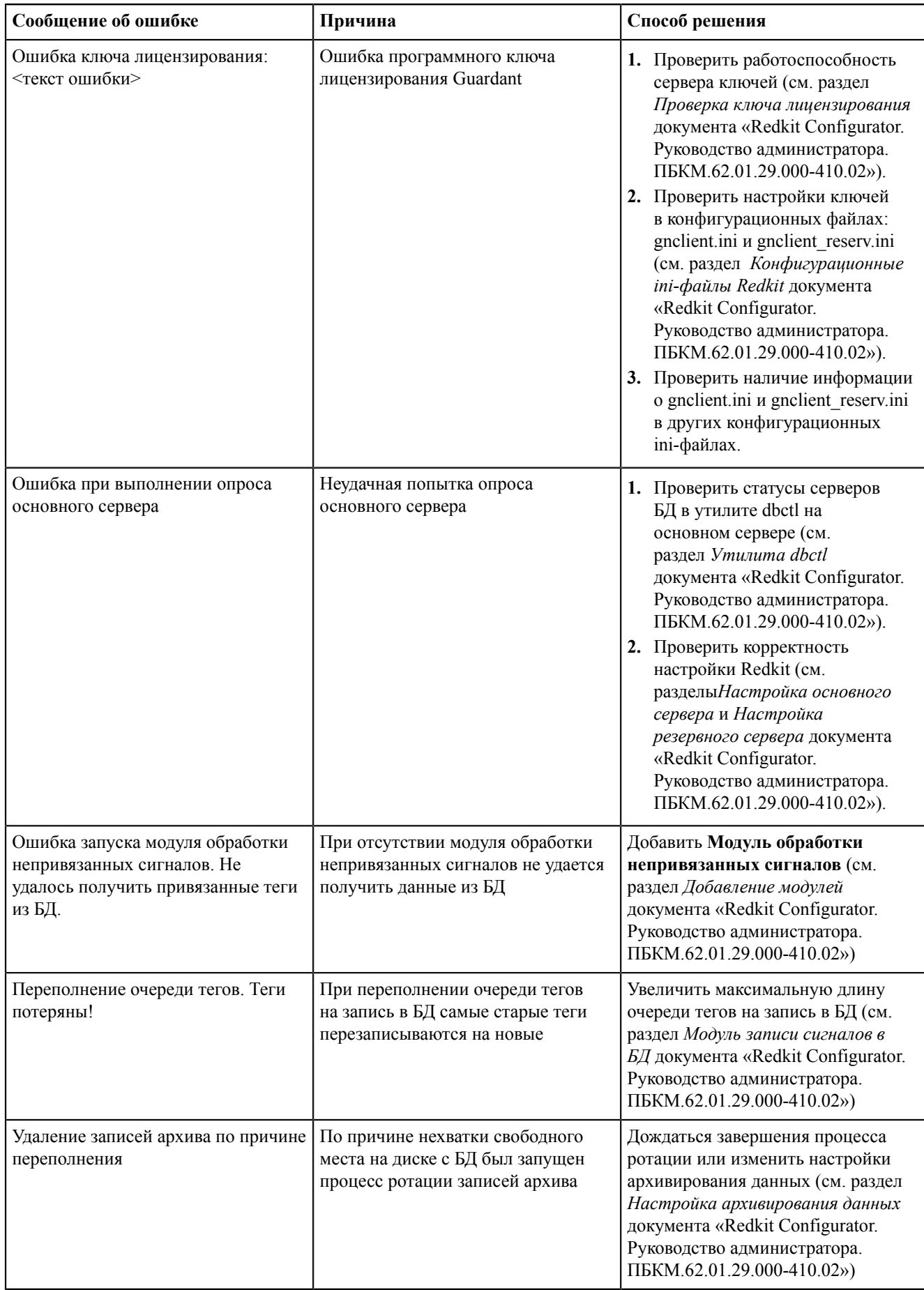

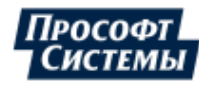

## **19 Списки состояний**

### **19.1 Открытие списков состояний**

<span id="page-123-0"></span>Для открытия списка состояний нажмите на иконку списка состояний на панели событий (Рисунок [177](#page-123-0)).

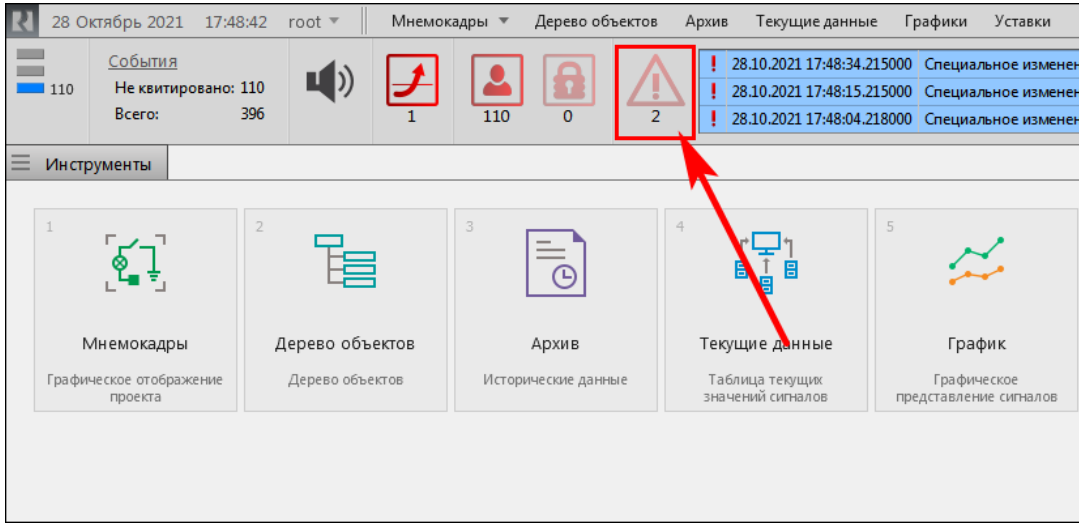

**Рисунок 177 - Открыть список состояний**

#### **19.2 Условия отображения состояний**

- **1.** Список состояний настроен по инструкции в Redkit Configurator (подробнее в разделе *Списки состояний* документа «Redkit Configurator. Руководство администратора. ПБКМ.62.01.29.000-410.02». По умолчанию расположено в C:\Program Files\Prosoft-Systems\Redkit\documentation.
- **2.** В меню [Текущие](#page-42-0) данные выбраны элементы, для которых был создан список состояний.
- **3.** Для выбранных элементов произошли события (изменение положения/уставки и т.п.).

### **19.3 Свойства списка состояний**

События состояний по умолчанию сортируются по времени изменения (Рисунок [178](#page-124-0)).

Цвет строки события соответствует цвету уровня важности, настроенного для данного типа события.

Окно списка состояний – табличного вида. Про свойства окон табличного вида смотрите в разделе Окна [табличного](#page-20-0) [вида](#page-20-0).

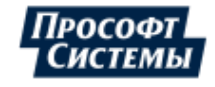

<span id="page-124-0"></span>

| <b>R</b> <sub>s</sub> Новый список<br>п |                                                          |          |                                       |                        |                |  |  |  |  |  |
|-----------------------------------------|----------------------------------------------------------|----------|---------------------------------------|------------------------|----------------|--|--|--|--|--|
| $\equiv$<br>Новый список<br>Печать 2    |                                                          |          |                                       |                        |                |  |  |  |  |  |
| Квитировать<br>Экспорт ▼                |                                                          |          |                                       |                        |                |  |  |  |  |  |
| ₩<br>₩<br>Параметр                      | π<br>Оборудование                                        | Значение | Описание события                      | π<br>Качество          | Время измен    |  |  |  |  |  |
| Ток.Фаза А                              | 10 κB / 10 κB AT-1 / Β 10 AT-1                           |          | 241.617 Специальное изменение уставки | $\sqrt{0x1000}$        | 28.10.2021 17: |  |  |  |  |  |
|                                         | Активная мощность. Фаза А 10 кВ / 10 кВ АТ-1 / В 10 АТ-1 |          | 217.394 Специальное изменение уставки | $\sqrt{0x1000}$        | 28.10.2021 17: |  |  |  |  |  |
| Положение                               | 10 κB / 10 κB AT-1 / Β 10 AT-1                           |          | 2 Управление                          | $\sqrt{0 \times 0000}$ | 28.10.2021 17: |  |  |  |  |  |
|                                         |                                                          |          |                                       |                        |                |  |  |  |  |  |
|                                         | Ш                                                        |          |                                       |                        |                |  |  |  |  |  |
| 3 элемента                              |                                                          |          |                                       |                        |                |  |  |  |  |  |

**Рисунок 178 - Список состояний**

Описание команд списка состояний представлено в Таблице [25.](#page-124-1)

<span id="page-124-1"></span>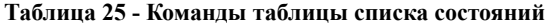

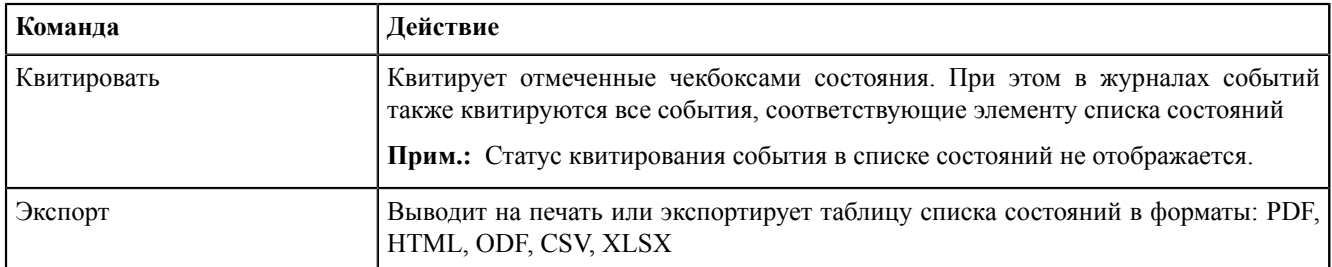

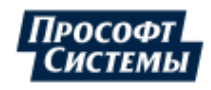

# **20 Ручной ввод**

Функция ручного ввода выполняется в меню [Текущие](#page-42-0) данные.

Есть два типа операций ручного ввода: **Локальная** и **Внешняя**.

**Локальная операция** – подстановка значения с сохранением в SCADA. Может выполняться с блокировкой значения и без.

**Внешняя операция** – подстановка значения с сохранением на внешнем устройстве (контроллер АСУ ТП/ССПИ). Выполняется **только** с блокировкой.

Выполнение операций ручного ввода фиксируется в журнале событий.

#### **20.1 Локальная операция ручного ввода**

- **1.** В меню [Текущие](#page-42-0) данные выберите сигналы для отображения.
- **2.** Нажмите *ПКМ* по сигналу в таблице текущих данных и выберите **Ручной ввод и блокировка значения** (Рисунок [179](#page-125-0)).

<span id="page-125-0"></span>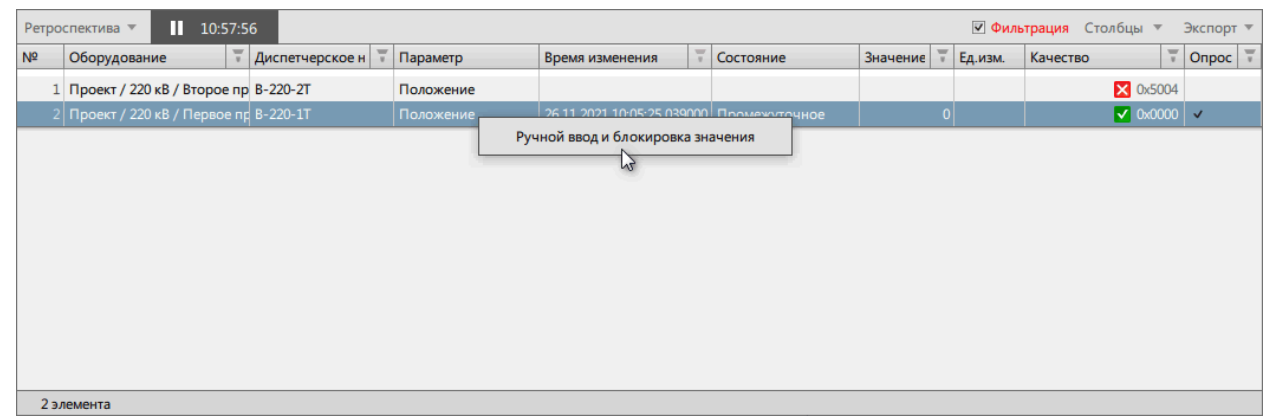

**Рисунок 179 - Ручной ввод и блокировка значений**

- **3.** В открывшемся окне выберите:
	- **a.** Операция: локальная.
	- **b.** Отметьте чекбокс **Ручной ввод**.
	- **c.** Выберите состояние/значение и признаки качества (Рисунок [180\)](#page-125-1).

<span id="page-125-1"></span>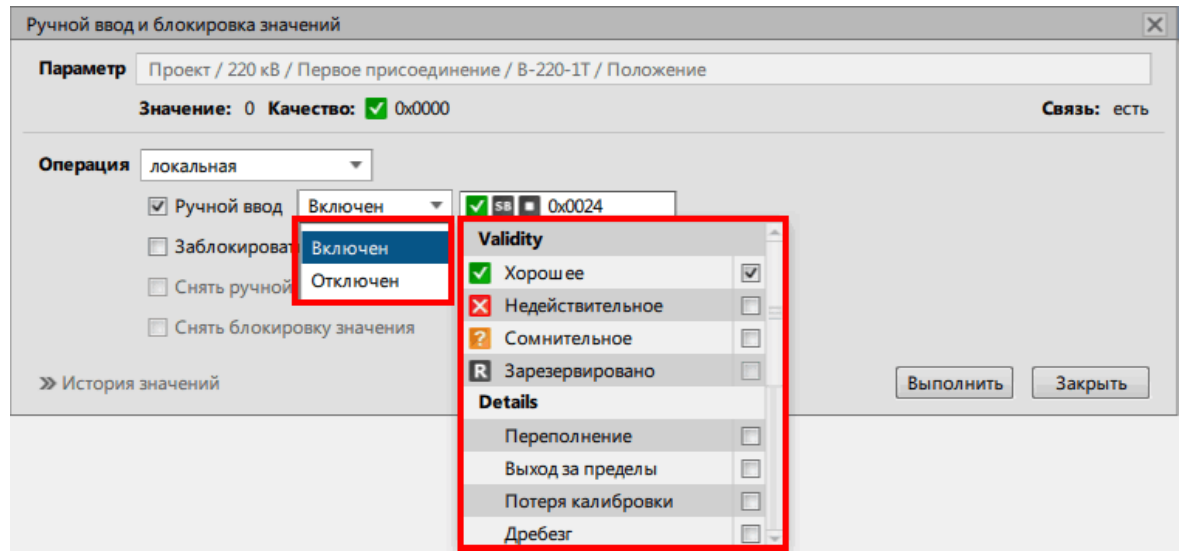

**Рисунок 180 - Локальная операция**

- **d.** Отметьте чекбокс **Заблокировать значение**, если выполняете подстановку с блокировкой. Если нет, то пропустите этот пункт и переходите к следующему.
- **e.** Нажмите **Выполнить**.

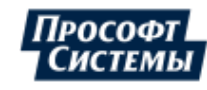

### **20.2 Внешняя операция ручного ввода**

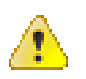

**Внимание:** Внешняя операция будет недоступна в следующих случаях:

- нет связи с внешним устройством;
- сигнал не привязан к аппаратному уровню в Redkit Builder (подробнее в разделе *Связь с аппаратныим уровнем* документа «Redkit Builder. Руководство администратора. ПБКМ.62.01.29.000-410.01». Скачать с официального сайта можно по ссылке: [https://prosoftsystems.ru/catalog/show/programmnyj-kompleks-redkit](https://prosoftsystems.ru/catalog/show/programmnyj-kompleks-redkit-scada?tab=docs)[scada?tab=docs\)](https://prosoftsystems.ru/catalog/show/programmnyj-kompleks-redkit-scada?tab=docs).
- **1.** В меню [Текущие](#page-42-0) данные выберите сигналы для отображения.
- **2.** Нажмите *ПКМ* по сигналу в таблице текущих данных и выберите **Ручной ввод и блокировка значения** (Рисунок [181](#page-126-0)).

<span id="page-126-0"></span>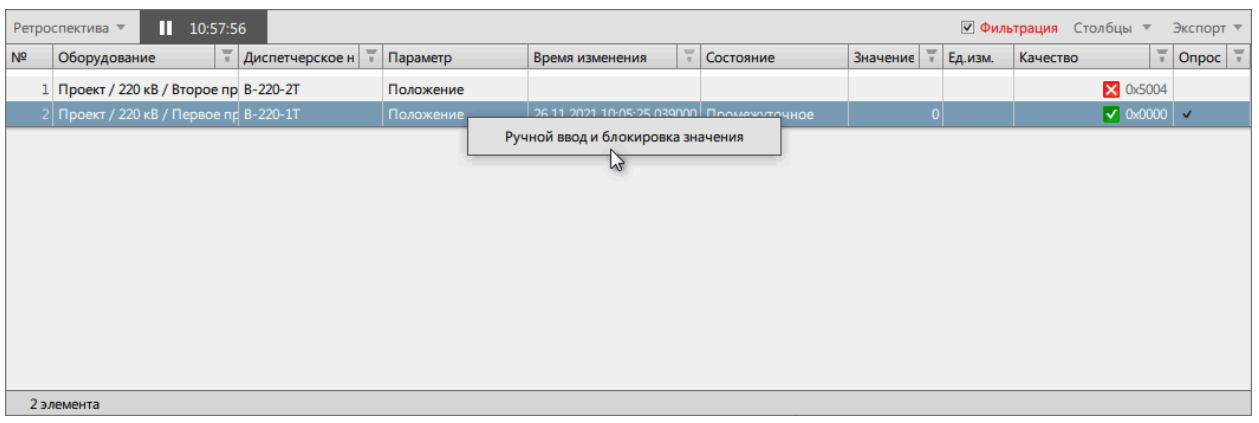

**Рисунок 181 - Ручной ввод и блокировка значений**

- **3.** В открывшемся окне выберите:
	- **a.** Операция: внешняя.
	- **b.** Отметьте чекбоксы **Ручной ввод** и **Заблокировать значение**.
	- **c.** Выберите состояние/значение (Рисунок [182\)](#page-126-1).

<span id="page-126-1"></span>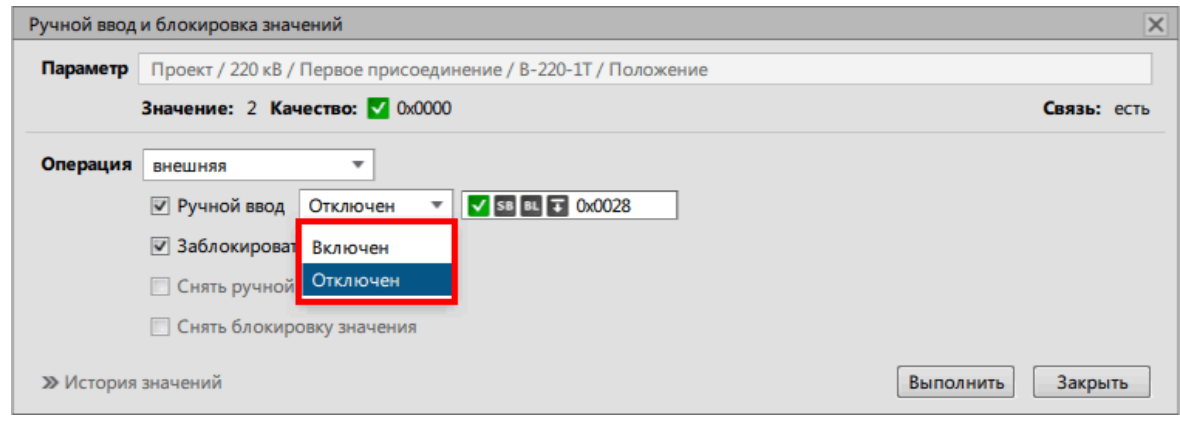

**Рисунок 182 - Внешняя операция**

**d.** Нажмите **Выполнить**.

## **20.3 Снять ручной ввод и блокировку**

В окне **Ручной ввод и блокировка значений**:

**1.** На основе атрибута качества **Источник подстановки и блокировки** выберите тип операции: «Внешняя система» – «внешняя» операция, «Локальная система» – «локальная» операция (Рисунок [183](#page-127-0)).

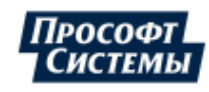

<span id="page-127-0"></span>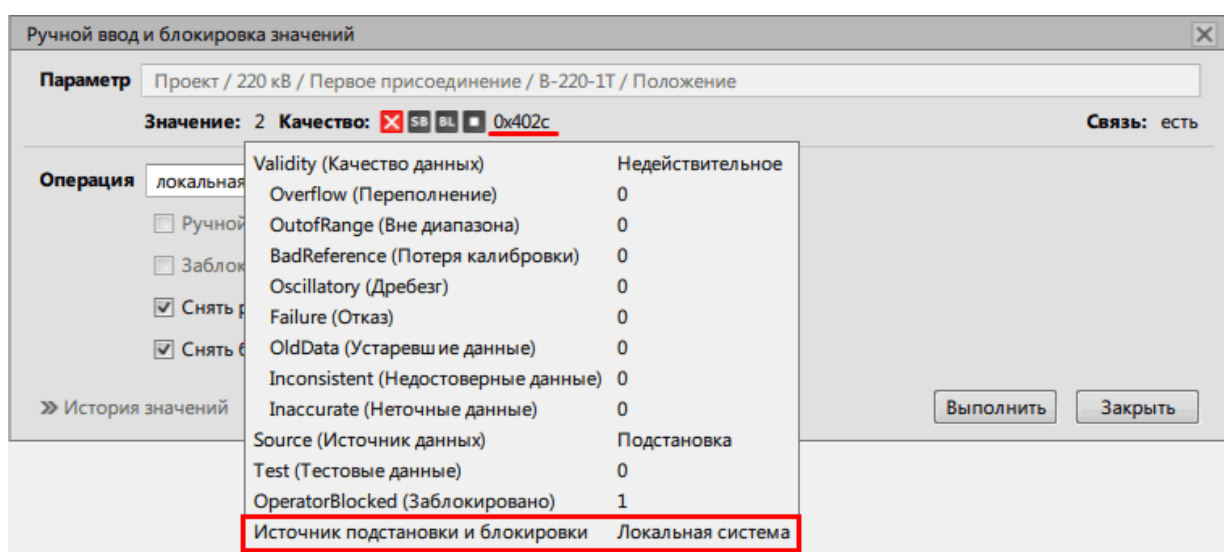

- **Рисунок 183 Источник подстановки и блокировки**
- <span id="page-127-1"></span>**2.** Для локальной операции отметьте чекбоксы **Снять ручной ввод** и **Снять блокировку значений** (если была установлена блокировка) (Рисунок [184\)](#page-127-1). Для внешней операции отметьте чекбоксы **Снять ручной ввод** и **Снять блокировку значений** (Рисунок [185](#page-127-2)).

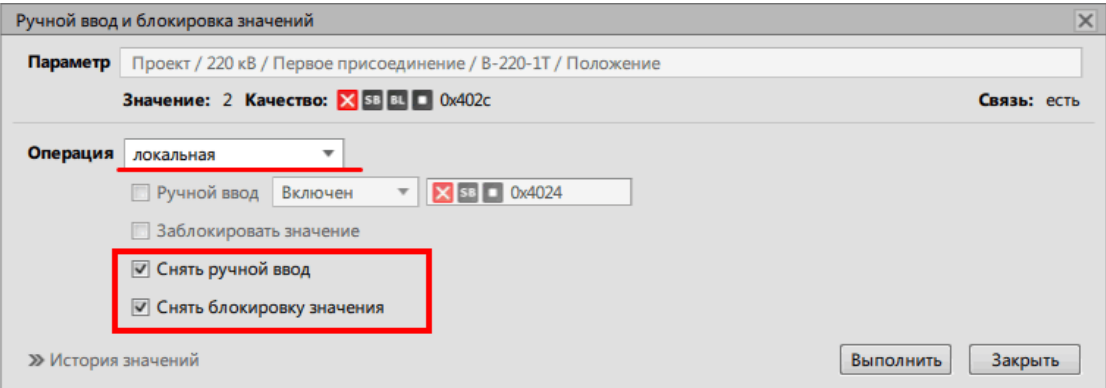

**Рисунок 184 - Снять ручной ввод и блокировку у локальной операции**

<span id="page-127-2"></span>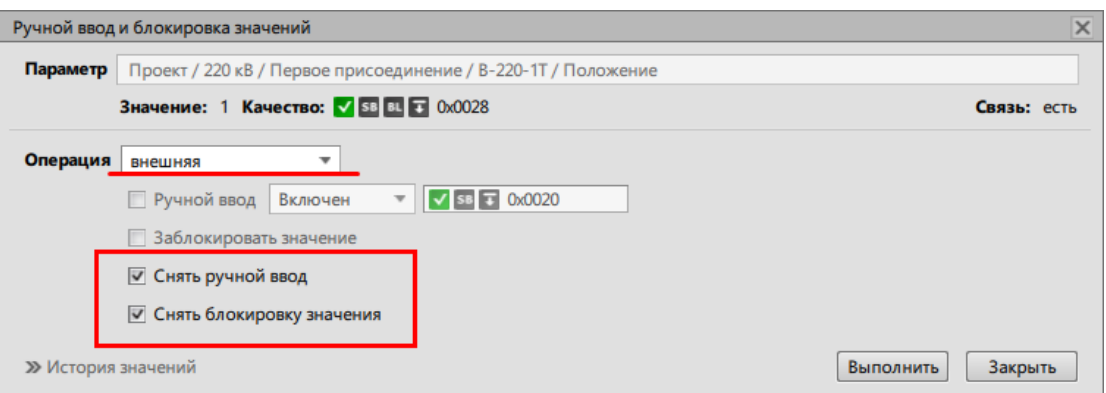

**Рисунок 185 - Снять ручной ввод и блокировку у внешней операции**

**3.** Нажмите **Выполнить**.

## **20.4 Иконки признаков качества**

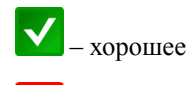

– недействительное

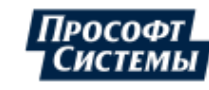

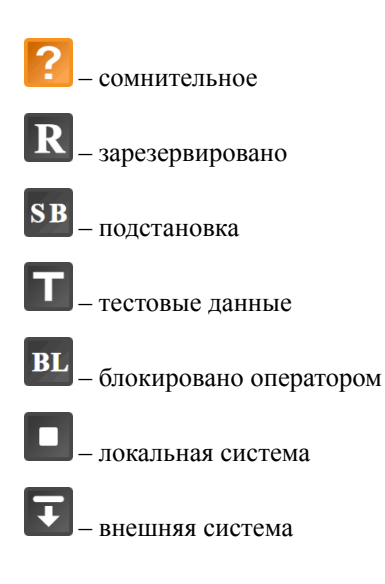

## **20.5 Значения атрибутов качества**

Наведите курсором на значение качества и в выпадающем окне будут отображаться атрибуты качества и их значения (Рисунок [186](#page-128-0), Рисунок [187](#page-128-1)).

<span id="page-128-0"></span>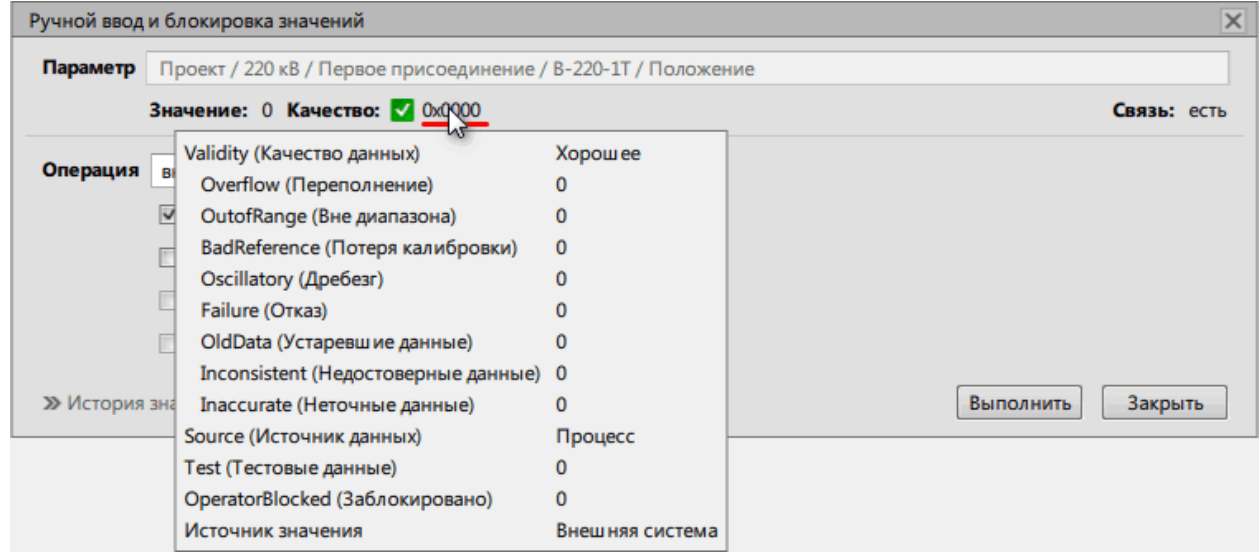

**Рисунок 186 - Значения атрибутов качества**

<span id="page-128-1"></span>

|                | 11:34:23<br>Ретроспектива ▼<br>√ Фильтрация Столбцы ▼<br>Экспорт ▼ |                 |            |                                          |  |           |                          |  |                              |                                       |                              |                    |  |
|----------------|--------------------------------------------------------------------|-----------------|------------|------------------------------------------|--|-----------|--------------------------|--|------------------------------|---------------------------------------|------------------------------|--------------------|--|
| N <sup>2</sup> | τ<br>Оборудование                                                  | Диспетчерское н | √ Параметр | Время изменения                          |  | Состояние | Значение                 |  | Ед.изм.                      | Качество                              | τ                            | Onpoc <sup>1</sup> |  |
|                | Проект / 220 кВ / Второе пр В-220-2Т                               |                 | Положение  |                                          |  |           |                          |  |                              |                                       | $\times$ 0x5004              |                    |  |
|                | Проект / 220 кВ / Первое пр В-220-1Т                               |                 | Положение  | 26.11.2021 11:34:16.175000 Промежуточное |  |           |                          |  |                              |                                       | $\sqrt{0}$ 0x0000 $\sqrt{0}$ |                    |  |
|                |                                                                    |                 |            |                                          |  |           |                          |  | Validity (Качество данных)   |                                       | <b>Хорошее</b>               |                    |  |
|                |                                                                    |                 |            |                                          |  |           |                          |  | Overflow (Переполнение)      |                                       | $\mathbf 0$                  |                    |  |
|                |                                                                    |                 |            |                                          |  |           |                          |  | OutofRange (Вне диапазона)   |                                       | $\Omega$                     |                    |  |
|                |                                                                    |                 |            |                                          |  |           |                          |  |                              | BadReference (Потеря калибровки)      | $\mathbf{O}$                 |                    |  |
|                |                                                                    |                 |            |                                          |  |           |                          |  | Oscillatory (Дребезг)        |                                       |                              |                    |  |
|                |                                                                    |                 |            |                                          |  |           | Failure (Отказ)          |  |                              |                                       |                              |                    |  |
|                |                                                                    |                 |            |                                          |  |           |                          |  | OldData (Устаревшие данные)  |                                       | $\Omega$                     |                    |  |
|                |                                                                    |                 |            |                                          |  |           |                          |  |                              | Inconsistent (Недостоверные данные) 0 |                              |                    |  |
|                |                                                                    |                 |            |                                          |  |           |                          |  | Inaccurate (Неточные данные) |                                       | $\Omega$                     |                    |  |
|                |                                                                    |                 |            |                                          |  |           | Source (Источник данных) |  |                              |                                       | Процесс                      |                    |  |
|                |                                                                    |                 |            |                                          |  |           |                          |  | Test (Тестовые данные)       |                                       | $\mathbf{0}$                 |                    |  |
|                |                                                                    |                 |            |                                          |  |           |                          |  |                              | OperatorBlocked (Заблокировано)       | $\mathbf{0}$                 |                    |  |
|                |                                                                    |                 |            |                                          |  |           | Источник значения        |  |                              |                                       | Внешняя система              |                    |  |

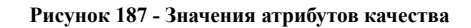

## **20.6 История значений**

История значений отображается в окне **Ручной ввод и блокировка значений** (Рисунок [188](#page-129-0)).

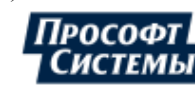

<span id="page-129-0"></span>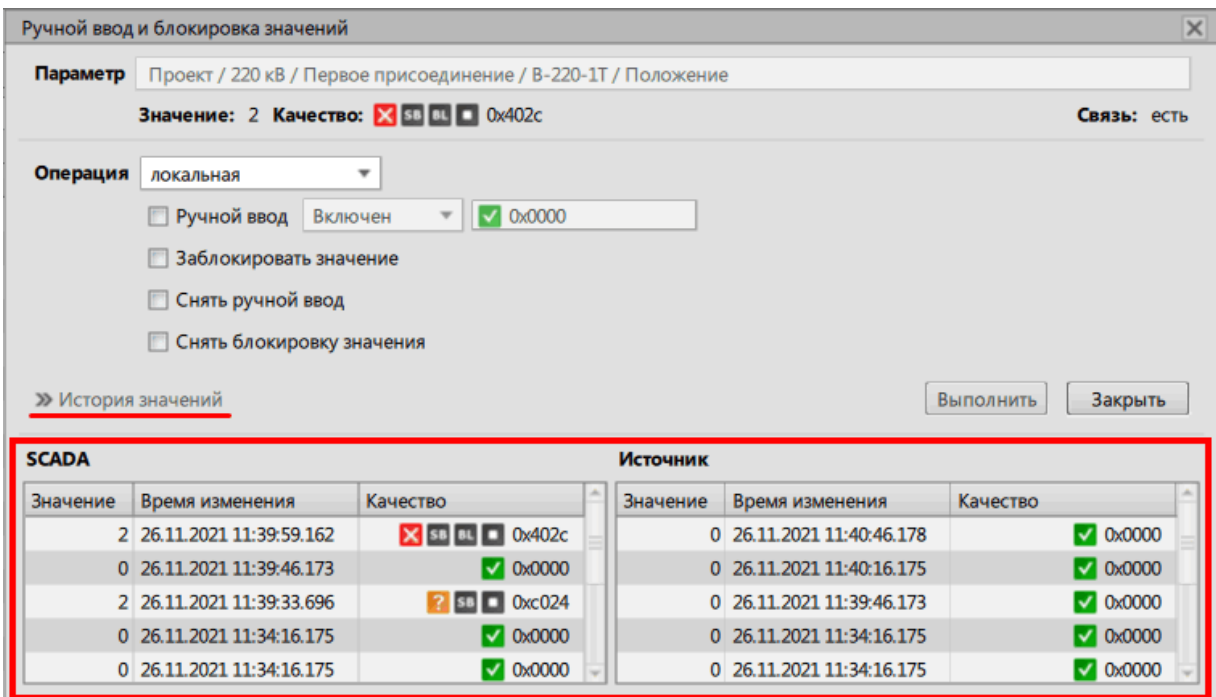

**Рисунок 188 - История значений**

В таблице **SCADA** отображается история изменений в SCADA. В таблице **Источник** отображается история изменений на внешнем источнике.

Каждая таблица содержит три столбца: значение, время изменения, качество.

В каждой таблице отображаются пять последних значений.

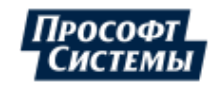

# **21 ПКУ**

Если в системе настроено использование и отображение ПКУ, то в интерфейсе появится одноименная панель в правом верхнем углу панели главного меню (Рисунок [189\)](#page-130-0).

<span id="page-130-0"></span>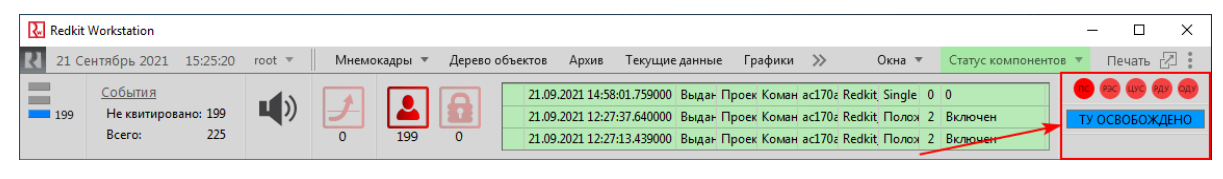

**Рисунок 189 - Панель ПКУ**

В кружках отображаются уровни захвата, а ниже – состояние команды ТУ ПКУ:

<span id="page-130-1"></span>- **ТУ освобождено** – ПКУ освобожден, кружки уровня захвата красного цвета (Рисунок [190](#page-130-1)).

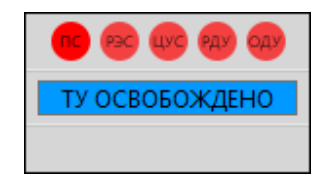

**Рисунок 190 - ТУ освобождено**

<span id="page-130-2"></span>- **ТУ захвачено** – ПКУ захвачен, кружок уровня захвата ПКУ зеленого цвета (Рисунок [191\)](#page-130-2).

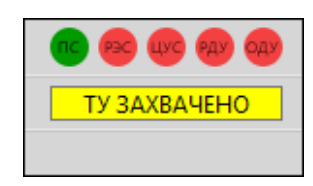

**Рисунок 191 - ТУ захвачено**

<span id="page-130-3"></span>- **Не определено** – состояние ПКУ не определено из-за плохого качества сигнала (Рисунок [192](#page-130-3)).

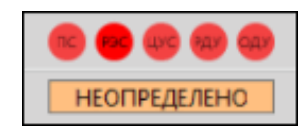

**Рисунок 192 - Не определено**

## **21.1 Управление ПКУ**

<span id="page-130-4"></span>**1.** Нажмите на уровень захвата (Рисунок [193](#page-130-4)).

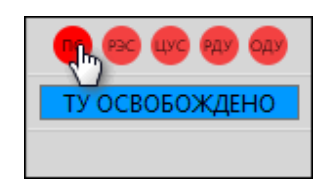

**Рисунок 193 - Уровень захвата**

**2.** Подтвердите свои действия в диалоговом окне (Рисунок [194\)](#page-131-0).

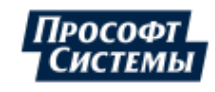

<span id="page-131-0"></span>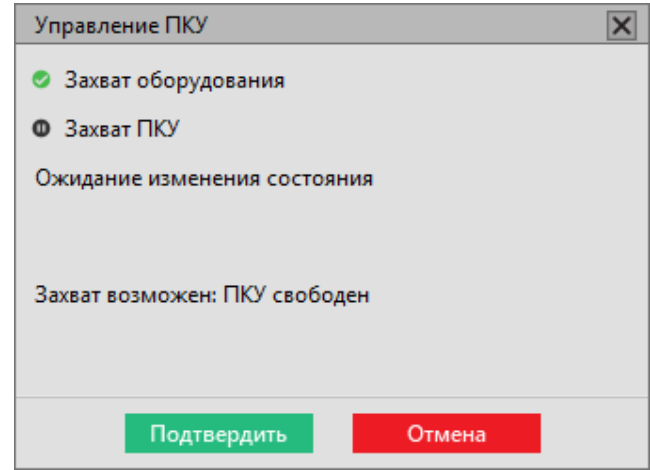

**Рисунок 194 - Управление ПКУ**

<span id="page-131-1"></span>**3.** Дождитесь переключения и нажмите **Закрыть** (Рисунок [195\)](#page-131-1).

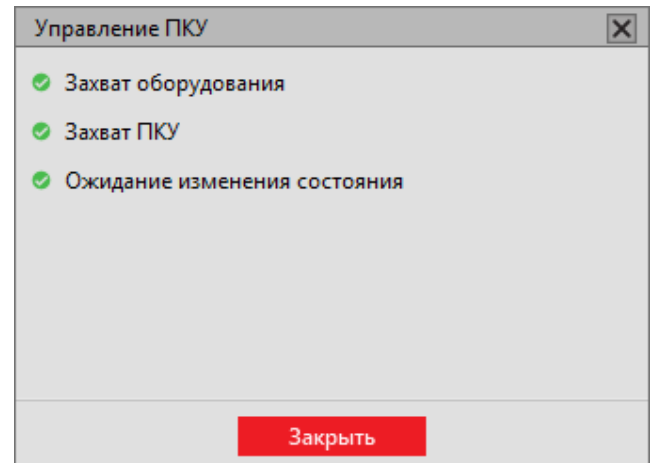

**Рисунок 195 - Управление ПКУ**

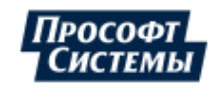

# **22 Завершение работы**

<span id="page-132-0"></span>Для завершения работы Программы нажмите на кнопку Закрыть × в правом верхнем углу основного окна. Откроется окно подтверждения завершения работы (Рисунок [196\)](#page-132-0).

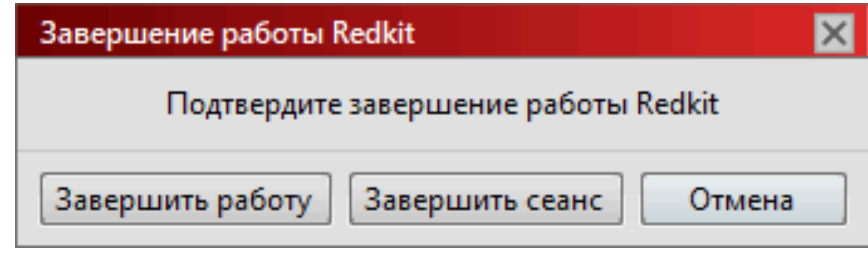

**Рисунок 196 - Заврешение работы Redkit Workstation**

Описание команд завершения представлено в Таблице [26](#page-132-1).

<span id="page-132-1"></span>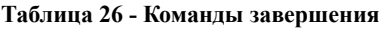

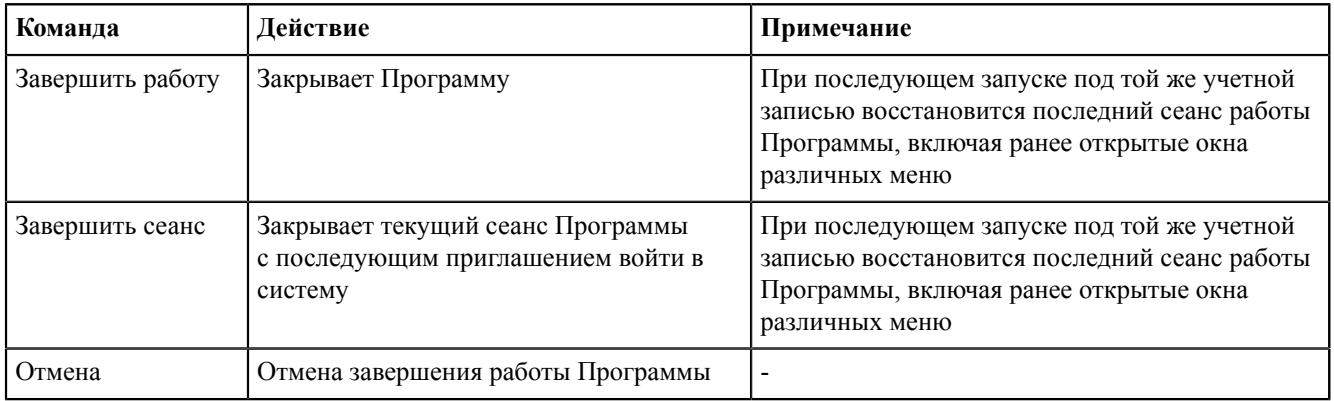

<span id="page-132-2"></span>Об окончательном закрытии сигнализирует окно с индикатором завершения работы Программы (Рисунок [197\)](#page-132-2).

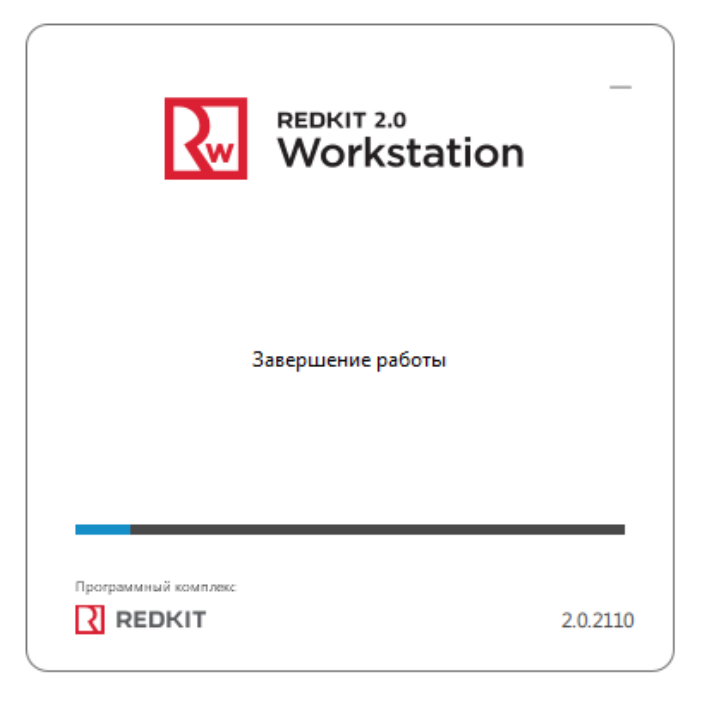

**Рисунок 197 - Индикатор завершения работы Redkit Workstation**

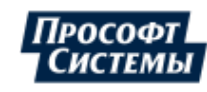

# **23 Redkit Workstation Web**

Интерфейс и работа в Redkit Workstation Web аналогичны Redkit Workstation (Рисунок [198\)](#page-133-0).

<span id="page-133-0"></span>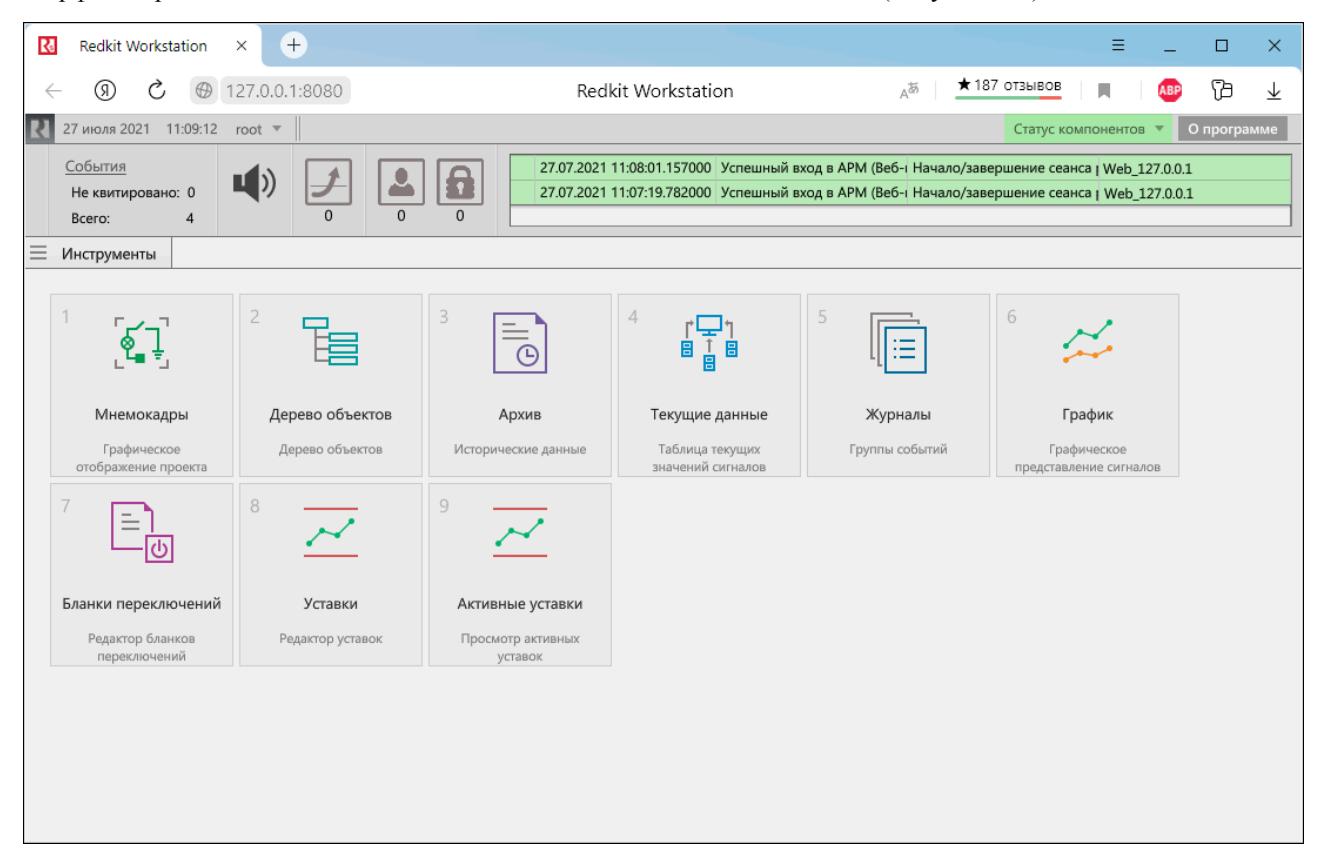

**Рисунок 198 - Redkit Workstation Web**

**Недоступно** в Redkit Workstation Web:

- Диспетчер окон.
- Печать снимка окна Программы.
- Смена пароля.
- Передача смены.
- Открытие журналов событий и активных уставок из верхней панели главного меню.
- Алгоритмы.
- Отчеты.
- Списки состояний.
- ПДГ.
- Осциллограммы.
- Мониторинг участия в ОПРЧ.

В журналах событий в качестве идентификатора узла выводится *Web\_<ip-адрес текущей машины>* (Рисунок [199](#page-134-0)).

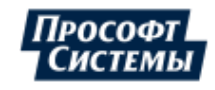

<span id="page-134-0"></span>

| 16 августа 2021 12:24:17<br>root $\overline{v}$                         |                                                                                                    | О программе<br>Статус компонентов                         |  |  |  |  |  |  |
|-------------------------------------------------------------------------|----------------------------------------------------------------------------------------------------|-----------------------------------------------------------|--|--|--|--|--|--|
| События<br>$\mathsf{L}\ \mathsf{D}$<br>Не квитировано: 0<br>3<br>Всего: | 16.08.2021 12:11:35.043000 Успешный вход в АР Начало/завершение Web 127.0.0.1<br>16.08.2021 12:05:25.767000 Успешный вход в АР Начало/завершение Web 127.0.0.1<br>$\Omega$<br>$\Omega$<br>$\Omega$ |                                                           |  |  |  |  |  |  |
| H<br>Ξ<br>Все события                                                   |                                                                                                    |                                                           |  |  |  |  |  |  |
| Квитировать все<br>Квитировать                                          | Ш<br>12:24:17<br>Показать на схеме                                                                                                    | √ Фильтрация                                              |  |  |  |  |  |  |
| $\overline{\mathbf{v}}$<br>Ŧ<br>ID<br>Время                             | T T<br>Значение<br>Состояние<br>Описание                                                                                                    | $\overline{\mathbf{v}}$<br>Узел<br>Функциональная группа  |  |  |  |  |  |  |
| $\overline{3}$                                                          | 16.08.2021 12:11:35.043000 Успешный вход в АРМ (Веб-кл                                                                                                    | Web 127.0.0.1<br>Начало/завершение сеанса ра              |  |  |  |  |  |  |
| $\overline{2}$                                                          | 16.08.2021 12:05:25.767000 Успешный вход в АРМ (Веб-клі                                                                                                    | Web 127.0.0.1<br>Начало/завершение сеанса ра              |  |  |  |  |  |  |
| $\mathbf{1}$                                                            | 16.08.2021 10:22:52.048000 Успешный вход в конфигурато                                                                                                    | <b>Redkit Configurator</b><br>Начало/завершение сеанса ра |  |  |  |  |  |  |
|                                                                         |                                                                                                    |                                                           |  |  |  |  |  |  |
|                                                                         | Ш                                                                                                    |                                                           |  |  |  |  |  |  |
| 3 элементов                                                             |                                                                                                    |                                                           |  |  |  |  |  |  |

**Рисунок 199 - Идентификатор узла**

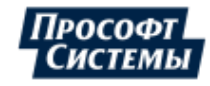